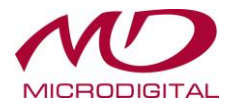

# **Руководство пользователя**

# **ЦИФРОВЫЕ ВИДЕОРЕГИСТРАТОРЫ**

# **Формат AHD**

**MDR-AH4190 MDR-AH8190 MDR-AH16190 MDR-AH16900**

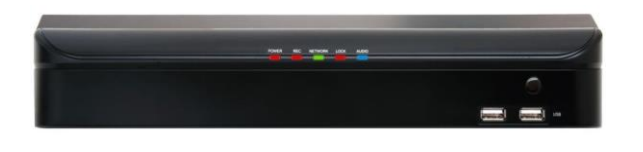

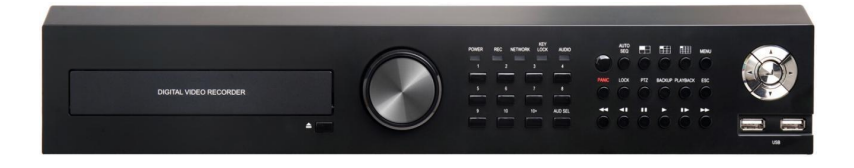

# **1. Обзор**

### 1.1 Внимание

В данном руководстве пользователя содержится информация об использовании цифрового видеорегистратора: введение, название частей, функции, подключение к другому оборудованию, меню, установка. При этом следует учитывать приведенную ниже информацию.

- Производитель оставляет за собой авторское право на данное руководство.
- Данное руководство нельзя копировать без предварительного письменного согласия производителя.
- Производитель не несет ответственности за любой ущерб, нанесенный изделию вследствие его нестандартного использования или несоблюдения инструкций, представленных в руководстве.
- Если необходимо открыть корпус устройства для выяснения неполадки, обратитесь к эксперту в магазине, где вы приобрели продукт.
- Перед установкой дополнительного жесткого диска или внешнего накопителя данных на DVR проверьте список совместимости.

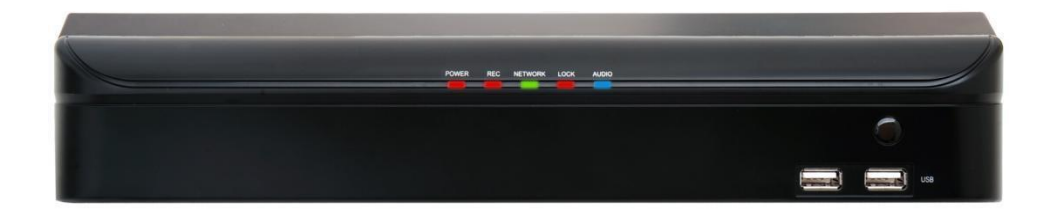

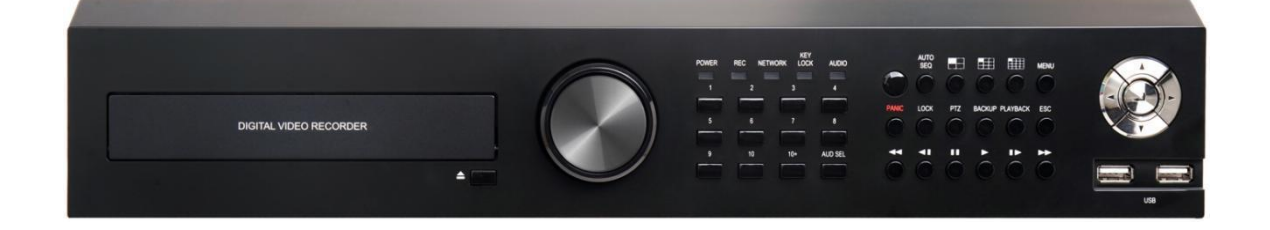

### 1.2 Меры предосторожности

#### **Обратите внимание на следующие меры предосторожности перед установкой DVR**

- Не устанавливайте DVR в любом месте, где прибор может вступать в контакт с влагой, пылью или сажей.
- Избегайте прямого солнечного света или размещения вблизи отопительных приборов.
- Устройство должно располагаться вдали от электрических и магнитных полей.
- Избегайте экстремальных температур (рекомендуемая рабочая температура: 0°C  $~\sim$ 40 $^{\circ}$ C).
- Не проталкивайте проводящие материалы через вентиляционные решетки.
- Устройство должно быть выключенным перед установкой.
- Убедитесь, что для подключения кабелей достаточно места.
- Установите систему на твердой поверхности с достаточной вентиляцией. Избегайте любой вибрирующей поверхности.
- Размещение системы около электронных устройств, таких как радио или телевизор, может привести к выходу системы из строя.
- Не разбирайте продукт без обращения за помощью к производителю.
- Не ставьте тяжелые предметы на систему.

### 1.3 Предупреждения и предостережения

#### **Предупреждающие знаки**

Если вы пренебрегаете этим предупреждением,

**Внимание** вы можете получить серьезные или смертельные травмы.

Если вы пренебрегаете этим предупреждением,

**<sub>но</sub> вы можете получить серьезные** травмы.

# **Внимание**

Выключите систему перед ее установкой. Не подключайте несколько электроприборов к одной розетке.

• Это может стать причиной нагрева, возгорания или поражения электрическим током.

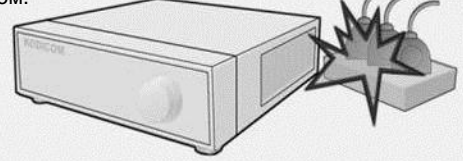

Шнур питания не должен быть изогнут или прижат тяжелым предметом.

• Это может вызвать возгорание.

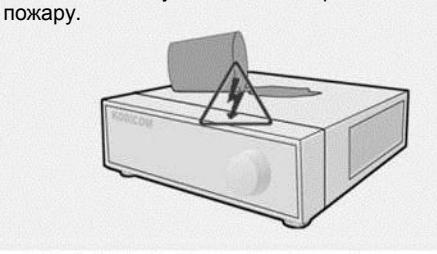

Не ставьте емкости с водой на устройство.

• Попадание жидкости на систему может вызвать поломку системы или привести к

При очистке системы всегда используйте сухую ткань. Не используйте влажную ткань или другие органические растворители.

• Это может привести к повреждению поверхности системы, поломке или поражению электрическим током.

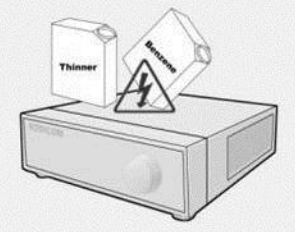

Не тяните резко за шнур питания. Не прикасайтесь к вилке мокрыми руками.

• Это может привести к возгоранию или поражению электрическим током.

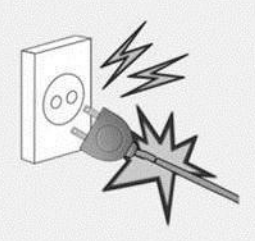

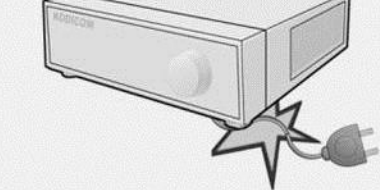

Избегайте влаги, пыли или сажи.

• Это может привести к возгоранию или поражению электрическим током.

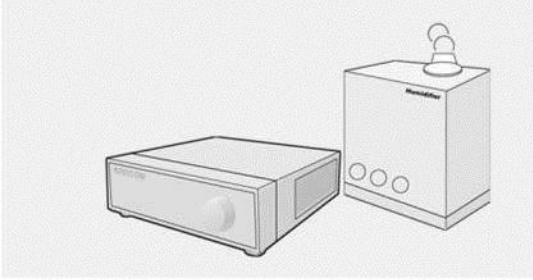

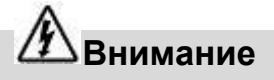

Не пытайтесь разбирать, ремонтировать или модифицировать систему по своему усмотрению. Это очень опасно из-за высокого напряжения, проходящего через систему.

• Это может привести к пожару, поражению током или серьезным травмам.

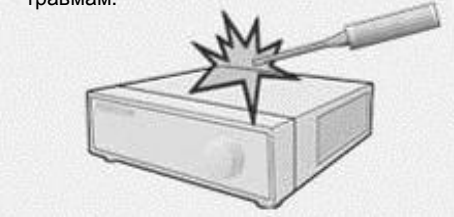

Проверьте, нет ли признаков опасности, таких как влажный пол, поврежденный кабель питания или неустойчивая поверхность. Если у вас возникли проблемы, обратитесь за помощью к вашему дилеру.

• Это может привести к пожару или поражению электрическим током.

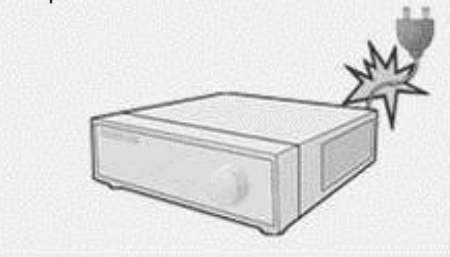

Между задней частью системы и стеной для подключенных кабелей должно быть, по меньшей мере, 15 см. В противном случае, кабели могут согнуться или повредиться.

> Это может привести к пожару,<br>поражению электрическим током электрическим током или травме.

Установите систему в прохладном месте без прямых солнечных лучей, с постоянной температурой в помещении. Избегайте воздействия тепловых устройств, таких как обогреватели.

• Это может привести к пожару.

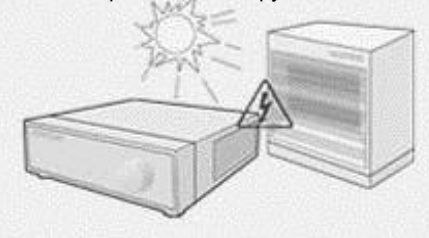

Установите систему на ровной поверхности с достаточной вентиляцией. Не устанавливайте систему на наклонной плоскости.

> • Это может привести к поломке системы или серьезным травмам.

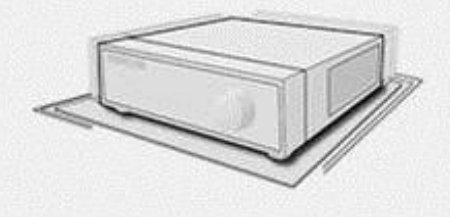

Розетка должна быть установлена на земле, диапазон напряжения должен быть в пределах 10% от номинального. Не используйте одни и те же розетки для вентилятора, утюга, холодильника или каких-либо нагревательных приборов.

> • Это может привести к пожару, нагреванию или электрическому шоку.

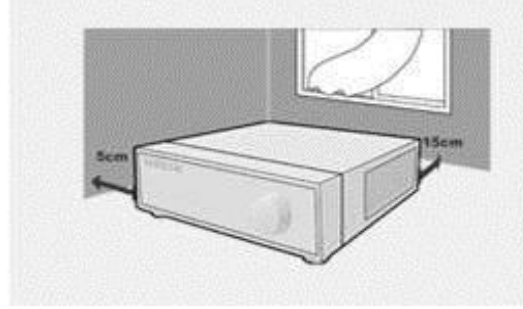

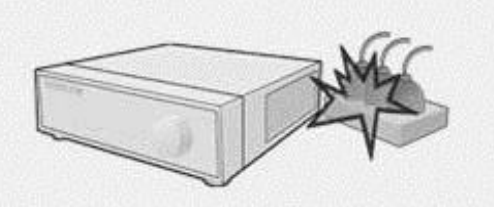

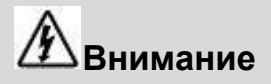

Если срок службы HDD превышен, нельзя будет восстановить любые данные, хранящиеся внутри HDD. Если на экране системы появится надпись "повреждение" при воспроизведении записи, хранящейся в системе, HDD следует заменить на новый. Заменой HDD занимается специальный персонал.

• Производитель не несет<br>ответственности за удаление ответственности за данных, вызванное неправильным обращением.

При истечении срока годности аккумулятора его необходимо заменить эквивалентным, указанным изготовителем. Использованный аккумулятор должен быть утилизирован в зависимости от указаний производителя.

• В противном случае это может привести к взрыву.

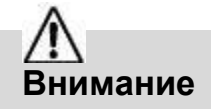

Не устанавливайте систему в местах с высокой магнитной или электрической активностью, вблизи расположения беспроводных устройств, таких как радио или телевизор.

• Установите систему в местах отсутствия источников магнитных волн, электрических частот или вибрации.

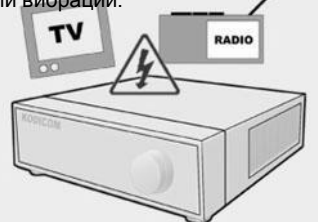

Не допускайте попадания веществ в систему.

• Это может привести к повреждению системы.

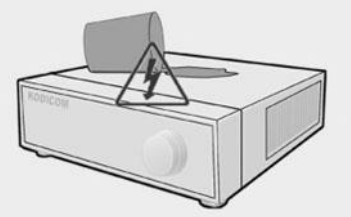

Установите систему в помещении с достаточной вентиляцией.

• Следите, чтобы расстояние между задней частью системы и стеной составляло 15 см, а между боковой поверхностью и стеной - 5 см.

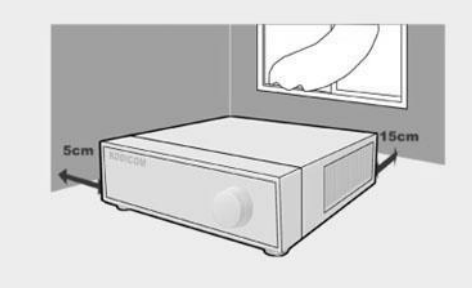

Установите систему в помещении с соответствующей влажностью и температурой.

• Не устанавливайте систему при высокой (более 40 ℃) или низкой (ниже 0 ℃)

температуре.

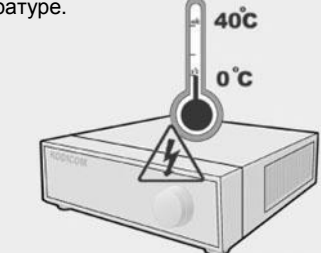

Не ставьте тяжелые предметы на систему.

• Это может привести к выходу системы из строя.

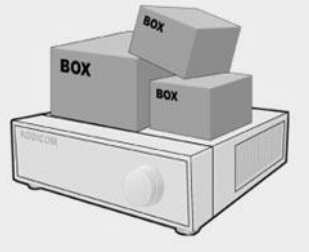

Установите систему на устойчивой и ровной поверхности.

• Иначе система может не функционировать должным образом.

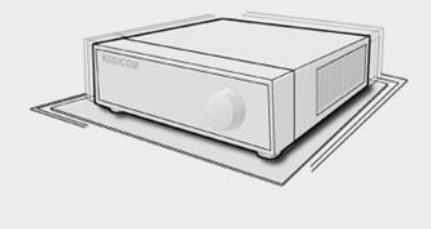

# **Осторожно**

Система может быть повреждена при сильном ударе или вибрации. Не бросайте предметы в непосредственной близости от системы.

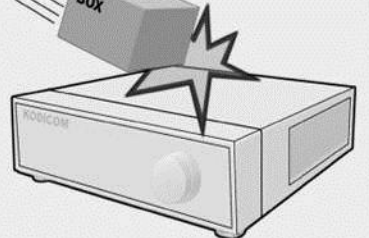

Розетка должна располагаться на земле.

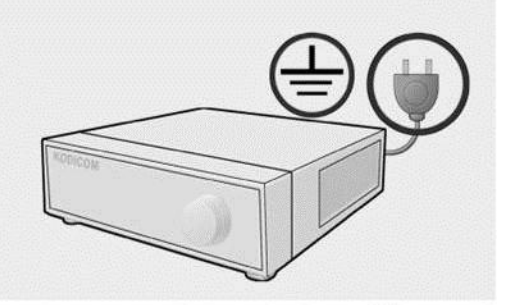

При наличии странного звука или запаха немедленно отключите кабель питания и обратитесь в сервисный центр.

Избегайте прямых солнечных лучей или нагревательных приборов.

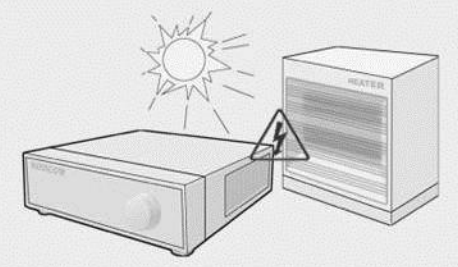

• Это может привести к пожару или поражению электрическим токо

Проветривайте комнату с находящейся в ней системой и надежно закрепите крышку системного блока.

• Выход системы из строя может быть вызван условиями окружающей среды.

Рекомендуется использовать AVR (автоматический регулятор напряжения) для стабильного питания.

Рекомендуется наматывать его на ферромагнитный сердечник вокруг разъема системы, чтобы избежать электромагнитных помех.

- Чтобы сохранить стабильную работу системы, регулярно проверяйте ее в центре обслуживания.
	- Производитель не несет ответственности за поломку системы, вызванную неправильным обращением.

# 1.4 Оборудование

При покупке DVR убедитесь в наличии указанного оборудования.

(CD с руководством пользователя или краткое руководство).

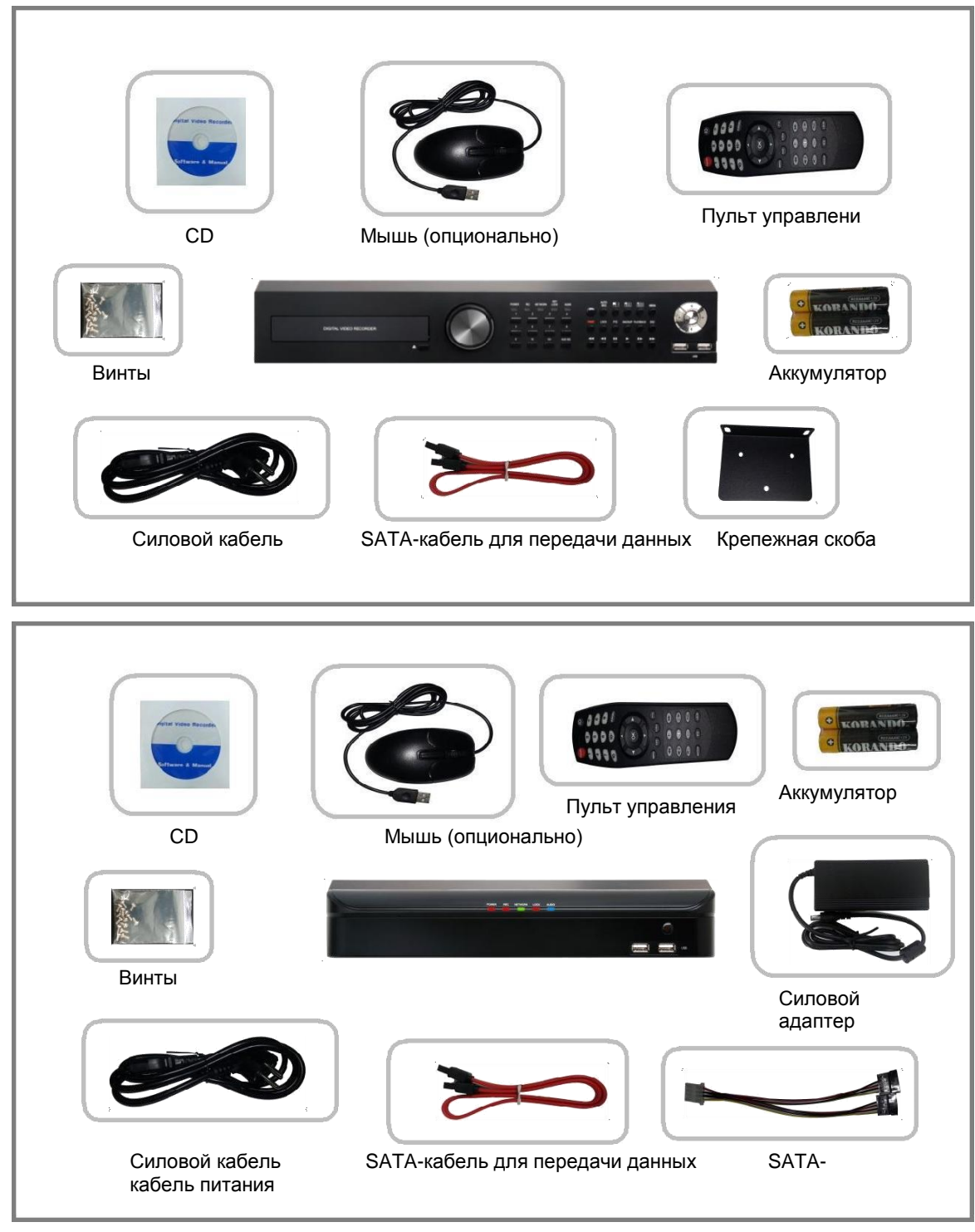

# 1.5 Лицевая панель (8-кан.,16-кан.)

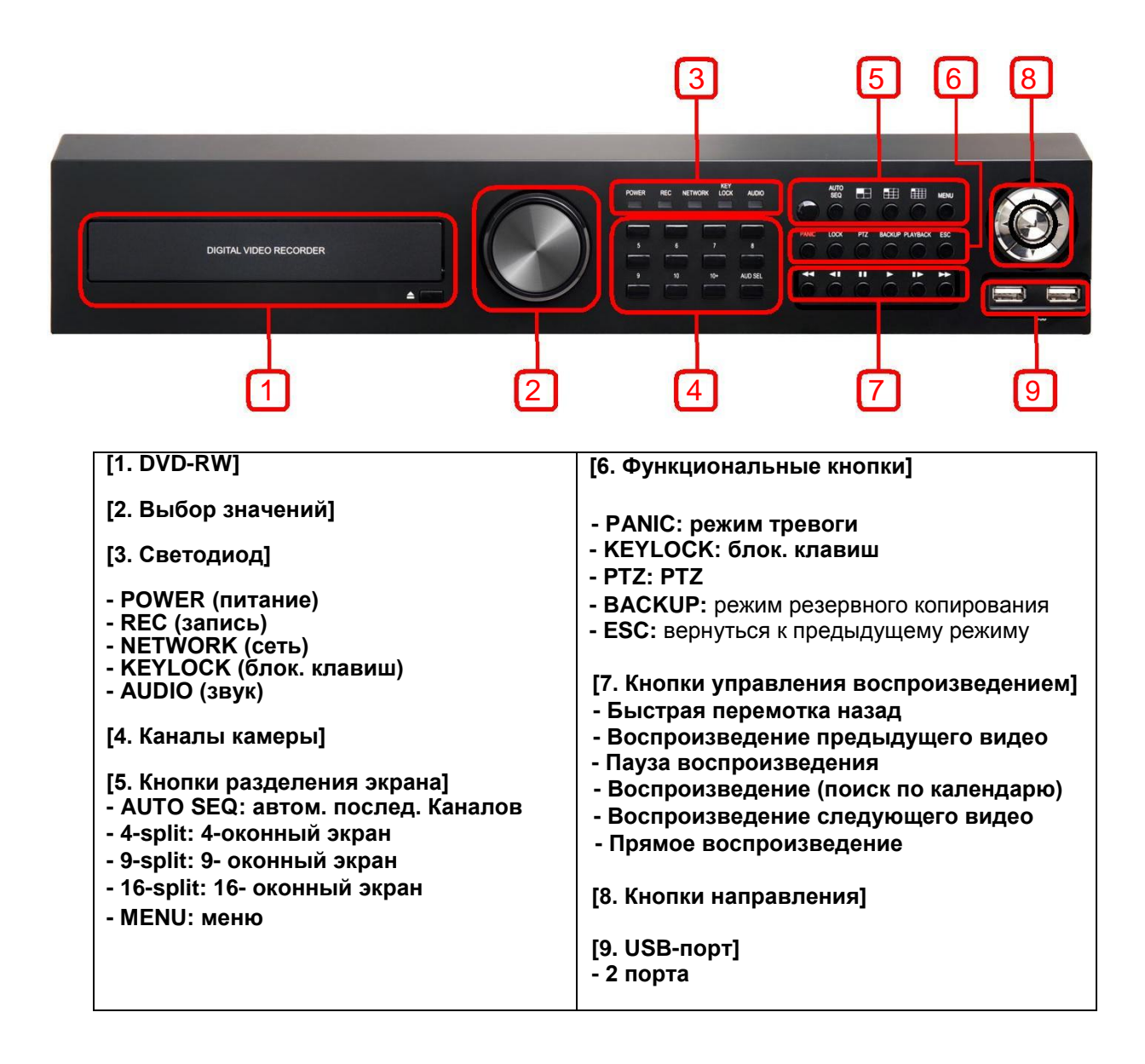

### 1.6 Задняя панель (модель SD)

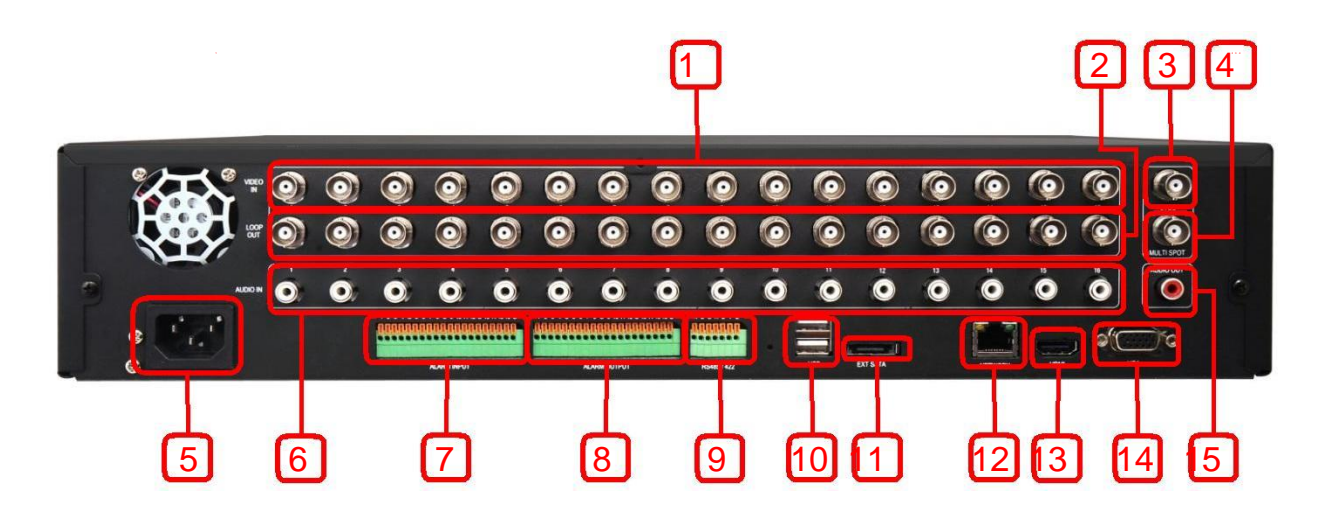

- 
- **[2. Сквозной выход] [9. RS-485/422]**
- **[3. Основной монитор (CVBS)]**
- **[4. Доп. мониторы (CVBS)] - 2 порта**
- **[5. Разъем питания] [11. E-SATA-порт] - вход переменного тока**
- **[6. Звуковой вход] - порты 1~16 [13. HDMI-порт]**
- **[7. Порт входа тревоги] [14. VGA-порт] - порты 1~16 (G: заземление)**
- **[1. Видеовход камеры] [8. Порт выхода тревоги] - порты 1~16 - порты 1~16 ( G: заземление)**
	- **- порты 1~16 - RS-485 : A, B, G - RS-422 : A, B, Y, Z**
		- **[10. USB-порт]**
		-
		- **[12. Сетевой порт]**
		-
		-
		- **[15. Звуковой выход]**

### 1.7 Задняя панель (модель HD – 16-кан.)

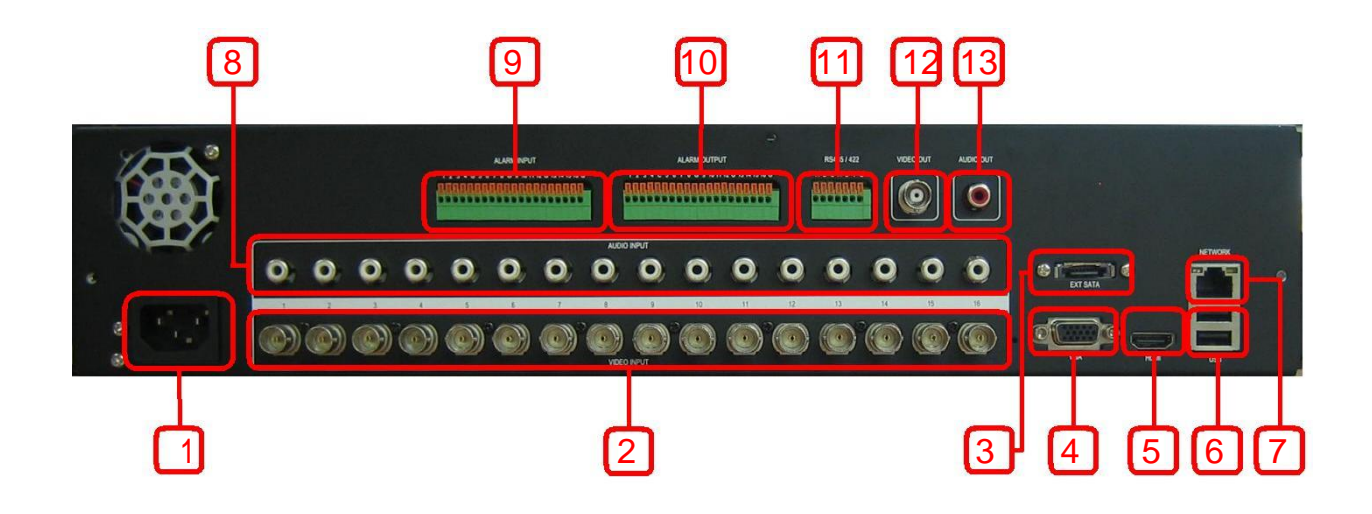

- **[1. Разъем питания] [7. Сетевой порт] - вход переменного тока**
- **[2. Видеовход камеры] - порты 1~16 - порты 1~16**
- 
- 
- **[5. HDMI-порт]**
- 
- 
- **[8. Звуковой выход]**
- **[9. Порт входа тревоги] [3. E-SATA-порт] - порты 1~16 ( G: заземление)**

**[4. VGA-порт] [10. Порт выхода тревоги] - порты 1~16 ( G: заземление)**

- **[11. RS 485/422] [6. USB-порт - RS-485 : A, B, G - 2 порта - RS-422 : A, B, Y, Z**
	- **[12. Основной монитор (CVBS)]**
	- **[13. Звуковой выход]**

### 1.8 Задняя панель (модель HD – 8-кан.)

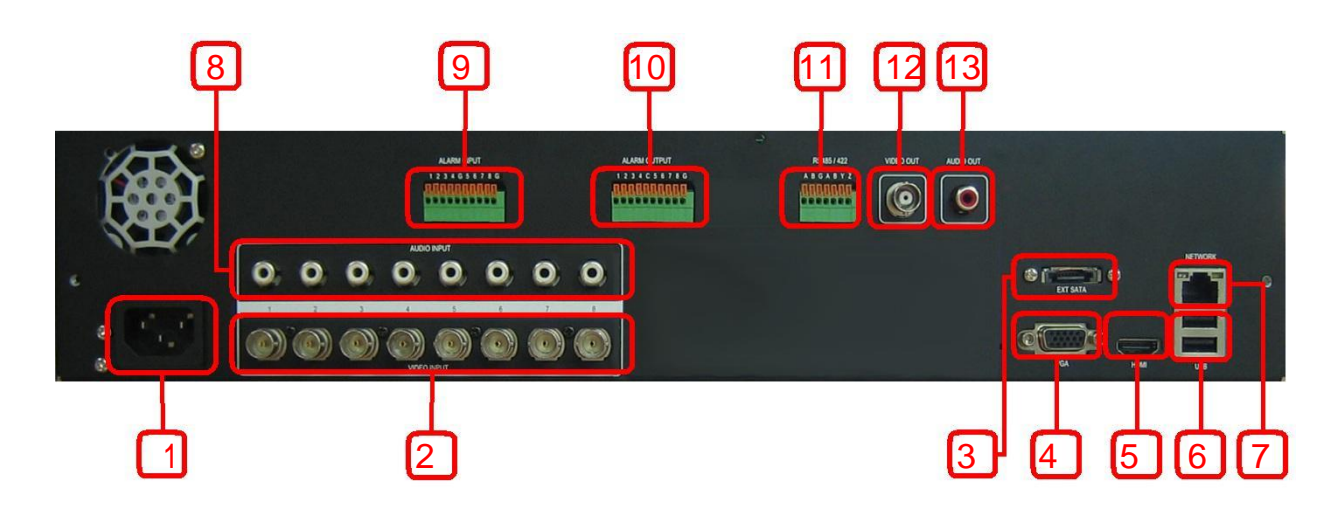

- **[1. Разъем питания] [7. Сетевой порт] - вход переменного тока**
- **[2. Видеовход камеры] - порты 1~8 - порты 1~8**
- 
- 
- **[5. HDMI-порт]**
- 
- 
- **[8. Звуковой вход]**
- **[9. Порт входа тревоги] [3. E-SATA-порт] - порты 1~8 (G: заземление)**

**[4. VGA-порт] [10. Порт выхода тревоги] - порты 1~8 ( G: заземление)**

- **[11. RS 485/422] [6. USB-порт] - RS-485 : A, B, G - 2 порта - RS-422 : A, B, Y, Z**
	- **[12. Основной монитор (CVBS)]**
	- **[13. Звуковой выход]**

# 1.9 Лицевая панель (4-кан.)

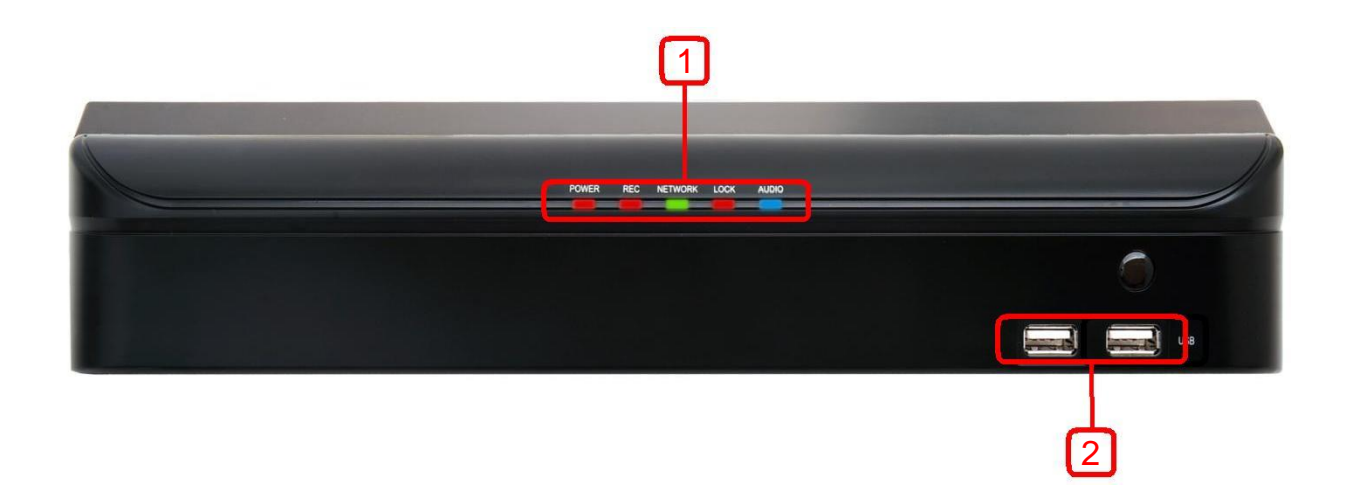

- **[1. Светодиод] [2. USB-порт]**
	- **- POWER (питание) - 2 порта**
	- **- REC (запись)**
	- **- NETWORK (сеть)**
	- **- KEYLOCK (блок. клавиш)**
	- **- AUDIO (звук)**

# 1.10 Задняя панель (4-кан.)

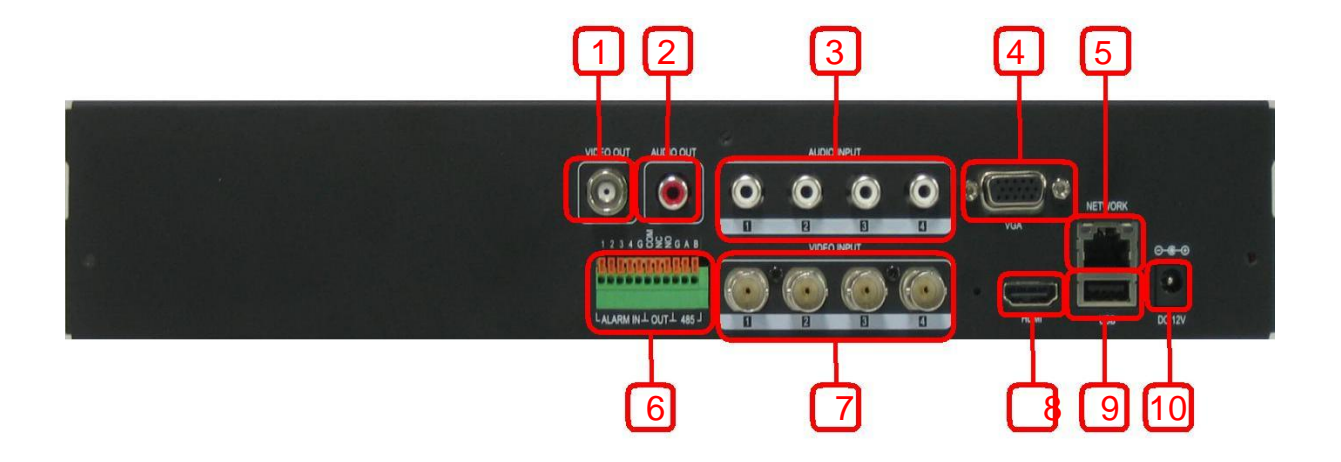

- **[1. Основной монитор (CVBS) ] [7. Видео вход камеры]**
- **[2. Звуковой выход]**
- **[3. Звуковой вход] - порты 1~4 [9. USB-порт]**
- **[4. VGA-порт]**
- 
- **- порты 1~4**
- **[8. HDMI-порт]**
- **- 1 порт**
- **[10. Разъем питания] [5. Сетевой порт] - прям. ток 12 В**
- **[6. Порт входа тревоги / выхода тревоги / RS-485 ]**
	- **вход тревоги: порты 1~4, G (G: заземление)**
	- **выход тревоги: Com, NC, NO**
	- **RS-485 : G, A, B**

### 1.11 Задняя панель (8-кан.)

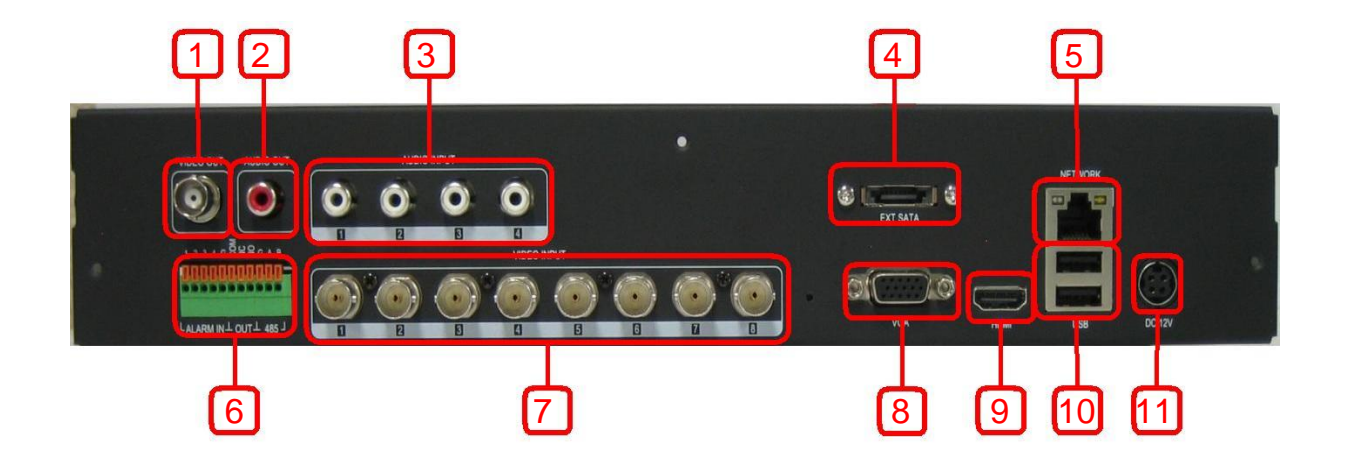

- **[1. Основной монитор (CVBS) ] [7. Видео вход камеры]**
- **[2. Звуковой выход]**
- **[3. Звуковой вход] - порты 1~4 [9. HDMI-порт]**
- **[4. E-SATA-порт] [10. USB-порт]**
- **[5. Сетевой порт]**
- **- порты 1~8**
- **[8. VGA-порт]**
- 

**- 2 порта**

- **[11. Разъем питания]**
- **[6. Порт входа тревоги / выхода тревоги / RS-485 ]**

- **вход тревоги: порты 1~4, G (G: заземление) выход тревоги: Com, NC, NO - RS-485 : G, A, B**

### 1.12 Пульт дистанционного управления

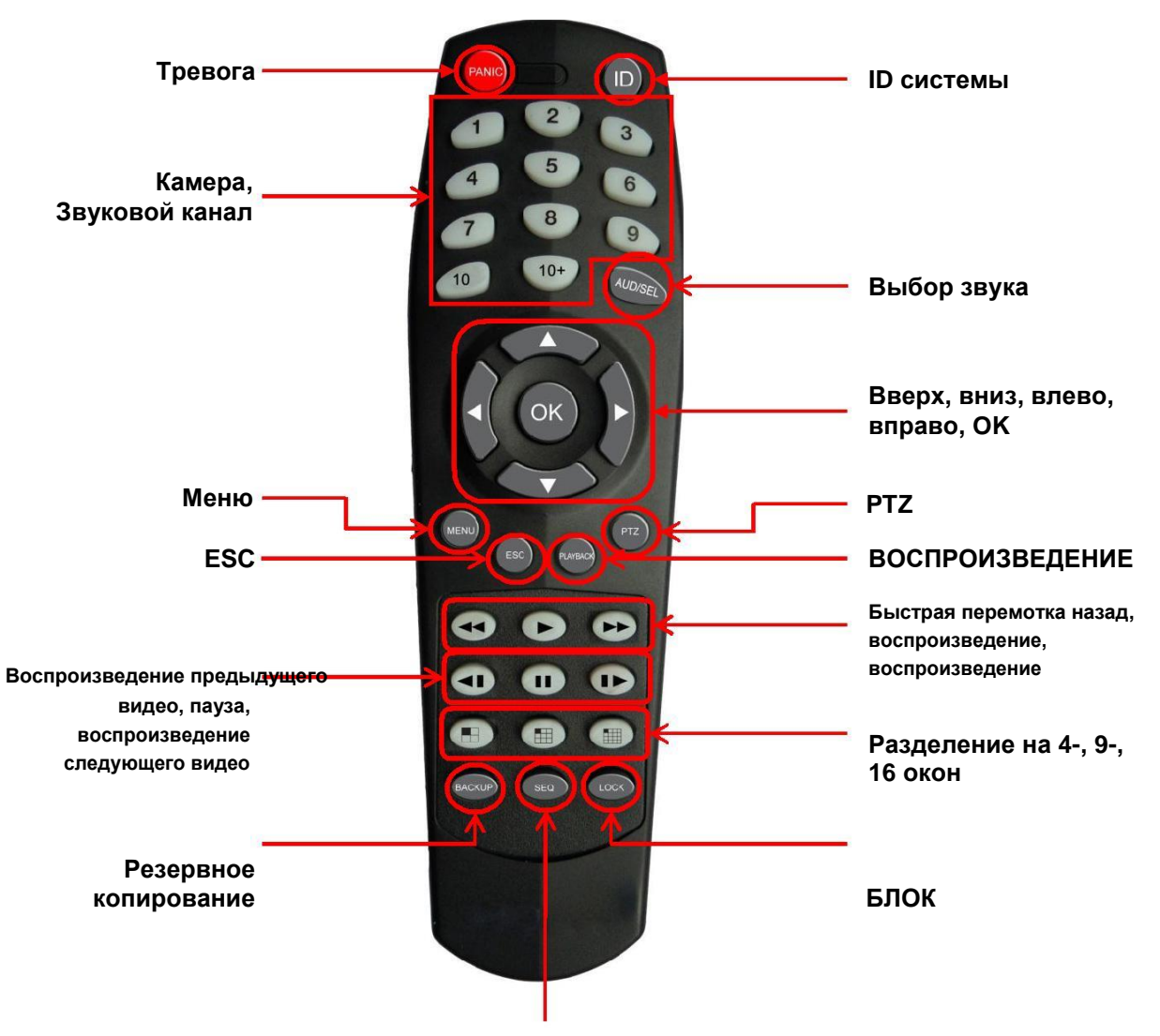

#### **Автоматическое чередование каналов**

#### **[Примечание]**

- Клавиши пульта дистанционного управления аналогичны клавишам на передней панели.
- Чтобы выбрать камеру или аудио 10 ~ 16, нажмите кнопку 10+ 1 ~ 6.
- Выполняйте действия, описанные ниже, при использовании пульта дистанционного управления для нескольких видеорегистраторов.
- Проверьте ID видеорегистратора (от 1 до 16), который надо использовать.
- Держа пульт дистанционного управления по направлению к DVR, нажимайте кнопки ID. Помните, что ID 2 значное число.

Функция кнопки "10" аналогична "0".

# Содержание

### 1. Обзор

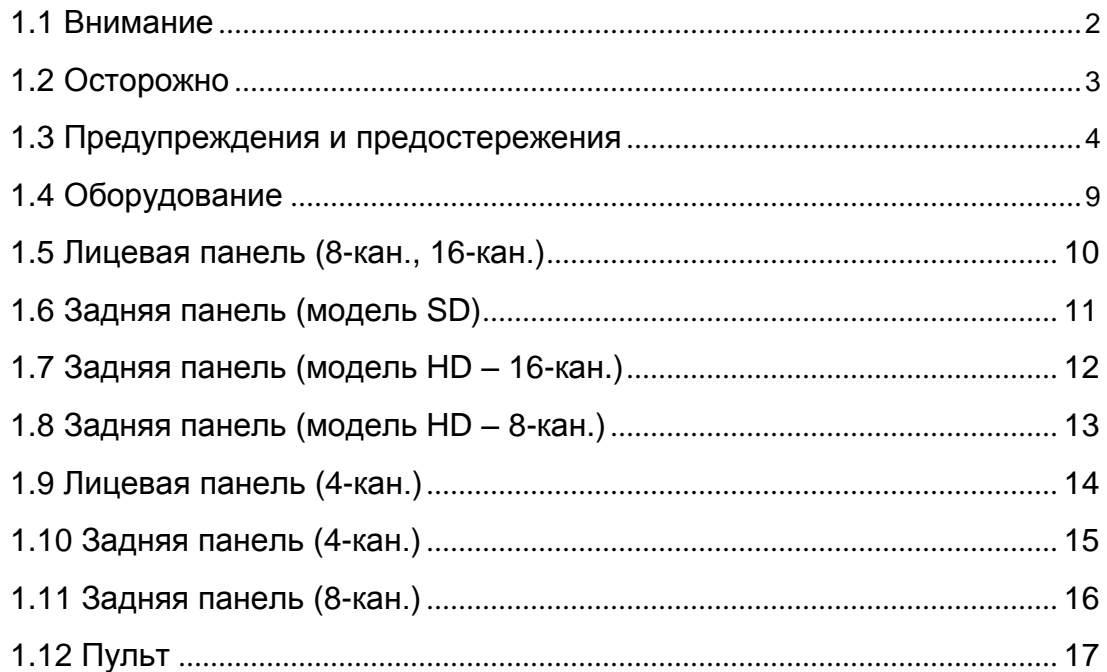

#### 2. Воспроизведение в реальном времени

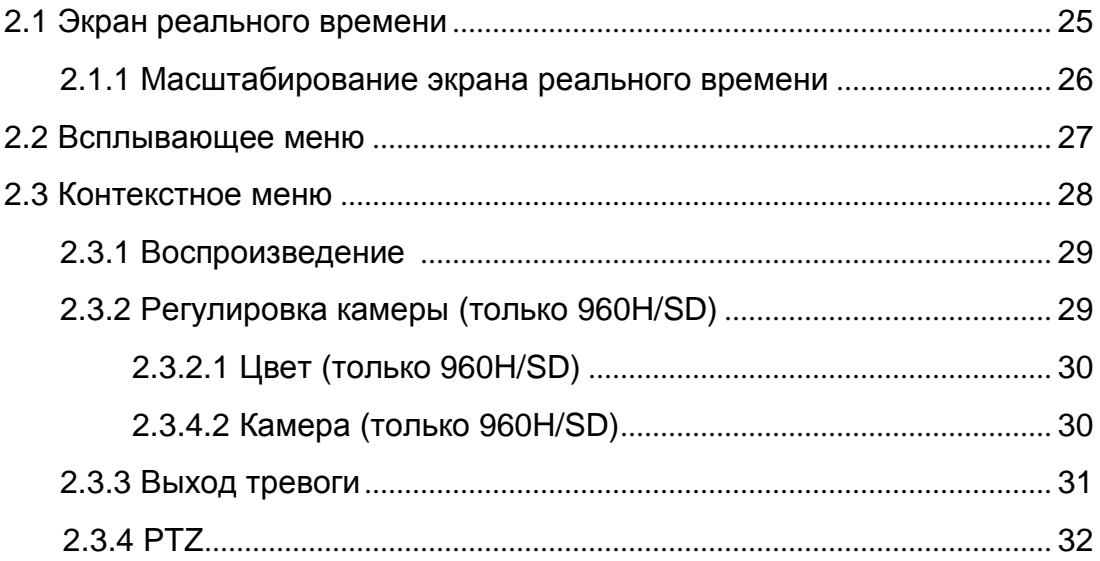

#### 3. Воспроизведение

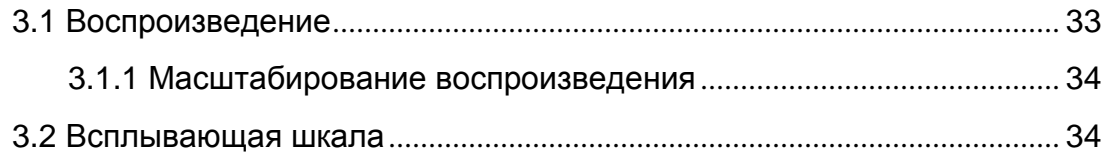

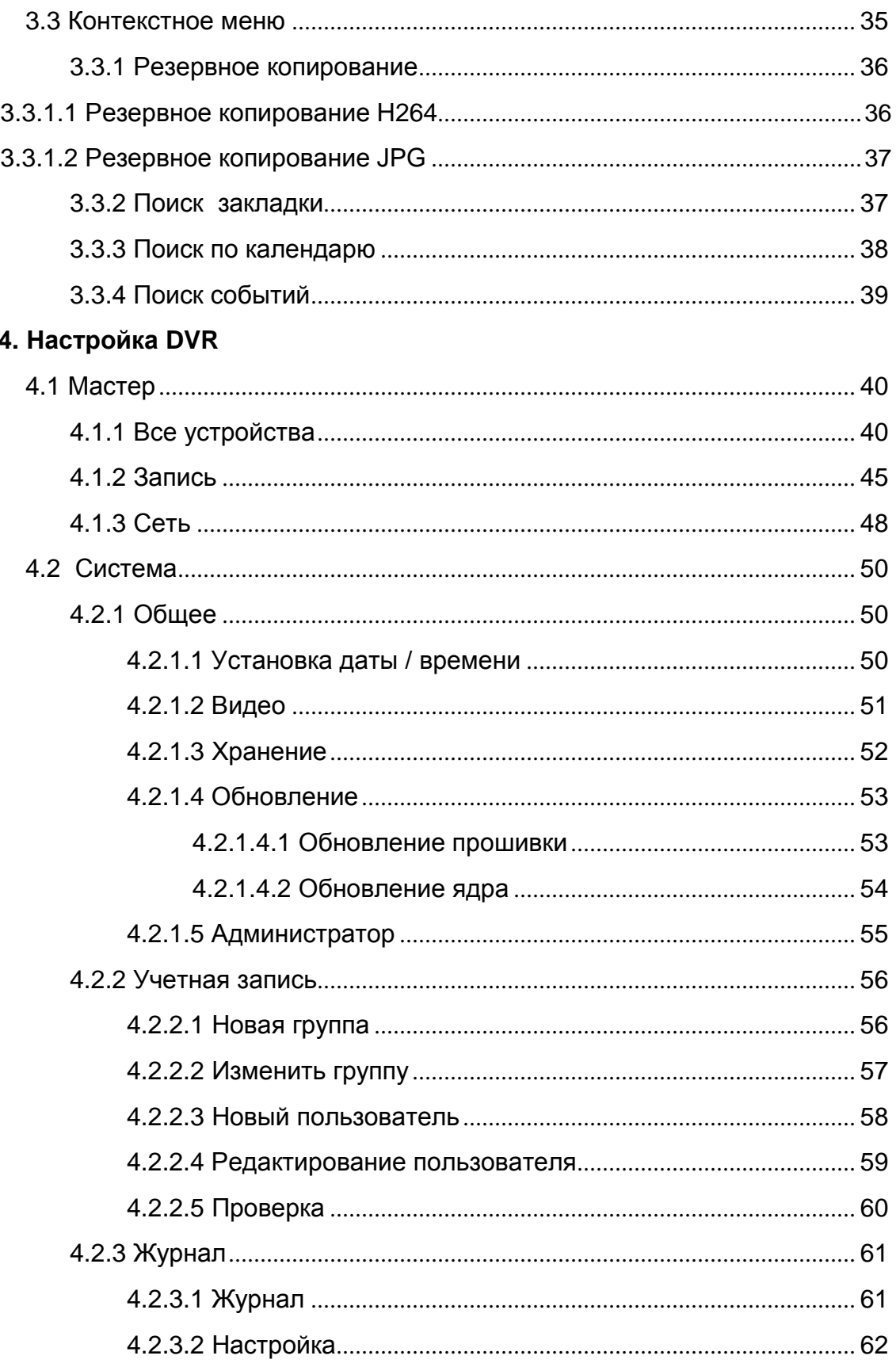

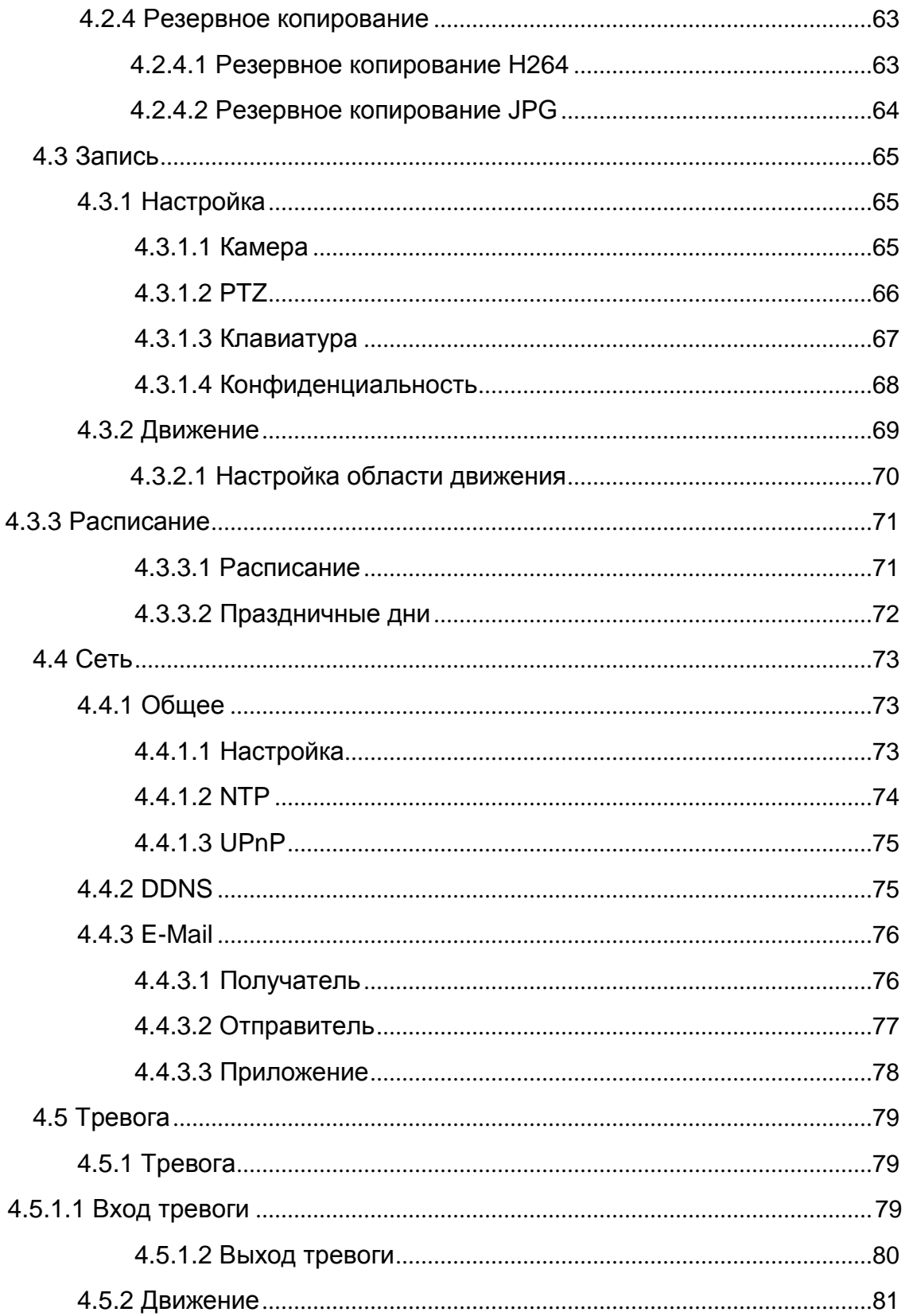

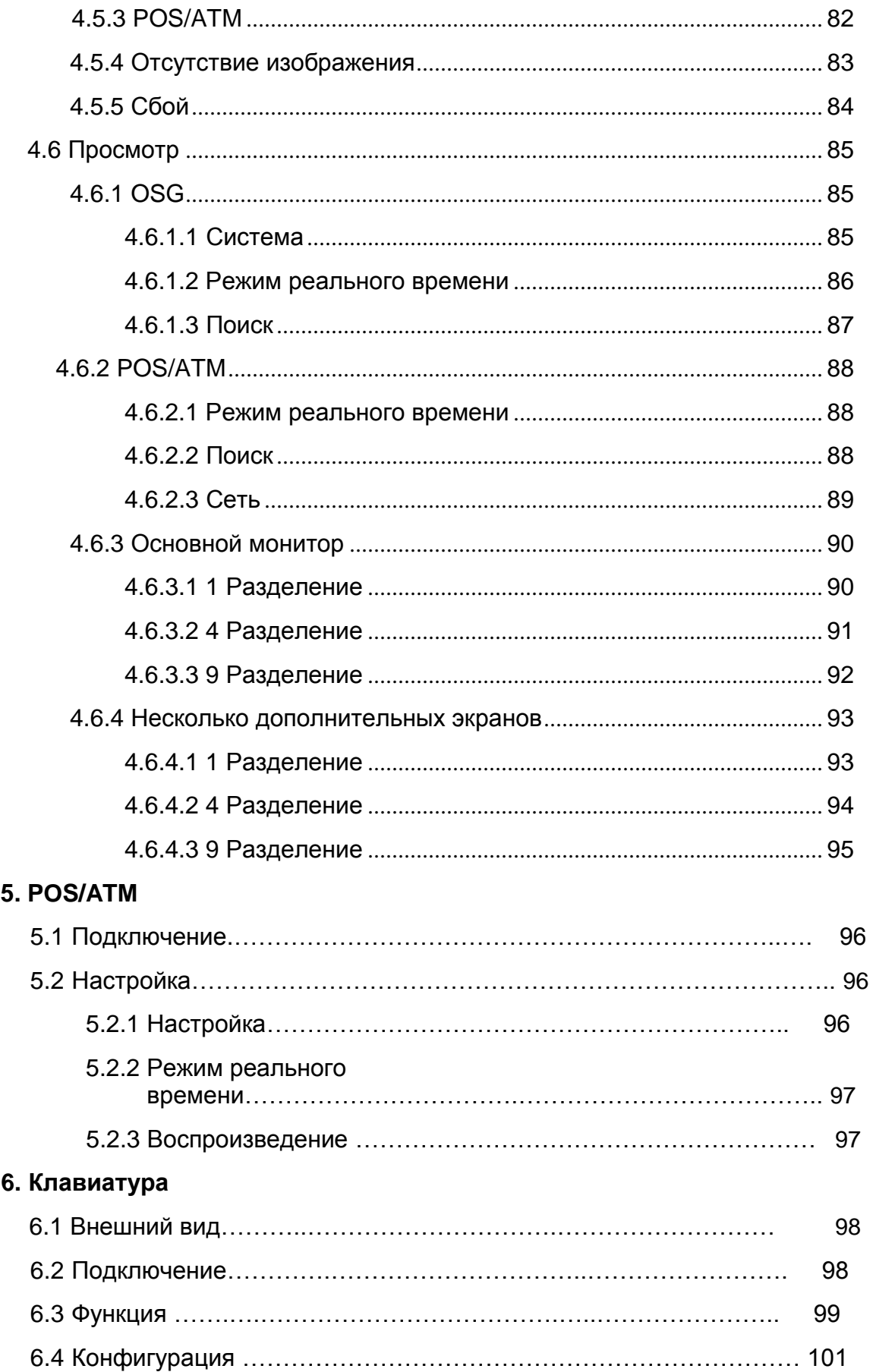

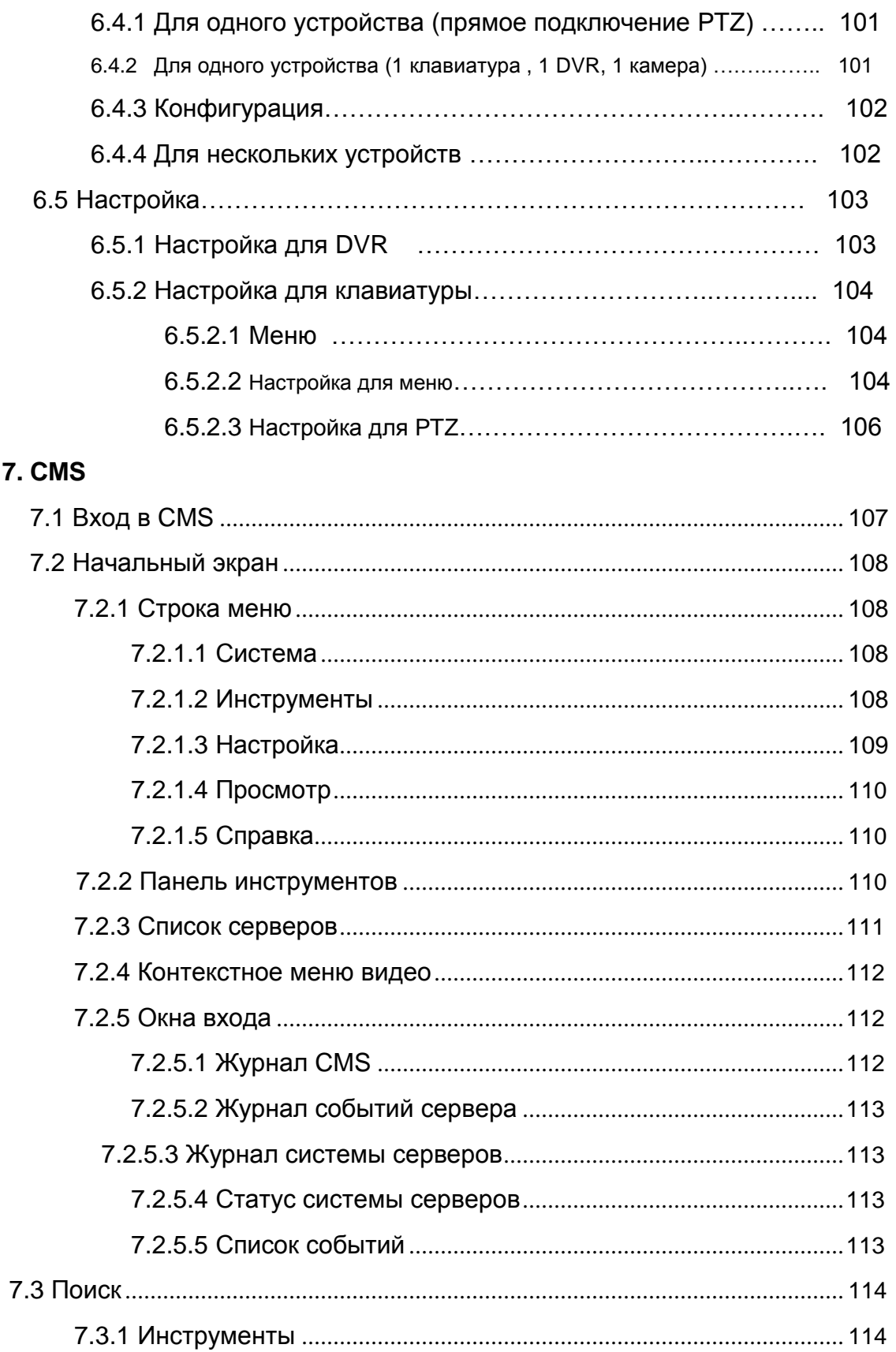

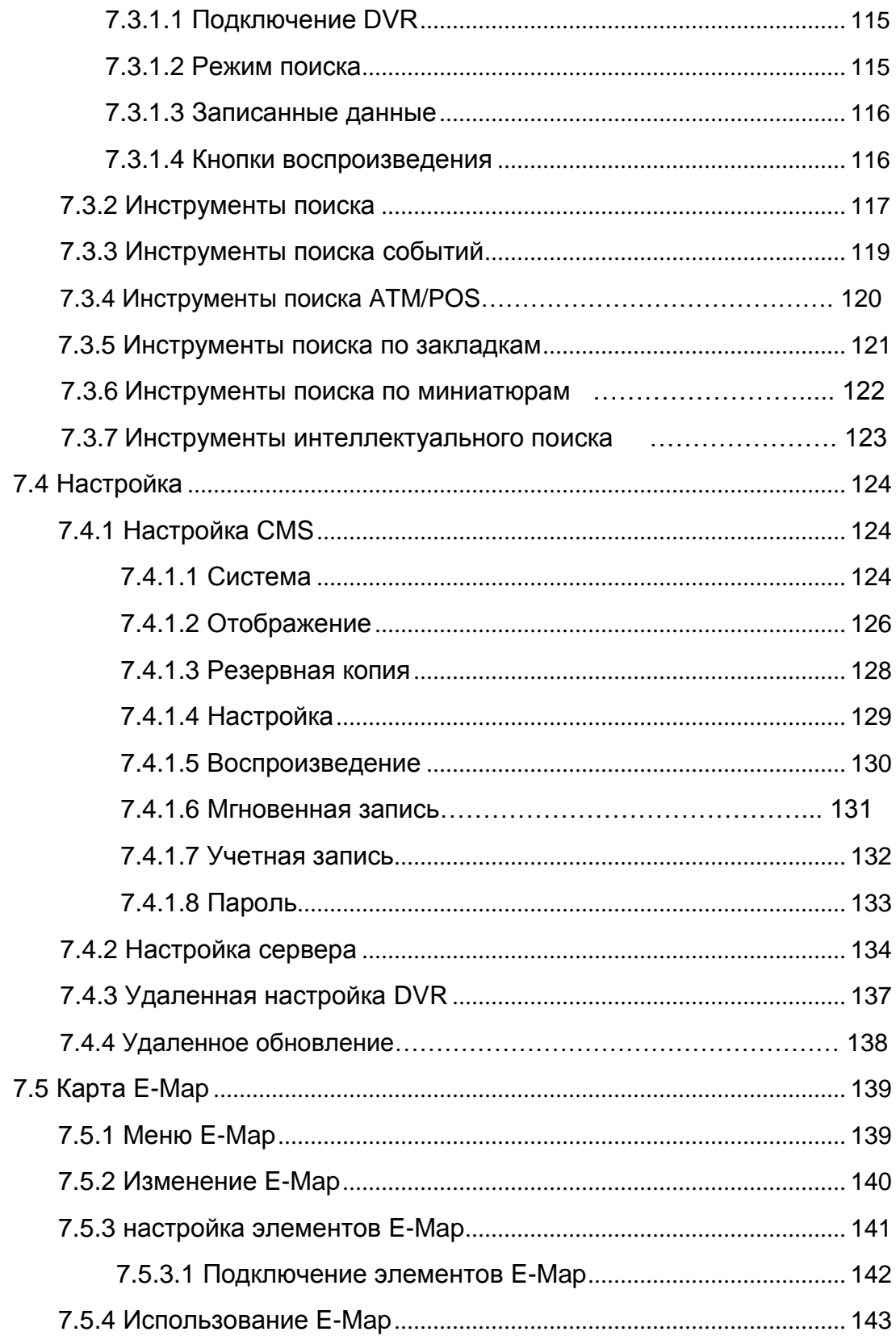

### **8. Технология Active X**

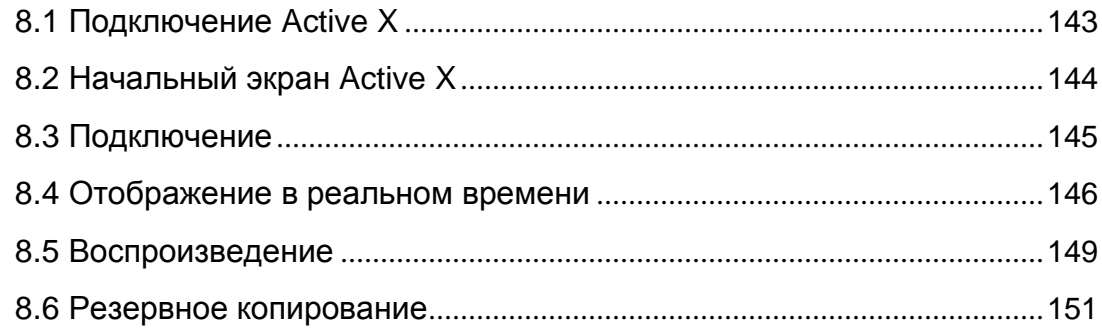

### **9. Приложение Mobile Viewer**

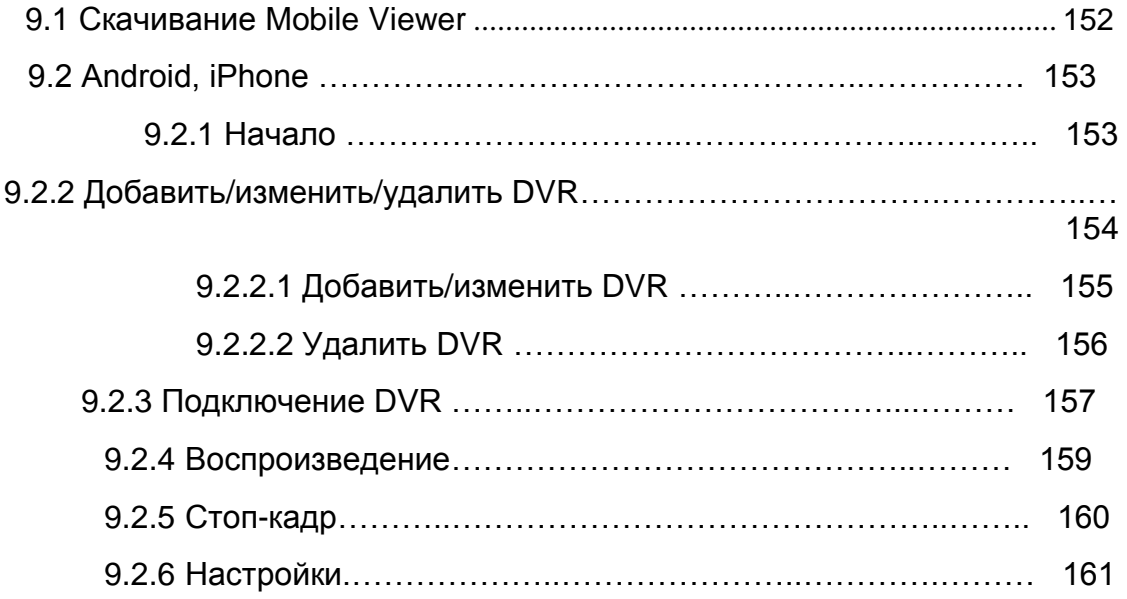

# **2. Воспроизведение в реальном времени**

### 2.1 Экран реального времени

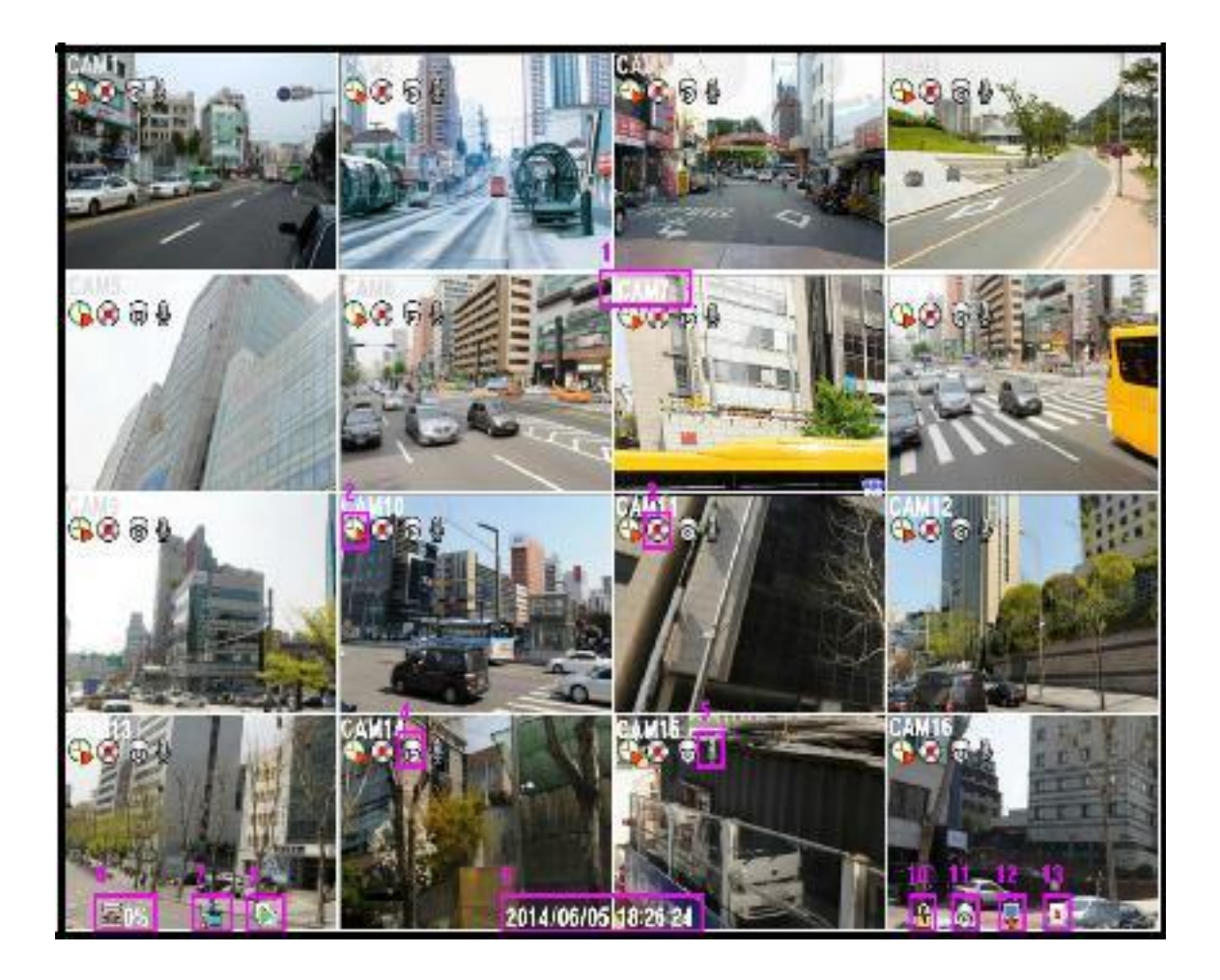

**[1. Имя камеры]** Отображается название камеры.

**[2. Режим записи]** Отображается текущий режим записи. **[3. Состояние записи]**

Отображается текущее состояние записи. **[4. Статус PTZ]**

Отображается состояния камеры PTZ.

#### **[5. Звук]**

Отображение включенного звука

#### **[6. Оставшаяся пустое место на HDD]**

Отображается оставшееся пустое место на HDD

#### **[7. Состояние сети]**

Отображение подключения DVR к сети

#### **[8. Авто чередование]**

Отображается процесс авто чередованя

#### **[9. День / время]**

Отображается текущая дата/время

#### **[10. Блокировка]**

Отображается в состоянии блокировки

Необходимо ввести пароль для снятия блокировки кнопок.

#### **[11. PTZ]**

Отображается при функционировании PTZ.

#### **[12. Дополнительный монитор]**

Отображается, когда дополнительный монитор находится в режиме автоматического чередования.

#### Доступно только для 960H / аналоговых моделей **[13. Клавиатура]**

Отображается при подключении клавиатуры.

### 2.1.1 Масштабирование экрана реального времени

- 1. Перейдите в полноэкранный режим.
- 2. Нарисуйте прямоугольник, перетаскивая нажатой левую кнопку мыши.
- 3. Дважды щелкните, чтобы прекратить масштабирование.

# 2.2 Всплывающее меню

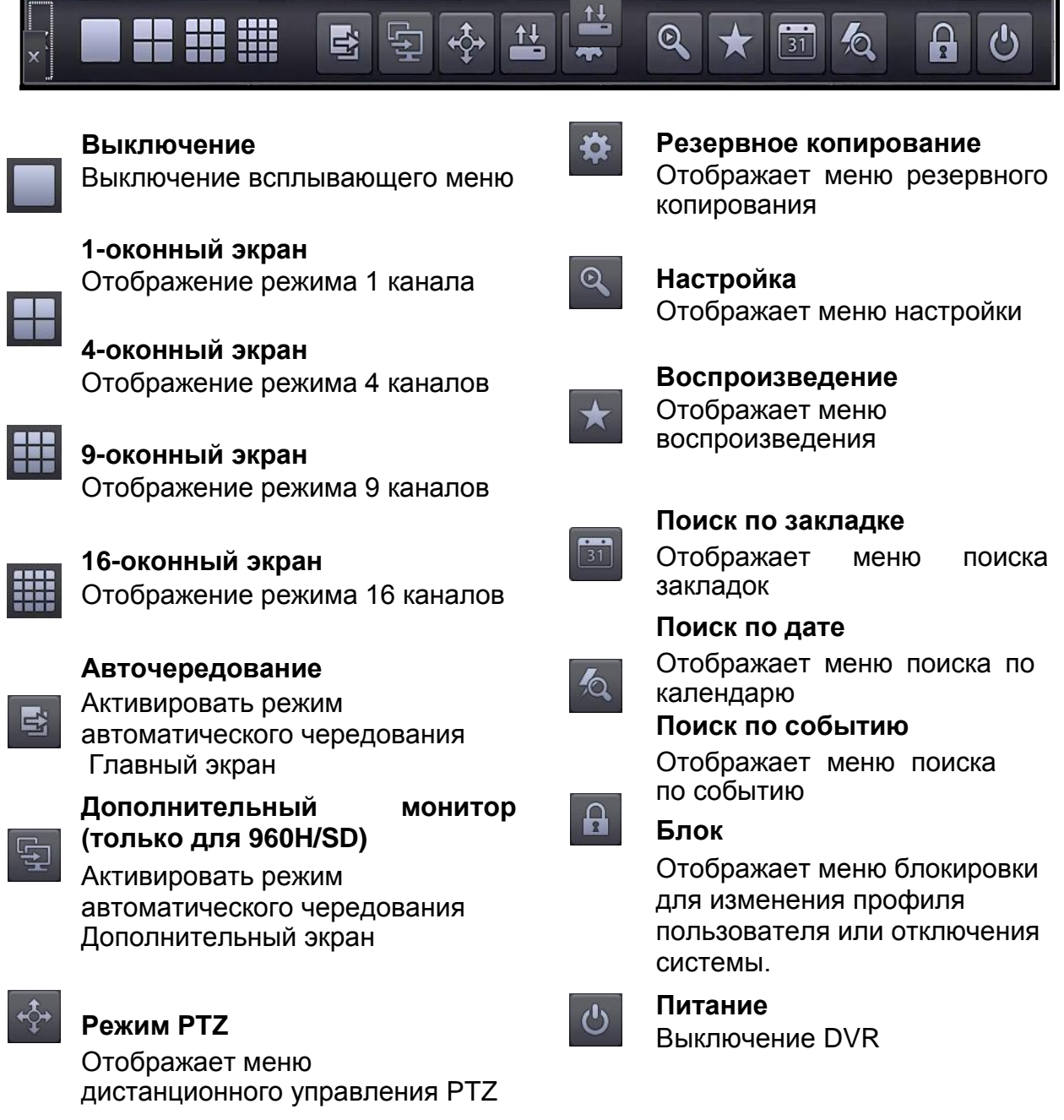

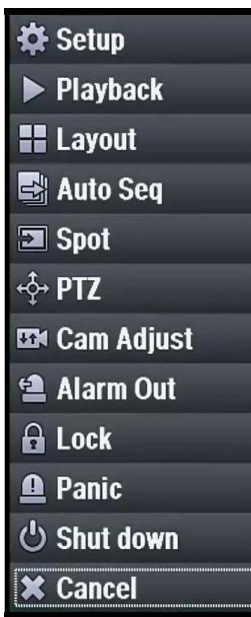

### 2.3 Контекстное меню

#### **Setup**

Отображает меню настройки.

#### **Playback**

Отображает меню воспроизведения.

#### **Layout**

Отображает подменю в режиме разделения экрана.

Выберите 1-оконный, 4-оконный, 9-оконный или 16- оконный режим экрана.

#### **Auto sequence**

Активировать режим автоматического чередования - главный экран.

#### **Spot**

Активировать режим автоматического чередования - тревожный монитор. Только для 960H /SD.

#### **PTZ**

Отображает меню дистанционного управления PTZ.

#### **Camera adjust**

Отображает подменю настройки камеры.

Только для 960H /SD.

#### **Alarm Out**

Отображает подменю выхода тревоги.

#### **Lock**

Установка DVR в состояние блокировки.

#### **Panic**

Аварийный режим записи.

#### **Shutdown**

Выключение DVR.

#### **Cancel**

Закрытие всплывающего меню.

### 2.3.1 Воспроизведение

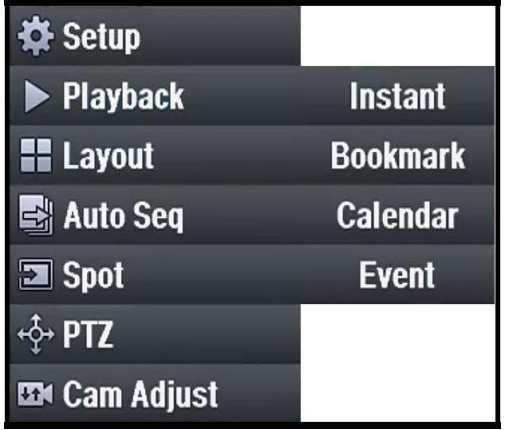

#### **Instant**

- Отображение меню последнего поиска записи.

#### **Bookmark**

- Отображение меню поиска по закладкам.

#### **Calendar**

- Отображение меню поиска по календарю.

#### **By Event**

- Отображение меню поиска по событиям.
- 2.3.2 Настройка камеры (только для 960H/SD)

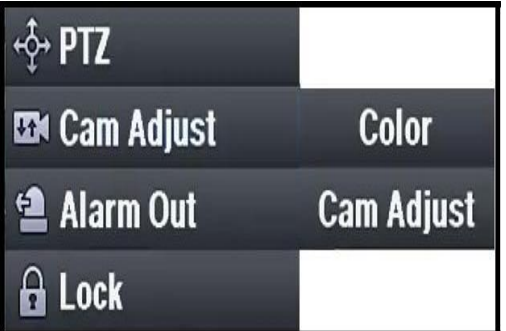

#### **Color**

- Отображение меню настройки цвета.

#### **Came Adjust**

- Отображение меню настройки камеры.

### 2.3.2.1 Цвет (только для 960H/SD)

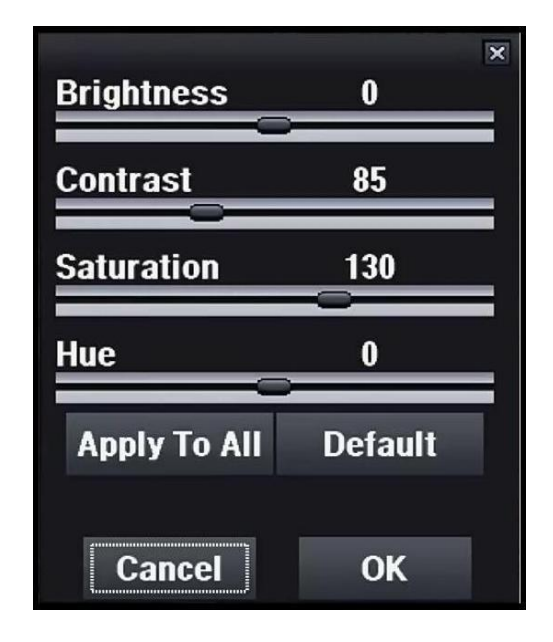

#### **Brightness**

- Настройка яркости.

#### **Contrast**

- Настройка контраста.

#### **Saturation**

- Настройка насыщенности.

#### **Hue**

- Настройка оттенка.

#### **Apply to all**

- Текущая настройка применяется ко всем камерам.

#### **Default**

- **Возвращение к значениям по**  умолчанию (Brightness (яркость): 0, Contrast (контраст): 85,

Saturation (насыщенность): 130, Hue (оттенок): 0)

### 2.3.2.2 Камера (только для 960H/SD)

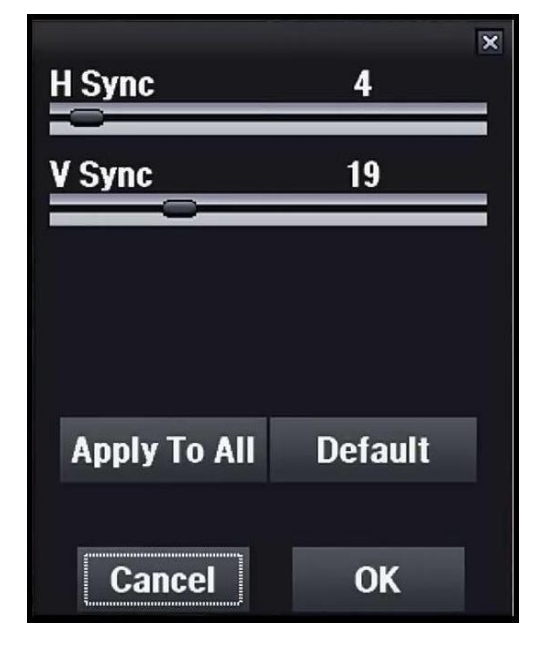

#### **H Sync**

- Настройка горизонтальной синхронизации.

#### **V Sync**

- Настройка вертикальной синхронизации.

#### **Apply to all**

- Текущая настройка применяется ко всем камерам.

#### **Default**

- Возвращение к значениям по умолчанию

(H Sync (гориз. синх.): 4, V Sync (вертик. синх.): 19).

### 2.3.3 Выход тревоги

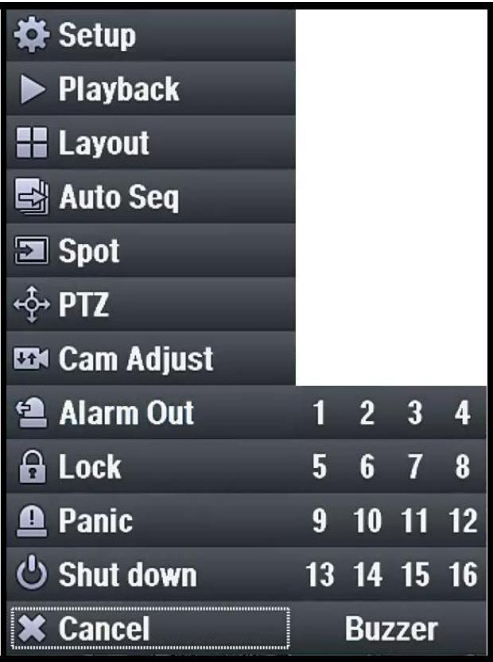

#### **Номер канала выхода тревоги**

- Выберите канал выхода тревоги.

#### **Buzzer**

- Включите зуммер.

### 2.3.4 PTZ

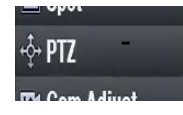

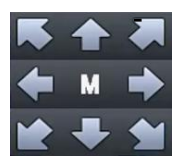

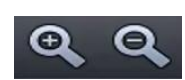

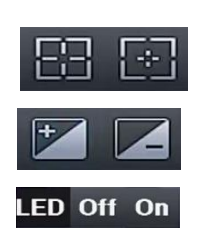

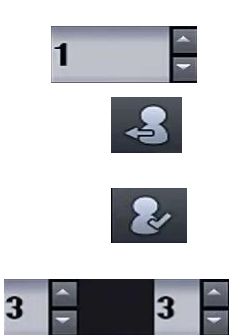

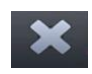

### **PTZ**

- Перейти в режим PTZ

#### **Pan/Tilt**

- Кнопки для перемещения

### **M**

 - Вход в меню OSD камеры (только для моделей POC и COC)

#### **Масштаб**

- Увеличение / уменьшение

#### **Фокус**

- Фокус ближе/дальше

#### **Диафрагма**

- Диафрагма открыта / закрыта

#### **Индикатор вкл./выкл.**

- Индикатор вкл./выкл. (только для моделей POC и COC)

#### **Заданный номер**

- Установите заданный номер

#### **Переход к заданному номеру**

- Переход к заданному номеру

#### **Запоминание заданного положения**

- Запоминание текущего положения

#### **Скорость поворота/наклона**

- Скорость поворота (влево/вправо)/ наклона (вверх/вниз)
	- Диапазон 1 ~ 10

#### **Закрыть окно**

- Закрыть окно PTZ

#### **Exit**

- Выход из режима PTZ и возврат в режим реального времени

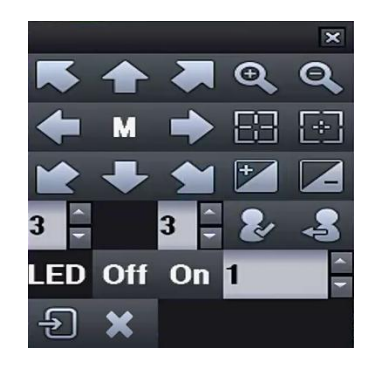

# **3. Воспроизведение**

### 3.1 Воспроизведение

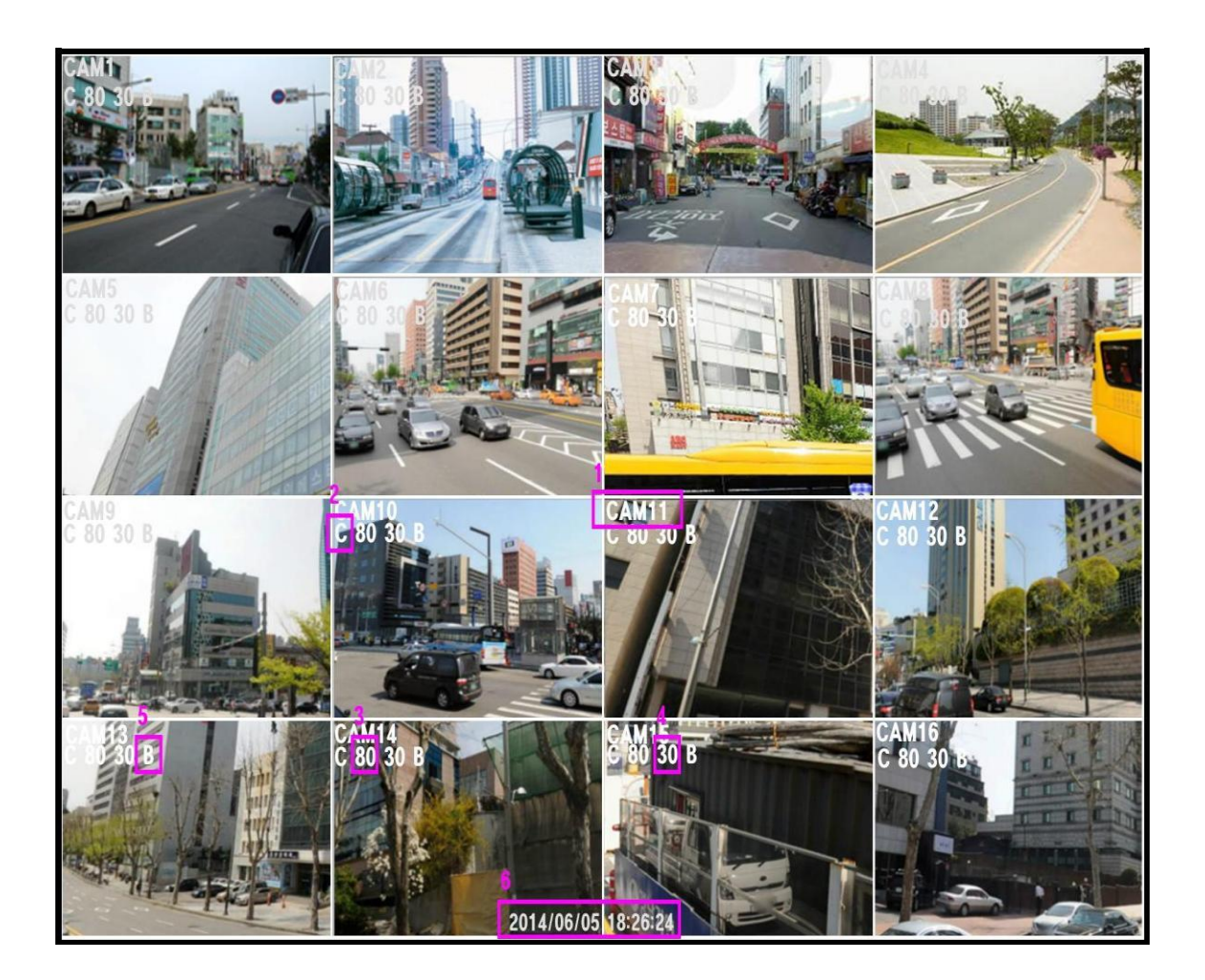

#### **[1. Имя камеры]**

Отображается текущее имя камеры.

#### **[2. Режим записи]**

- C Постоянный режим записи.
- M Режим записи по движению.
- A Режим записи по сигналу.

#### **[3. Качество видео]**

Отображается качество видео.

#### **[4. Частота кадров]**

Отображается частота кадров в секунду

#### **[5. Качество записи]**

- B Супервысокое
- H Высокое
- M Среднее
- E Экономичное

**[6. Дата / время]**

Отображение даты / времени

### 3.1.1 Масштабирование воспроизведения

- 1. Перейдите в полноэкранный режим.
- 2. Нарисуйте прямоугольник, перетаскивая нажатой левую кнопку мыши.
- 3. Дважды щелкните для прекращения операции.

### 3.2 Всплывающая строка

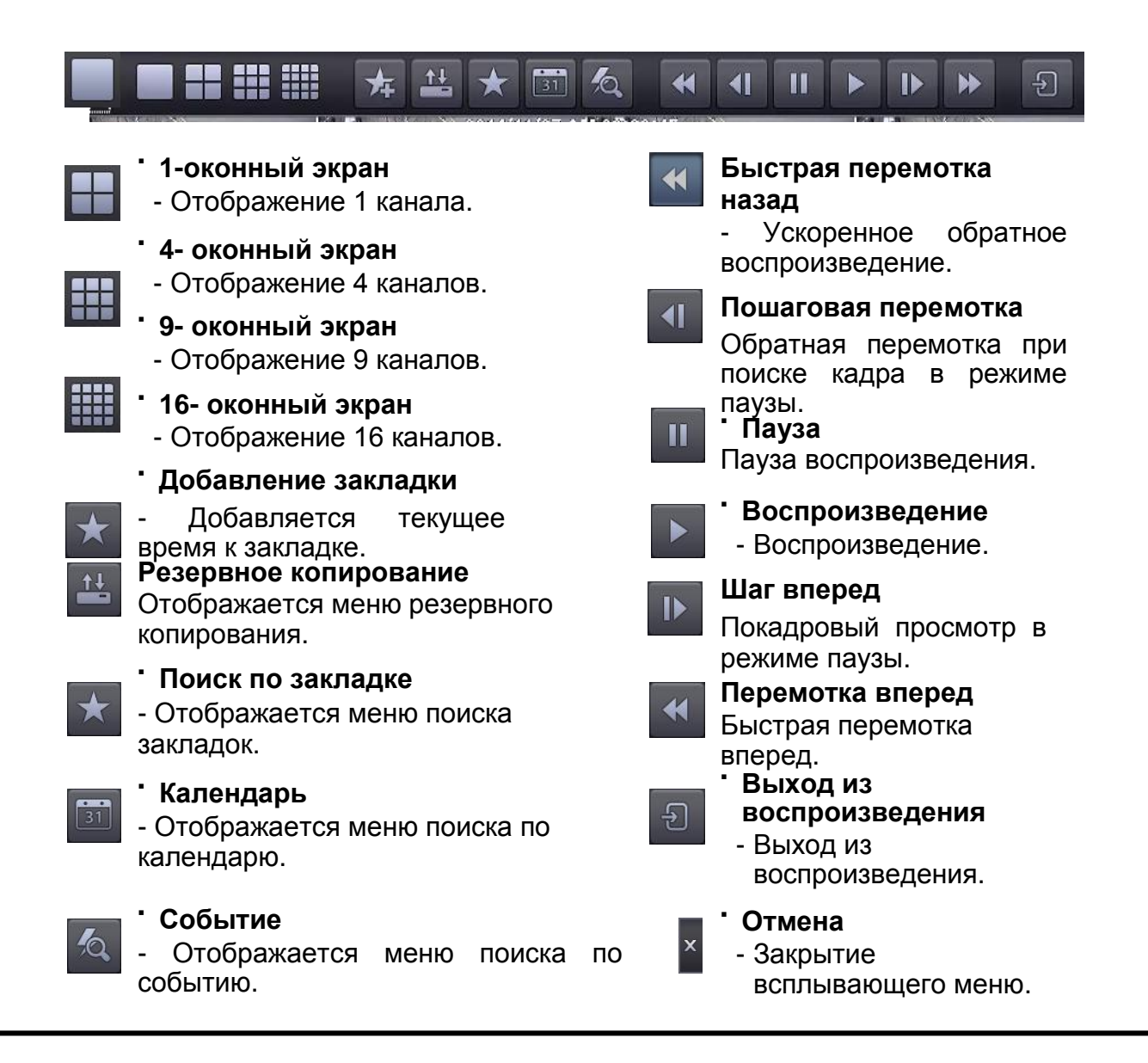

### 3.3 Контекстное меню

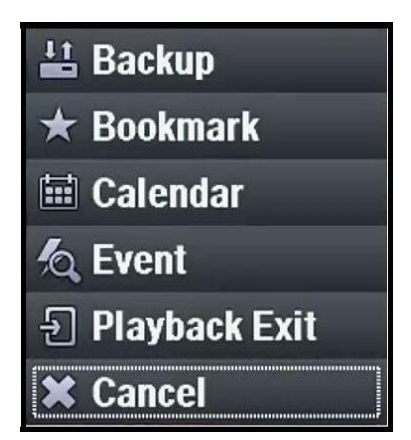

#### **Backup**

- Отображается меню резервного копирования

#### **Bookmark**

- Отображается меню поиска закладок

#### **Calendar**

- Отображается меню поиска по календарю

#### **Event**

- Отображается меню поиска по событиям

#### **Playback Exit**

- Выход из воспроизведения

#### **Cancel**

- Закрытие всплывающего меню

### 3.3.1 Резервное копирование

3.3.1.1 Резервное копирование H264

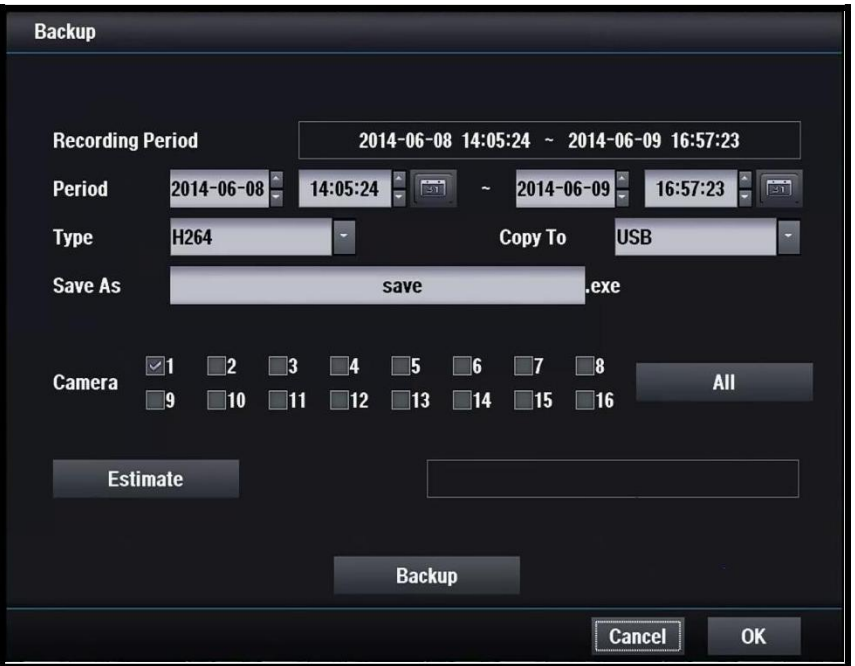

#### **[H264 Backup]**

Резервное копирование видео в соответствии с выбранной камерой и датой.

#### **[Recording period]**

Установка периода записи.

#### **[Period]**

Установите время начала и окончания.

#### **[Type]**

Кодек сжатия.

#### **[Copy to]**

Выберите устройство резервного копирования, карту памяти USB или CD / DVR-R.

#### **[Save as]**

Установите имя файла резервной копии.

#### **[Camera]**

Выберите канал для резервного копирования.

#### **[Estimate]**

Проверьте размер выбранных данных и наличие свободного места.

#### **[Do backup]**

Запуск резервного копирования.
# 3.3.1.2 Резервное копирование JPG

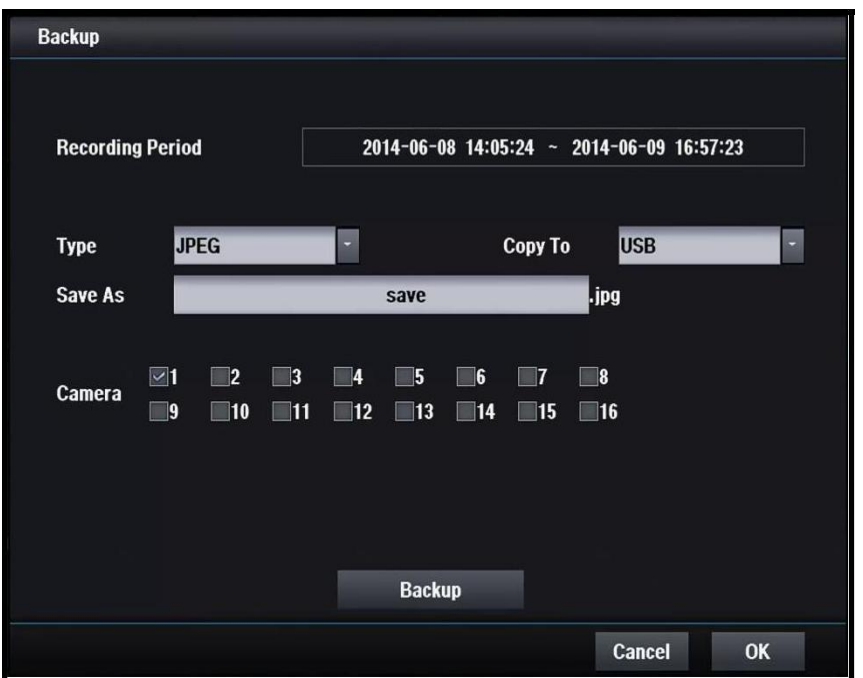

# **[JPG Backup]**

Сохраните текущую фоновое изображение в формате JPG.

### **[Period]**

Установите дату и время начала/окончания.

### **[Copy to]**

Выберите устройство резервного копирования, карту памяти USB или CD / DVR-R.

### **[Save as]**

Установите имя файла резервной копии.

### **[Camera]**

За один раз можно выбрать только одну камеру. Доступны только камеры, существующие в текущем режиме разделения.

### **[Do backup]**

Запуск резервного копирования.

# 3.3.2 Поиск по закладке

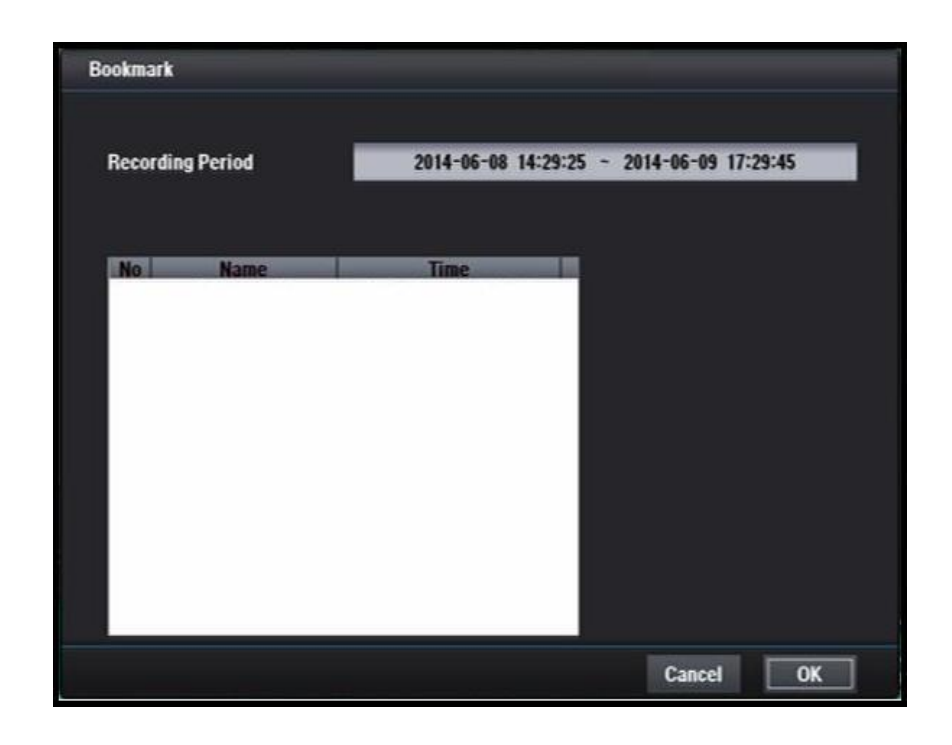

# **[Recording Period]**

Отображение записанного периода.

# 3.3.3 Поиск по календарю

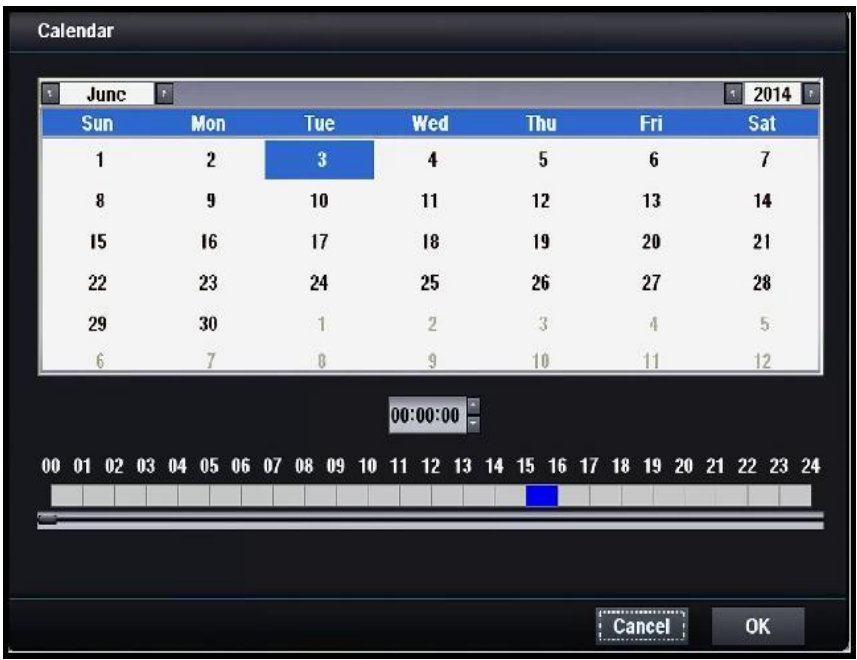

# 3.3.4 Поиск по событию

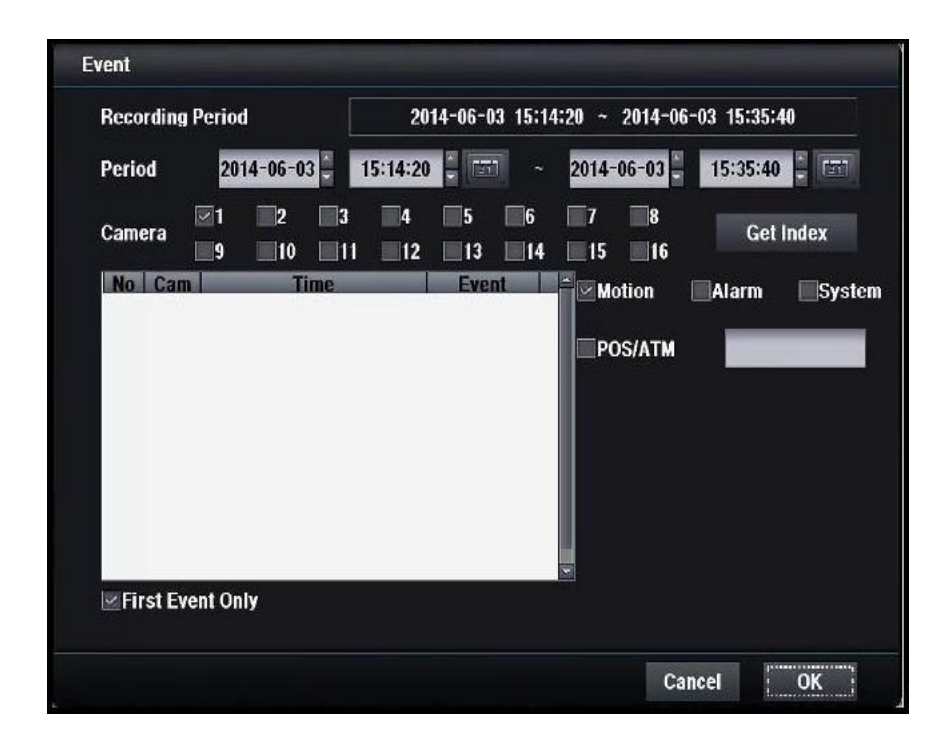

# **[Recording period]**

Установите период записи. **[Period]** Установите начальную / конечную дату. **[Camera]** Выберите канал для поиска события. **[Index]** Выберите записанные данные в списке событий. **[Motion]** Выберите движение при поиске по движению. **[Alarm]** Выберите сигнал для поиска событий тревоги. **[System]** Выберите систему для поиска системных событий. **[POS/ATM]** Поиск POS / ATM по ключевому слову. **[First event only]** Загрузка только первого кадра каждого нового события.

# **4. Настройка DVR**

# 4.1 Мастер

# 4.1.1 Полная настройка

ШАГ 1.

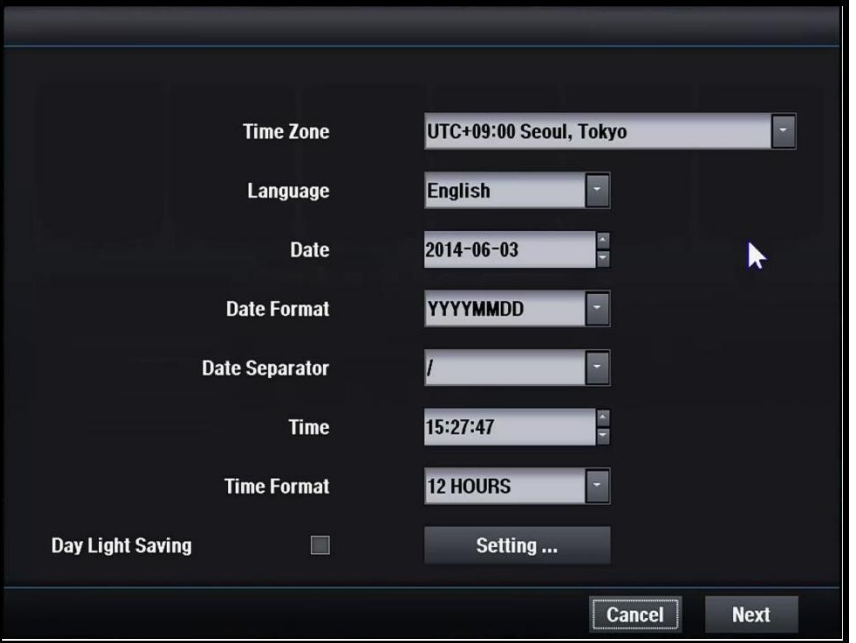

Установите часовой пояс. Выберите формат

Выберите язык для использования. **[Date]** Установите текущую дату.

### **[Date Format]**

Выберите формат отображения даты.

### **[Date Separator]**

Установите метод разделения года-месяцадня.

# **[Time]**

Установите текущее время.

# **[Time Zone] [Time Format]**

отображения времени.

### **[Language] [Day Light Saving]**

Установите летнее время, если необходимо.

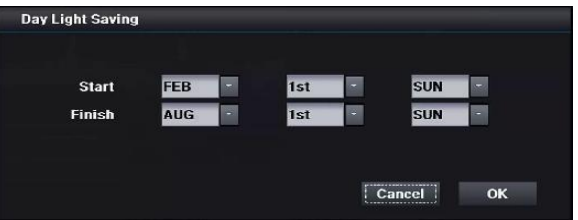

ШАГ 2.

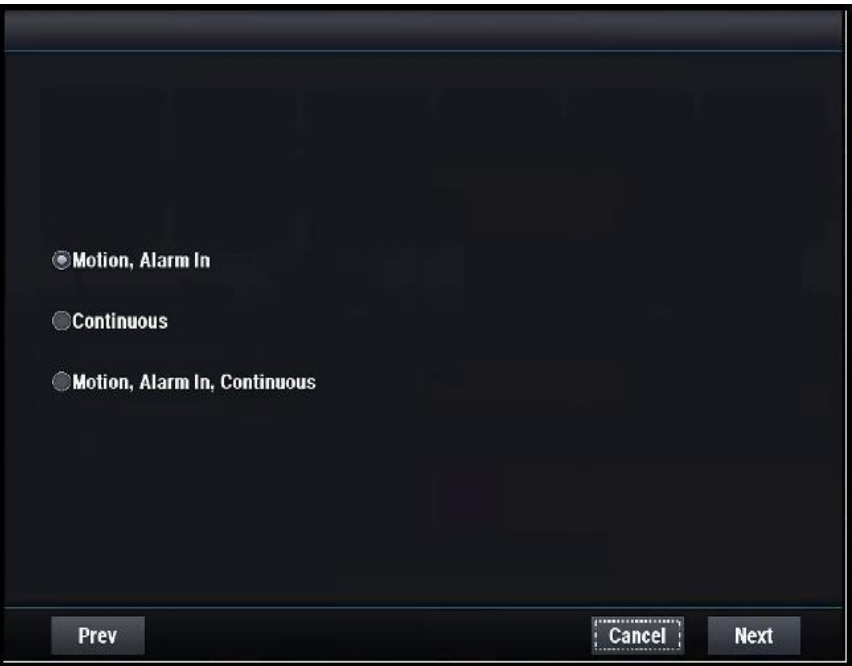

# **[Motion, Alarm In]**

Запись по движению / входу тревоги.

# **[Continuous]**

Непрерывная запись.

# **[Motion, Alarm In, Continuous]**

Запись по движению / входу тревоги/непрерывная.

# ШАГ 3.

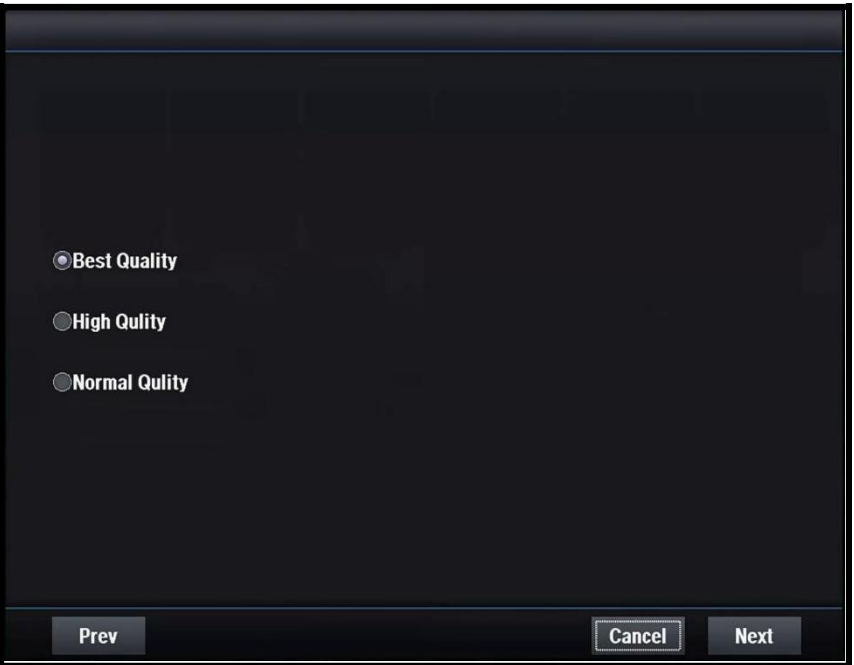

# **[Best Quality]**

Лучшее качество записи.

### **[High Quality]**

Высокое качество записи.

# **[Normal Quality]**

Нормальное качество записи.

# ШАГ 4.

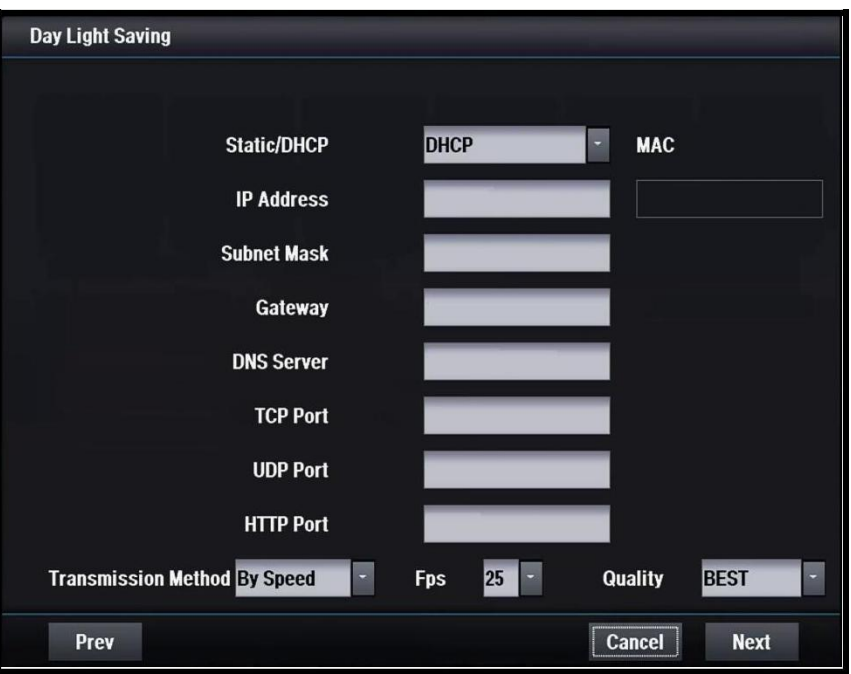

### **[STATIC/DHCP]**

STATIC

-Сетевые настройки устанавливаются вручную статическим сервером DHCP Сетевые настройки

настраиваются автоматически сервером DHCP

#### **[IP Address]**

Установите IP-адрес Настраивается автоматически в режиме DHCP.

#### **[Subnet Mask]**

Установите маску подсети Настраивается автоматически в режиме DHCP.

#### **[Gateway]**

Укажите адрес шлюза Настраивается автоматически в режиме DHCP.

### **[DNS Server]**

Укажите адрес DNS-сервера Настраивается автоматически в режиме DHCP.

#### **[TCP Port]**

Введите номер TCP-порта По умолчанию используется порт 7080.

### **[UDP Port]**

Введите номер UDP-порта По умолчанию используется порт 7081.

#### **[HTTP Port]**

Введите номер HTTP-порта По умолчанию используется порт 80.

**[Transmission Method]** Выбор метода передачи.

# ШАГ 5.

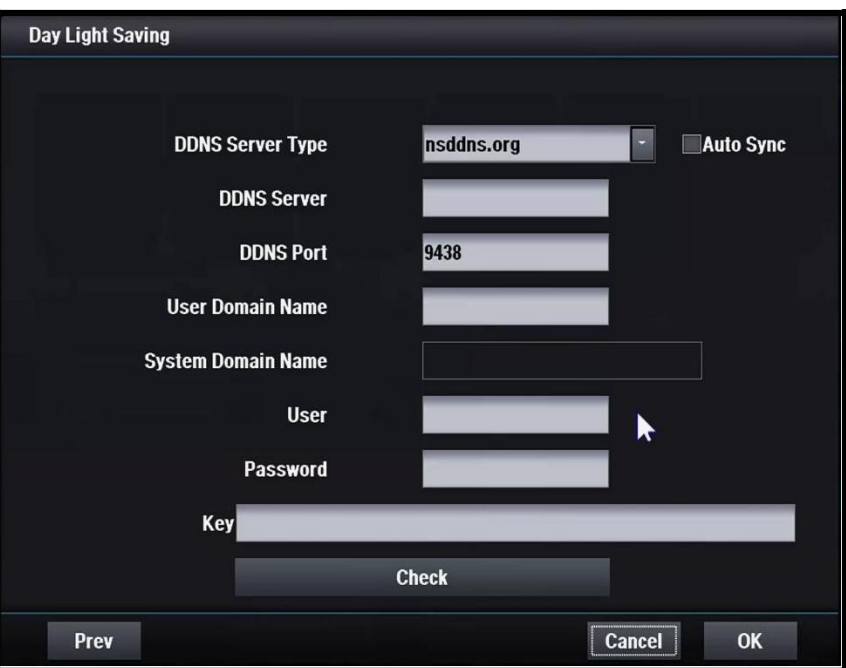

### **[DDNS Server Type]**

Установите тип сервера DDNS Регистрация необходима, только когда используется DDNS сервер, определенный пользователем. Доступные серверы DDNS

- nsddns.org, dyndns.org, noip.com., zoneedit.com, freedns.afraid.org

### **[DDNS Server]**

Введите адрес сервера DDNS

### **[DDNS Port]**

Введите номер порта для доступа к серверу DDNS По умолчанию используется порт 9438

#### **[User Domain Name]**

Введите имя домена пользователя.

#### **[System Domain Name]**

Введите имя в системе доменных имен.

### **[User]**

Введите логин для доступа к серверу DDNS.

### **[Password]**

Введите пароль пользователя для доступа к серверу DDNS.

#### **[Key]**

Нужен ключ для сертификата<br>подключения при использовании использовании бесплатного DNS.

### **[Do Check]**

Убедитесь возможностью настройки сервера DDNS.

# 4.1.2 Запись

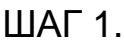

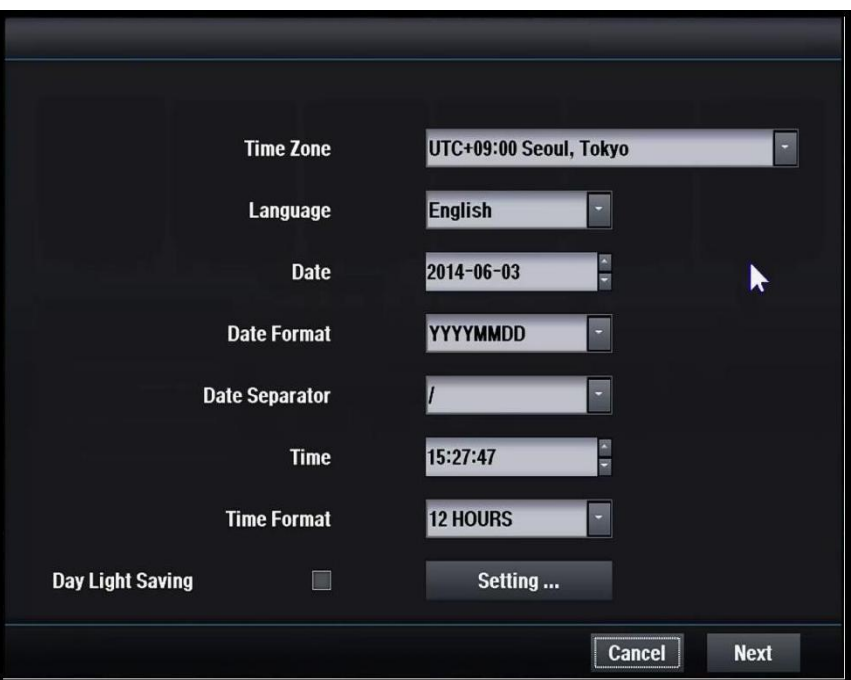

# **[Time Zone]**

Установите часовой пояс.

# **[Language]**

Выберите язык для использования.

### **[Date]**

Установите текущую дату.

### **[Date Format]**

Выберите формат отображения даты.

# **[Date Separator]**

Установите разделитель между годом-месяцем-днем.

# **[Time]**

Установите текущее время.

## **[Time Format]**

Выберите формат отображения времени.

# **[Day Light Saving]**

Выберите летнее время, если необходимо.

ШАГ 2.

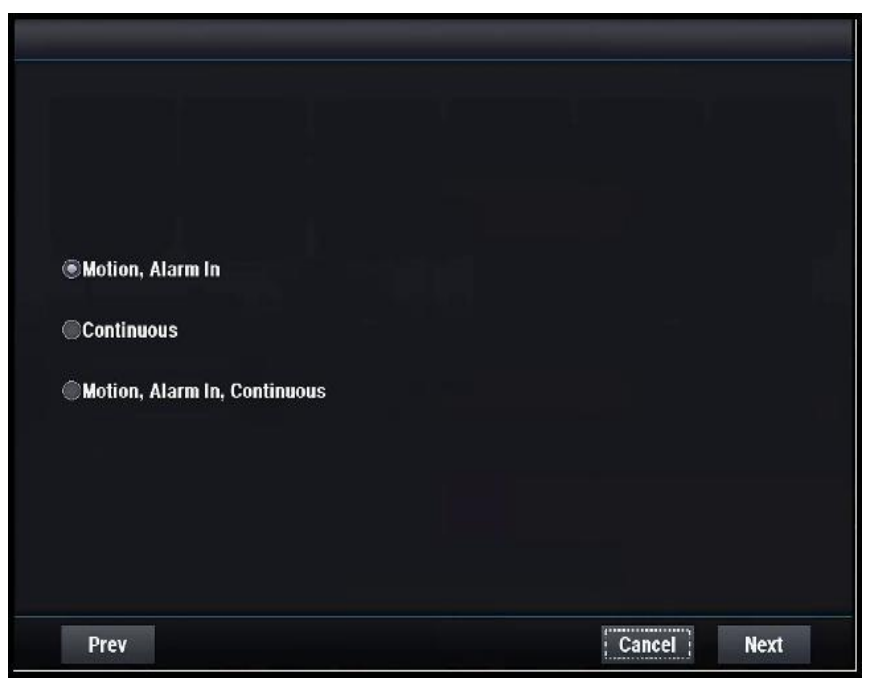

## **[Motion, Alarm In]**

Запись по движению / входу тревоги.

**[Continuous]** Непрерывная запись.

# **[Motion, Alarm In, Continuous]**

Запись по движению / входу тревоги/непрерывная.

ШАГ 3.

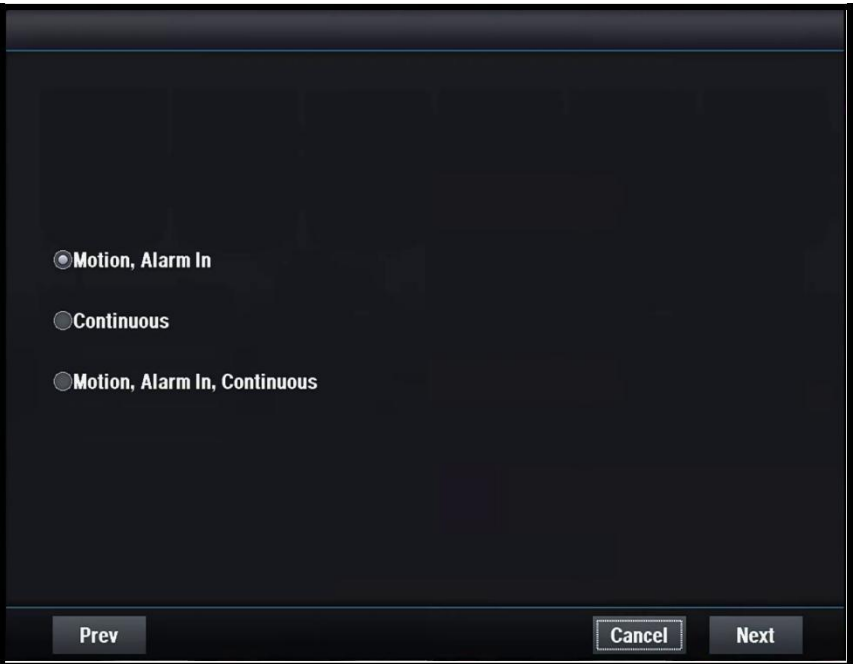

# **[Best Quality]**

Лучшее качество записи.

### **[High Quality]**

Высокое качество записи.

# **[Normal Quality]**

Нормальное качество записи.

# 4.1.3 Сеть

# ШАГ 1.

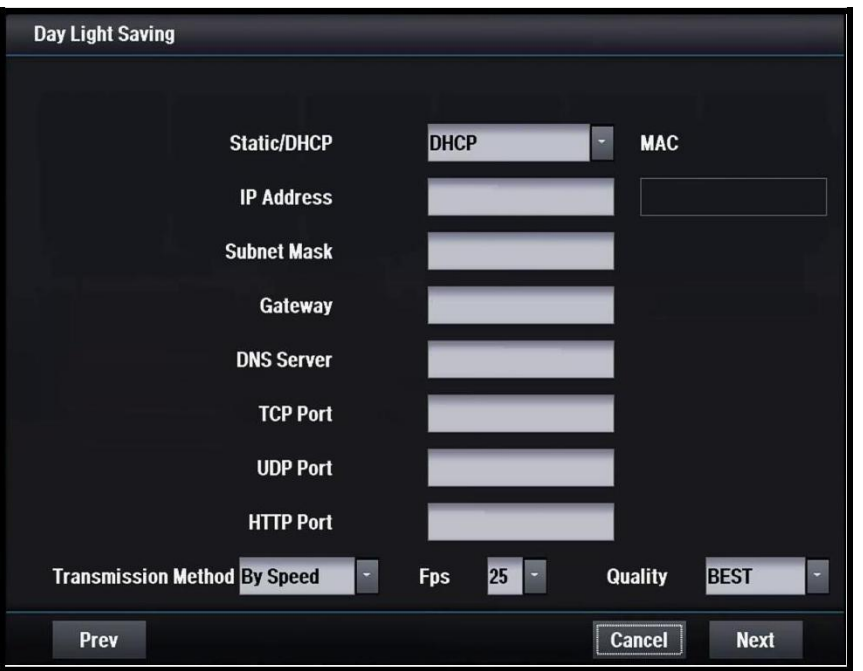

# **[STATIC/DHCP]**

### STATIC

Сетевые настройки настраиваются вручную статическим сервером DHCP

Сетевые настройки настраиваются автоматически сервером DHCP

### **[IP Address]**

Установите IP-адрес Настраивается автоматически в режиме DHCP.

### **[Subnet Mask]**

Установите маску подсети Настраивается автоматически в режиме DHCP.

### **[Gateway]**

Укажите адрес шлюза Настраивается автоматически в режиме DHCP.

# **[[DNS Server]**

Укажите адрес DNS-сервера Настраивается автоматически в режиме DHCP.

# **[TCP Port]**

Введите номер TCP-порта По умолчанию используется порт 7080.

### **[UDP Port]**

Введите номер UDP-порта По умолчанию используется порт 7081.

### **[HTTP Port]**

Введите номер HTTP-порта По умолчанию используется порт 80.

### **[Transmission Method]**

Выбор метода передачи.

### **[MAC]**

Отображение MAC- адреса.

# ШАГ 2.

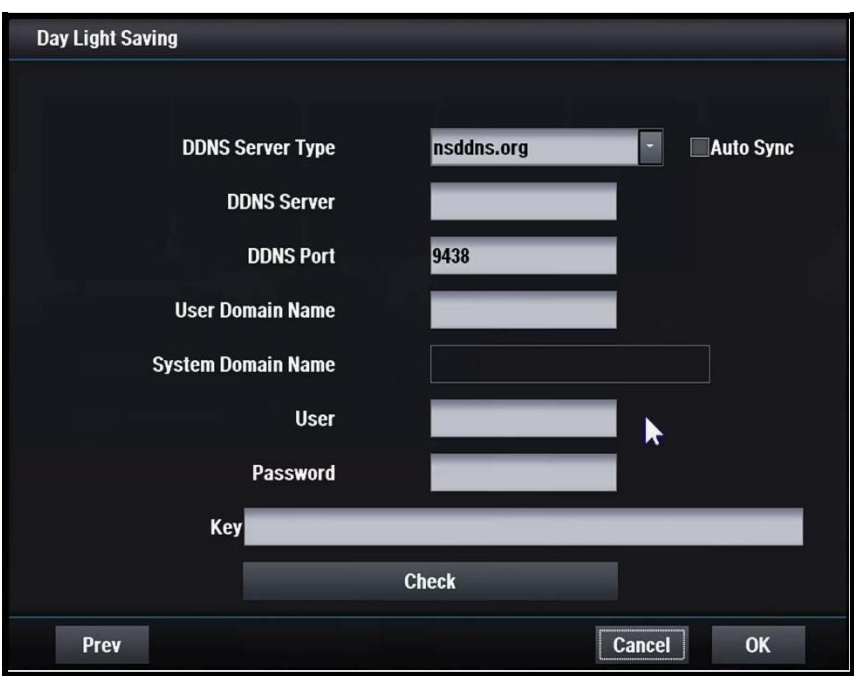

### **[DDNS Server Type]**

Установите тип сервера DDNS Регистрация необходима, только когда используется DDNS сервер, определенный пользователем.

Доступные серверы DDNS:

- nsddns.org, dyndns.org, no-ip.com., zoneedit.com, freedns.afraid.org

#### **[DDNS Server]**

Введите адрес сервера DDNS.

#### **[DDNS Port]**

Введите номер порта для доступа к серверу DDNS.

По умолчанию используется порт 9438.

#### **[User Domain Name]**

Введите имя домена пользователя.

#### **[System Domain Name]**

Введите имя в системе доменных имен.

### **[User]**

Введите логин для доступа к серверу DDNS.

### **[Password]**

Введите пароль пользователя для доступа к серверу DDNS. **[Key]**

Нужен ключ для сертификата подключения при использовании бесплатного DNS.

#### **[Do Check]**

Убедитесь возможностью настройки сервера DDNS.

# 4.2 Система

# 4.2.1 Общее

# 4.2.1.1 Настройка даты/времени

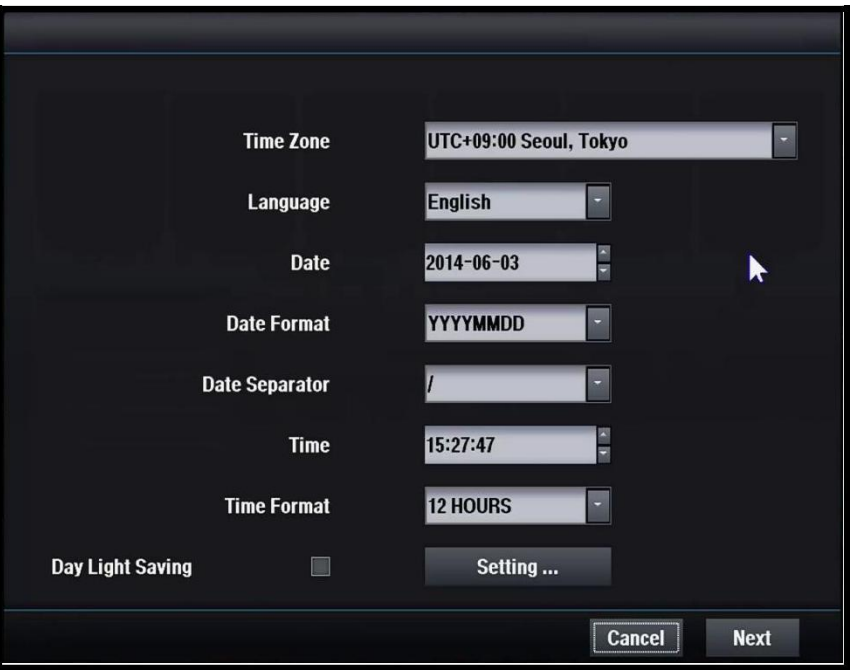

### **[Time Zone]**

Установите часовой пояс.

#### **[Language]**

Выберите язык для использования.

**[Date]** Установите текущую дату.

### **[Date Format]**

Выберите формат отображения даты.

### **[Date Separator]**

Установите разделитель между годом-месяцем днем.

# **[Time]**

Установите текущее время.

#### **[Time Format]**

Выберите формат отображения времени.

### **[Day Light Saving]**

Выберите летнее время, если необходимо.

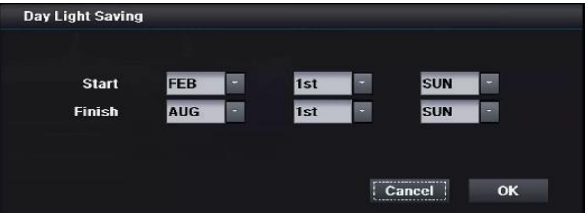

# 4.2.1.2 Видео

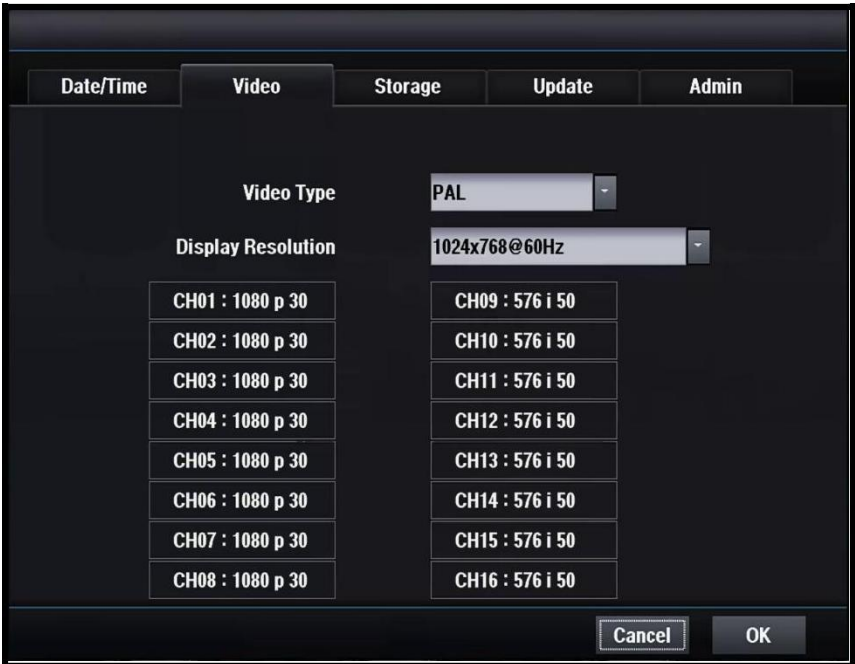

### **[Video Type]**

Тип видео.

#### **[VGA Resolution]**

Установите выходное разрешение VGA. 1920X1080 P60, 1920X1080 P50, 1920X1080 I50, 1920X1080 P30, 1440X900 @60Hz, 1366X768 @60Hz, 1280X800 @60Hz, 1024X768 @60Hz

#### **[Video Input Type]**

Показывает тип видеовхода 1 ~ 16 канала. Только для моделей HD-SDI. Только каналы HD доступны для гибридных моделей.

# 4.2.1.3 Сохранение

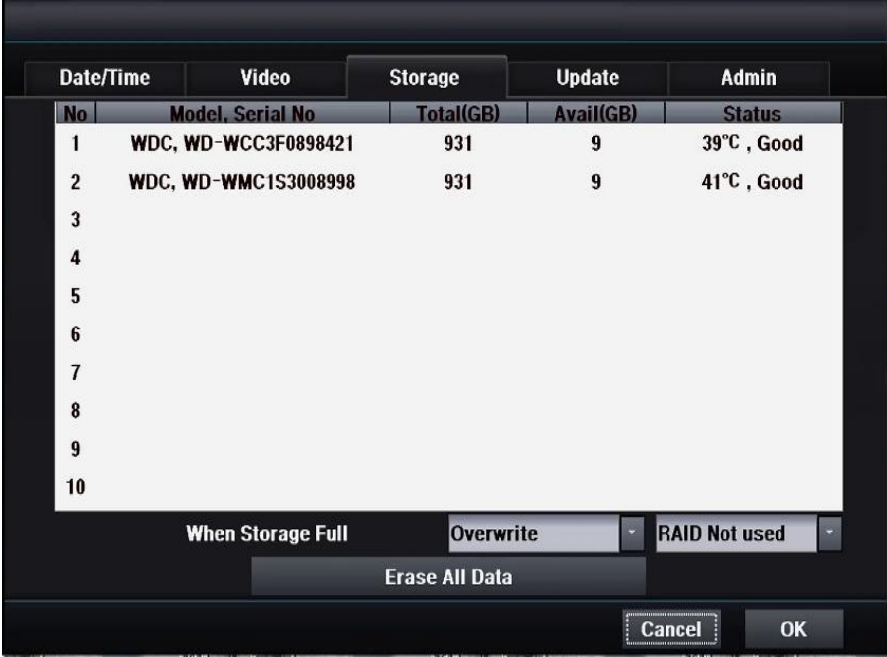

### **[Когда жесткий диск заполнен]**

**Overwrite** Продолжайте запись после удаления старых данных. Stop Остановка записи.

### **[Erase All Data]**

Стереть все данные жесткого диска.

### **[RAID]**

Raid 1

RAID1 – средство зеркалирования, хранящее одни и те же данные на 2 жестких дисках.

HDD1 и HDD2 (HDD3 и HDD4 …) хранят одинаковые данные.

Если один из двух HDD выходит из строя, на другом остаются все данные.

Емкость жесткого диска заполняется на 50% от общего объема. Raid 5

Рейд 5 сохраняет данные на 3 жестких дисках.

Если один из трех HDD выходит из строя, на двух других остаются все данные.

Емкость жесткого диска заполняется на 66% от общего объема.

#### **Мы настоятельно рекомендуем использовать RAID1!**

# 4.2.1.4 Обновление

# 4.2.1.4.1 Обновление прошивки

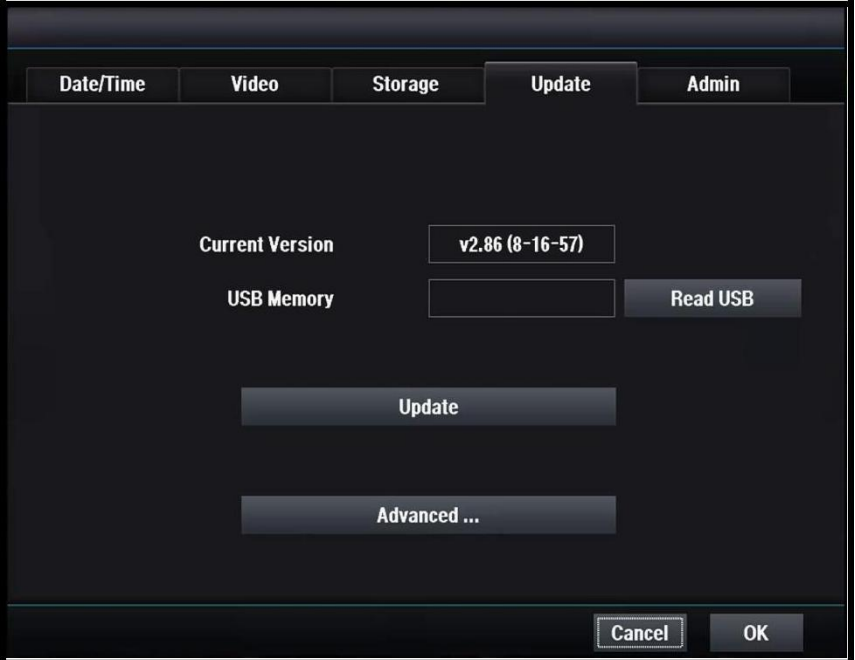

### **[Current Version]**

Показывает текущую версию DVR

# **[USB Memory]**

Показывает версию карты памяти USB

### **[Update]**

Обновите версию до новой версии карты памяти USB.

### **[Advanced]**

Обновление ядра.

# 4.2.1.4.2 Обновление ядра

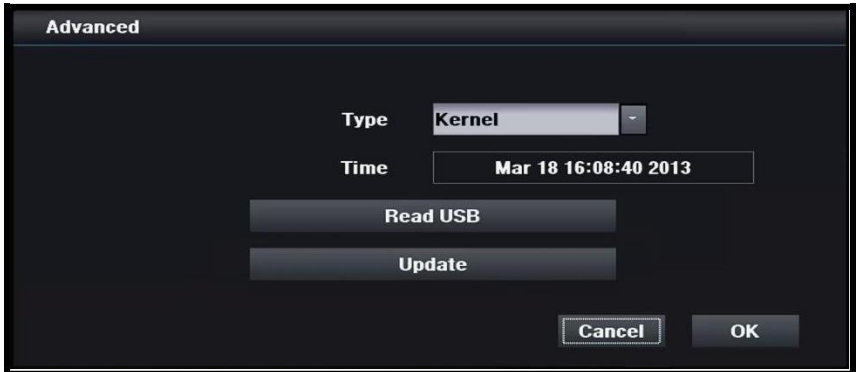

# **[Type]**

Выберите ядро.

# **[Time]**

Показывает текущую информацию об установленном ядре.

### **[USB Memory]**

Показывает версию карты памяти USB.

## **[Update]**

Обновите версию до новой версии карты памяти USB.

# 4.2.1.5 Администратор

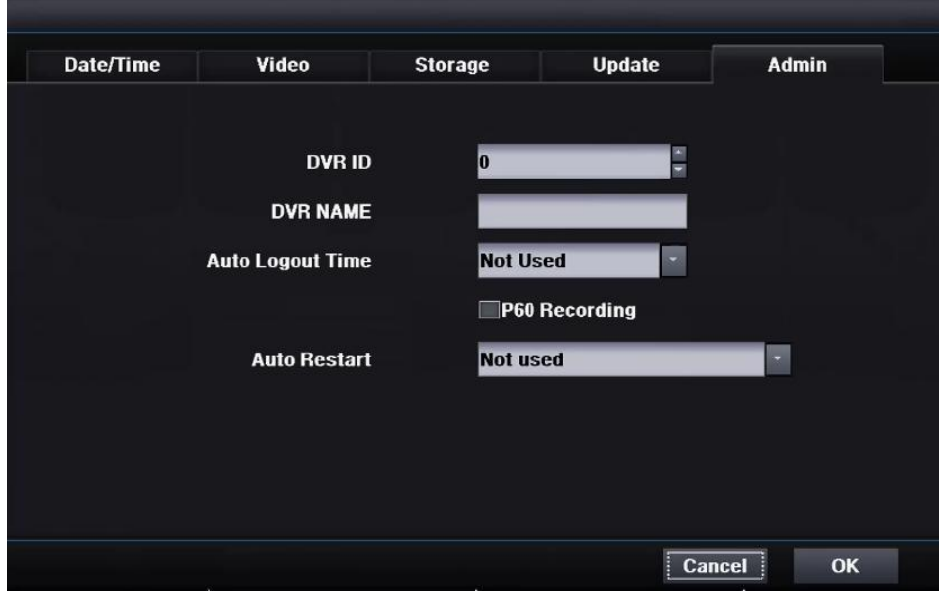

### **[DVR ID]**

Выберите ID DVR, который используется для пульта дистанционного управления. ID DVR и пульта дистанционного управления должны быть идентичными.

#### **[DVR Name]**

Установите имя DVR.

#### **[Auto Logout Time]**

Статус входа действует в течение периода времени до автоматического выхода из системы.

Вы не должны регистрироваться, когда пытаетесь войти в программу настройки. Доступны: Not used (не используется) / 1 vин / 5 мин / 10 мин / 30 мин / 60 мин. [P60 Recording]

Включение / выключение записи P60.

Если опция включена, допускается настройка 60 кадров в секунду.

#### **[Auto Restart]**

Перезагрузка системы в соответствии с настройками пользователя

Not used: отключить автоматический перезапуск (по умолчанию).

Daily: можно выбрать время перезапуска с 30 минутным интервалом.

Weekly: можно выбрать еженедельное время перезапуска с интервалом 30 мин.

Monthly : можно выбрать ежемесячное время перезапуска с интервалом 30 мин

# 4.2.2 Учетная запись

# 4.2.2.1 Новая группа

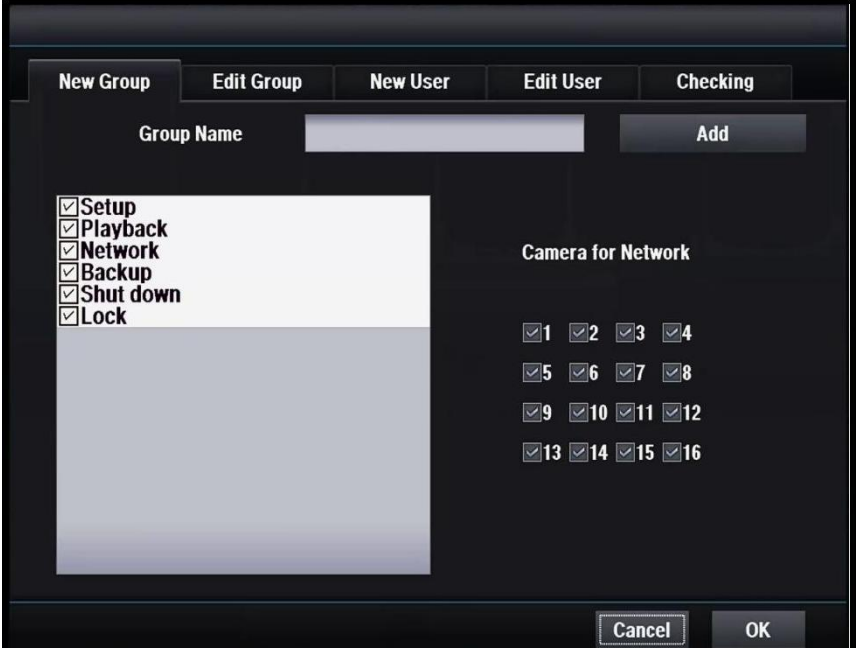

### **[Group Name]**

Введите название новой группы

#### **[Разрешение]**

Выберите Setup (настройка) / Playback (воспроизведение) / Network (сеть) / Backup (резервное копирование) / Shutdown (прекращение работы) / Lock (блокировка). Выберите разрешения для редактируемой группы.

### **[Add]**

Добавить новую группу с новыми правами. Максимальное количество: 8.

### **[Camera for Network]**

Выберите камеры, подключаемые к сети.

# 4.2.2.2 Изменение группы

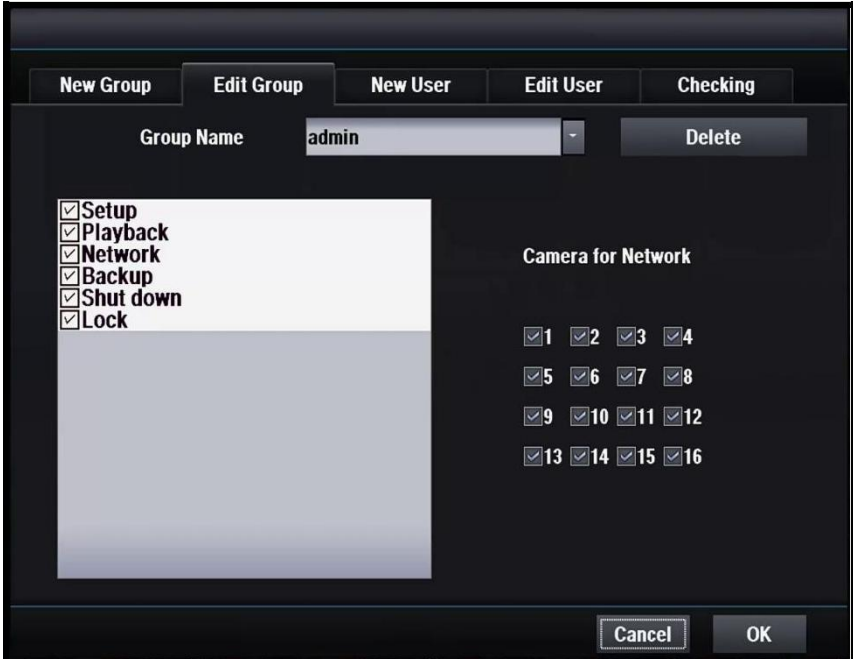

### **[Group Name]**

Выберите имя группы для изменения.

#### **[Разрешение]**

Выберите Setup (настройка) / Playback (воспроизведение) / Network (сеть) / Backup (резервное копирование) / Shutdown (прекращение работ́ы) / Lock (блокировка).

Выберите разрешения для редактируемой группы.

#### **[Delete]**

Удалить выбранное имя группы.

### **[Camera for Network]**

Выберите камеры, подключаемые к сети.

# 4.2.2.3 Новый пользователь

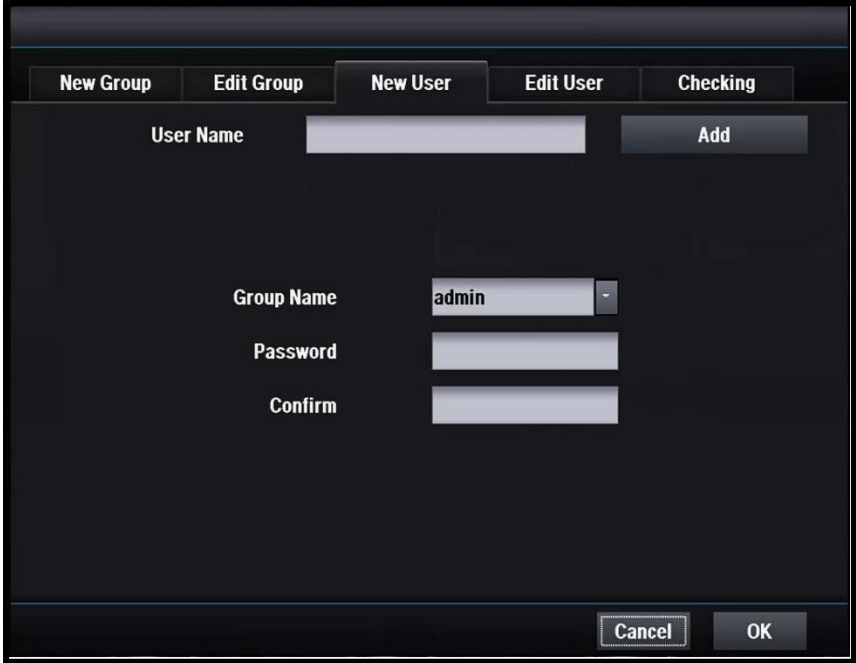

### **[User Name]**

Введите имя нового пользователя.

#### **[Group Name]**

Выберите имя группы для нового пользователя. Пользователь может использовать права каждой группы. **[Password]**

Введите пароль.

#### **[Add]**

Добавить нового пользователя.

# 4.2.2.4 Изменение пользователя

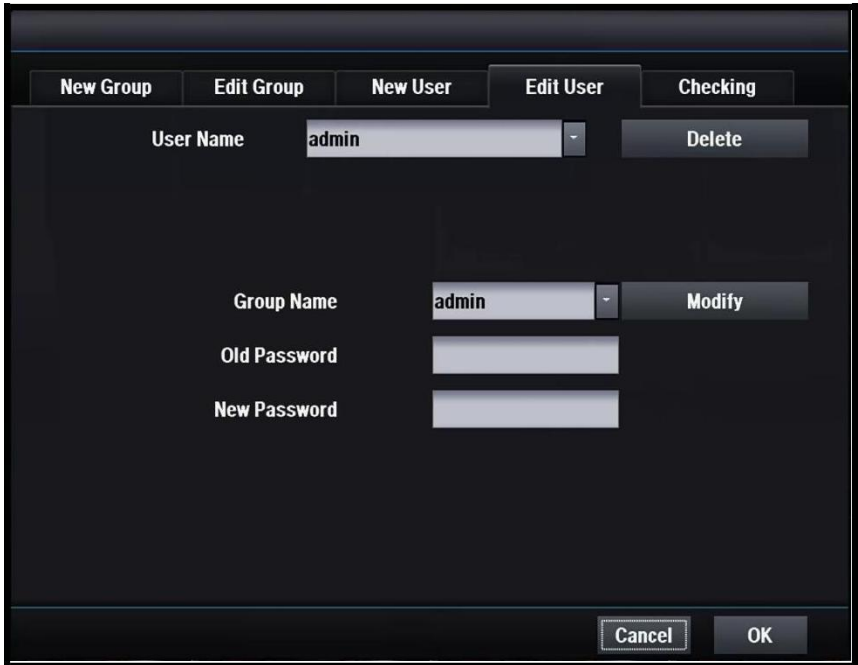

### **[User Name]**

Выберите пользователя для изменения.

### **[Group Name]**

Выберите новую группу.

### **[Modify]**

Измените настройки пользователя.

# **[Old Password]**

Введите старый пароль.

# **[New Password]**

Введите новый пароль.

# 4.2.2.5 Проверка

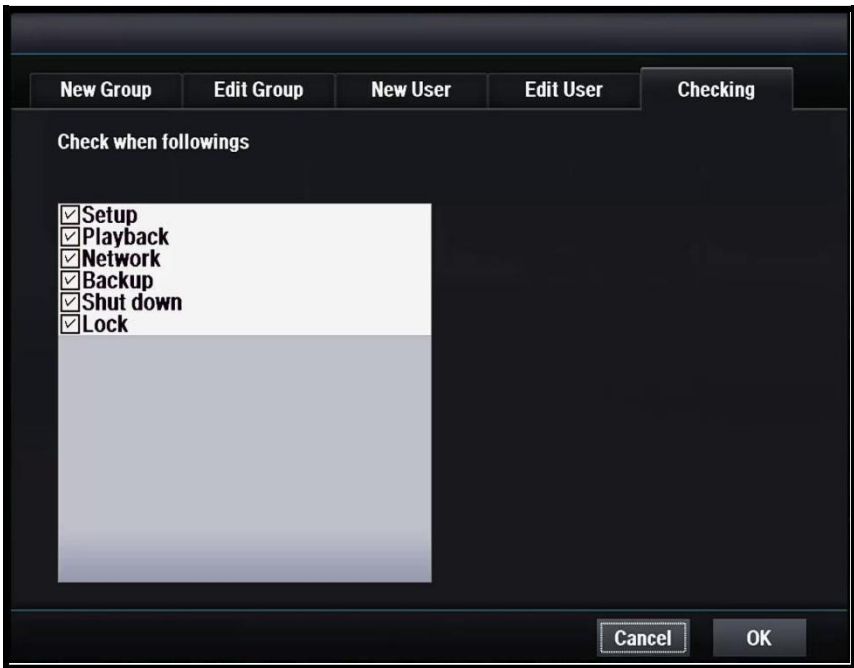

### **[Установка флажков]**

Выберите, нужен ли вам ID и пароль.

# 4.2.3 Журнал

# 4.2.3.1 Журнал

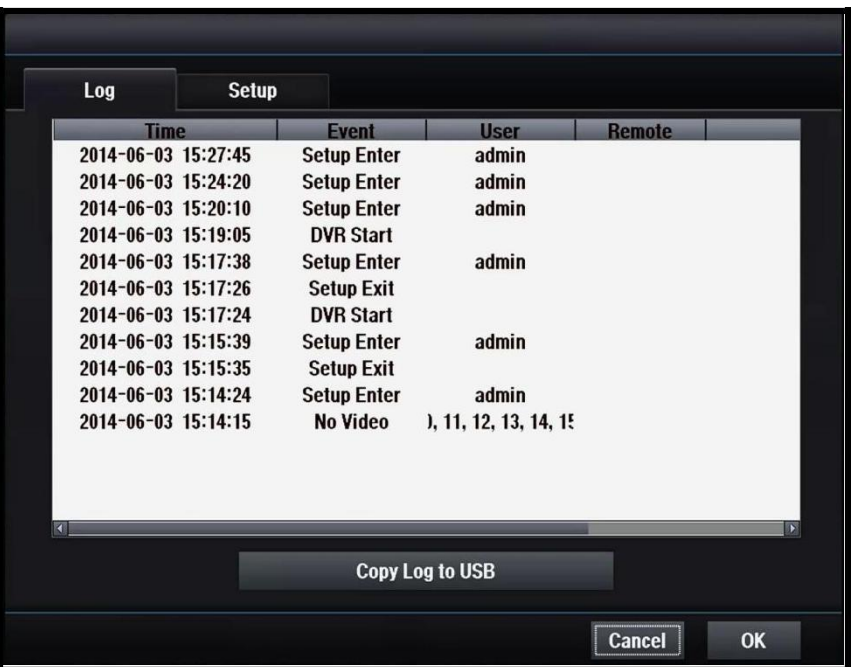

# **[Copy Log to USB]**

Копирование данных журнала на USB.

# 4.2.3.2 Настройка

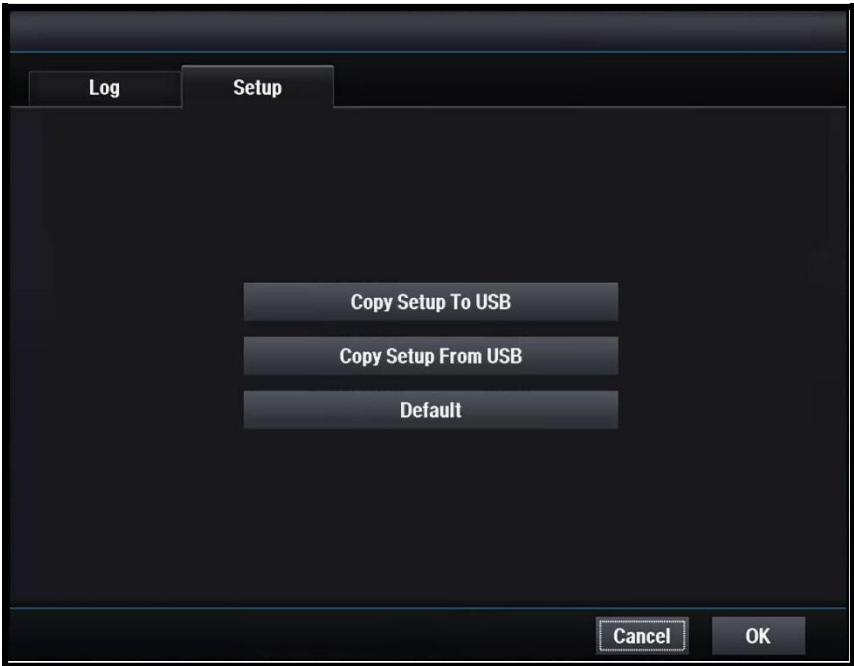

## **[Copy Setup To USB]**

Данные установки скопировать на USB.

### **[Copy Setup From USB]**

Данные установки скопировать с USB на DVR.

### **[Default]**

Восстановить заводские настройки.

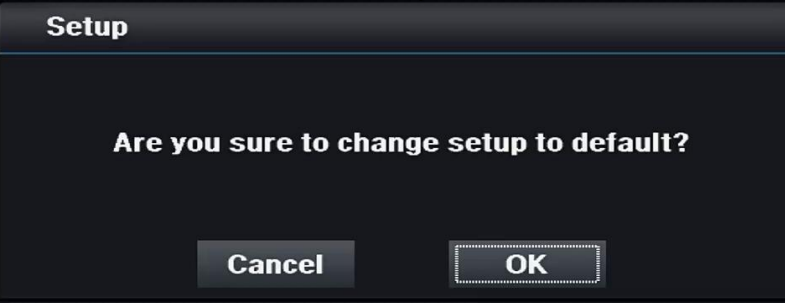

# 4.2.4 Резервное копирование

4.2.4.1 Резервное копирование H264

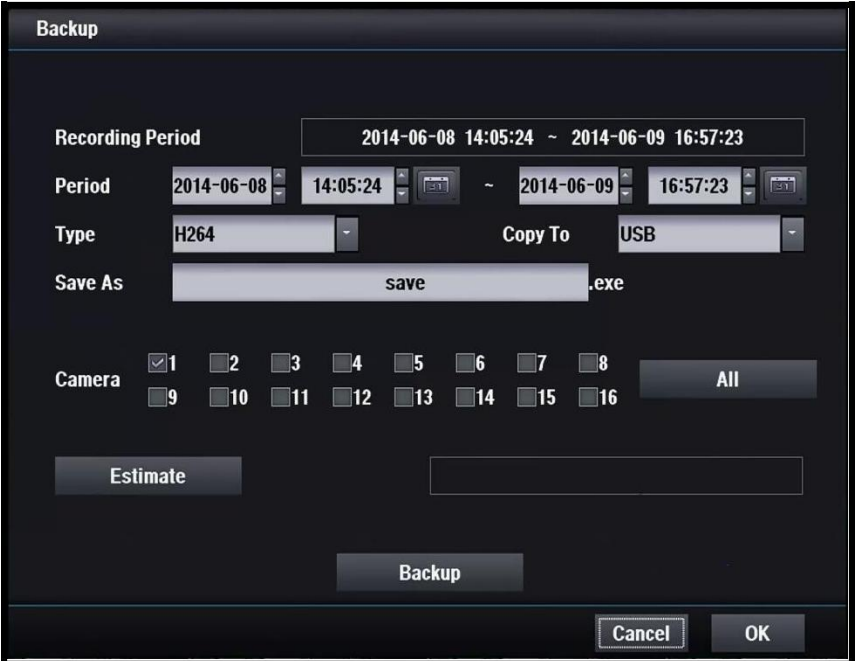

## **[H264 Backup]**

Резервное копирование видео в соответствии с выбранными камерами и сроком.

### **[Recording Period]**

Показать текущий период записи.

### **[Period]**

Установите время начала и время окончания резервной копии.

### **[Type]**

Выберите JPG или H264 в качестве формата файла резервной копии.

### **[Copy To]**

Укажите устройство назначения.

### **[Save As]**

Введите имя файла.

### **[Camera]**

Выберите камеры для резервной копии.

### **[Estimate]**

Оцените пространство, необходимое для резервного копирования.

### **[Do backup]**

Начать резервное копирование.

# 4.2.4.2 Резервное копирование JPG

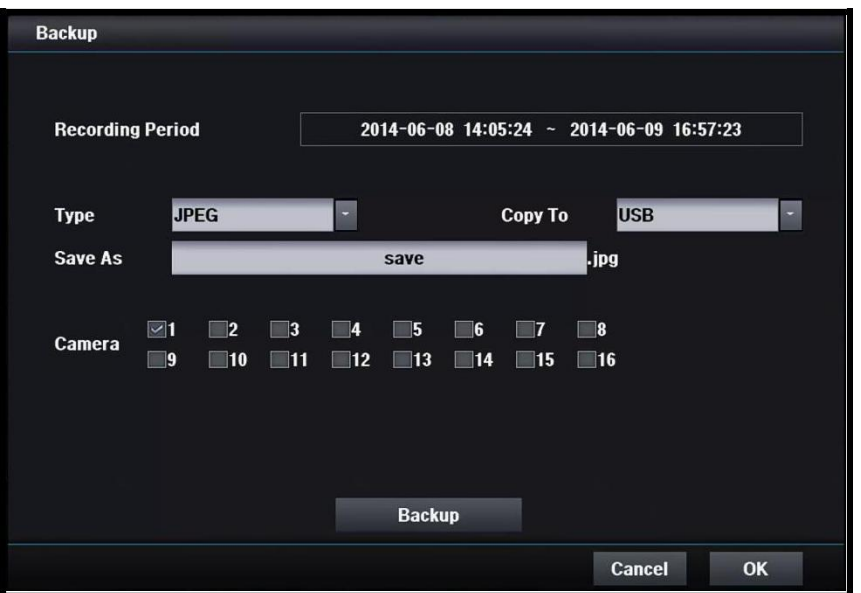

# **[JPG]**

Сохранить текущую фоновое изображение в формате JPG.

### **[Period]**

Установите начальную / конечную дату и время.

#### **[Copy to]**

Выберите устройство резервного копирования, карту памяти USB или CD/DVR-R.

#### **[Save as]**

Задайте имя файла резервной копии.

#### **[Camera]**

Может использоваться только одна камера. Доступны только камеры с существующим разделением экранов.

### **[Do backup]**

Запуск резервного копирования.

# 4.3 Запись

# 4.3.1 Настройка

# 4.3.1.1 Камера

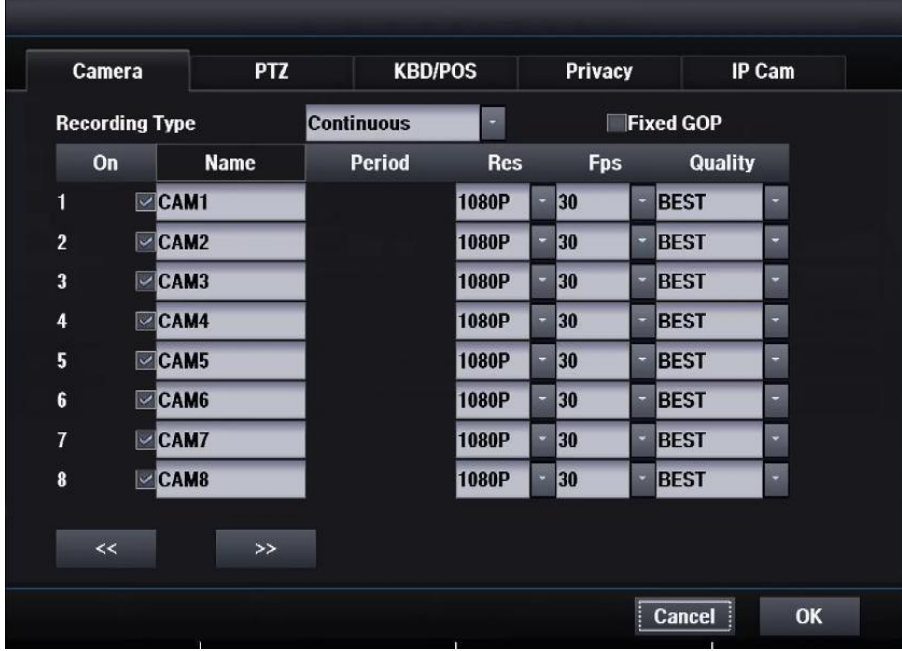

# **[Recording Type] [Period]**

Постоянная запись Event **Exercise Exercise Contract Contract Contract Contract Contract Contract Contract Contract Contract Contract Contract Contract Contract Contract Contract Contract Contract Contract Contract Contract Contract Contract** Запись только при возникновении события Разрешение записи. Pre-Event Записи данных до события **[Frame]**

### **[On]**

Включение / выключение камеры. **[Quality]**

**[Name]** Введите имя камеры. **[Audio]**

Continue **Continue Continue Continue V**cтановка периода для события / до события.

[Frame]<br>Установите частоту кадров записи.

Установите качество записи видео.

 Включение / выключение записи звука [Fixed GOP]

# 4.3.1.2 PTZ

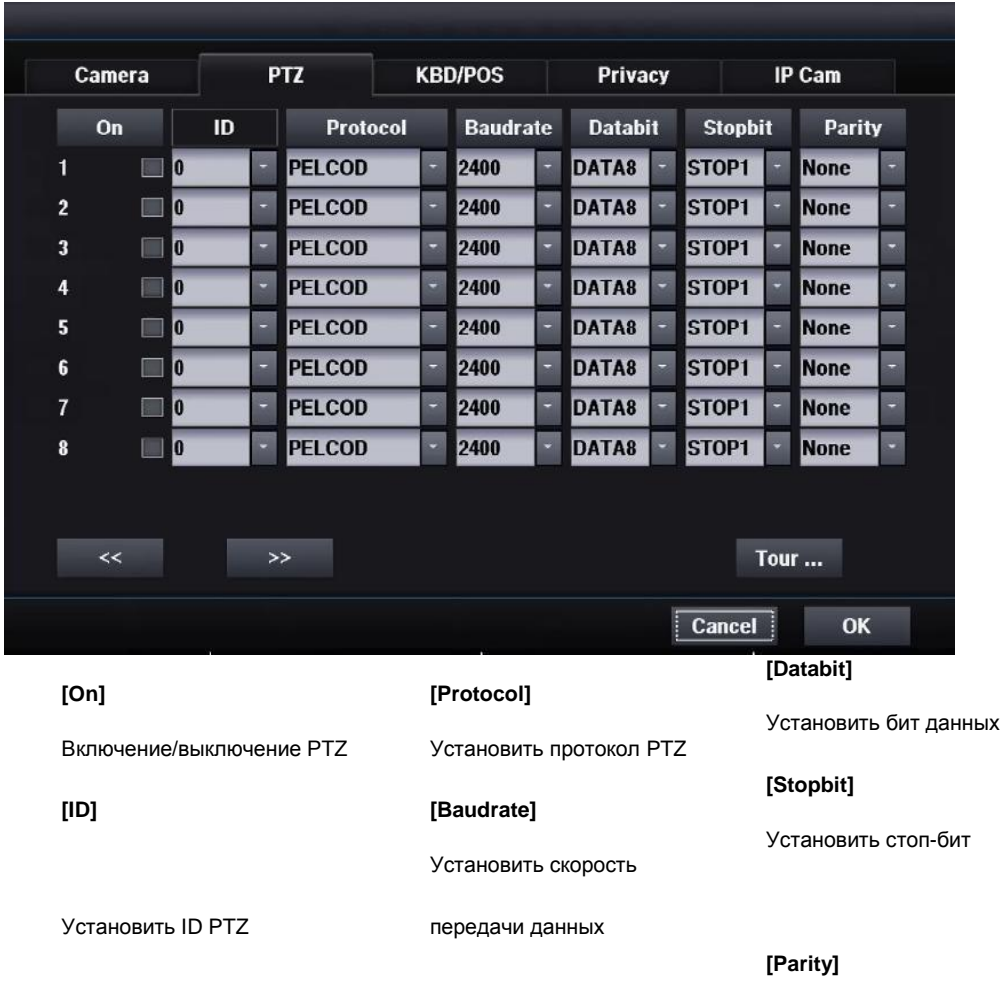

Установить бит четности

**[Tour ...]** DVR выполняет действия по расписанию тура.

Можно начать тур с помощью режима PTZ на экране реального времени.

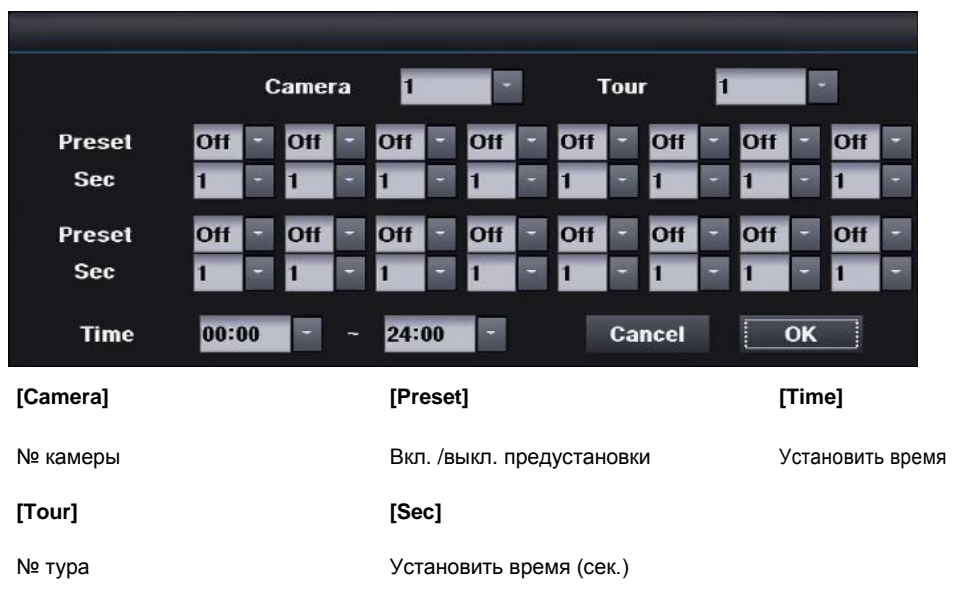

# 4.3.1.3 Клавиатура

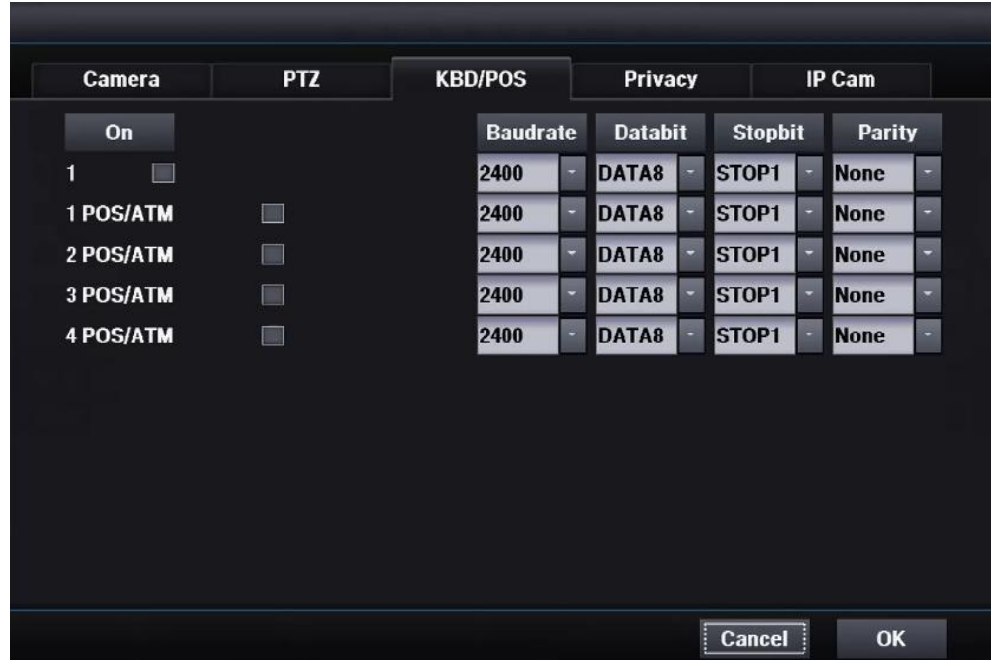

# **[On]**

Включение / выключение контроллера клавиатуры

### **[ID]**

Установите ID клавиатуры

### **[Protocol]**

Установите протокол PTZ

### **[Baudrate]**

Установите скорость передачи данных

# **[Databit]**

Установите бит данных

### **[Stopbit]**

Установите стоп-бит

# **[Parity]**

Установите бит четности

# 4.3.1.4 Конфиденциальность

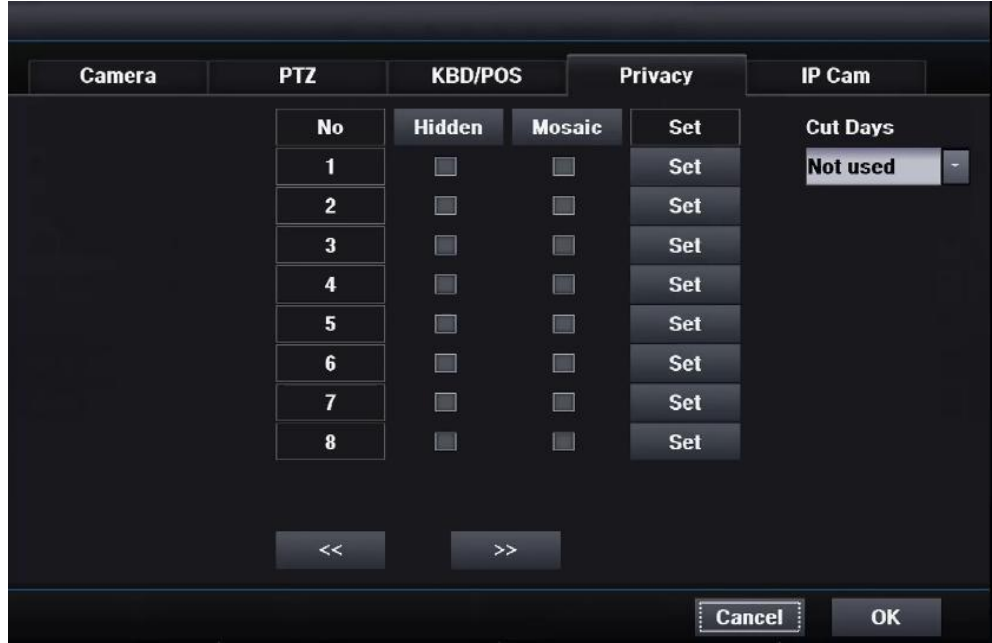

### **[No]**

Номер камеры

### **[Hidden]**

Скрыть камеру

#### [Mosaic]

Мозаичная маска черного цвета.

Чтобы использовать мозаику, следует установить флажок Mosaic (мозаика) и указать область для маскировки.

### [Cut Days]

В целях конфиденциальности указывается количество дней записи.

# 4.3.1.5 IP камеры

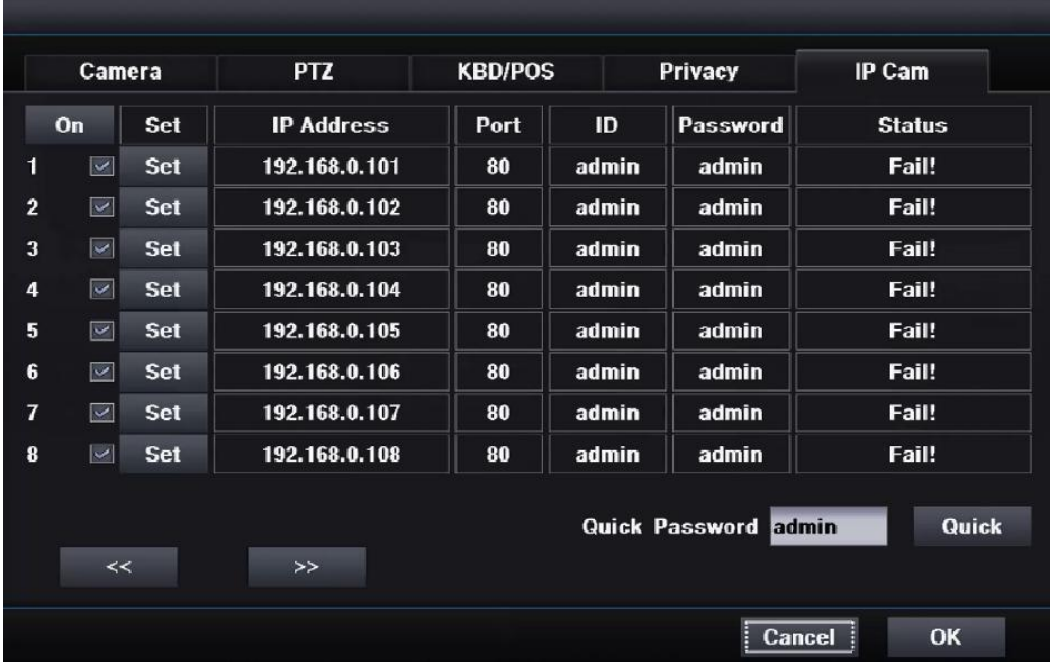

# **[On]**

Включение / выключение камеры

При включении IP-канал используется только для IP-камеры, независимо от HD или коаксиального подключения аналогового видеовхода.

### **[Status]**

Отображается процесс при передаче IP-камерой данных.

DVR попытается получить двойной поток от IP-камеры. Если DVR удалось получить два потока, отображается "Success". Если нет, отображается "Fail" после обнаружения и подключения IP-камеры. Поэтому сообщение "Success" означает, что все идет успешно.

[Quick]

Быстрая кнопка выполняет следующие функции:

Обнаружение всех камер IP

Сортировка всех камеры IP по IP-адресу

Регистрация каждой камеры IP для каждого канала

Включение IP-канала

Для быстрой настройки DVR используется "Quick Password". Вы должны ввести пароль по умолчанию для IP-камеры: "admin".

Вы можете использовать перетаскивание на экране реального времени после установки IP-камер, чтобы изменить их положение.

# 4.3.1.5.1 Настройка IP-камеры

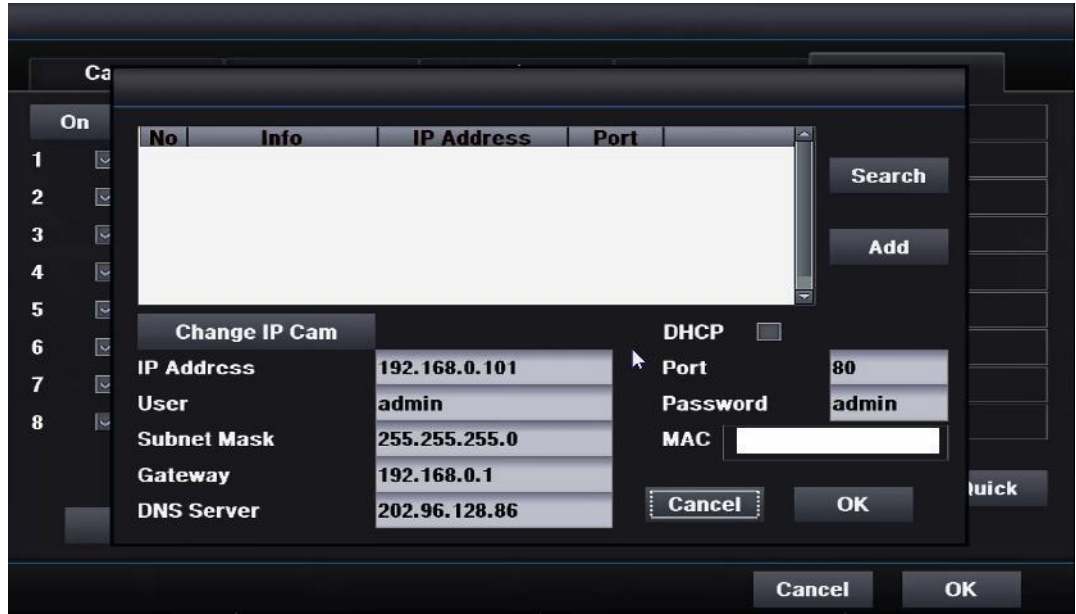

### **Как зарегистрировать IP-камеру**

- 1. Выберите IP-камеру, которую вы хотите назначить для данного канала.
- 2. Нажмите кнопку "Добавить".
- 3. Введите ID пользователя ("admin" по умолчанию для большинства IP-камер).
- 4. Введите пароль ("Admin" или "12345" по умолчанию для большинства IP-камер).
- 5. Нажмите кнопку OK.

#### **[Search]**

Перезагрузите тестирование IP камеры. Используйте эту кнопку только когда некоторые IP камеры не обнаружены.

### **[Add]**

Добавить выбранную IP-камеру к этому каналу.

### **[Change IP Cam]**

Изменение IP-адреса IP-камеры.

Рекомендуется использовать дополнительные инструменты для изменения IP-адреса IPкамер.

Дополнительные инструменты для IP-камер находятся на CD-ROM.

Если вы хотите использовать эту функцию, вы должны связаться с нашей технической командой.

**[DHCP]** Установите DHCP

**[IP Address]** Установите IP

# **[User]**

Установите пользователя

### **[Subnet Mask]**

Установите маску подсети

**[Gateway]** Установите шлюз

#### **[DNS Server]**

Установите DNSсервер **[Port]** Задайте порт

**[Password]** Установить пароль

# 4.3.2 Движение

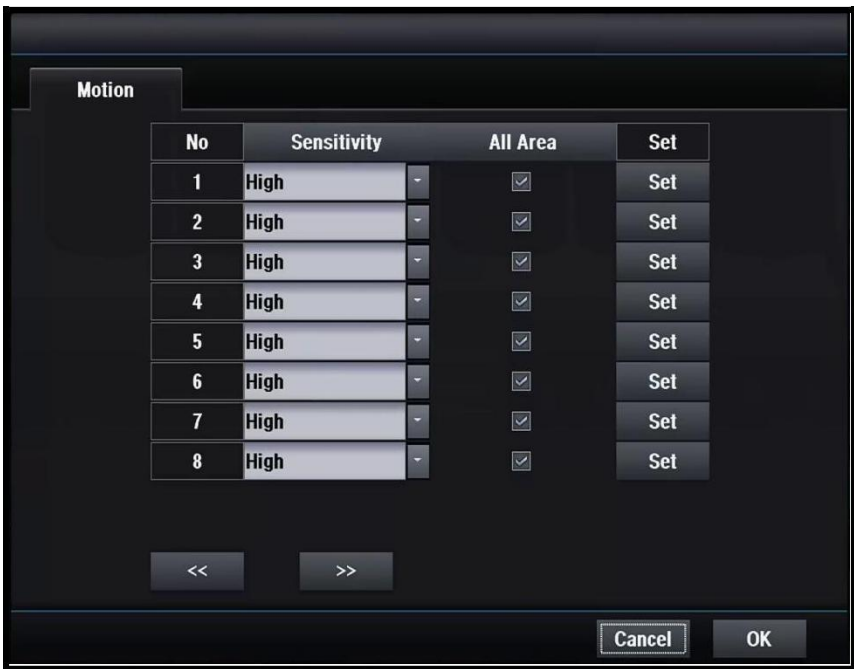

## **[No]**

Номер камеры

# **[Sensitivity]**

Выбор чувствительности к движению

# **[All Area]**

Выберите всю область как область обнаружения движения

# **[Set]**

Задайте область обнаружения движения

# 4.3.2.1 Настройка области движения

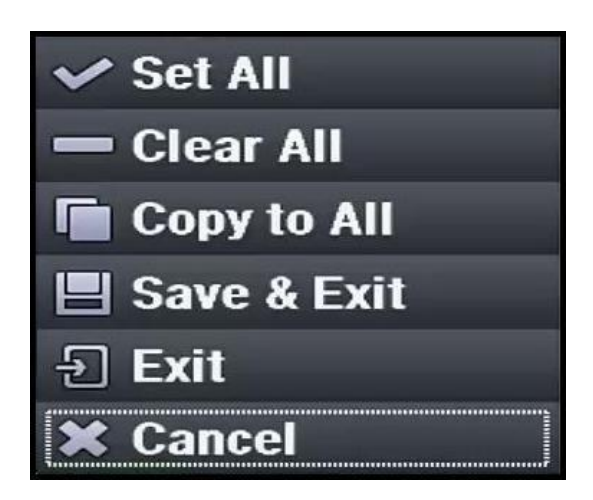

# **[Set All]**

Выбрать всю область

**[Clear All]** Очистить всю область

**[Copy to All]** Скопируйте эту настройку для всех других каналов.

# **[Save & Exit]** Выход после сохранения этой области

**[Exit]** Выход без сохранения этой области

### **[Cancel]** Закрыть окно
# 4.3.3 Расписание

# 4.3.3.1 Расписание

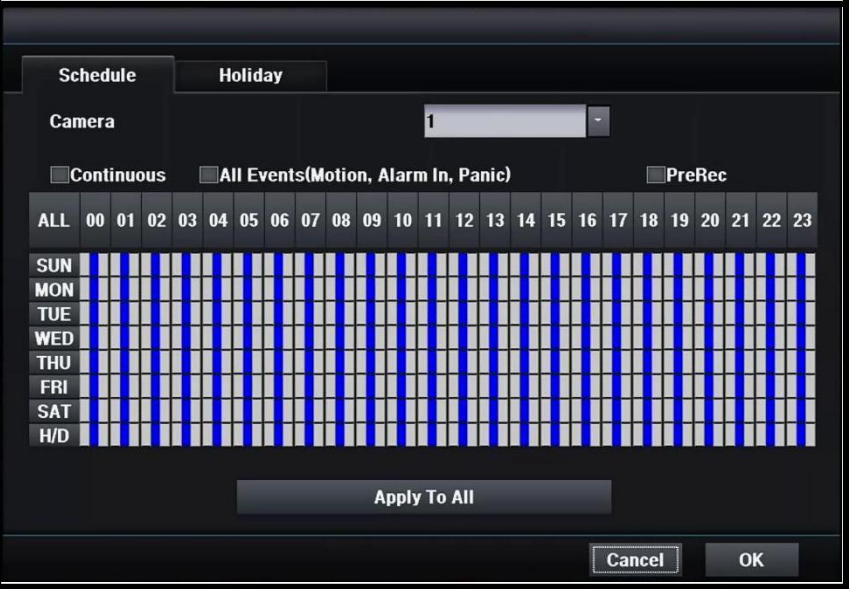

Вы можете установить расписание по часам, неделям, праздникам.

### **[Camera]**

Выберите камеру, которую вы хотите установить.

#### **[Continuous]**

Постоянная запись камеры. Установите постоянное расписание.

### **[All events]**

Запись камеры, только когда происходит событие. Установите расписание по событию.

## **[PreRec]**

Запись камеры до возникновения события. Установите расписание на действия перед событием. (PreRec (действия перед событием) можно выбрать только при другом режиме событий.)

### **[Apply To All]**

Применить текущую настройку ко всем остальным камерам.

#### **Часы: 00 ~ 23]**

Применять выбранный режим в определенные часы.

#### **[Дни недели: вс-сб, праздничные дни]**

Применить выбранный режим к выбранным дням недели. Выбор праздничных дней: 4.3.3.2 .

#### **[Apply To All]**

Применить текущую настройку ко всем остальным камерам.

#### **[No Recording]**

Нет записи при установке флажка. При установке флажка возможен только мониторинг в реальном времени..

# 4.3.3.2 Праздничные дни

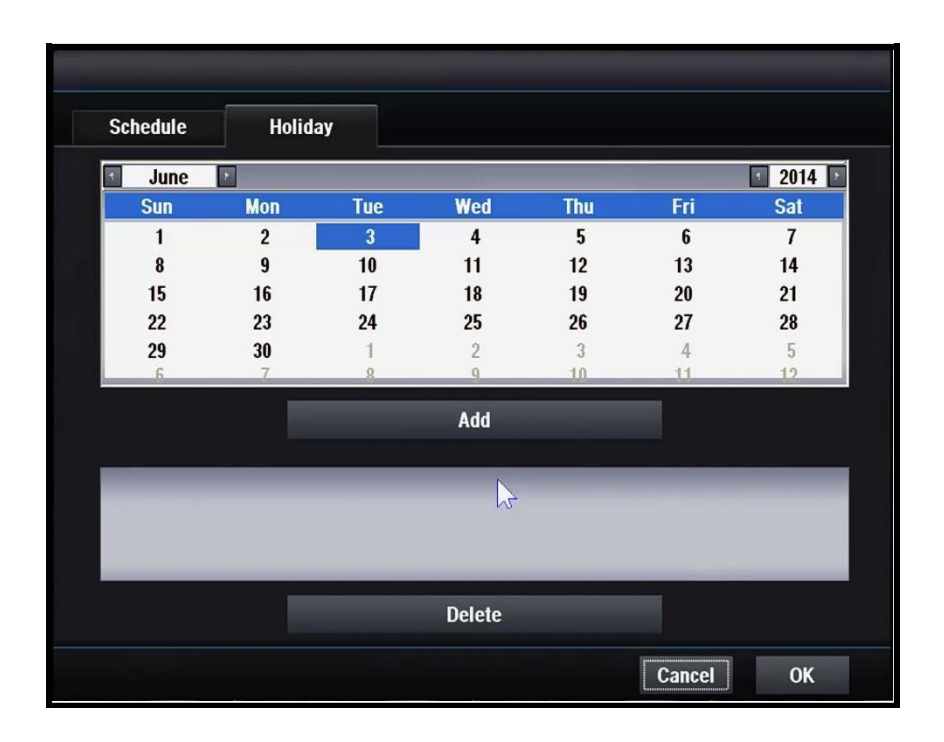

### **[Add]**

Добавить новый праздничный день

### **[Delete]**

Удалить выбранный праздничный день

# 4.4 Сеть

# 4.4.1 Общее

## 4.4.1.1 Настройка

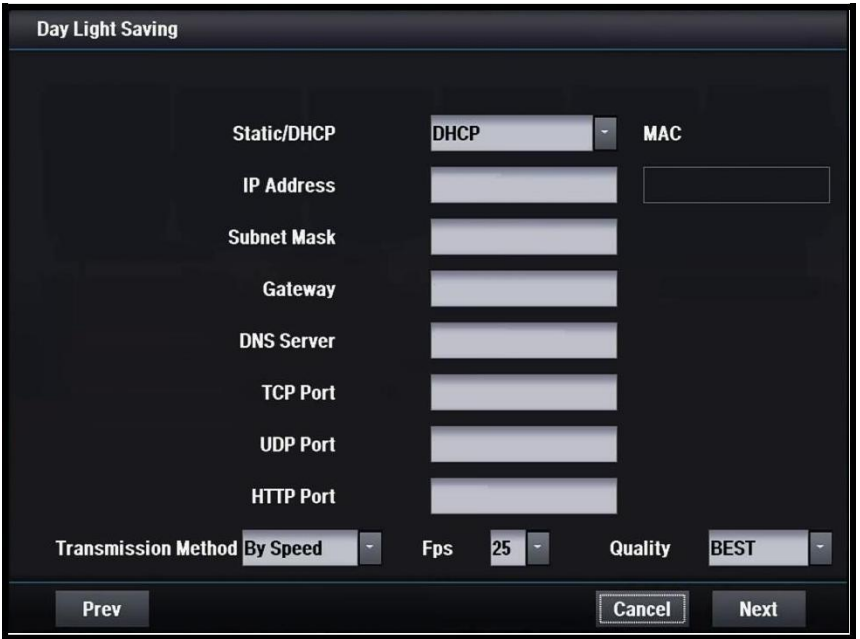

#### **STATIC**

Сетевые настройки устанавливаются вручную статическим сервером. **DHCP** 

Сетевые настройки настраиваются автоматически сервером. DHCP

#### **[IP Address]**

Установите IP-адрес

Настраивается автоматически в режиме DHCP.

**[Subnet Mask]** Установка маски подсети

Настраивается автоматически в режиме DHCP. **[Gateway]**

Укажите адрес шлюза Настраивается автоматически в режиме DHCP. **[DNS Server]**

Укажите адрес DNS-сервера

Настраивается автоматически в режиме DHCP.

**[TCP Port]** Введите номер TCP-порта По умолчанию используется порт 7080.

#### **[UDP Port]**

Установить номер TCP-порта По умолчанию 7081.

**[HTTP Port]** Введите номер HTTP-порта По умолчанию используется порт 80.

**[Transmission Method]** Выберите качество, если нужно высокое. Выберите скорость, если нужна высокая скорость передачи

**[Fps]** Кадры для передачи по сети. **[Quality]**  Качество для передачи по сети. **[MAC]**  MAC-адрес

# 4.4.1.2 Сервер NTP

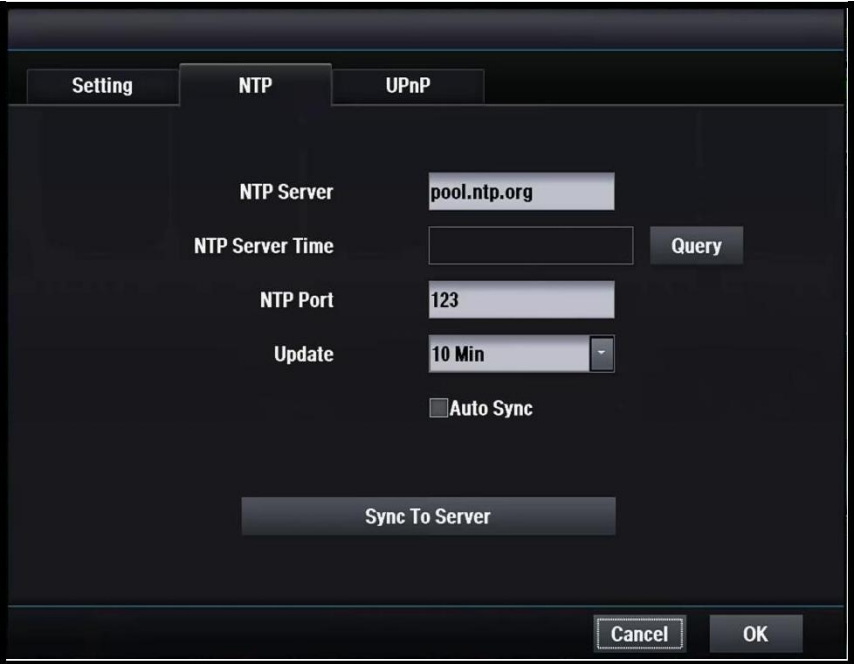

**[NTP Server]** Введите имя сервера NTP

#### **[NTP Server Time]**

**[Query]** Нажмите кнопку и отобразится время сервера NTP

#### **[NTP Port]**

 Установите номер NTP-порта По умолчанию 123

### **[Update]**

Установите автоматическое время обновления

#### **[Auto Sync]**

Выберите, используете ли вы автосинхронизацию

### **[Sync To Server]**

Синхронизация времени DVR и сервера NTP.

# 4.4.1.3 UPnP

### **[UPnP]**

Нажмите кнопку и включится функция UPnP 4.4.2 DDNS

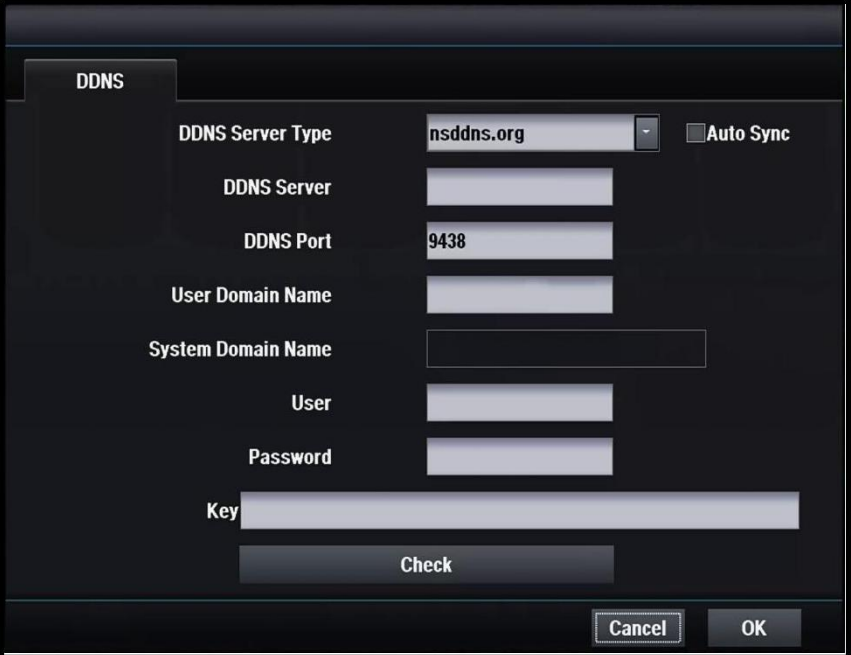

### **[DDNS Server Type]**

Установите тип сервера DDNS

Регистрация необходима, только когда используется DDNS сервер, определенный пользователем.

Доступные серверы DDNS

- nsddns.org, dyndns.org, no-ip.com., zoneedit.com, freedns.afraid.org

### **[DDNS Server]**

Введите адрес сервера DDNS

#### **[DDNS Port]**

Введите номер порта для доступа к серверу DDNS

По умолчанию используется порт 9438

### **[User Domain Name]**

Введите имя домена пользователя

### **[System Domain Name]**

Введите имя в системе доменных имен.

#### **[User]**

Введите логин для доступа к серверу DDNS.

#### **[Password]**

Введите пароль пользователя для доступа к серверу DDNS

### **[Key]**

Нужен ключ для сертификата подключения при использовании бесплатного DNS.

## **[Do Check]**

Убедитесь в возможности настройки сервера DDNS.

# 4.4.3 Электронная почта

# 4.4.3.1 Получатель

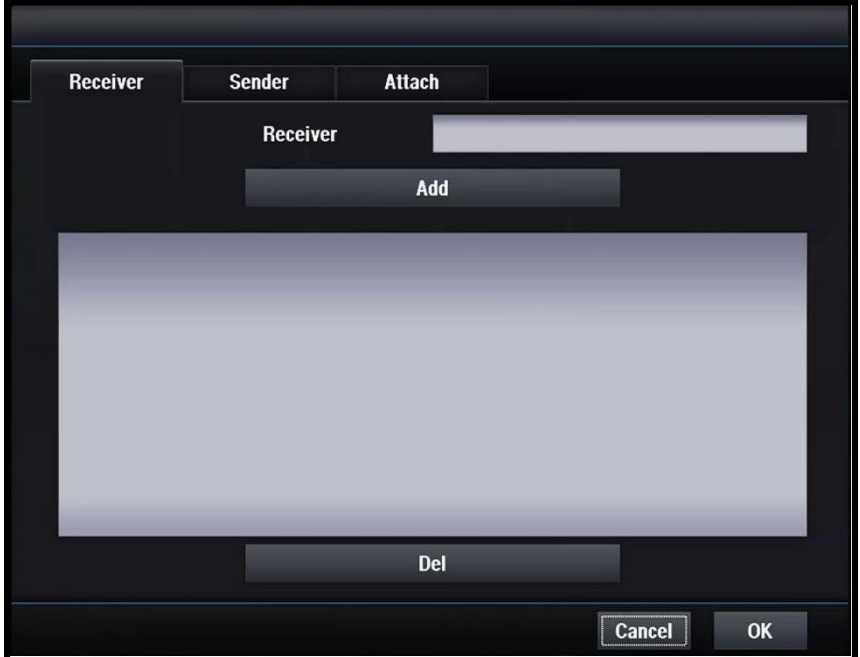

### **[Receiver]**

Введите получателя электронной почты

### **[Add]**

Добавить нового получателя

### **[Del]**

Удалить выбранного получателя

# 4.4.3.2 Отправитель

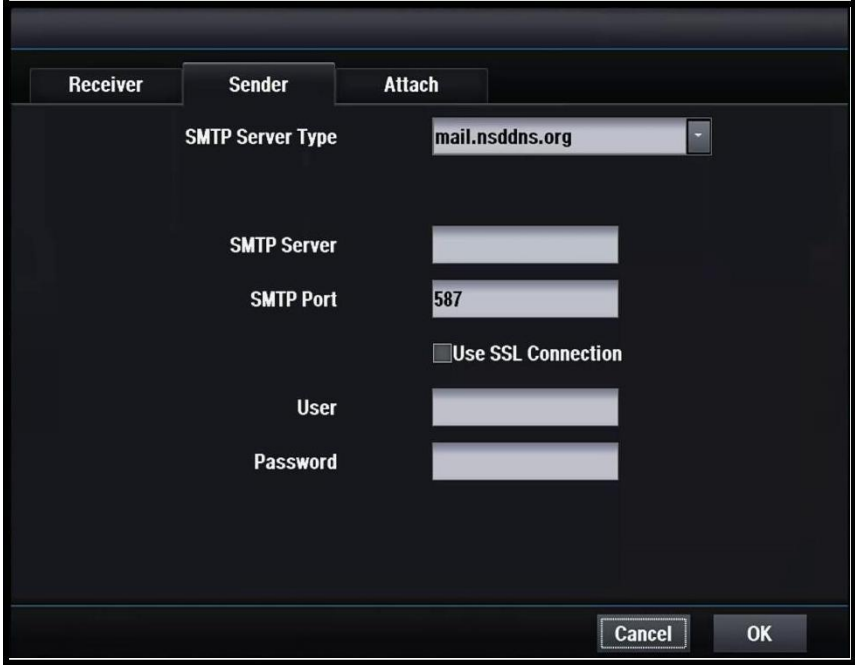

### **[SMTP Server Type]**

Выберите тип сервера SMTP

### **[SMTP Server]**

Введите адрес SMTP-сервера

#### **[SMTP Port]**

Установите номер порта SMTP

#### **[SSL]**

Убедитесь, что ваш SMTP-сервер поддерживает SSL

### **[User]**

Введите имя пользователя

#### **[Password]**

Введите пароль

# 4.4.3.3 Вложение

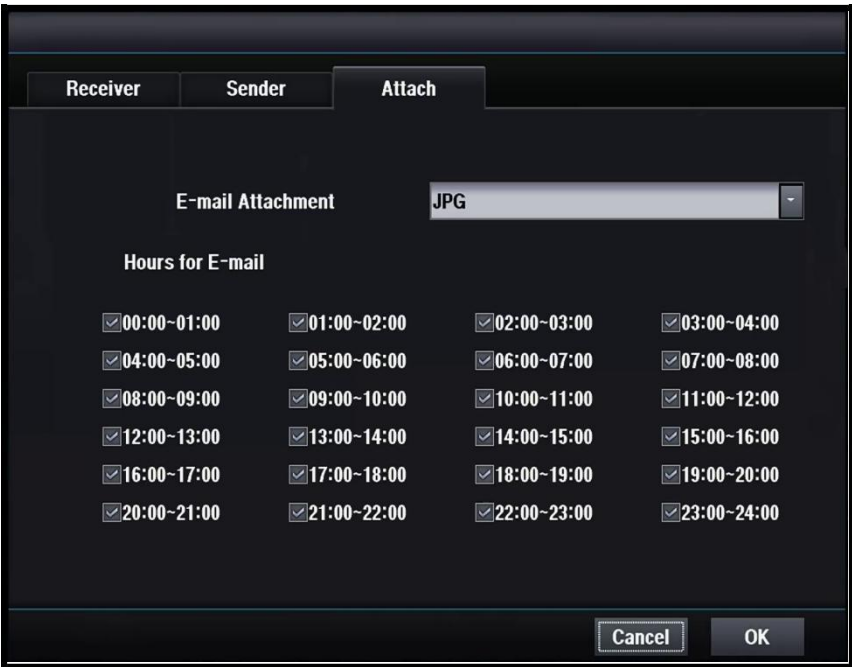

#### **[Email Attachment]**

Установить тип вложения для электронной почты None : нет вложенного файла JPG : прилагается захваченное изображение JPG

#### **[Email allowance hours]**

Вы можете установить часы, когда вы хотите получать электронную почту Электронная почта не отправляется в течение часов, которые не выбраны.

# 4.5 Тревога

# 4.5.1 Тревога

# 4.5.1.1 Вход тревоги

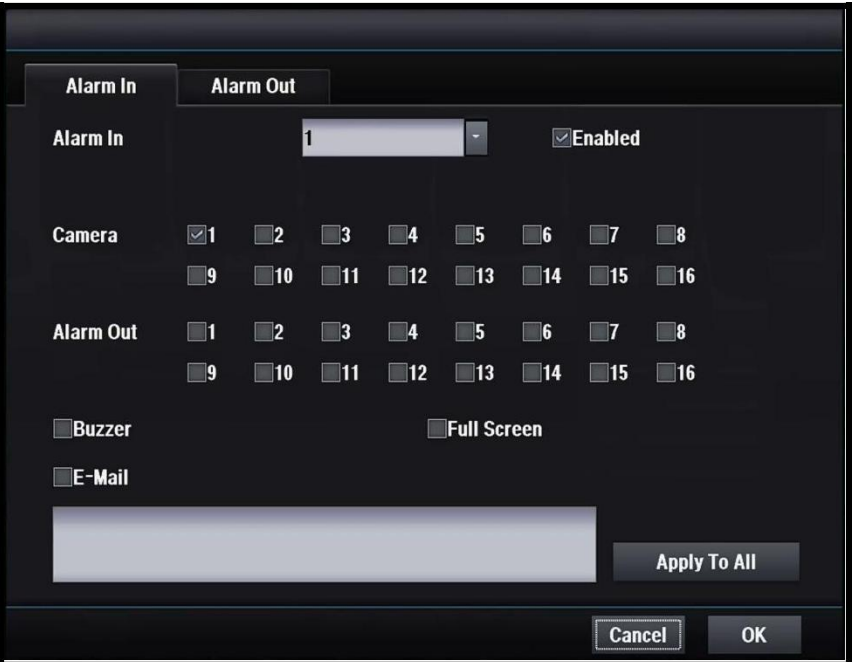

## **[Alarm In]**

Выберите номер входа тревоги

### **[Enabled]**

Установите включить / отключить

### **[Camera]**

Выберите камеру для записи по тревоге

### **[Alarm Out]**

Выберите выход тревоги, срабатывающий при сигнализации

### **[Buzzer]**

Включение / выключение зуммера при тревоге

### **[Full Screen]**

Включение / выключение полноэкранного режима при тревоге

### **[E-Mail]**

Включение / выключение передачи электронной почты при сигнализации

# 4.5.1.2 Выход тревоги

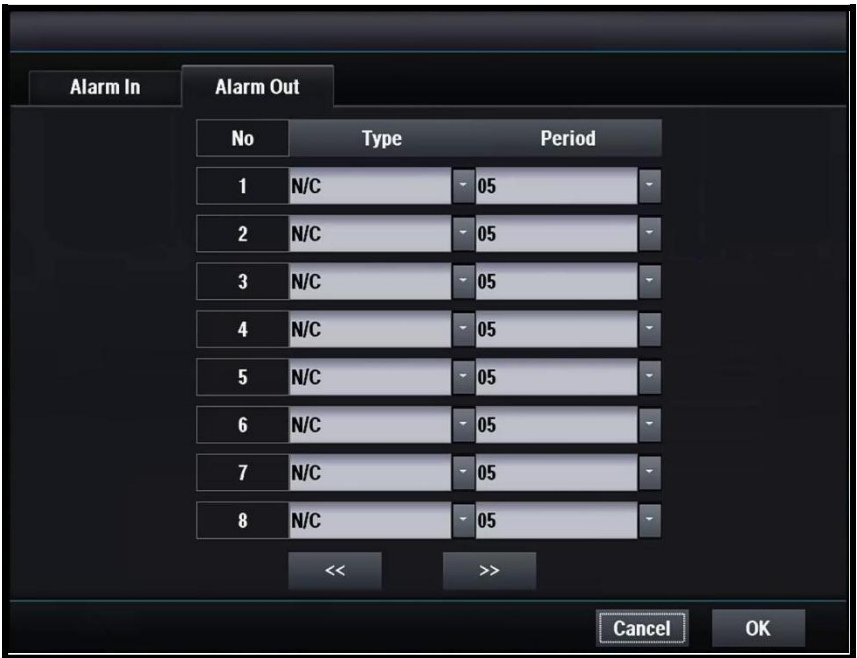

## **[Type]**

Выберите тип выхода тревоги

## **[Period]**

Установите интервал выхода тревоги

# 4.5.2 Движение

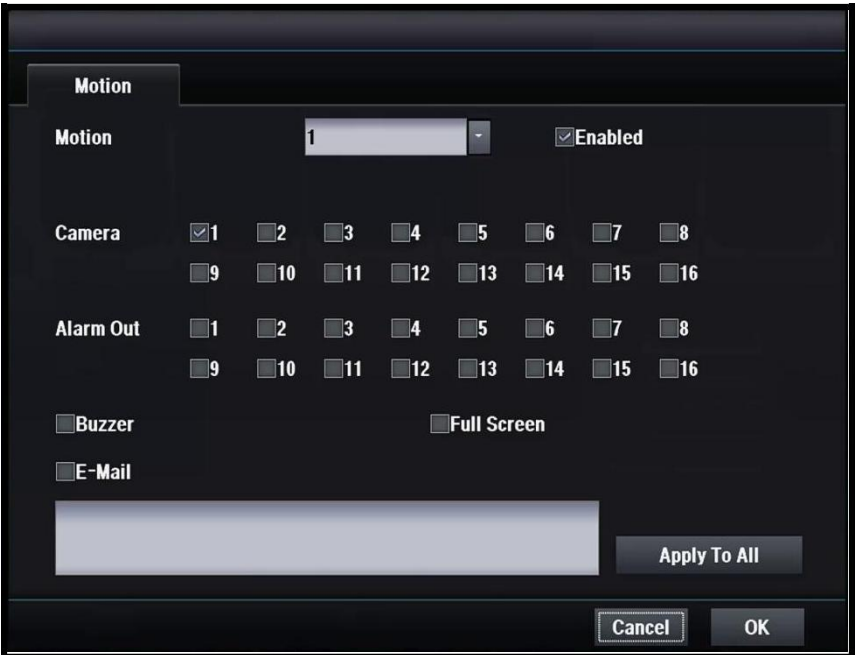

### **[Motion]**

Выберите номер движения

### **[Enabled]**

Установите включить / отключить

#### **[Camera]**

Выберите камеру для записи при обнаружении движения

### **[Alarm Out]**

Выберите выход тревоги, который запускается при движении

#### **[Buzzer]**

Включение / выключение зуммера при обнаружении движения

#### **[Full Screen]**

Включение / выключение полноэкранного режима при движении

### **[E-Mail]**

Включение / выключение передачи электронной почты при движении

# 4.5.3 POS/ATM

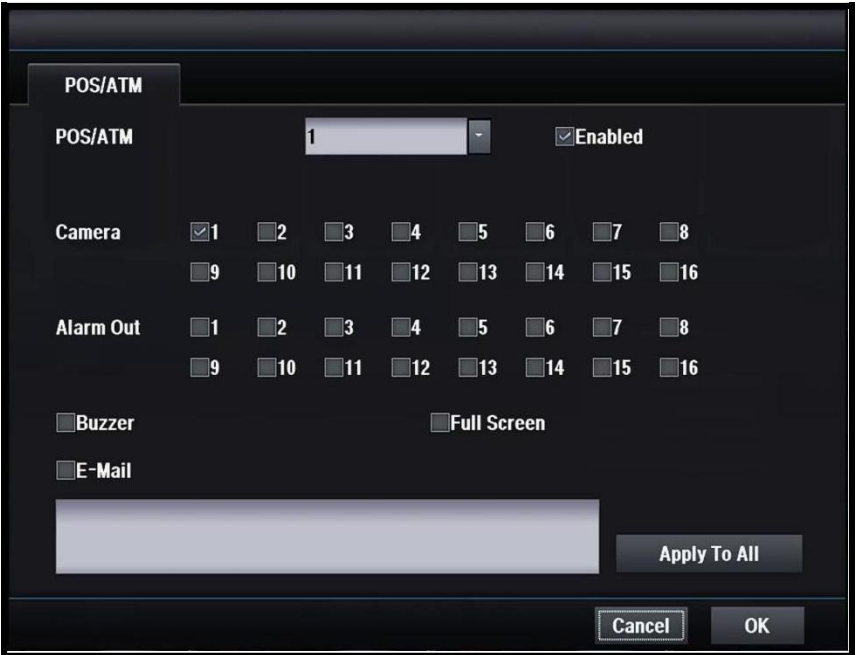

### **[POS/ATM]**

Выберите номер POS / ATM

### **[Enabled]**

Установите включить / отключить

#### **[Camera]**

Выберите камеру для записи при POS / ATM

#### **[Alarm Out]**

Выберите выход тревоги, срабатывающий при POS / ATM

#### **[Buzzer]**

Включение / отключение зуммера при POS / ATM

#### **[Full Screen]**

Включение / выключение полноэкранного режима при POS / ATM

### **[E-Mail]**

Включение / отключение передачи электронной почты при POS / ATM

# 4.5.4 Потеря изображения

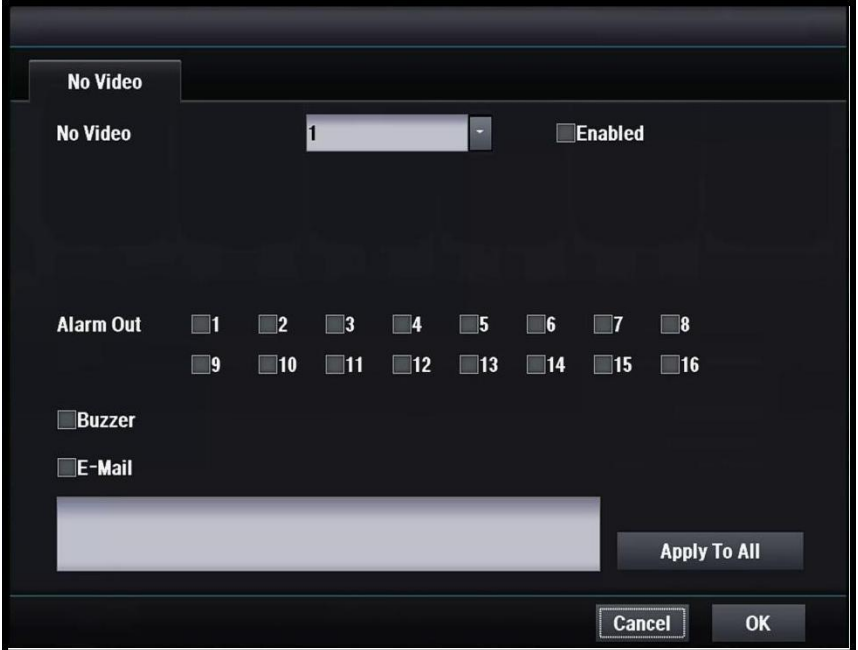

#### **[No Video]**

Выберите номер камеры, включающейся при потере изображения

#### **[Enabled]**

Установите включить / отключить

#### **[Alarm Out]**

Выберите выход тревоги, срабатывающий при потере изображения

#### **[Buzzer]**

Включение / выключение зуммера при потере изображения

#### **[E-Mail]**

Включение / отключение передачи электронной почты при потере изображения

# 4.5.5 Неполадки

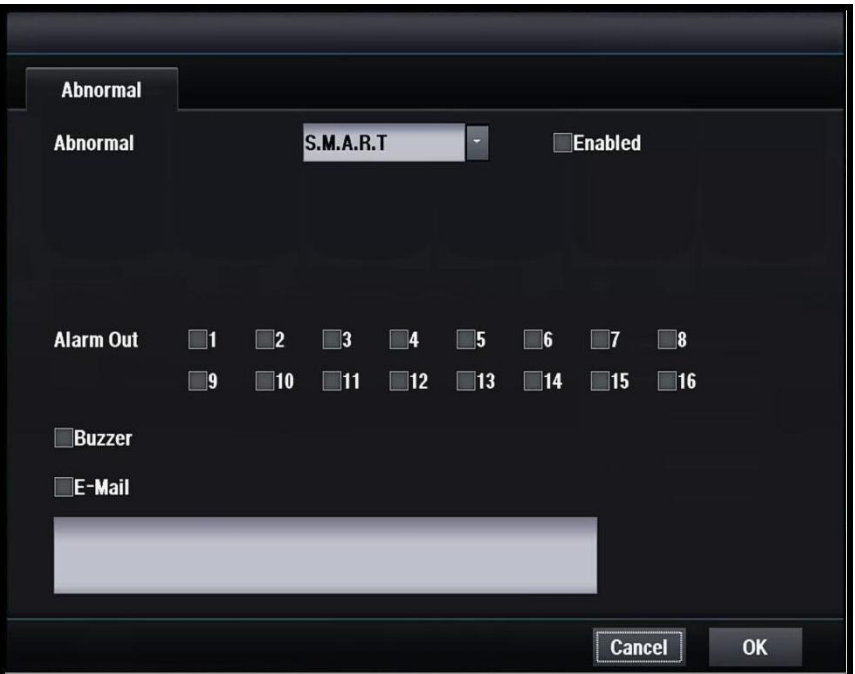

### **[Abnormal]**

Выберите тип неполадки

### **[Enabled]**

Установите включить / отключить

### **[Alarm Out]**

Выберите выход тревоги, срабатывающий при неполадке

#### **[Buzzer]**

Включение / выключение зуммера при неполадке

### **[E-Mail]**

Включение / отключение передачи электронной почты при неполадке

# 4.6 Просмотр

# 4.6.1 Дисплей OSG

# 4.6.1.1 Система

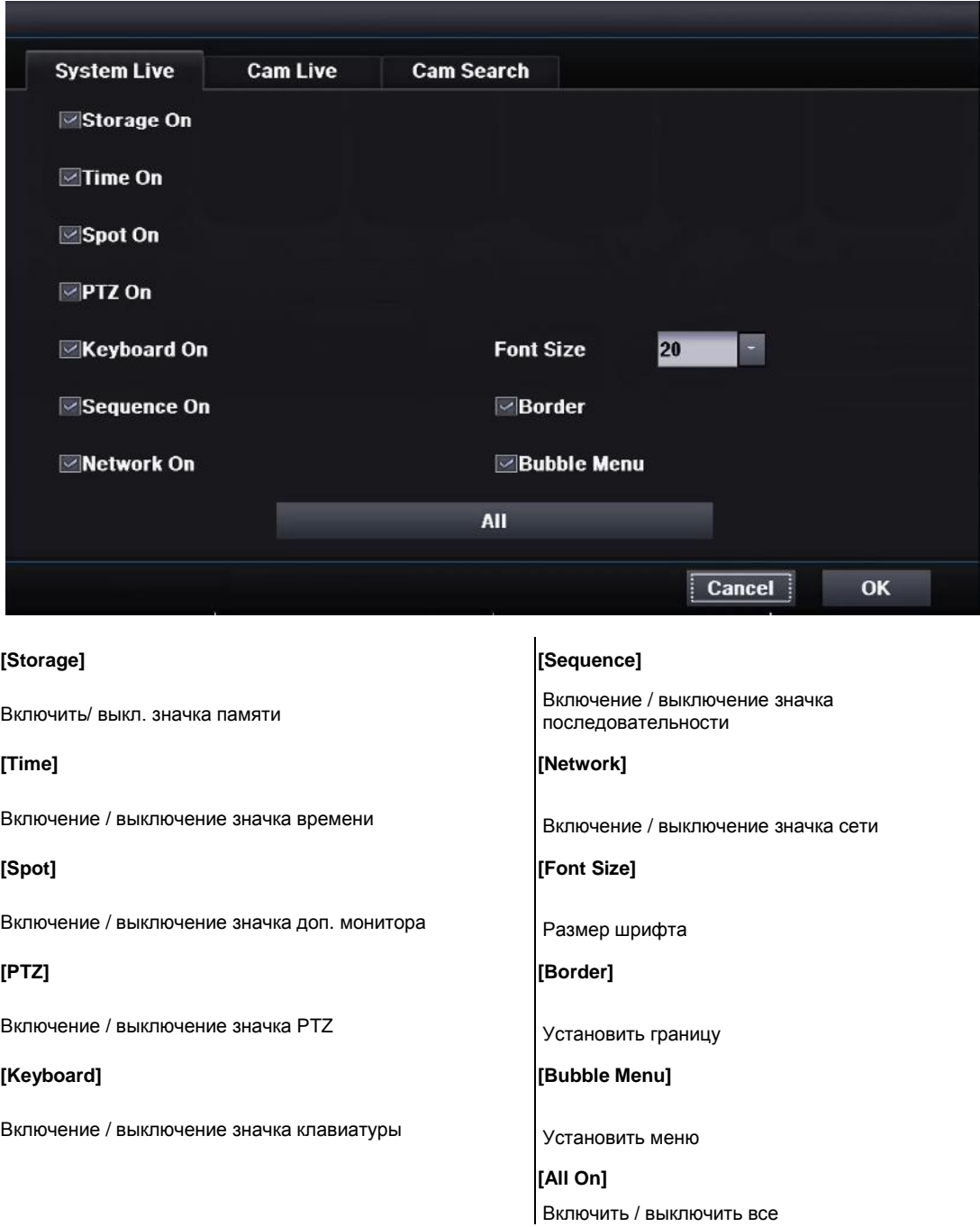

## 4.6.1.2 Режим реального времени

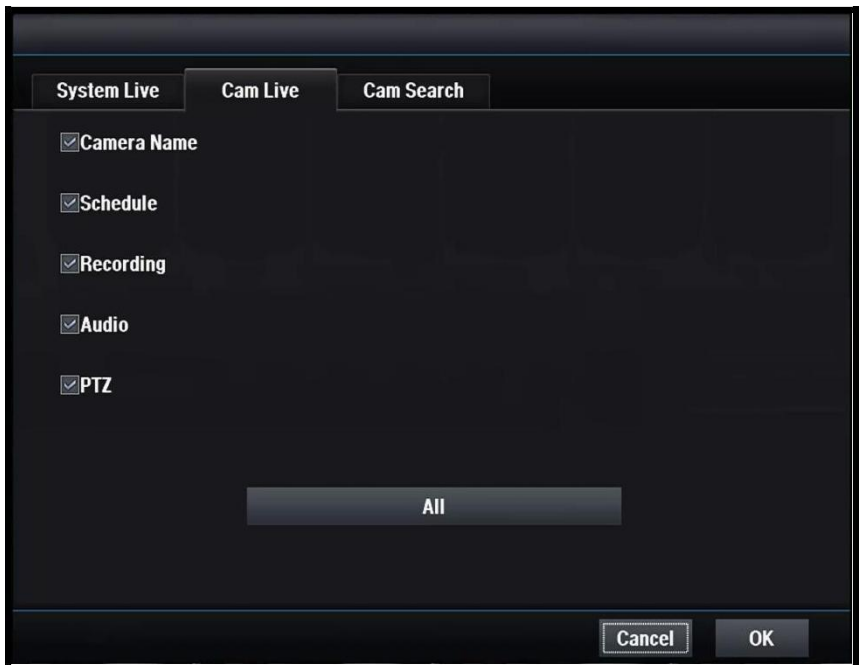

### **[Camera Name]**

Включение / выключение названия камеры

#### **[Schedule]**

Включение / выключение значка расписания

#### **[Recording]**

Включение / выключение значка записи

#### **[Audio]**

Включение / выключение значка звука

### **[PTZ]**

Включить значок / отключить PTZ

#### **[All On]**

Включить / выключить все

# 4.6.1.3 Поиск

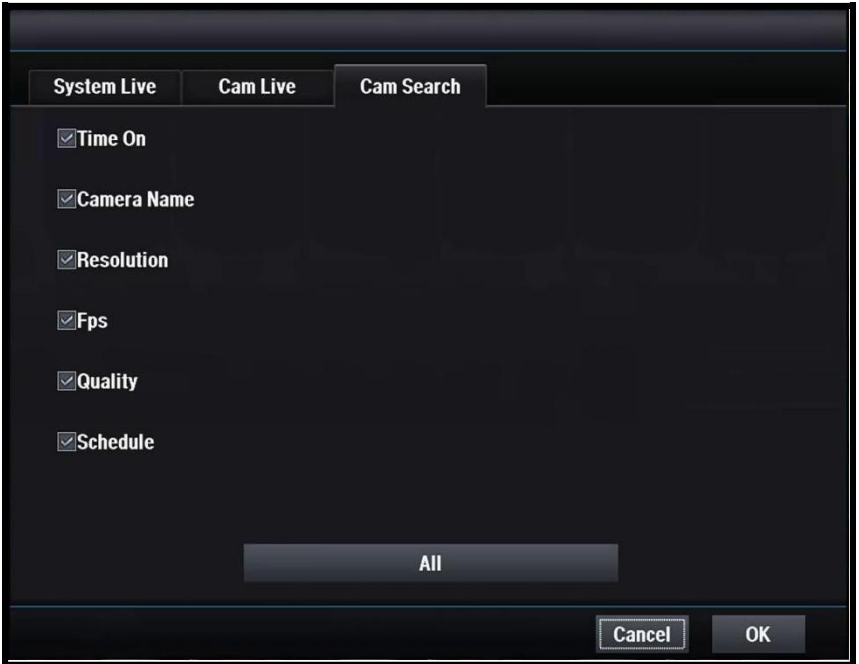

### **[Time]**

Включение / выключение времени

#### **[Camera Name]**

Включение / выключение названия камеры

#### **[Resolution cording]**

Вкл./выкл. значка разрешения

### **[Fps]**

Включение / выключение частоты кадров

### **[Quality]**

Включение / выключение качества видео

### **[All On]**

Включить / выключить все

# 4.6.2 POS/ATM

# 4.6.2.1 Реальное время

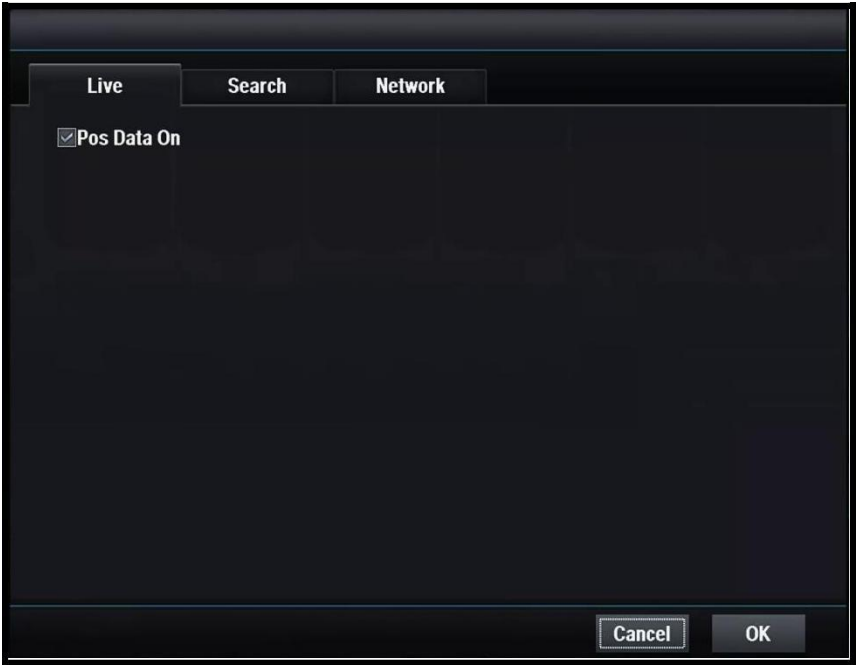

### **[POS Data On]**

Включить / выключить отображение POS

## 4.6.2.2 Поиск

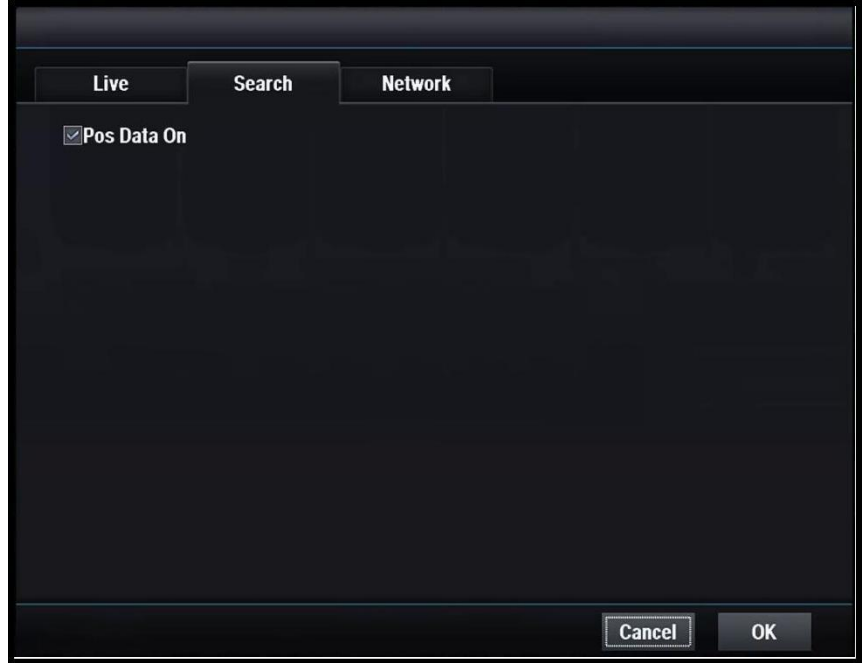

## **[POS Data On]**

Включить / отключить отображение POS

# 4.6.2.3 Сеть

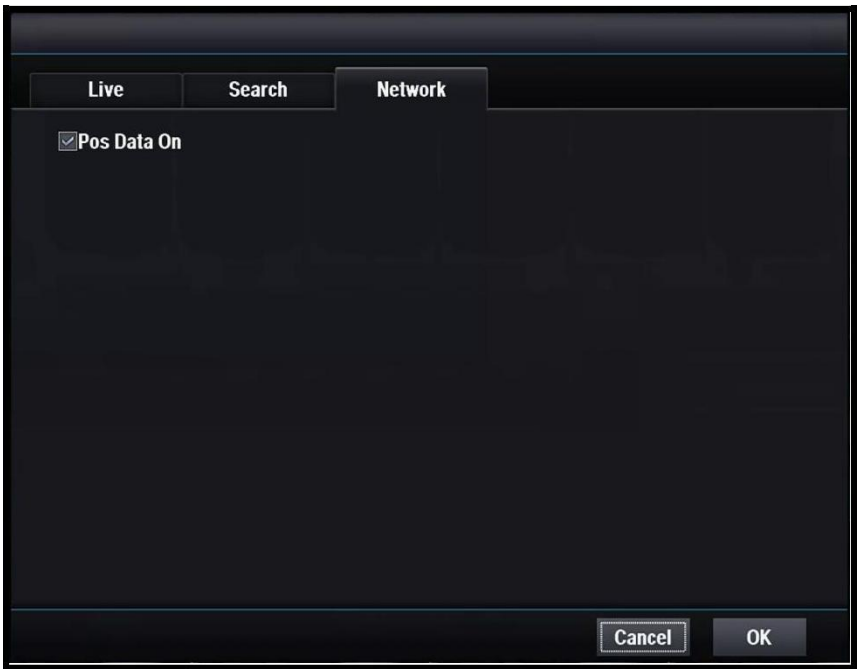

## **[POS Data On]**

Включить/отключить отображение POS

# 4.6.3 Главный монитор

# 4.6.3.1 1 Разделение

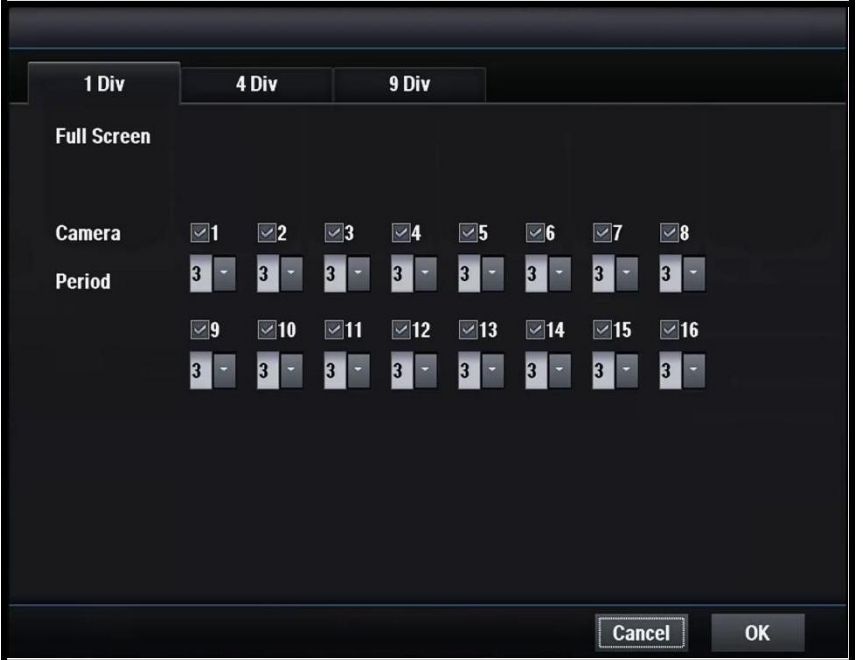

### **[Camera]**

Выберите камеры для отображения

### **[Period]**

Выберите продолжительность автоматической задержки

# 4.6.3.2 4 Разделение

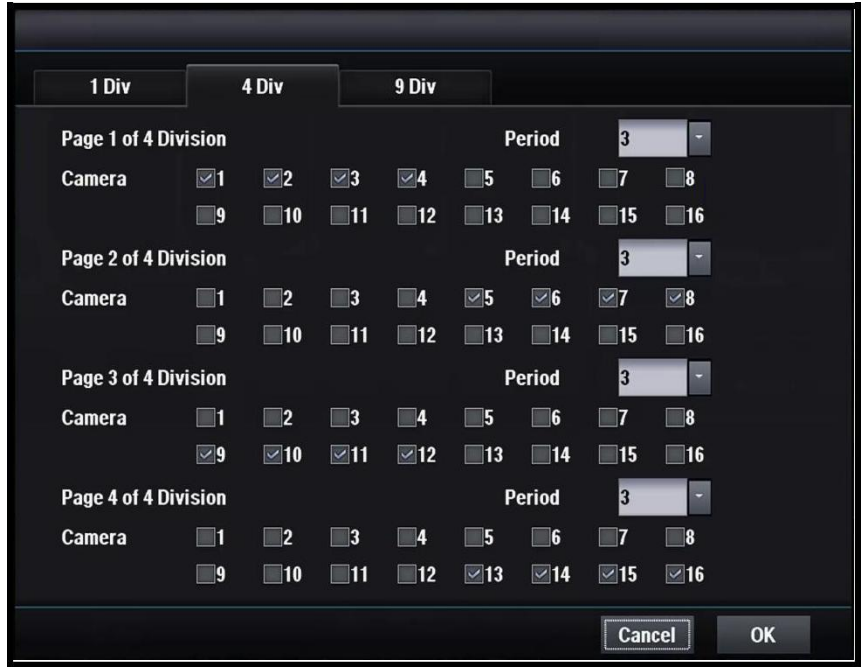

### **[Camera]**

Выберите камеры для отображения

## **[Period]**

Выберите продолжительность автоматической задержки

# 4.6.3.3 9 Разделение

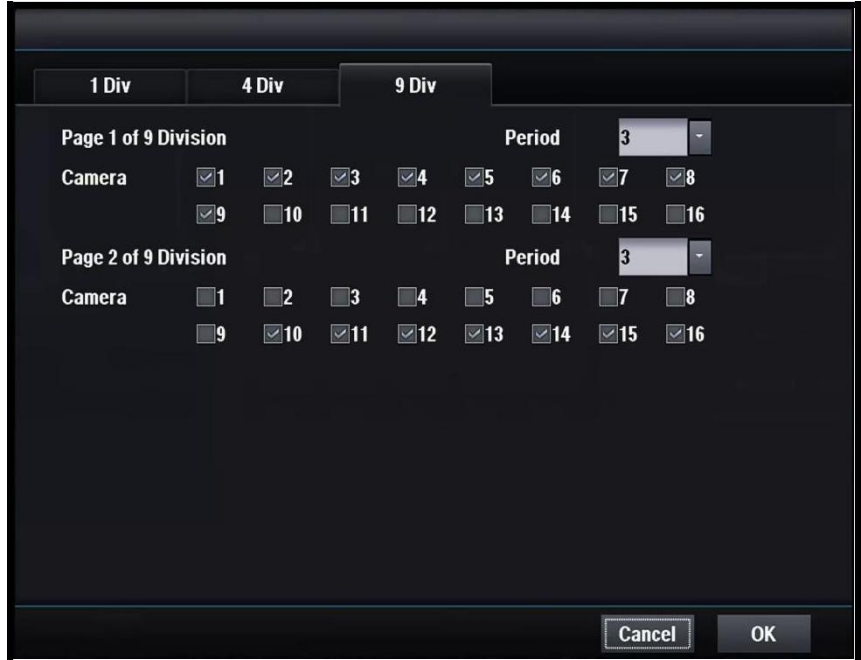

## **[Camera]**

Выберите камеры для отображения

### **[Period]**

Выберите продолжительность автоматической задержки

# 4.6.4 Несколько дополнительных мониторов

# 4.6.4.1 1 Разделение

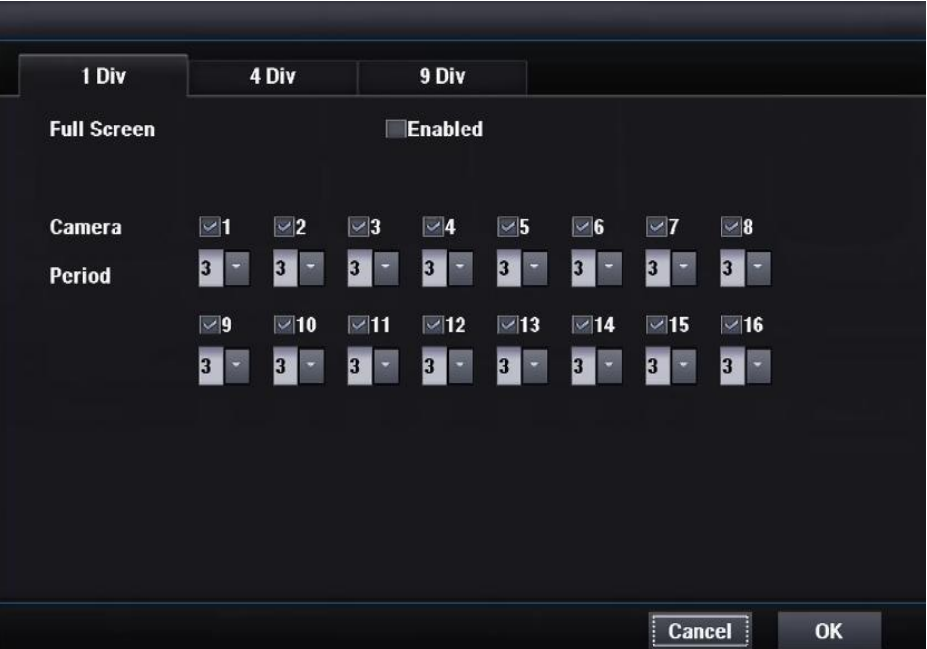

### **[Enable]**

Включение / выключение нескольких дополнительных мониторов

При выборе "Включено" композитный видеовыход используется для MULTISPOT

В этом случае дополнительные экраны отображаются независимо от

основного экрана

**[Camera]** Выберите камеру для отображения

#### **[Period]**

Выберите продолжительность при автоматической задержке

# 4.6.4.2 4 Разделение

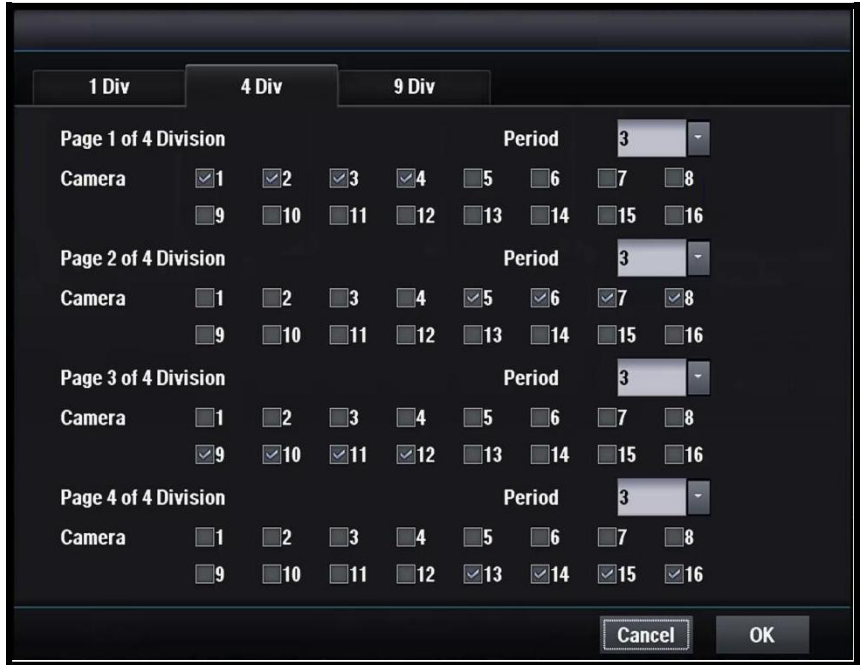

## **[Camera]**

Выберите камеру для отображения

## **[Period]**

Выберите продолжительность при автоматической задержке

# 4.6.4.3 9 Разделение

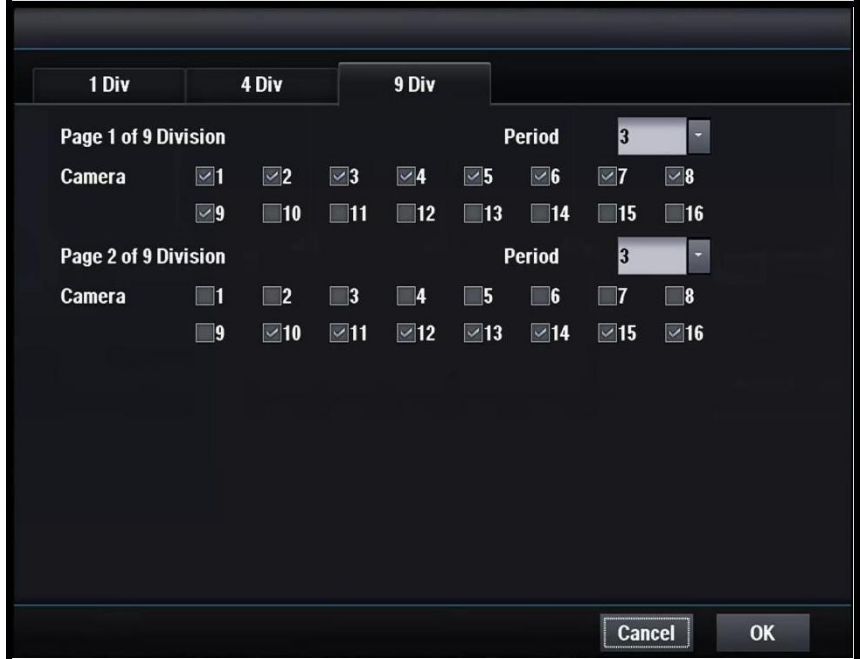

### **[Camera]**

Выберите камеру для отображения

### **[Period]**

Выберите продолжительность при автоматической задержке

# **5. POS/ATM**

# 5.1 Подключение

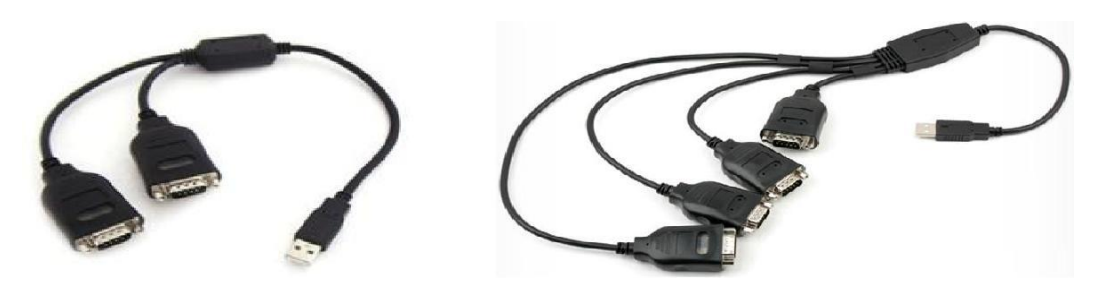

### **[Подключение POS/ATM]**

- Используйте последовательный преобразователь-USB.
- Более короткий порт для нескольких преобразователей.
- Максимальное расстояние составляет 15 м для кабеля RS-232

# 5.2 Настройка

# 5.2.1 Настройка

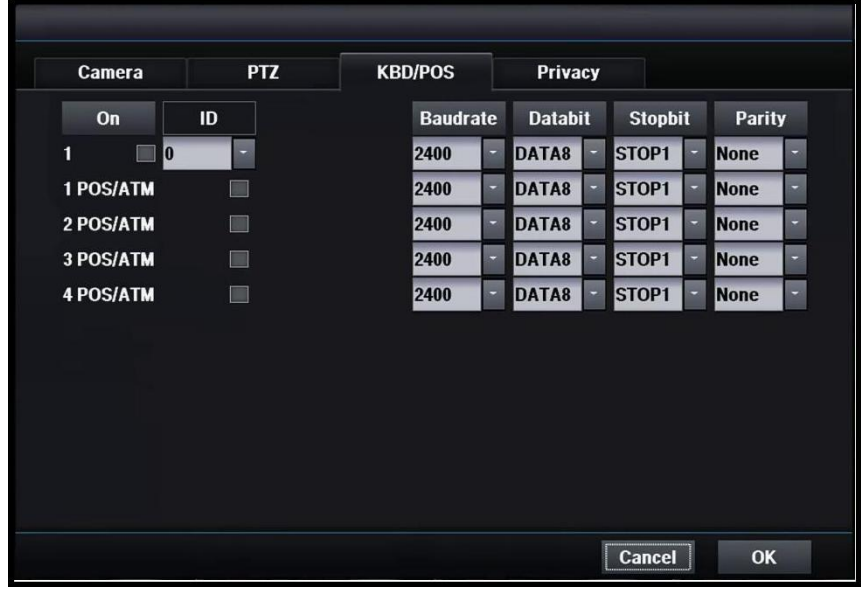

### **[Настройка соединения]**

- Задайте скорость передачи данных, бит данных, стоп бит, четность, аналогичные устройству POS/ATM.
- Перезагрузите DVR после окончания установки соединения POS/ATM.
- Данные POS/ATM отображаются на экране реального времени и воспроизведения.

# 5.2.2 Отображение в реальном времени

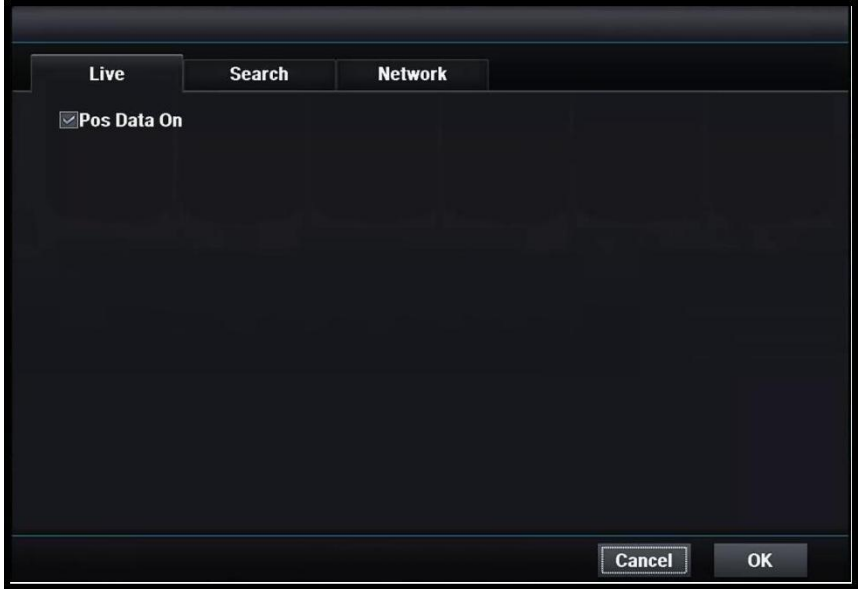

## **[POS Data]**

Включение / выключение POS-отображения данных в режиме реального времени

## 5.2.3 Воспроизведение

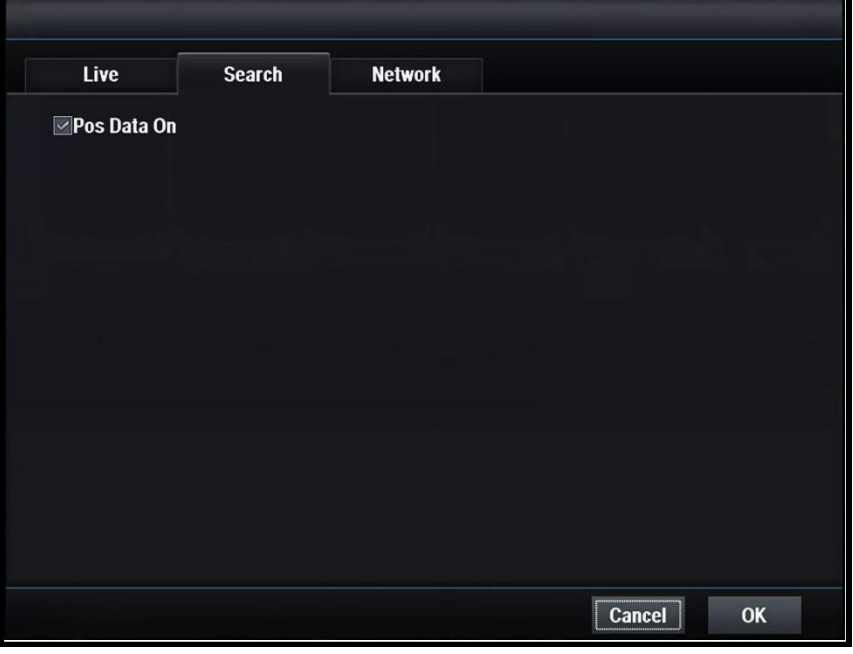

### **[POS Data]**

Включение / выключение POS-отображения данных в режиме воспроизведения.

# **6. Клавиатура**

# 6.1 Внешний вид

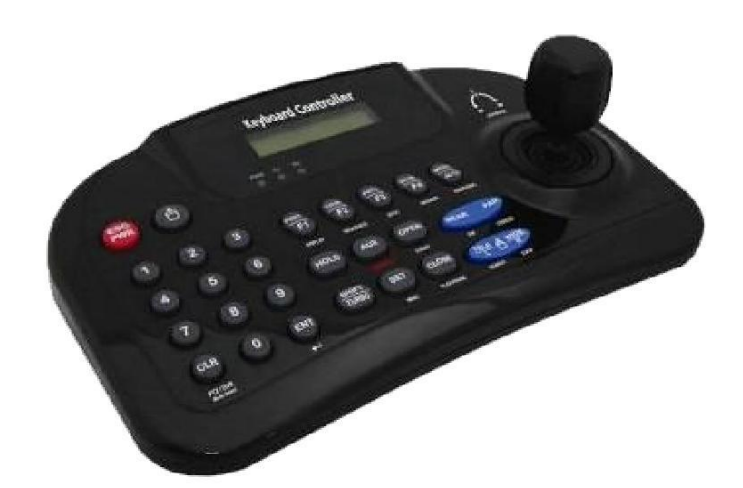

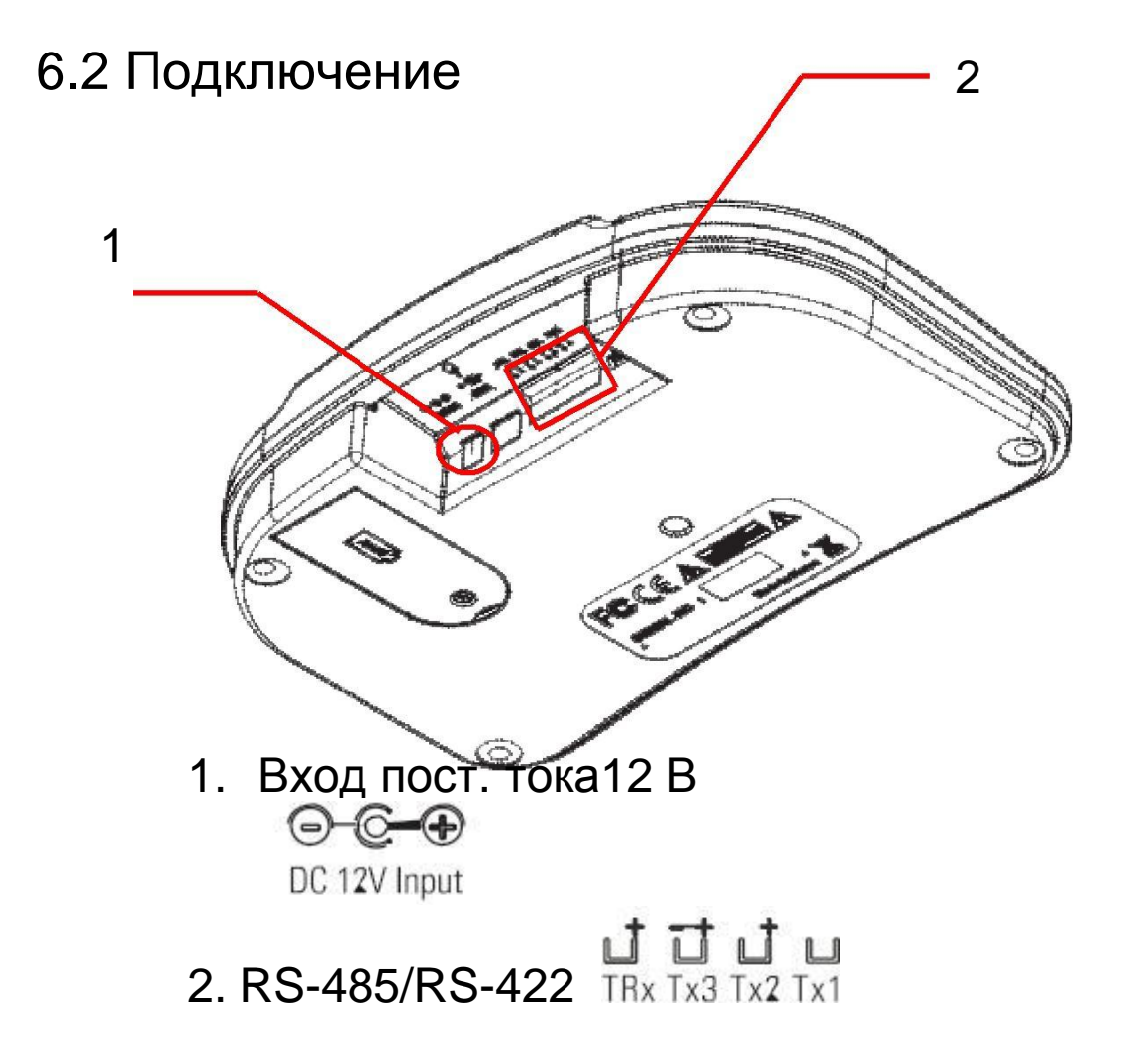

# 6.3 Функции

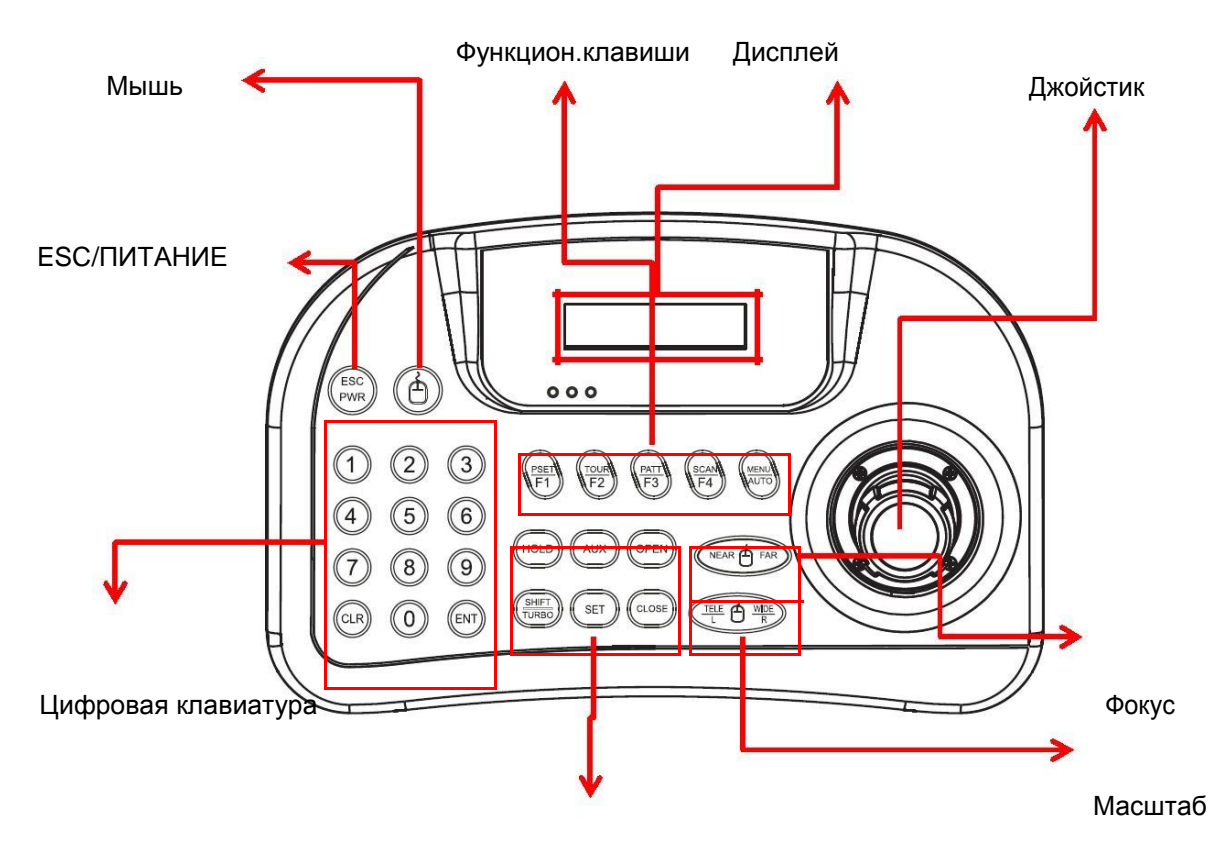

Клавиши управления

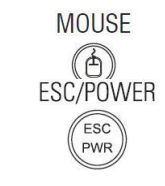

**Numbers** 

 $(9)$ 

 $(0)$ 

Function keys

### **[Мышь]**

Включение / выключение мыши

#### **[ESC/питание]**

Включение / выключение питания клавиатуры Отменить или перейти к предыдущему режиму

#### **[Цифровая клавиатура]**

Используется для ввода номера, ID камеры, настройки PTZ

#### **[Функции]**

**N A A A C T1~MENU/AUTO: управление функциями скоростной купольной камеры** لاللا שי שי (предустановка, ту́р, схема, сканирование, авто) Menu: используется для управления меню PTZ

#### **[Дисплей]**

**LCD DISPLAY** 16 x 2 Graphic display

Количество, статус системы, текущая функция

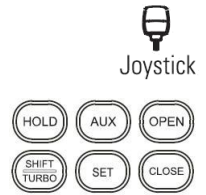

## **[Джойстик]**

Для перемещения вверх / вниз / влево / вправо PTZ Для перемещения по меню камеры

#### **[Функции управления]**

Hold: блокировка системы (необходим пароль для разблокировки) SHIFT/TURBO: максимальная скорость при выборе перехода AUX: вкл/выкл. AUX - нажимайте кнопку в течение 3 ~ 4 секунд SET: меню управления поворотом/наклоном IRIS Close, IRIS OPEN: используется для управления зумом апертуры камеры.

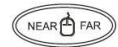

#### **[Масштабирование]** Увеличить / уменьшить

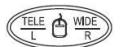

**[Фокус]** Фокус ближе / дальше

# 6.4 Конфигурация системы

6.4.1 Для одного устройства (прямое подключение PTZ)

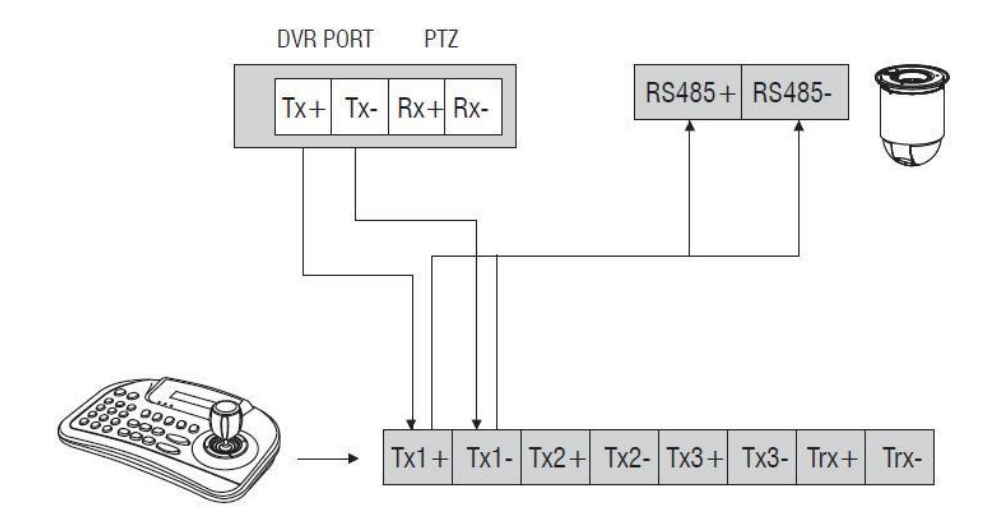

6.4.2 Для одного устройства (1 клавиатура, 1 DVR, 1 камера)

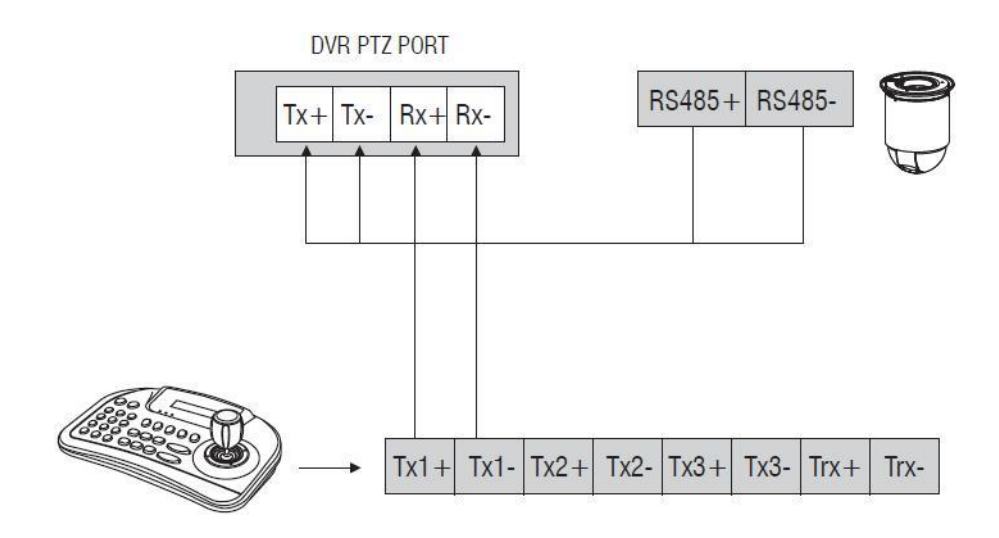

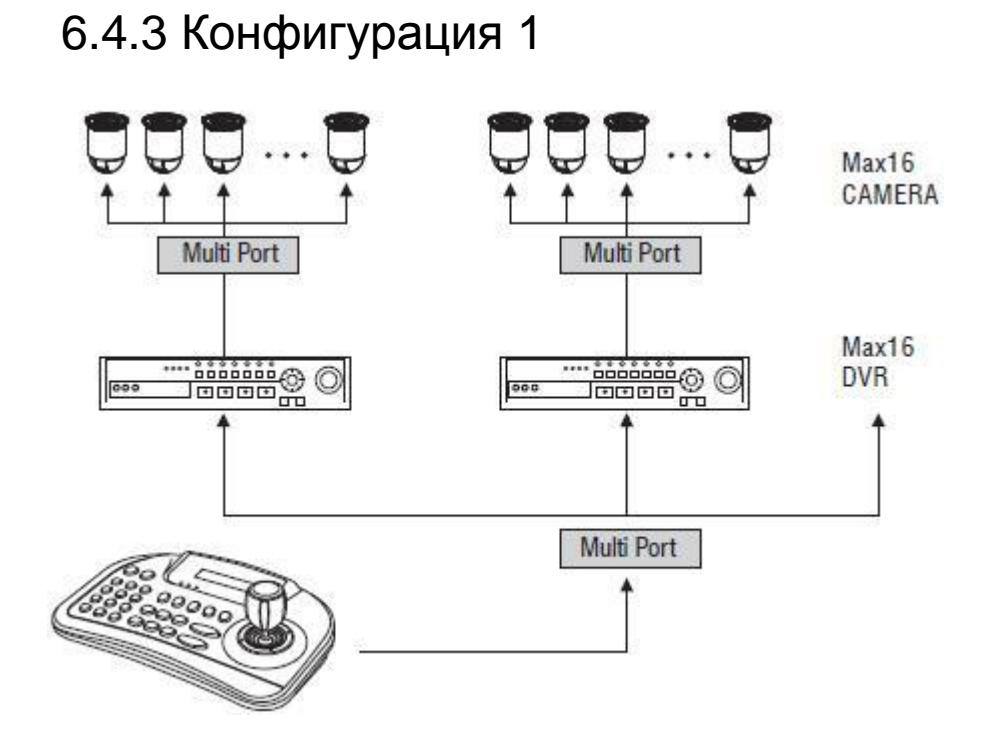

# 6.4.4 Конфигурация для нескольких устройств

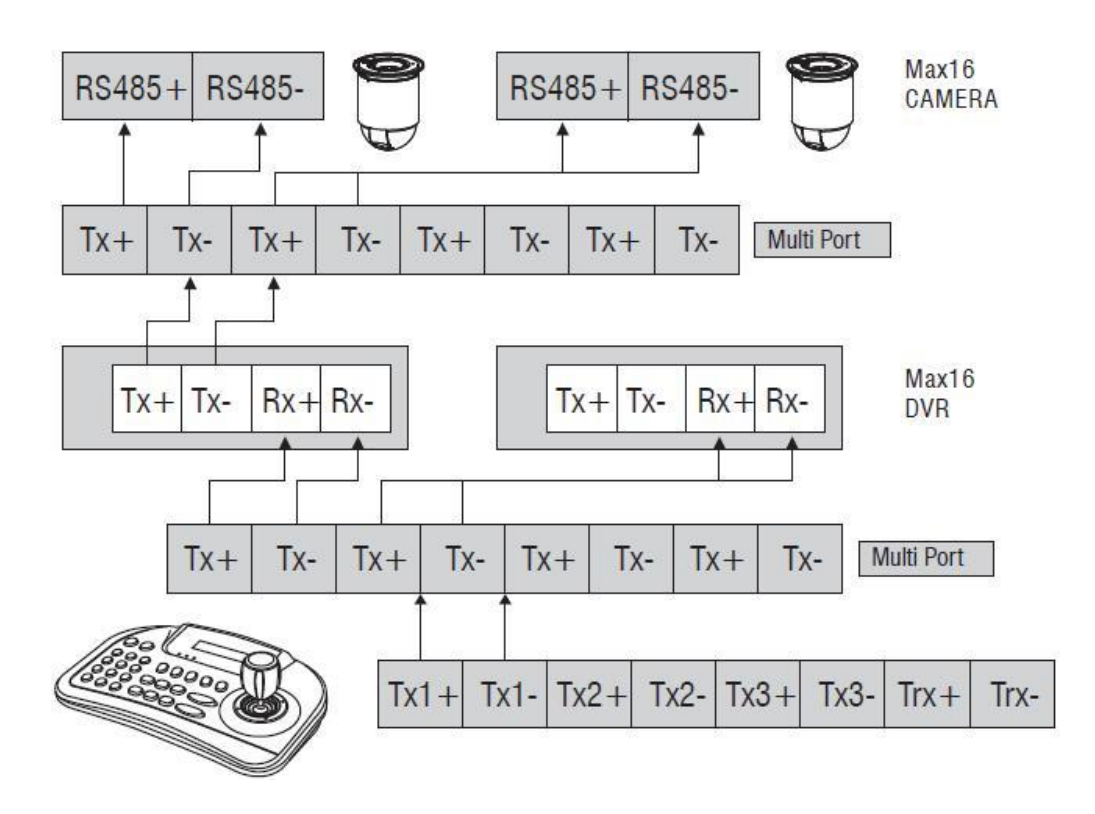

# 6.5 Настройка

# 6.5.1 Настройка DVR

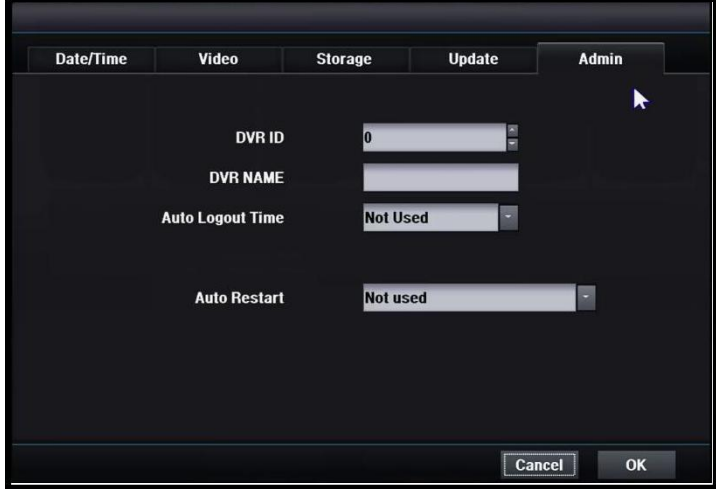

Установка ID DVR в системе -> General -> Admin

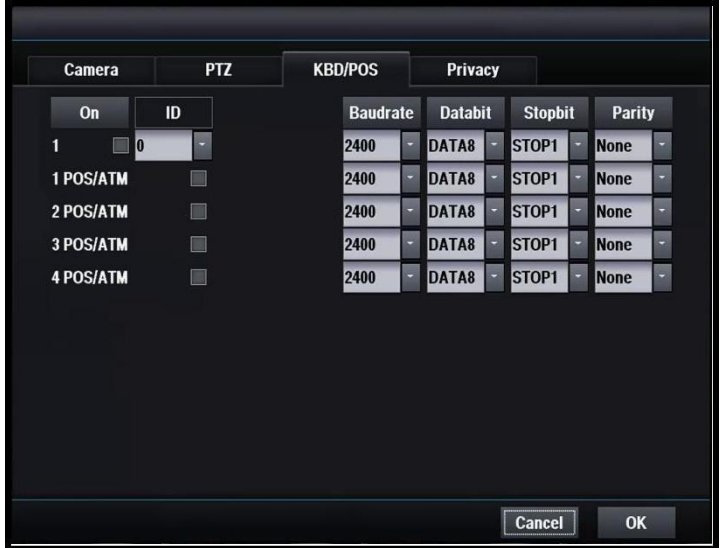

Настройка клавиатуры записи -> Setting -> KBD/POS

- 1. Включение.
- 2. Установка ID клавиатуры.
- 3. Установка скорости передачи данных, бита данных, стопового бита, бита четности.

# 6.5.2 Настройка клавиатуры

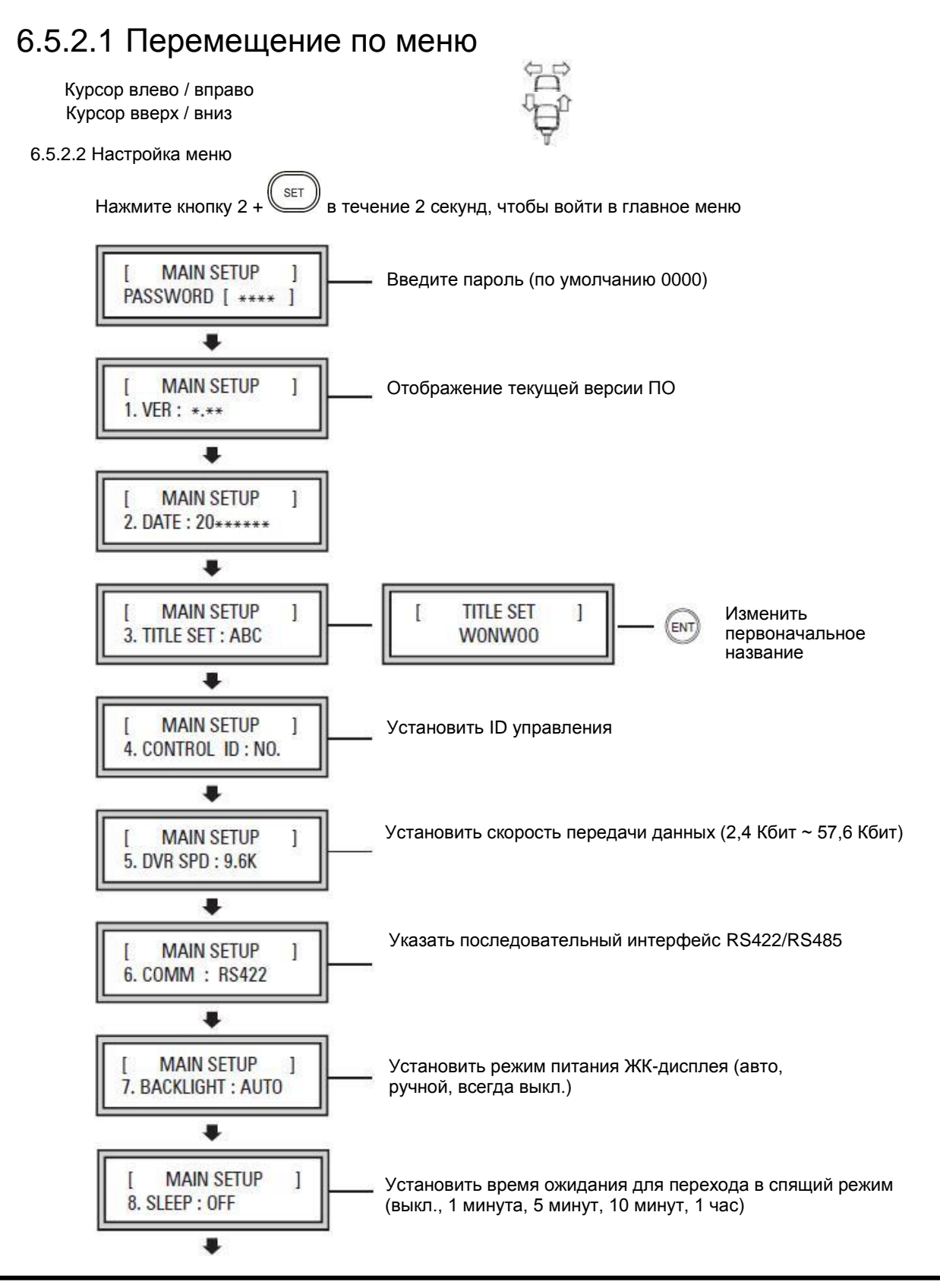

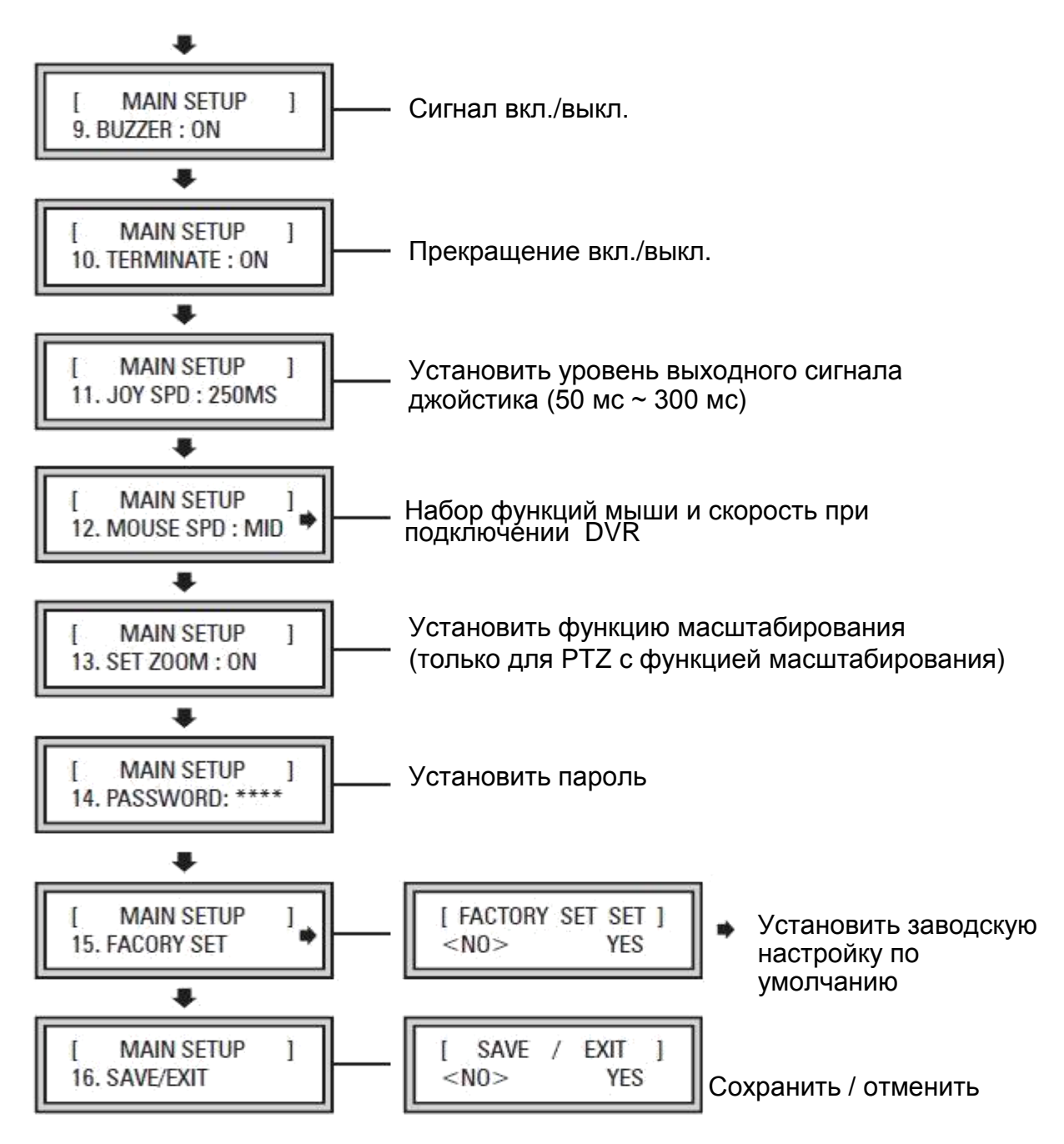

Настройка сохраняется после выбора YES / NO при перемещении джойстика вверх / вниз.

# 6.5.2.3 Настройка PTZ

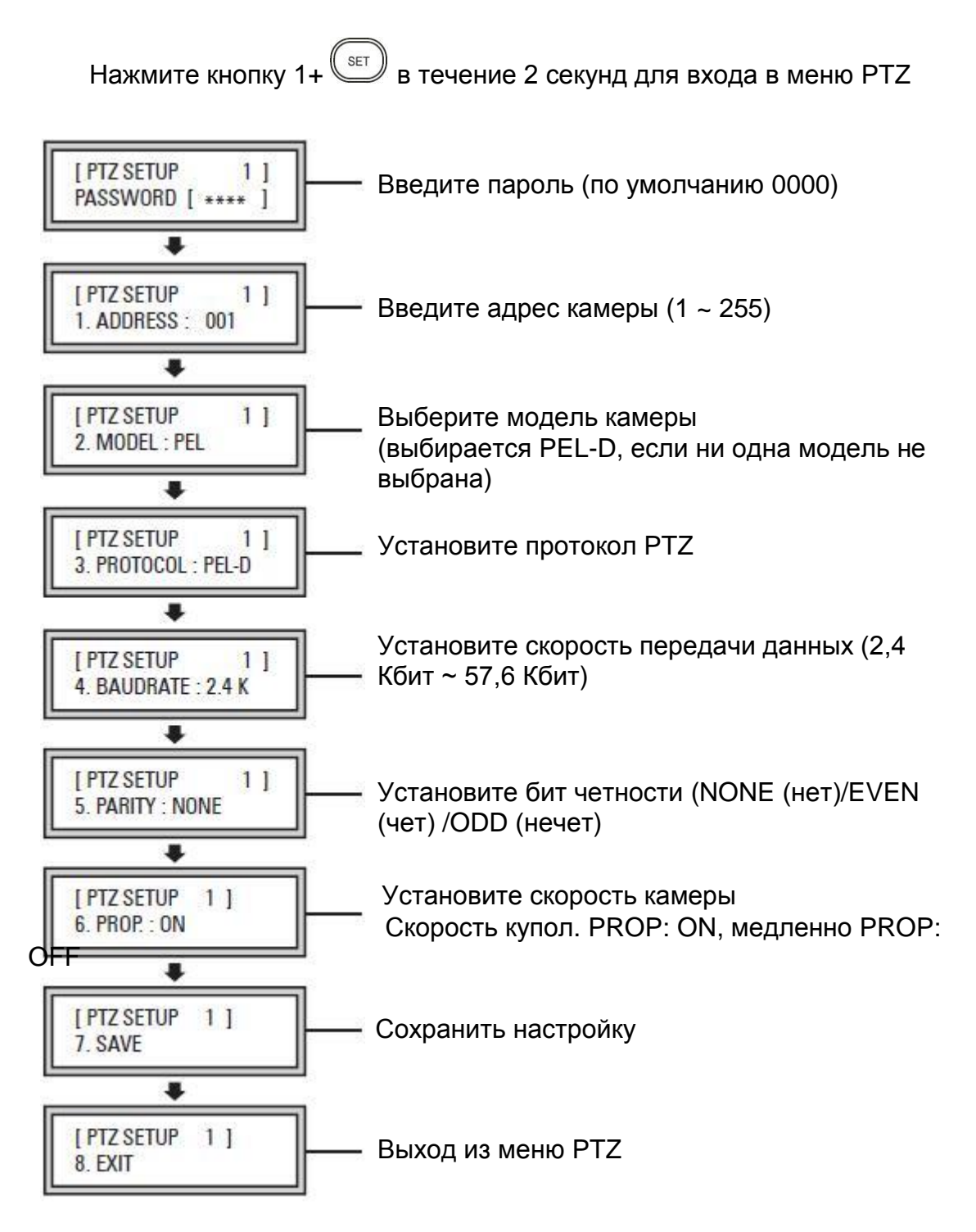

Установите настройку PTZ на клавиатуре, когда PTZ подключен к клавиатуре. Установите настройку PTZ на DVR, когда PTZ подключена к DVR.
# **7. CMS**

# 7.1 Вход в CMS

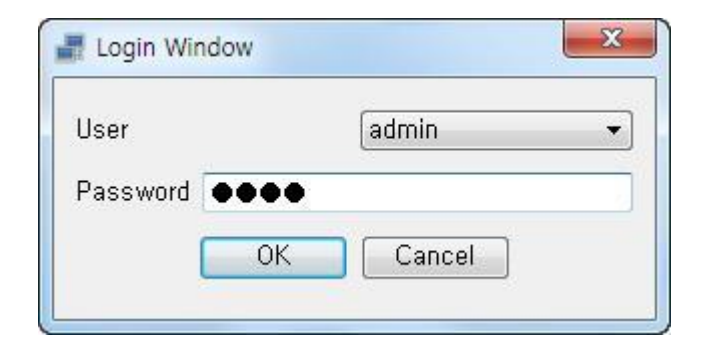

Для предотвращения несанкционированного доступа при запуске CMS необходимы ID и пароль. **[User]** Выберите пользователя.

**[Password]** Введите пароль. Значение по умолчанию 1111.

# 7.2 Начальный экран

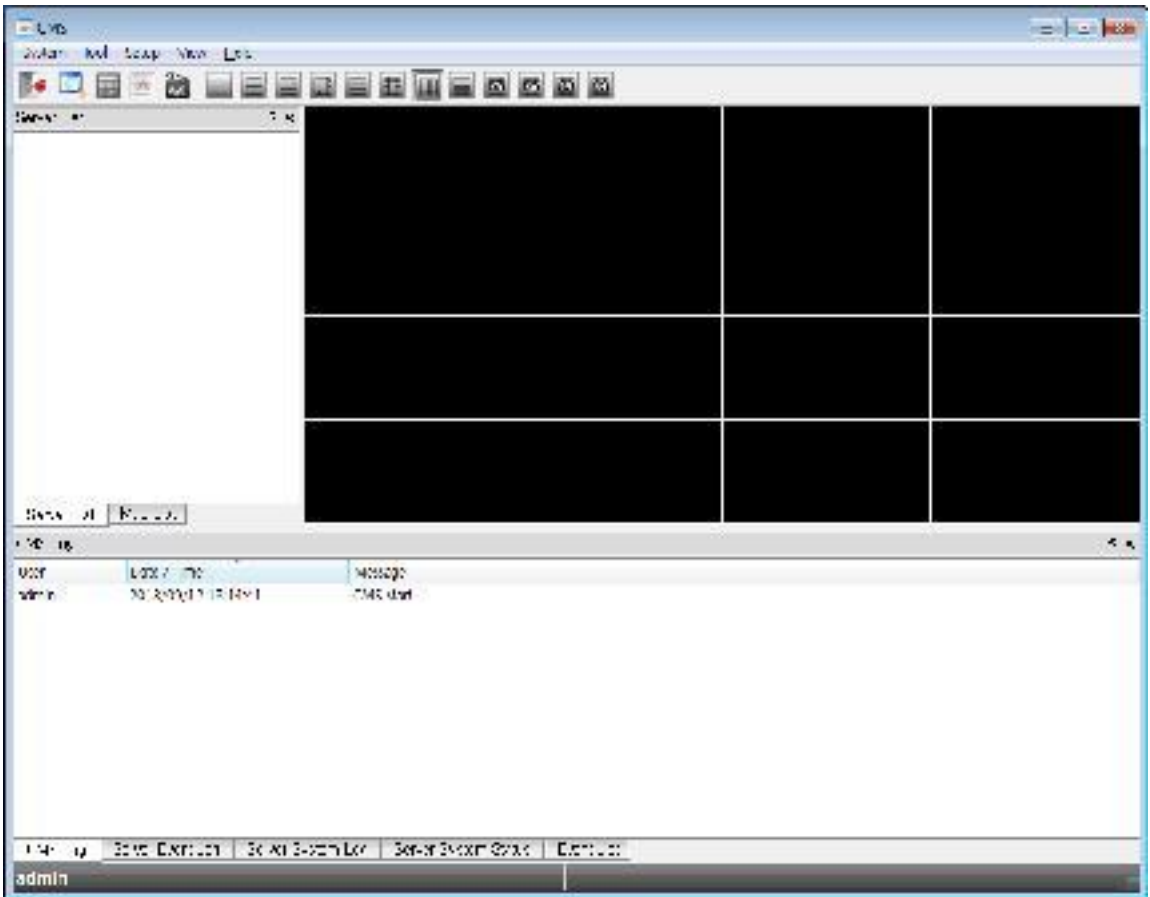

Это начальный экран. Вы можете проверить текущее состояние CMS.

# 7.2.1 Строка меню

System Tool Setup View Help

# 7.2.1.1 Система

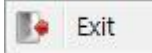

Меню команд для действий CMS.

**[Exit]** Выход из CMS.

# 7.2.1.2 Инструменты

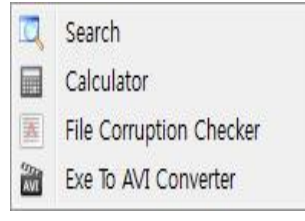

Инструменты CMS

7.2.1.3 Настройка

Setup View Help CMS Setup

Server Setup

Remote Setup

Remote Upgrade

 $\mathcal{O}_\mathrm{p}$ 

ş

투

### **[Search]**

Воспроизведение записанных данных. **[Calculator]** Расчет необходимого дискового пространства **[File Corruption Checker]** Проверка повреждения данных резервного копирования.

**[EXE to AVI Converter]** Преобразование формата EXE в AVI

**[CMS Setup]** Установка CMS-среды **[Server Setup]** Добавить / редактировать / удалить сервер DVR **[Remote Setup]** Дистанционное изменение настроек DVR **[Remote Upgrade]**

Можно обновить прошивку DVR с помощью пульта CMS

# 7.2.1.4 Просмотр

Настройка CMS и DVR.

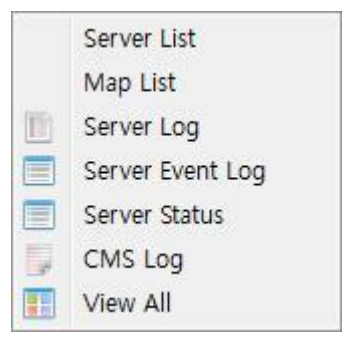

Показать журналы CMS и DVR.

**[Server List]** Список серверов **[Map List]** Список E-MAP **[Server Log]** Журнал DVR **[Server Event Log]** Журнал событий DVR **[Server Status]** Состояние сервера **[CMS Log]** Журнал CMS **[View All]** Все журналы.

# 7.2.1.5 Справка

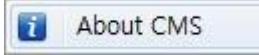

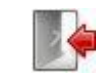

**[About CMS]** Информация о CMS

Информация о CMS и DVR.

# 7.2.2 Панель инструментов

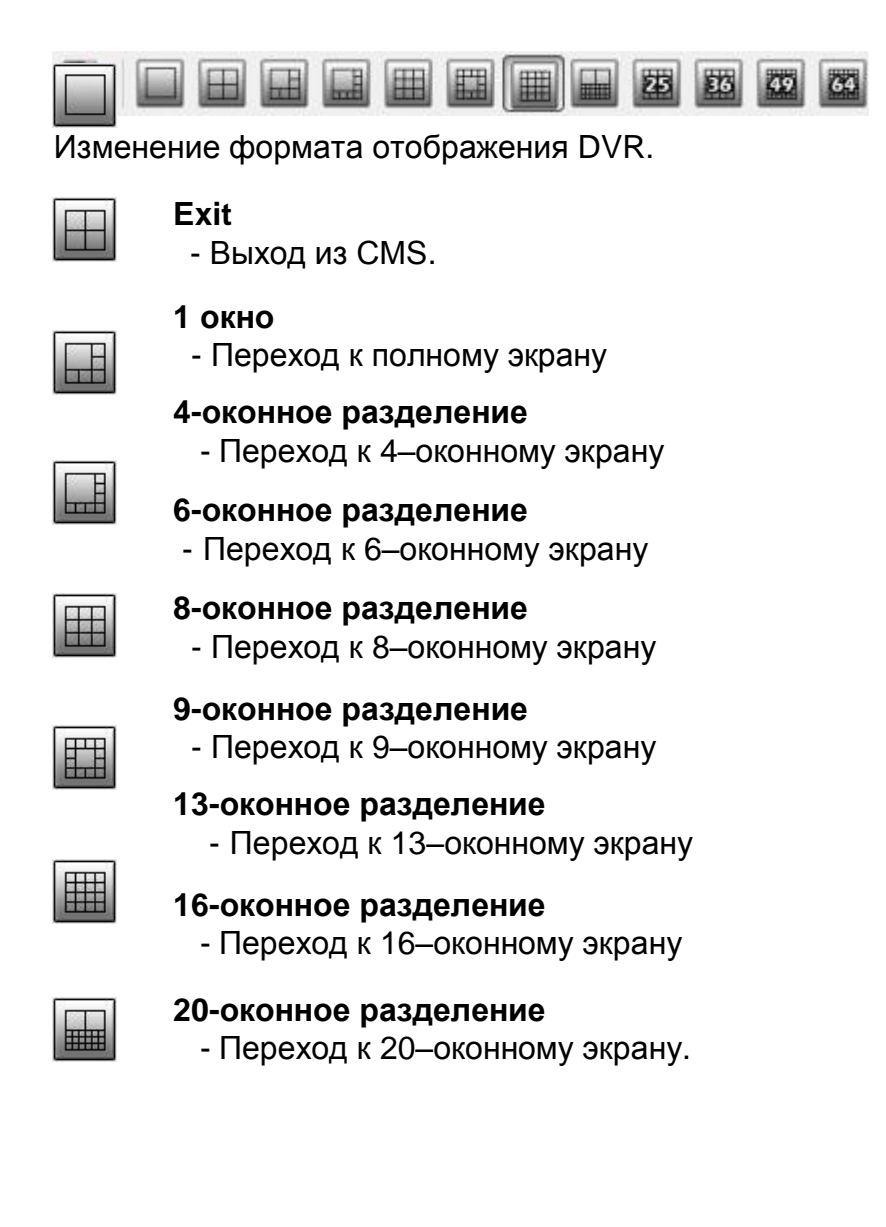

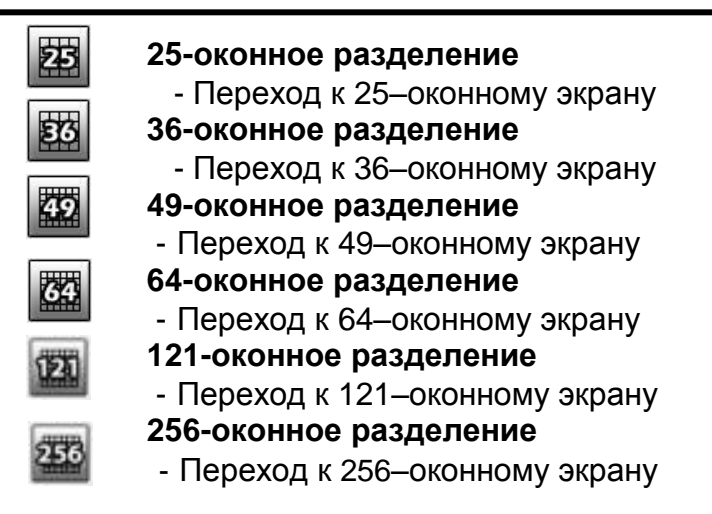

# 7.2.3 Список серверов

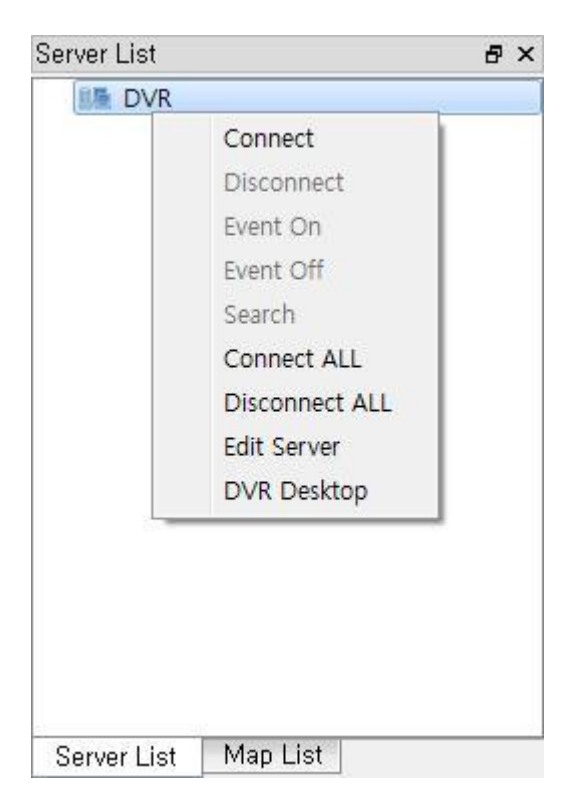

Настройка - вы подключаете DVR, зарегистрированный в настройках сервера.

Щелкните правой кнопкой мыши для отображения меню.

**[Connect]** Подключение к DVR **[Disconnect]** Отключение DVR **[Event On]** Включить передачу событий **[Event On]** Отключить передачу событий **[Search]** Запустить окно поиска **[Connect ALL]** Подключение ко всем серверам **[Disconnect ALL]** Отключение всех подключенных серверов **[Edit Server]** Изменить информацию о сервере Доступно только при отключении **[DVR Remote desktop]**

Вы можете управлять DVR удаленно, видя экран DVR (некоторые модели DVR не показывают камеру)

# 7.2.4 Контекстное меню видео

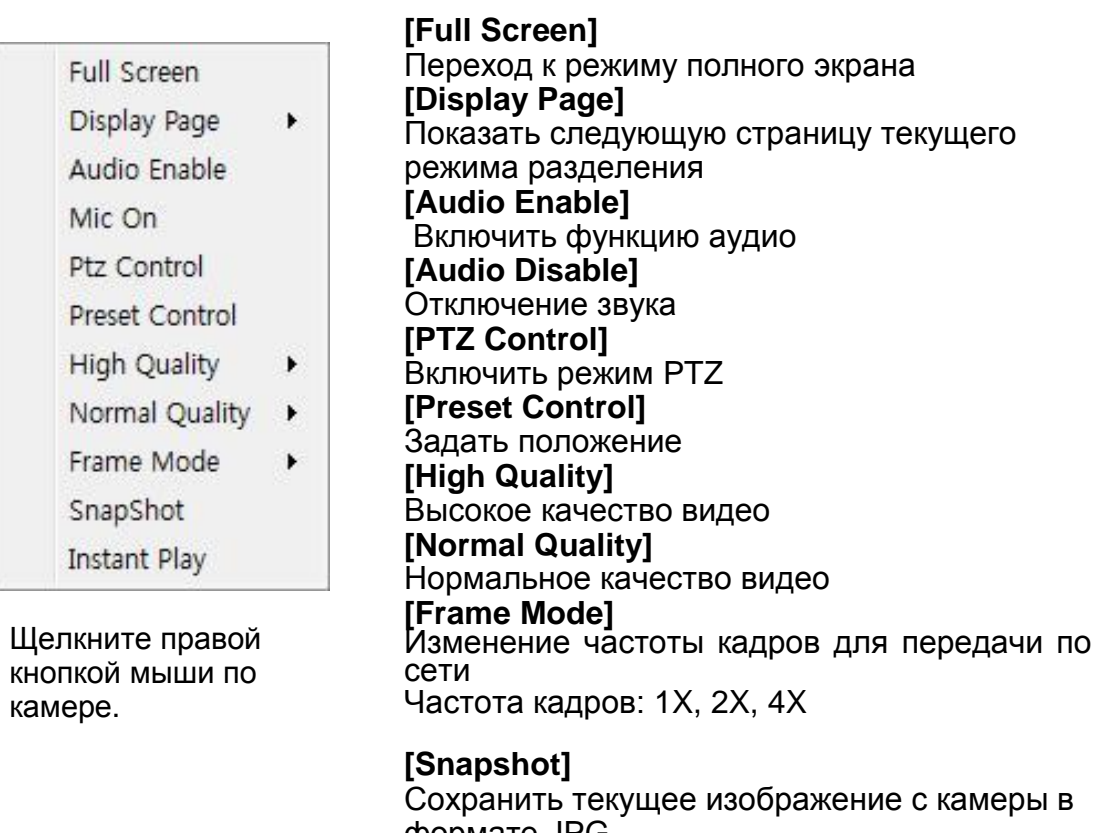

формате JPG **[Instant Playback]** Воспроизвести записанное видео за 3 минуты до события

# 7.2.5 Окно журнала

# 7.2.5.1 Журнал CMS

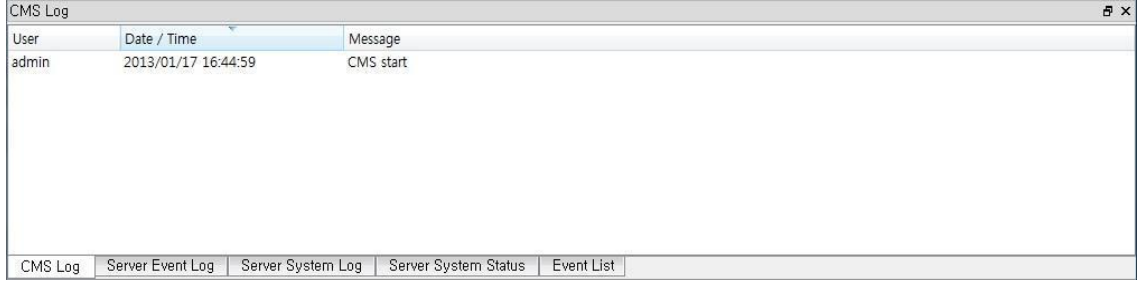

# Отображение журнала CMS

# 7.2.5.2 Журнал событий сервера

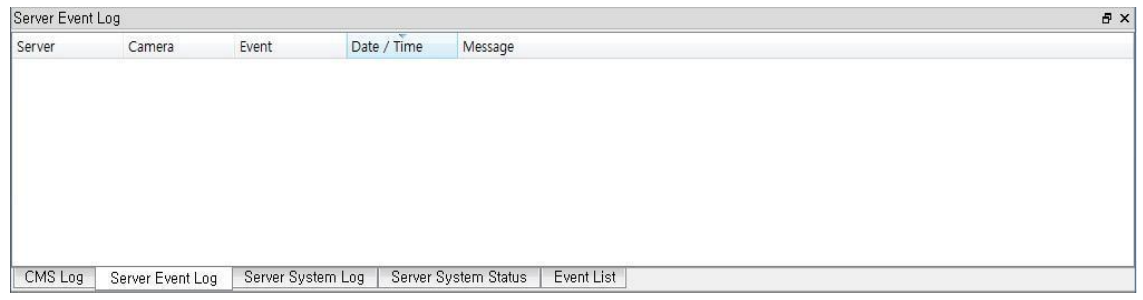

Отображение журнала событий DVR

# 7.2.5.3 Системный журнал сервера

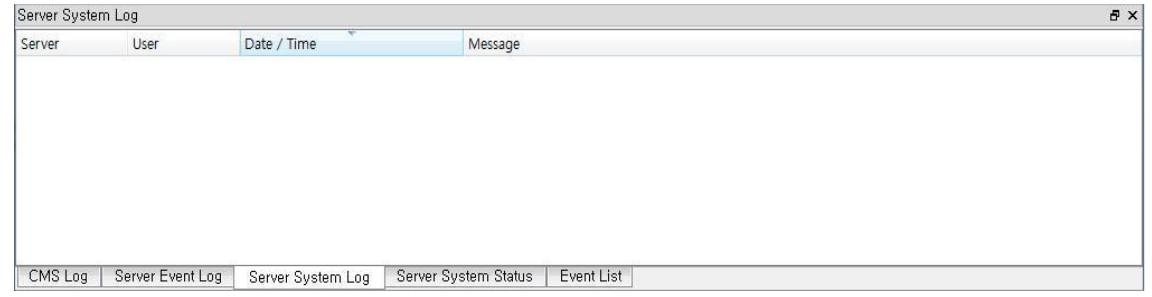

Отображение журнала DVR

# 7.2.5.4 Системный статус сервера

| Server System Status |                  |                   |                      |            |        |          |           | $B \times$ |
|----------------------|------------------|-------------------|----------------------|------------|--------|----------|-----------|------------|
| Server               | Number           | Camera            | HDD                  | Recording  | Motion | Alarm IN | Alarm OUT |            |
|                      |                  |                   |                      |            |        |          |           |            |
|                      |                  |                   |                      |            |        |          |           |            |
|                      |                  |                   |                      |            |        |          |           |            |
|                      |                  |                   |                      |            |        |          |           |            |
|                      |                  |                   |                      |            |        |          |           |            |
|                      |                  |                   |                      |            |        |          |           |            |
|                      |                  |                   |                      |            |        |          |           |            |
| CMS Log              | Server Event Log | Server System Log | Server System Status | Event List |        |          |           |            |

Отображение текущего статуса системы DVR

# 7.2.5.5 Список событий

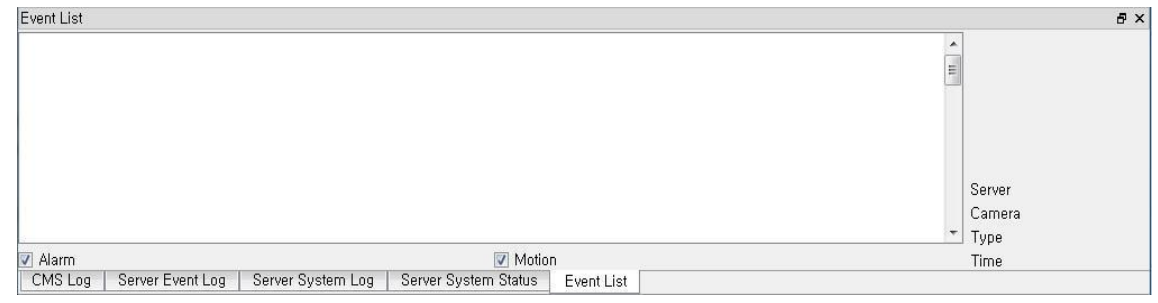

Отображение текущего списка событий DVR

# 7.3 Поиск 7.3.1 Инструменты

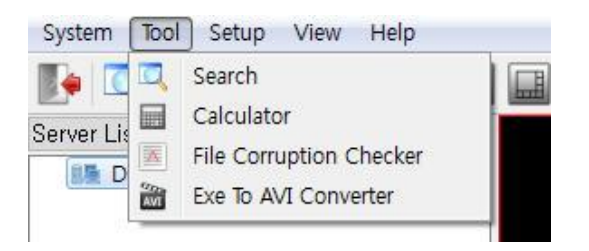

### Поиск данных записи видеорегистратора

Кнопка поиска

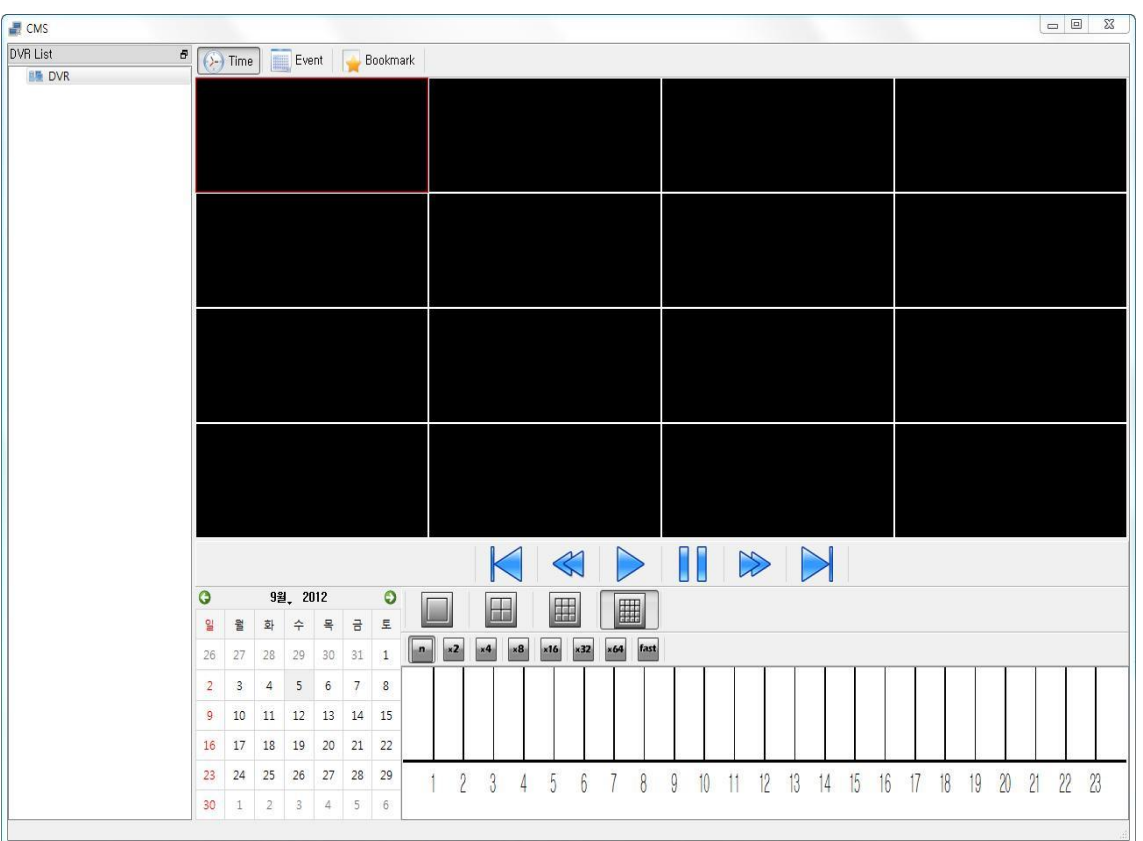

# 7.3.1.1 Подключение DVR

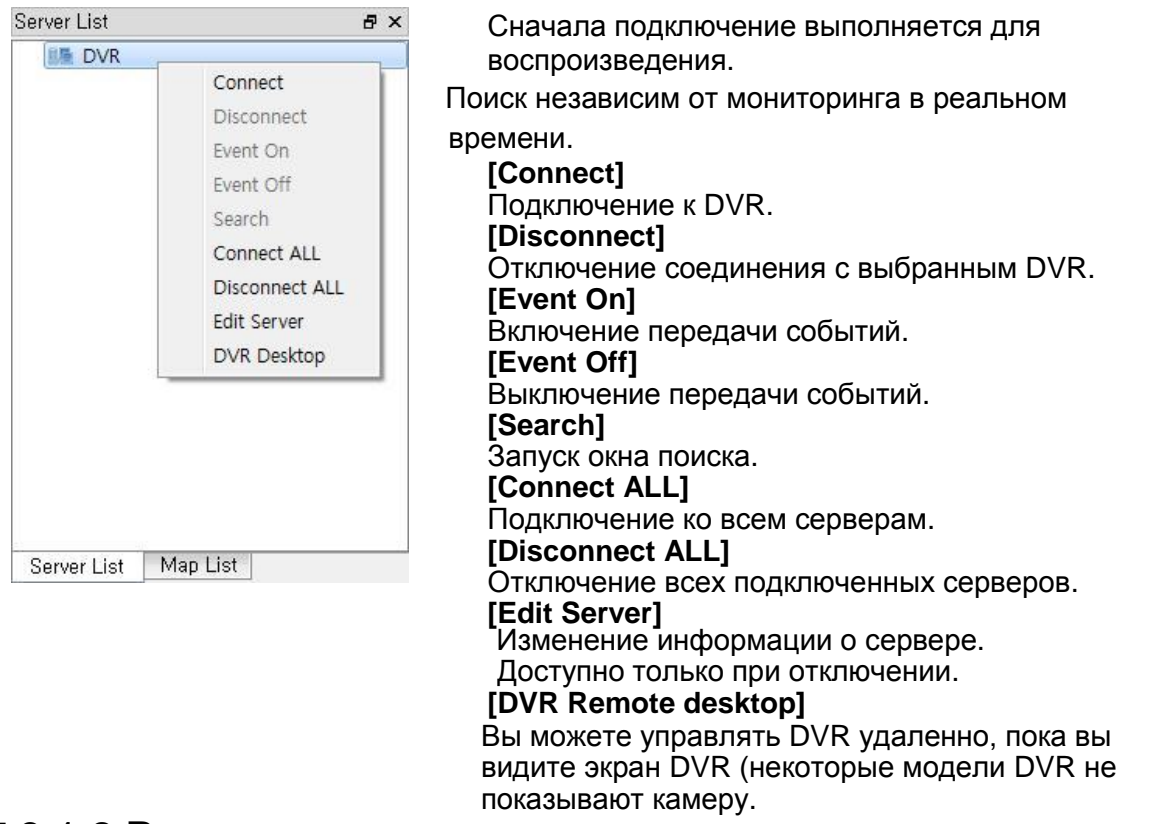

# 7.3.1.2 Режим поиска

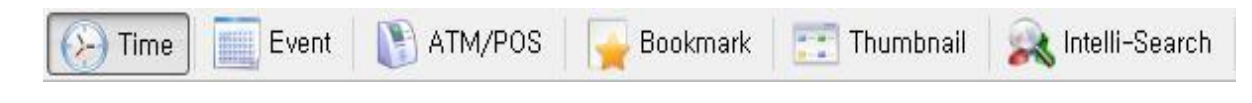

# **[Time]**

Поиск по дате и времени для воспроизведения

## **[Event]**

Поиск по событию

# **[ATM/POS]**

Поиск текстовых и записанных данных ATM / POS

# **[Bookmark Search]**

Поиск и воспроизведение записанных данных, помеченных закладками видеорегистратора

# **[Thumbnail Search]**

Поиск и воспроизведение записанных данных по часам и минутам **[Intelli-Search]**

Поиск и воспроизведение записанных данных в области движения

# 7.2.1.3 Записанные даты

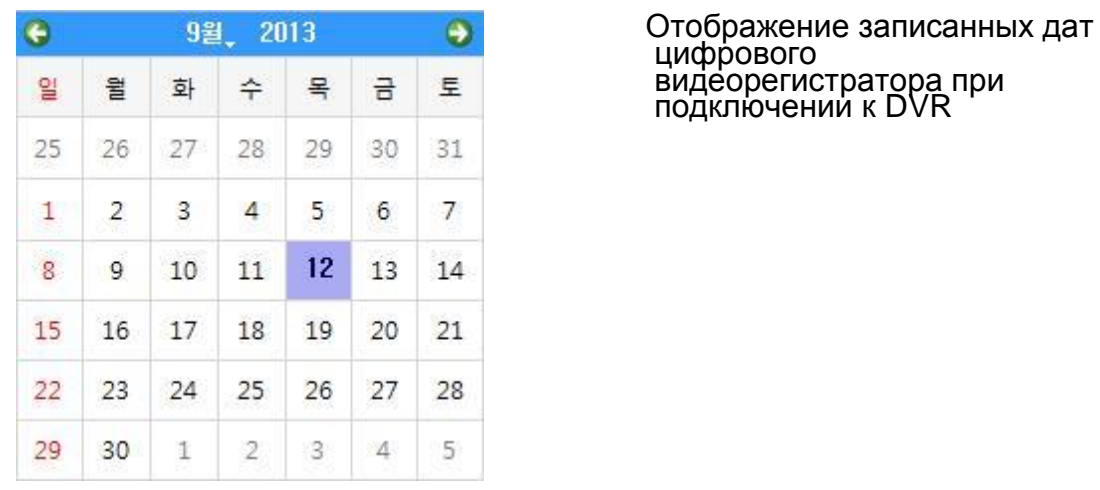

 цифрового подключении к DVR

# 7.3.1.4 Кнопки воспроизведения

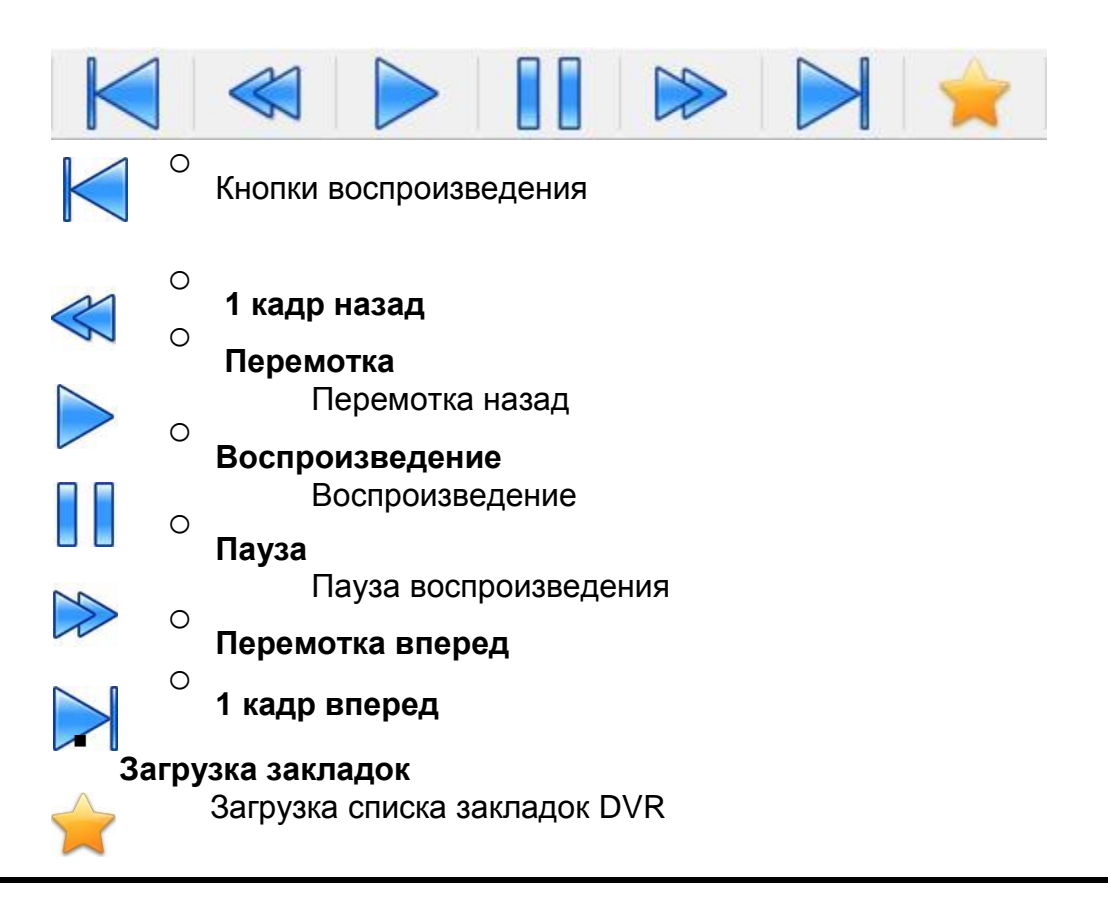

# 7.3.2 Инструменты поиска

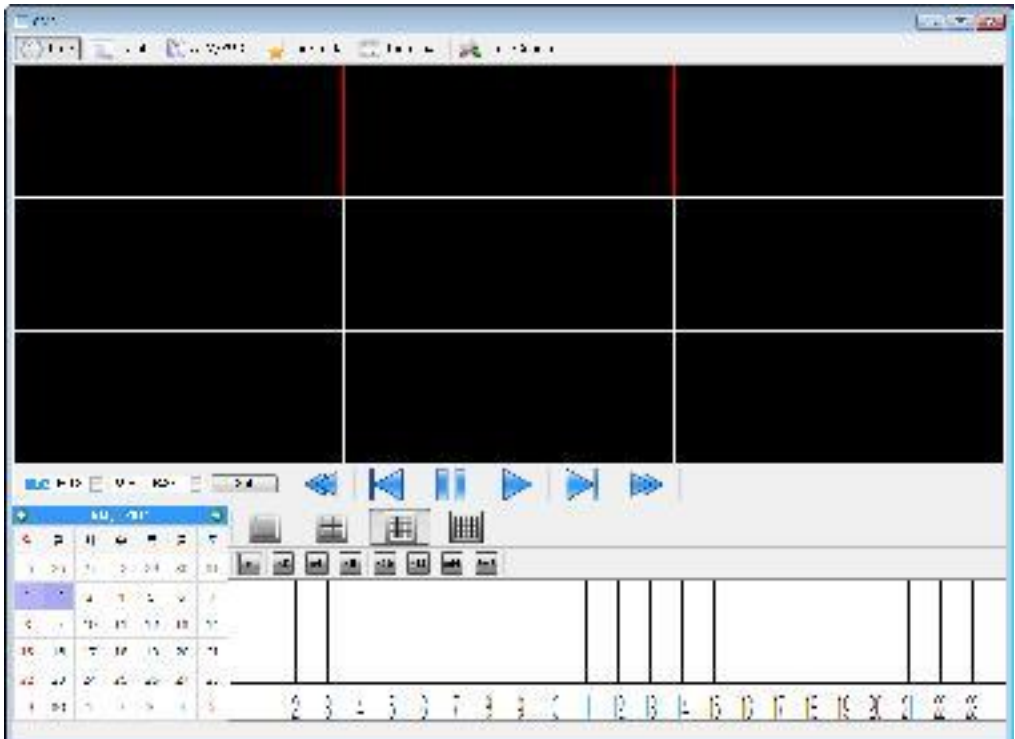

- Поиск по дате и времени.
- На панели данных время отображается по часам, после того как пользователь выберет дату.
- Воспроизведение начинается после нажатия кнопки воспроизведения<br>после установки времени, режима разделения, скорости разделения, воспроизведения.

# Кнопки разделения

o

o

o

o

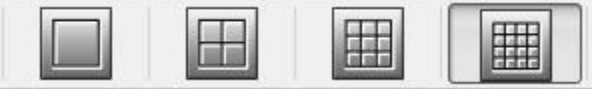

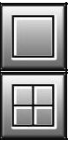

# **1 Полный экран**

Переход к полному экрану

#### **4-оконное разделение** Переход к 4**-**оконному разделению

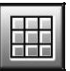

**9 оконное разделение** Переход к 9**-**оконному разделению

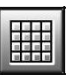

# **16 оконное разделение**

Переход к 16**-**оконному разделению

# Управление скоростью воспроизведения

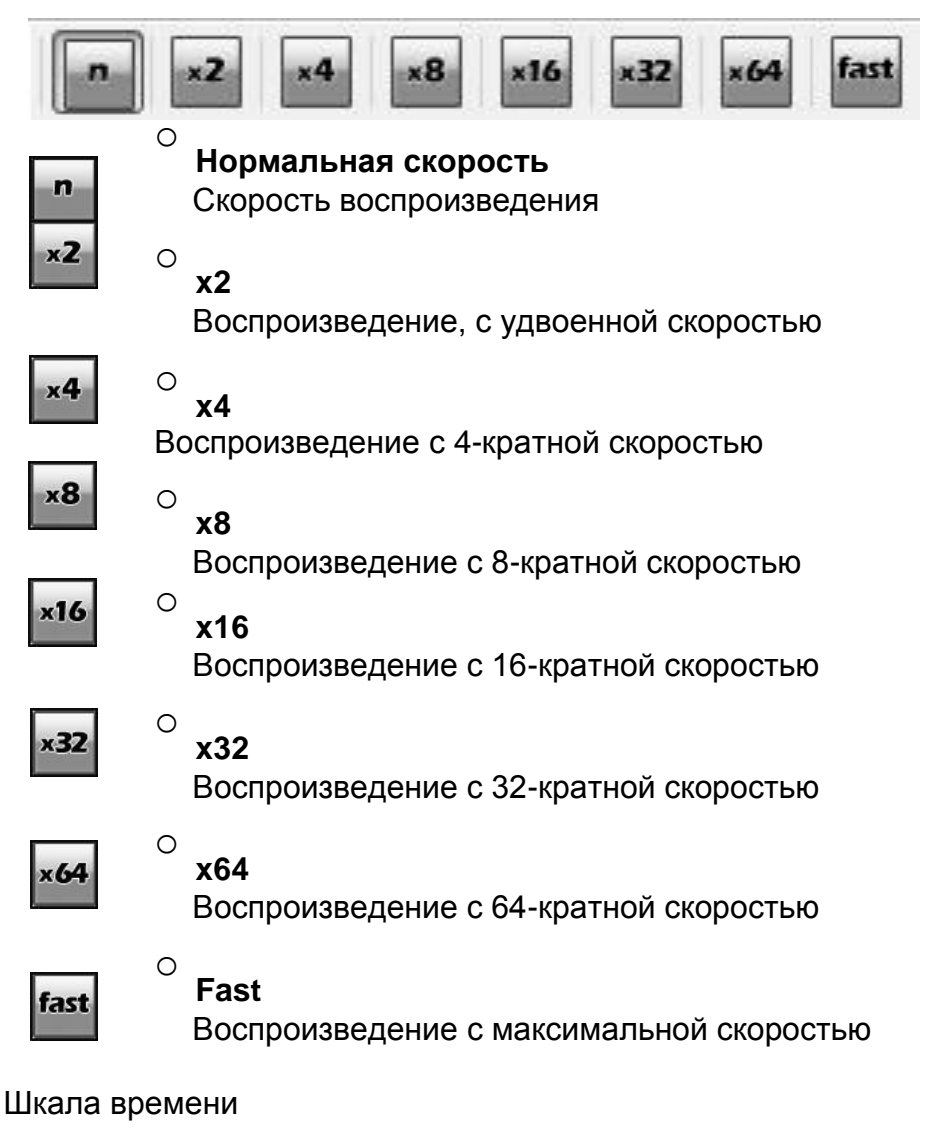

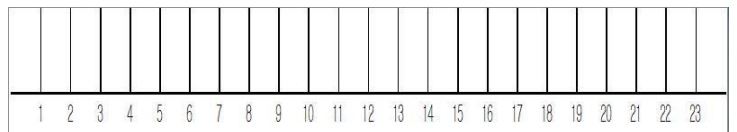

При быстром поиске можно выбрать время на временной шкале.

# 7.3.3 Инструменты поиска по событию

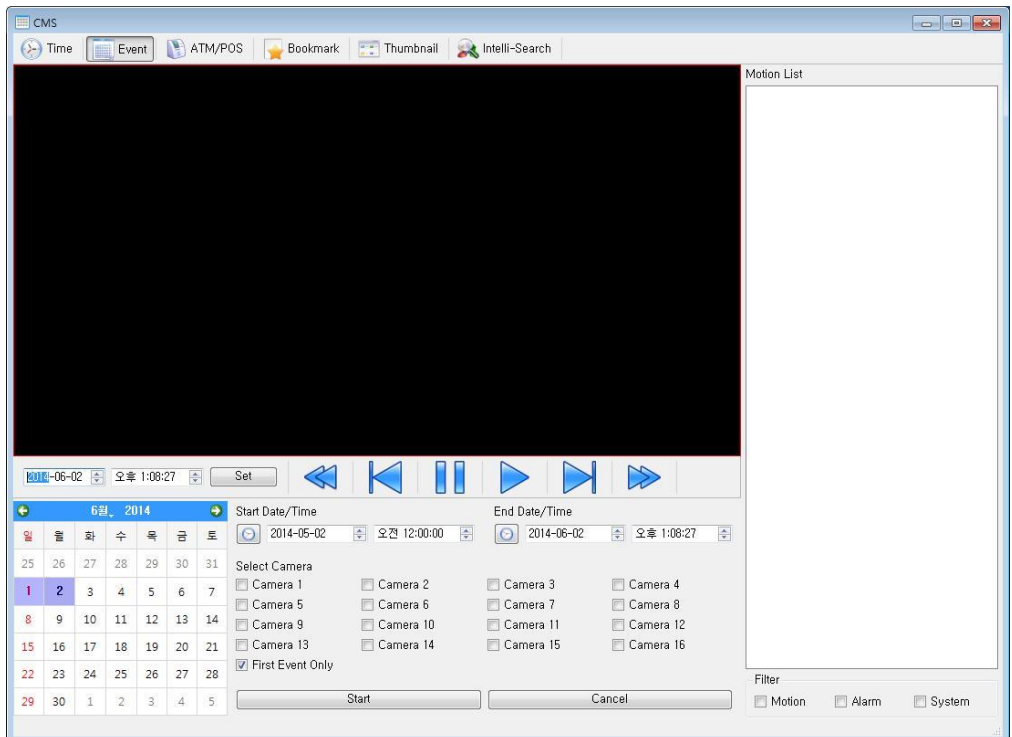

- Поиск по событию (движение, вход тревоги, системные события)
- Нажмите кнопку воспроизведения после установки даты, времени, камеры
- Нажмите список событий для воспроизведения видео

# **[Start Date/Time]**

Установите дату начала и время воспроизведения

## **[End Date/Time]**

Установите дату окончания и время воспроизведения

### **[Select Camera]**

Выберите камеру для воспроизведения

### **[First Event Only]**

Отображение первого кадра нового события после предыдущего события

# 7.3.4 Поиск ATM/POS

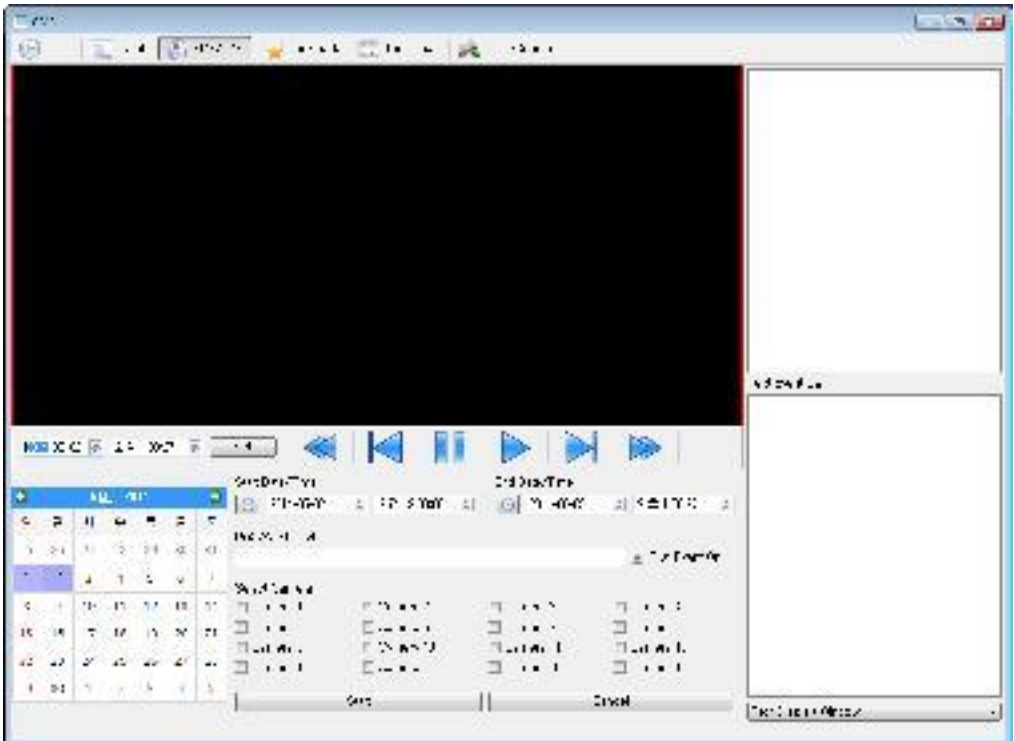

- Поиск по данным ATM / POS
- Нажмите кнопку воспроизведения после установки даты, времени, камеры
- Нажмите список POS / ATM для воспроизведения видео

### **[Start Date/Time]**

Установите начальную дату / время POS / ATM

#### **[End Date/Time]**

Установите конечную дату / время POS / ATM

#### **[POS/ATM Keyword]**

Введите ключевое слово для поиска

#### **[Camera selection]**

Выберите камеру для поиска

# 7.3.5 Поиск по закладке

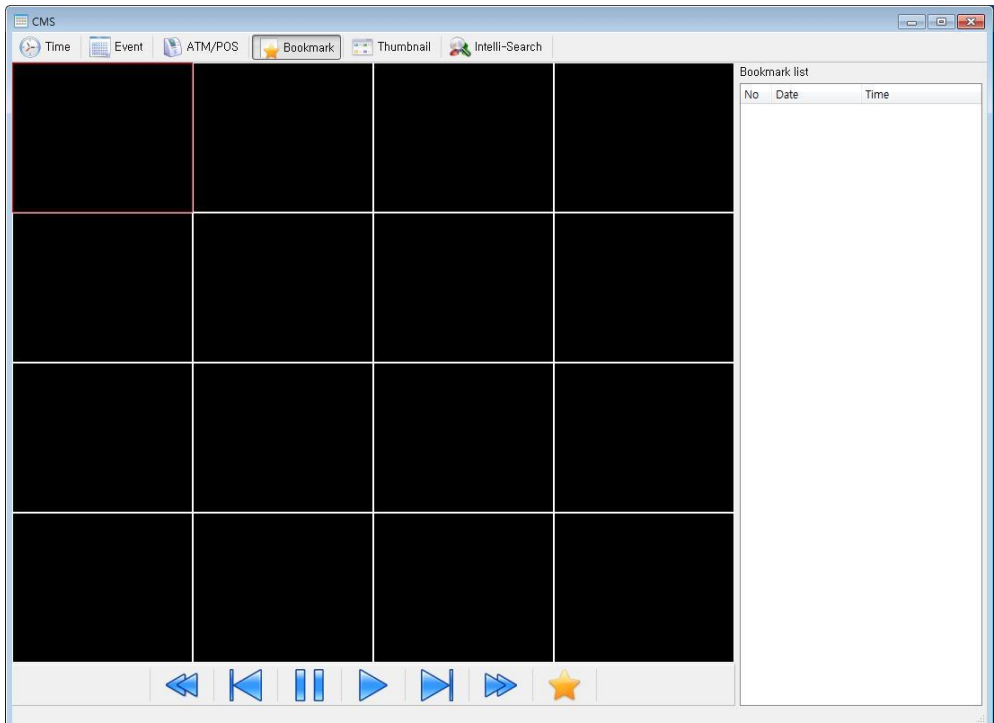

- Поиск по установленной закладке видеорегистратора
- Нажмите кнопку воспроизведения после выбора списка закладок
- Выберите список закладок для воспроизведения видео

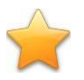

**Загрузка закладки DVR**.

# 7.3.6 Поиск по миниатюрам

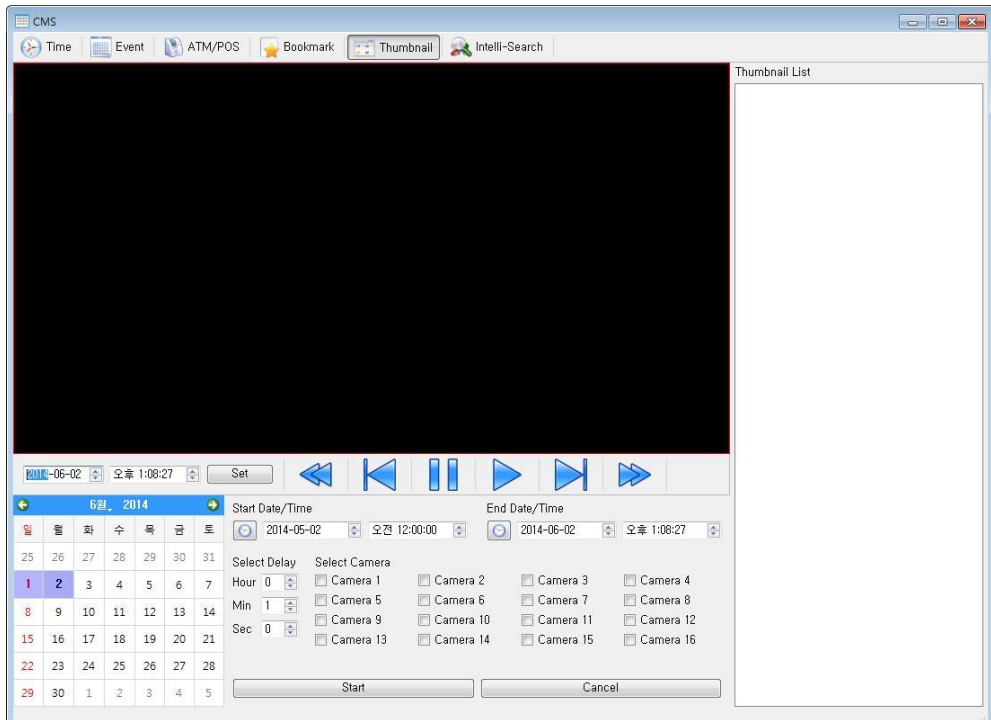

- Поиск по миниатюрам
- Нажмите кнопку воспроизведения после установки даты, времени, камеры, задержки
- Выберите список миниатюр для воспроизведения видео

#### **[Start Date/Time]**

Установите начальную дату / время

# **[End Date/Time]**

Установите конечную дату / время

### **[Camera selection]**

Выберите камеру для поиска

#### **[Delay selection]**

Выберите интервал между миниатюрами

# 7.3.7 Интеллектуальный поиск

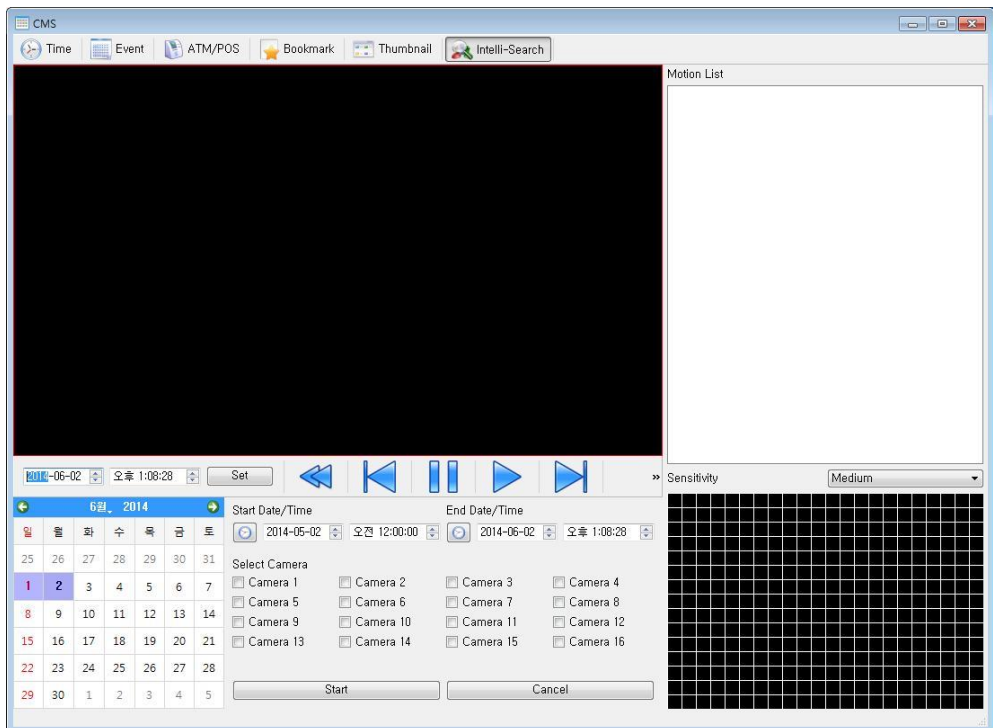

Можно искать данные по движению в определенной области

# **[Start Date/Time]**

Установите начальную дату / время

### **[End Date/Time]**

Установите конечную дату / время

#### **[Camera selection]**

Выберите камеру для поиска

### **[Delay selection]**

Выберите интервал между миниатюрами

### **[Sensitivity]**

Настройка чувствительности к движению (очень высокая, высокая, средняя, низкая, очень низкая)

# 7.4 Настройка

# 7.4.1 Настройка CMS

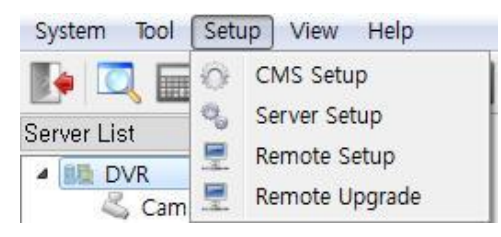

Меню для настройки среды CMS Кнопка настройки CMS

# 7.4.1.1 Система

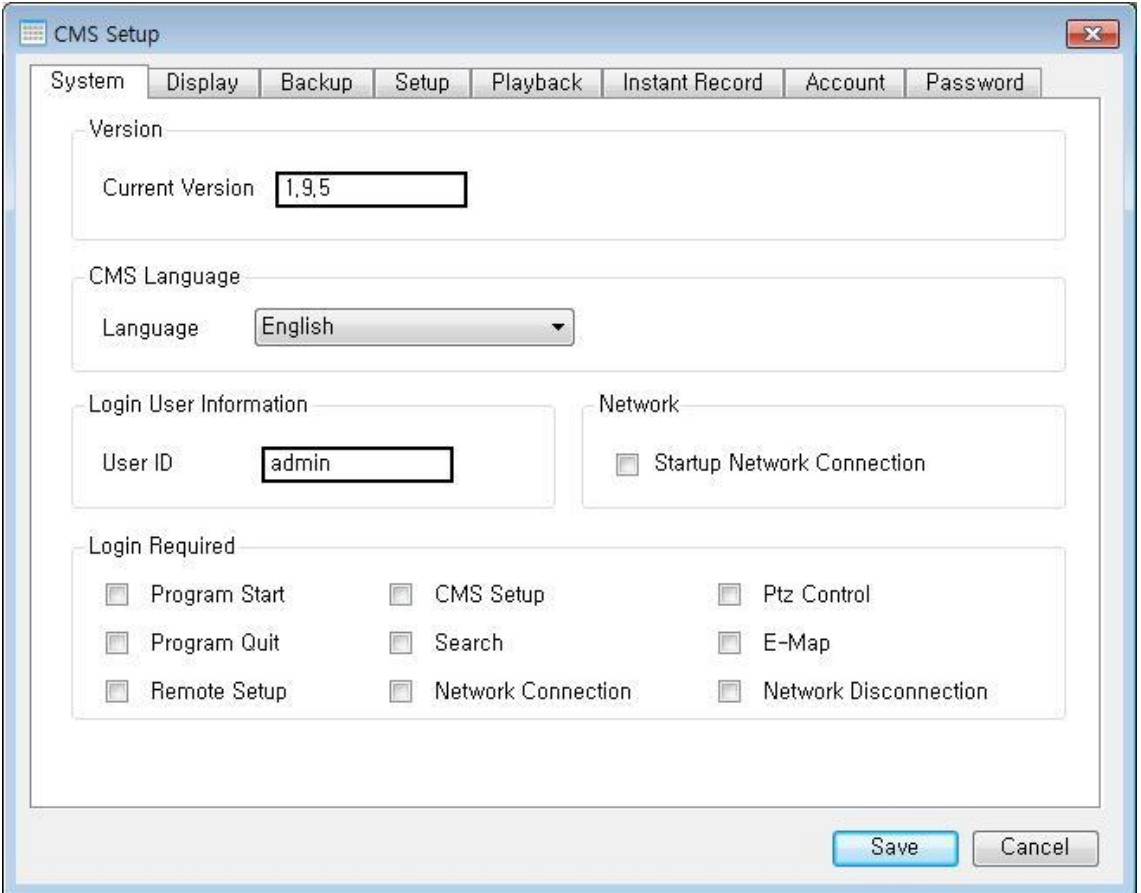

# **Общая настройка**

**[Current Version]** Текущая версия CMS

### **[Language]**

Можно изменить язык CMS

# **[Login User Information]**

Пользователь вошел в систему в настоящее время

# **[Network]**

Все видеорегистраторы подключаются автоматически при запуске CMS, если установлен флажок сетевого подключения

# **[Login Required]**

Выберите элементы авторизации для проверки

### **Program Start**

- Требуется при запуске CMS

### **CMS Setup**

- Требуется логин при настройке информации о CMS

## **PTZ Control**

- Требуется при управлении PTZ

### **Program Quit**

- Требуется при закрытии CMS

### **Search**

- Требуется при воспроизведении

### **E-Map**

- Требуется при настройке E-Map

### **Remote Setup**

При настройке информации сервера требуется логин

### **Network Connection**

Требуется при подключении DVR

# **Network Disconnection**

- Требуется при отключении DVR

# 7.4.1.2 Отображение

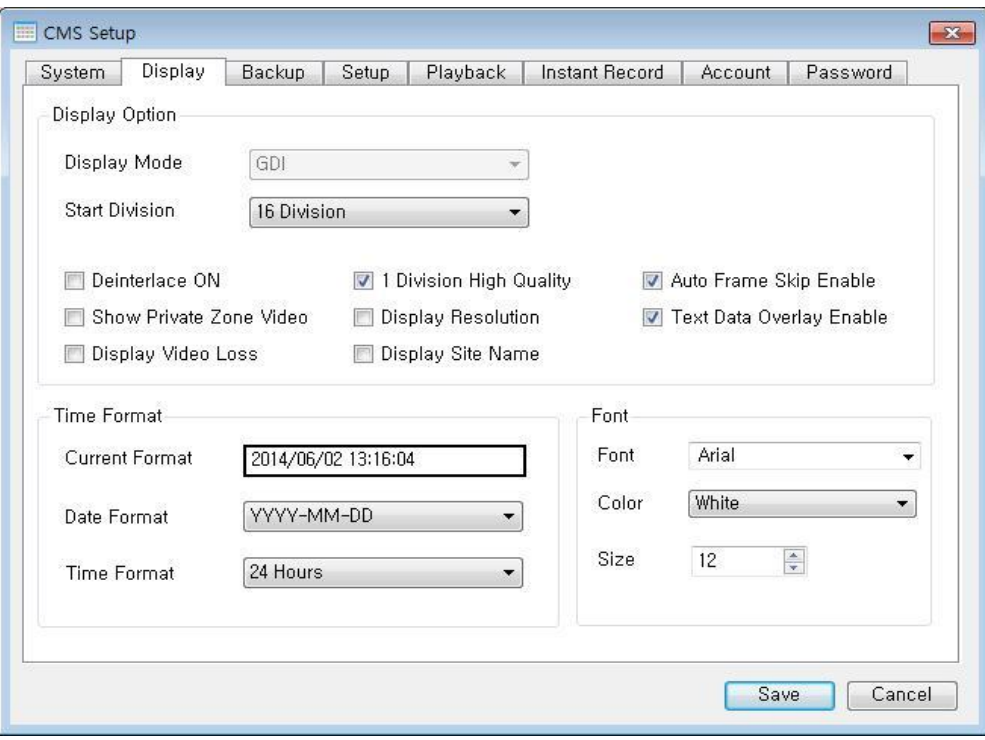

## **Настройки для отображения**

# **[Display Mode]**

Доступно для Microsoft Windows Выберите GDI или DirectX

## **[Start Division]**

Установить режим разделения при запуске CMS

# **[Deinterlace ON]**

Включить DEINTERLACE (деинтерлейсинг)

## **[1 Division High Quality]**

Качество видео в полноэкранном режиме меняется на высокое автоматически, если установить флажок

## **[Auto Frame Skip Enable]**

Функция пропуска кадра включается автоматически

### **[Show Private Zone Video]**

Отображение зоны конфиденциальности

## **[Display Resolution]**

Разрешение видео

**[Text data Overlay Enable]** Включение / выключение текстовых данных POS / ATM

#### **[Display Video Loss]** Сообщение о потере видео

# **[Display Site Name]**

Имя канала DVR

# **[Current Format]**

Текущий формат времени

## **[Date Format]**

Выберите формат даты

- YYYY (год) MM (месяц) DD (день)
- MM (месяц) DD (день) YYYY (год)
- DD (день) MM (месяц) YYYY (год)

# **[Time Format]**

Выберите формат времени 24 часа или 12 часов **[Font]** Выберите шрифт OSG экрана

# **[Color]**

Выберите цвет шрифта OSG экрана

## **[Size]**

Выберите размер шрифта OSG экрана

# 7.4.1.3 Резервное копирование

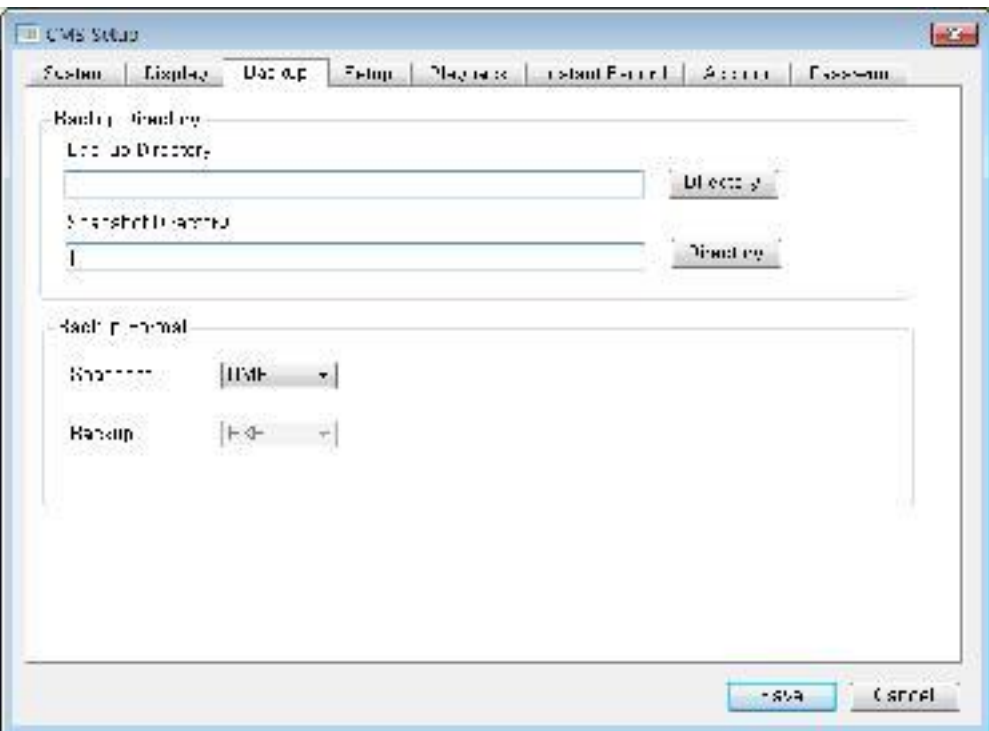

# **Настройки для резервного копирования**

## **[Backup Directory]**

Создайте каталог для резервного копирования данных

### **[Snapshot Directory]**

Создайте каталог для снимков

### **[Snapshot]**

Установите формат сохранения снимка

## **[Backup]**

Установите формат резервного копирования

# 7.4.1.4 Настройка

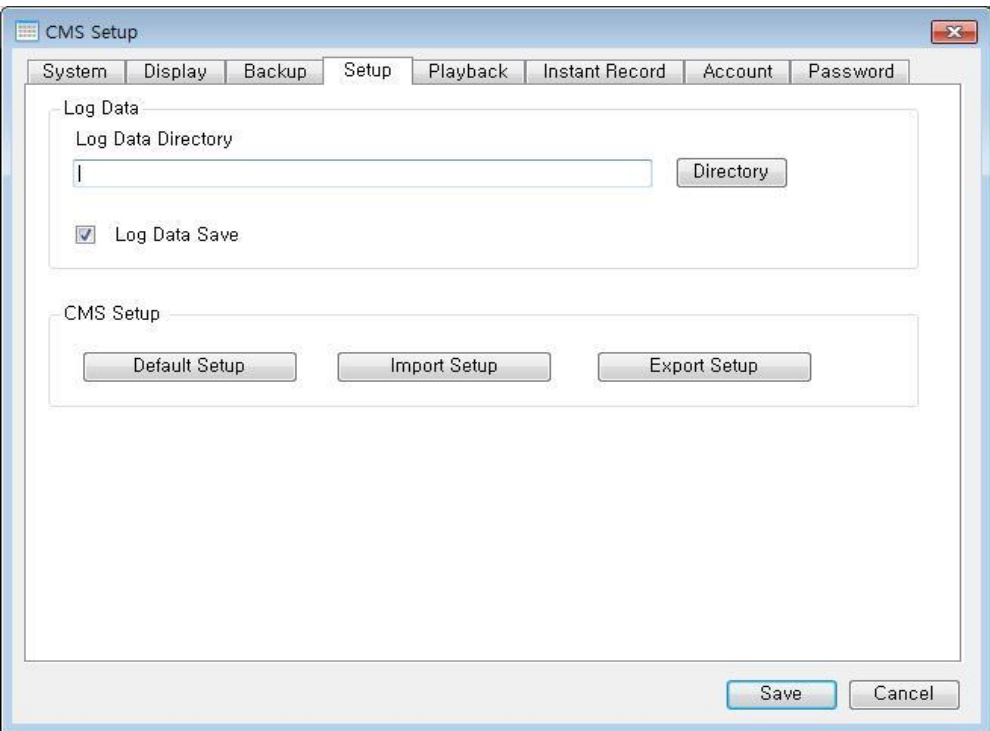

## **Настройка**

## **[Log Data Directory]**

Создайте каталог для журнала

#### **[Log Data Save]** Сохранение истории входов

# **[CMS Setup]**

Default setup Переход к настройкам по умолчанию Import Setup Импорт настройки CMS с внешнего устройства Export Setup Экспорт настройки CMS на внешнее устройство

# 7.4.1.5 Воспроизведение

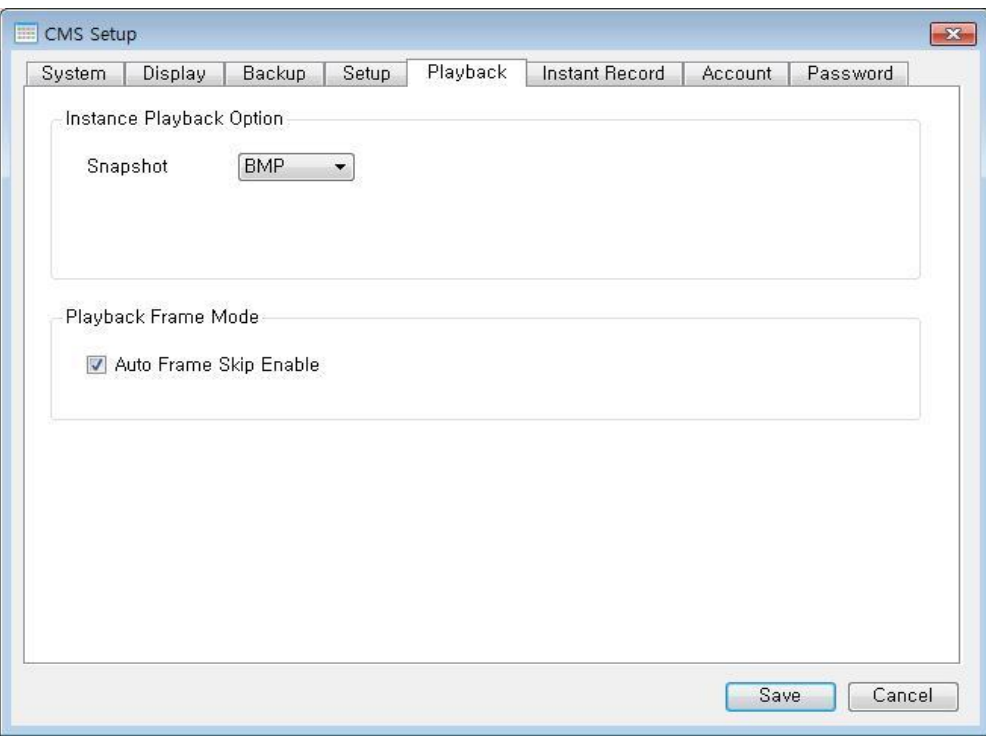

### **Настройки поиска**

# **[Instance Playback Option]** Snapshot

Формат сохранения снимков

# **[Playback Frame Mode]**

Пропуск кадров включается автоматически

# 7.4.1.6 Мгновенная запись

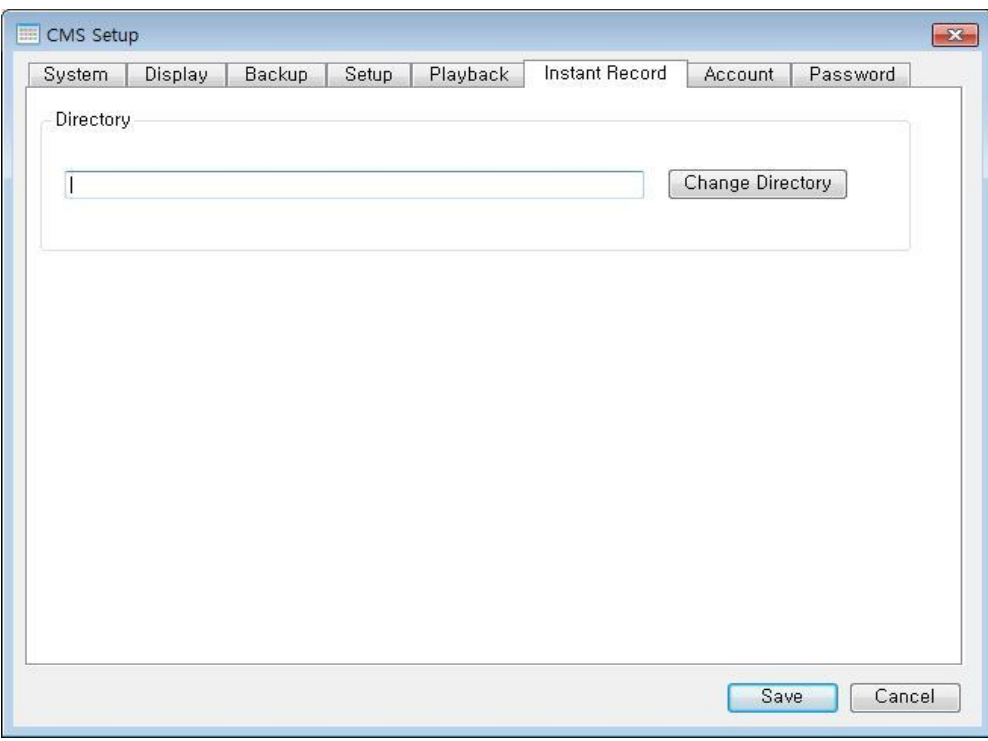

**Настройка мгновенной записи [Directory]** Создание каталога для сохранения

# 7.4.1.7 Учетная запись

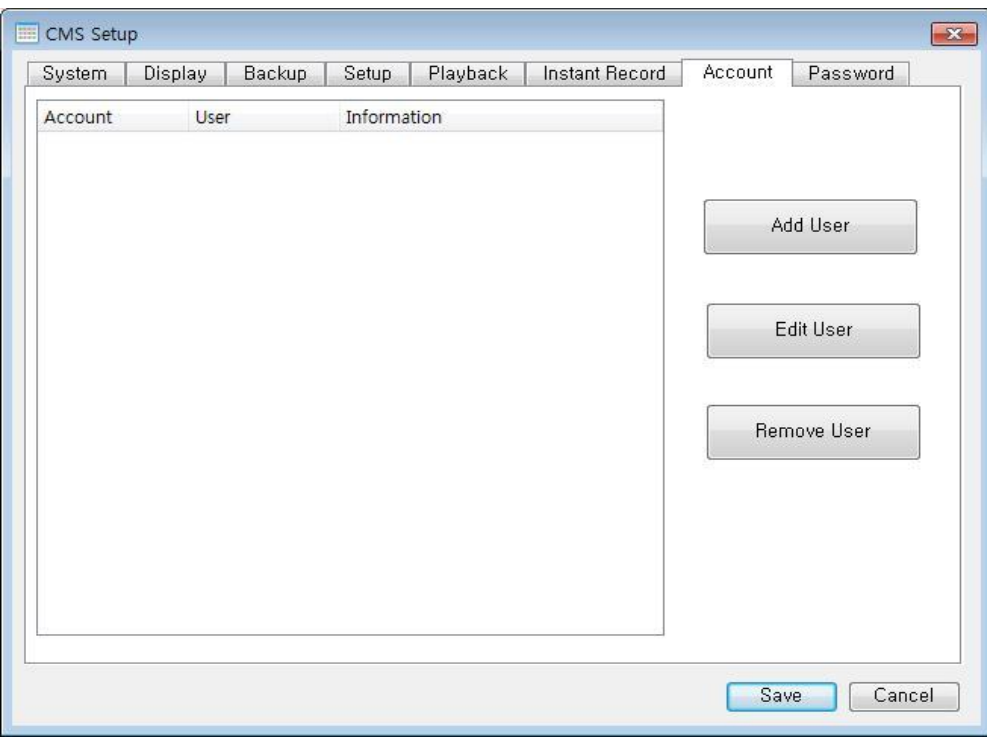

# **Настройки учетной записи**

# **[Add User]**

Добавить нового пользователя

#### **[Edit User]**

Редактирование пользователя

# **[Remove User]**

Удалить пользователя

# 7.4.1.8 Пароль

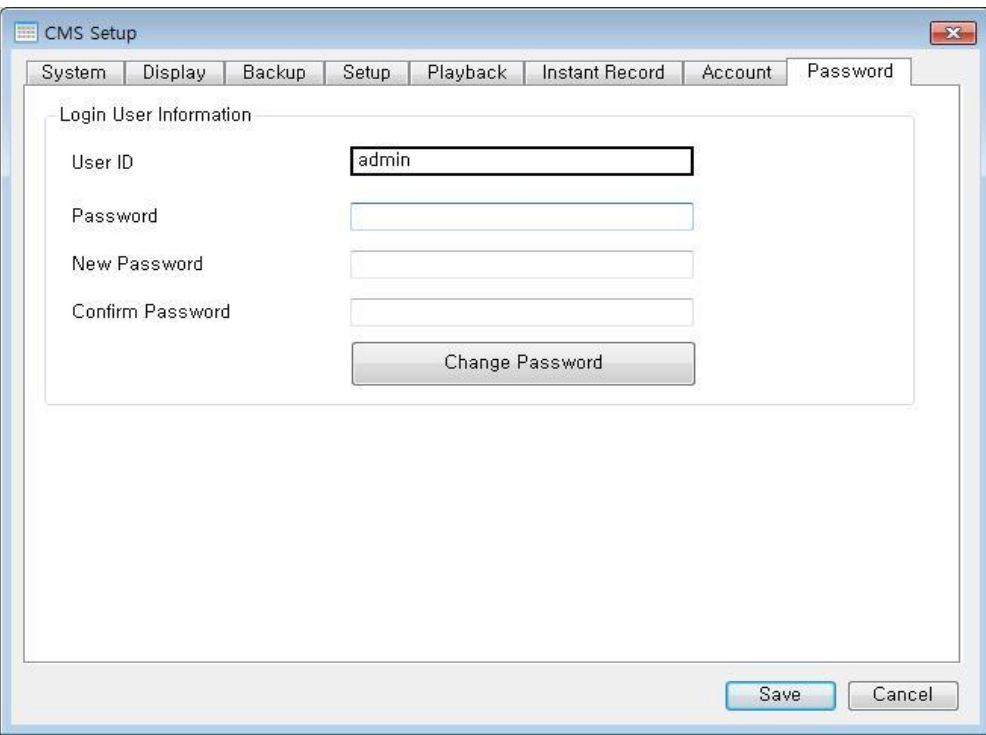

### **Установка пароля**

### **[User ID]**

Показывает текущий ID пользователя

#### **[Password]** Ввести старый пароль

**[New Password]** Ввести новый пароль

# **[Confirm Password]**

Ввести повторно новый пароль

# 7.4.2 Настройки сервера

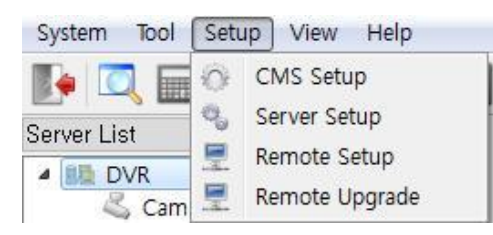

#### Меню настроек DVR Кнопка настройки сервера

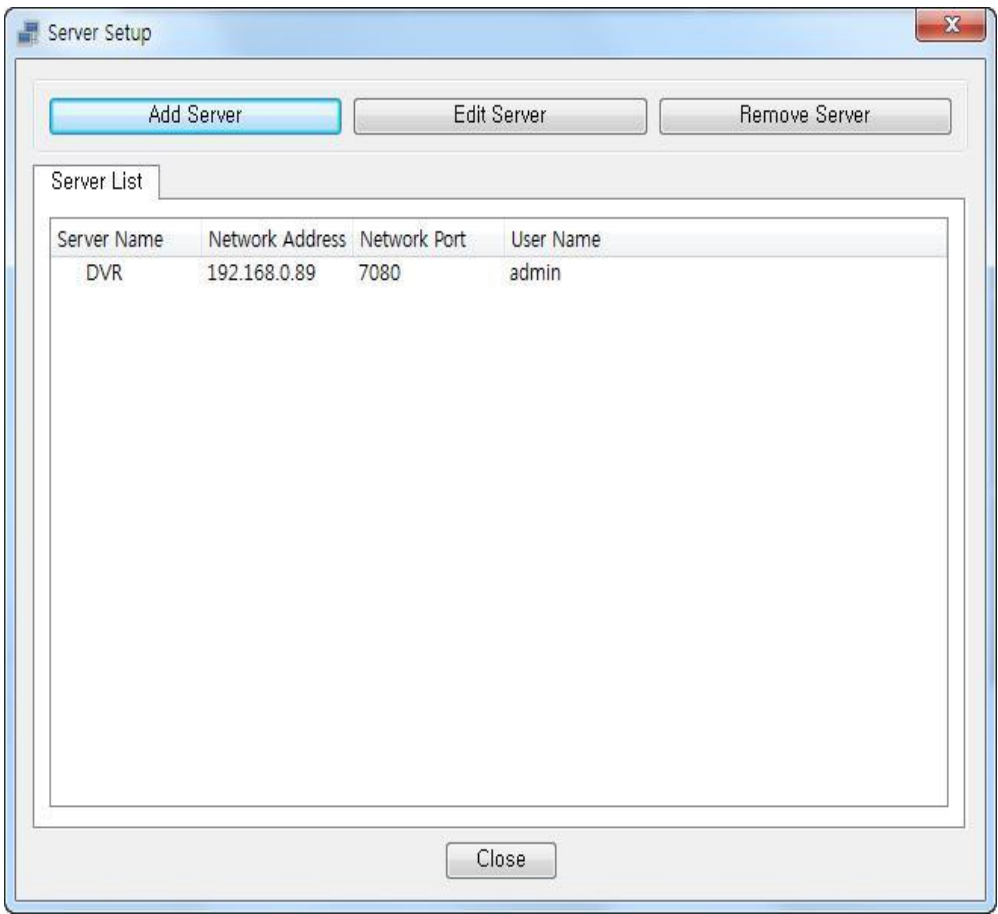

**[Add Server]** Добавить новый DVR

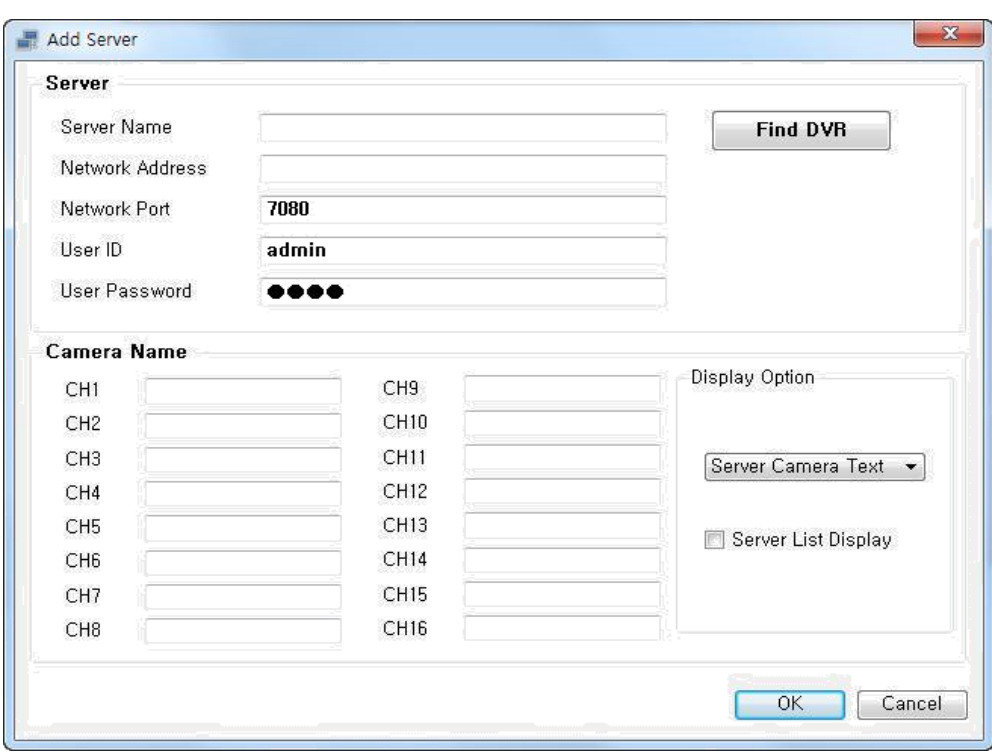

# **[Server]**

Server Name

- Ввести новое имя DVR

Network Address

- Введите адрес видеорегистратора. Например: 127.0.0.1, dvr.nsddns.org

Network Port

- Введите порт DVR
- По умолчанию: 7080

User ID

- Введите идентификатор пользователя для DVR

User Password

- Введите пароль для DVR

# **[Find DVR]**

Найти все видеорегистраторы автоматически на одном маршрутизаторе

### **[Camera Name]**

CH1 – CH16

#### Введите имя камеры **[Display Option]**

Выберите имя камеры для отображения

Используются настройки DVR

Использует имя камеры настроек CMS

# **[Server List Display]**

Применить те же настройки к списку серверов

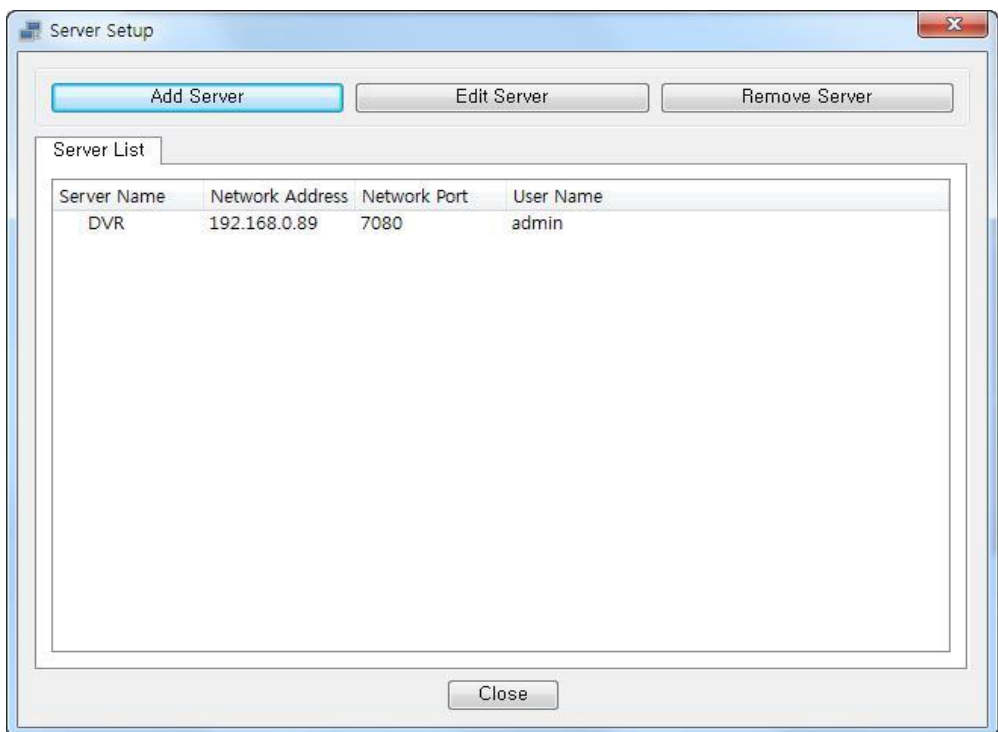

# **[Edit Server]**

Изменить выбранный параметр видеорегистратора.

### **[Remove Server]**

Удалить из списка выбранный DVR.

# 7.4.3 Удаленная настройка DVR

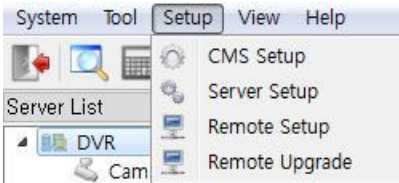

Меню удаленной настройки DVR

Выберите кнопку удаленной настройки

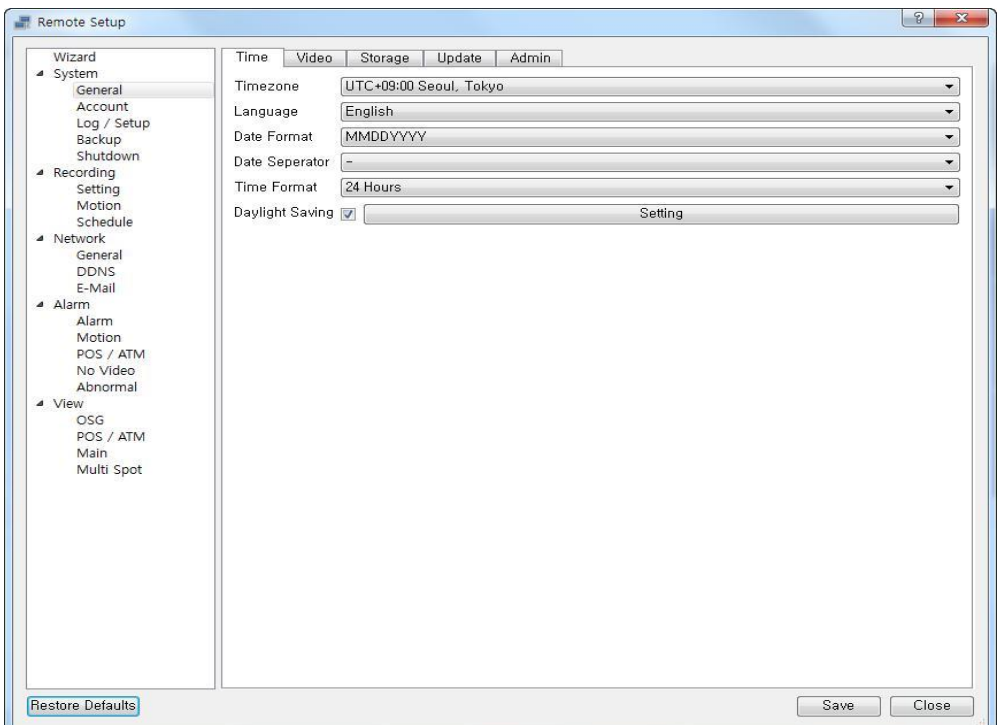

Вы можете изменить настройки DVR на CMS

# 7.4.4 Удаленное обновление

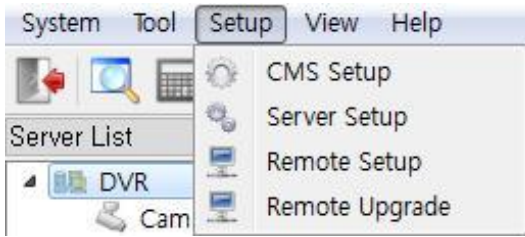

Вы можете обновить встроенное ПО видеорегистратора с CMS

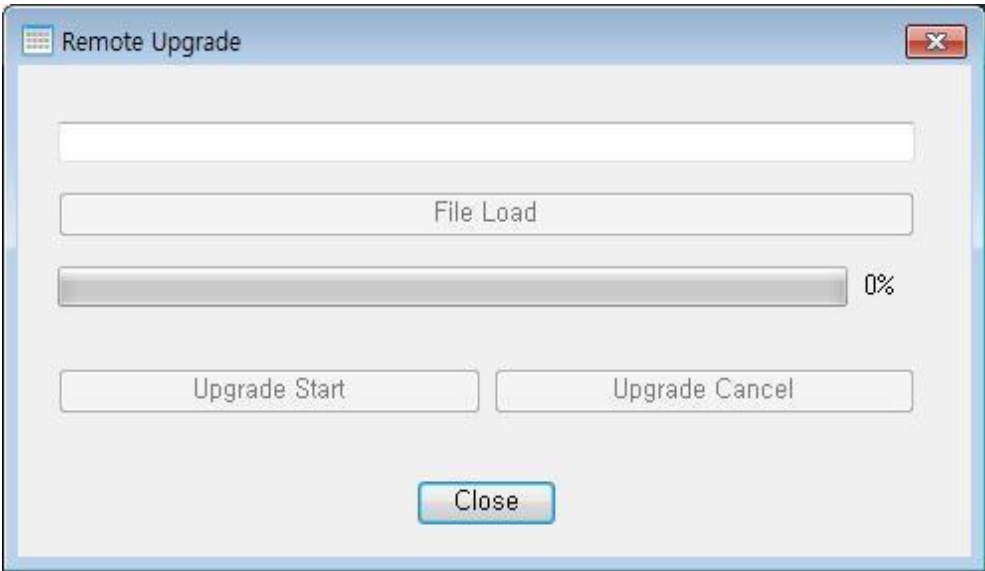

- File Load: можно выбрать файл обновления.
- Upgrade Start: начните обновление.
- Помните, сеть не отключается во время обновления.
- После завершения обновления DVR перезагружается.

# 7.5 Интерактивная карта

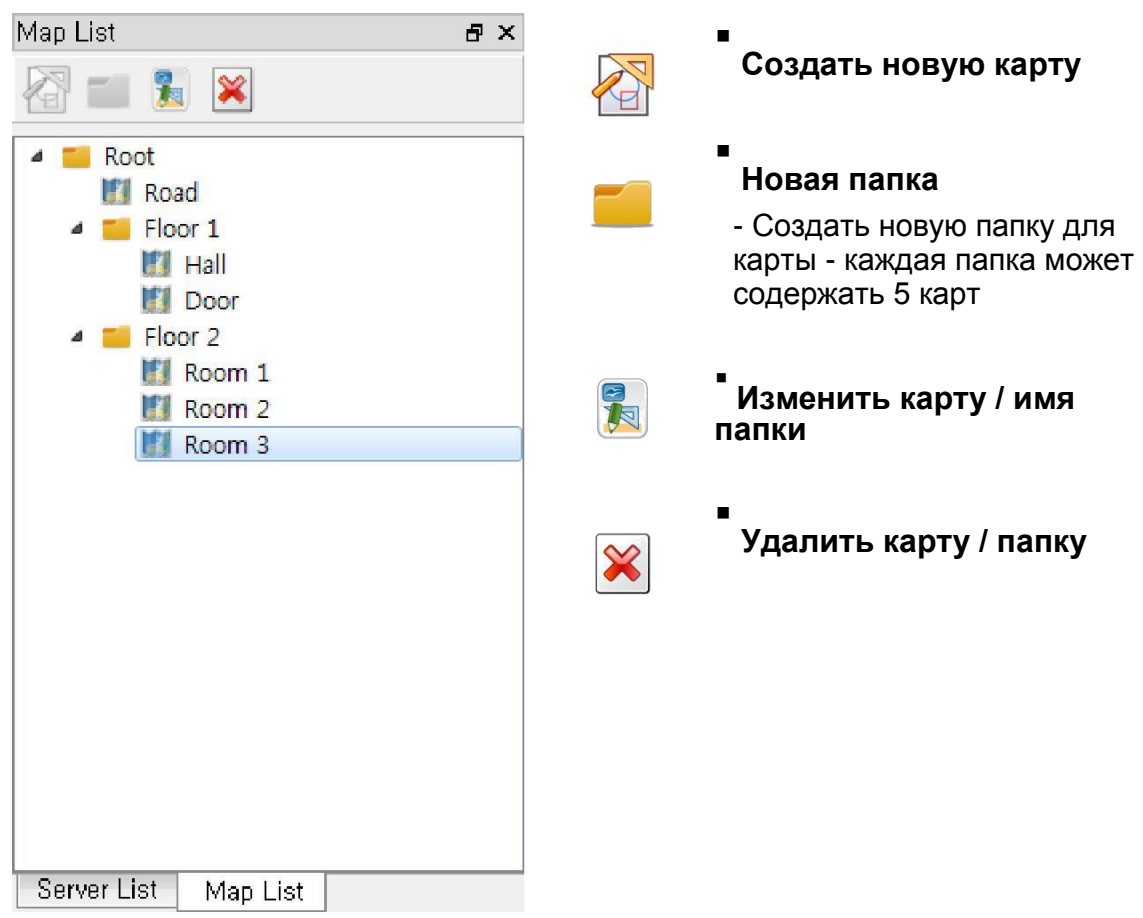

# 7.5.1 Меню интерактивной карты

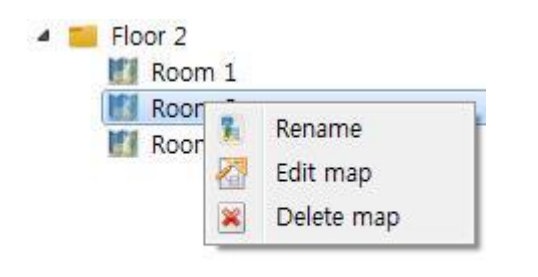

### **[Rename]** ì

Изменить название карты

#### **[Edit map]** ī

Редактировать карту

### **[Delete map]** ī

Удалить карту

# 7.5.2 Редактирование интерактивной карты

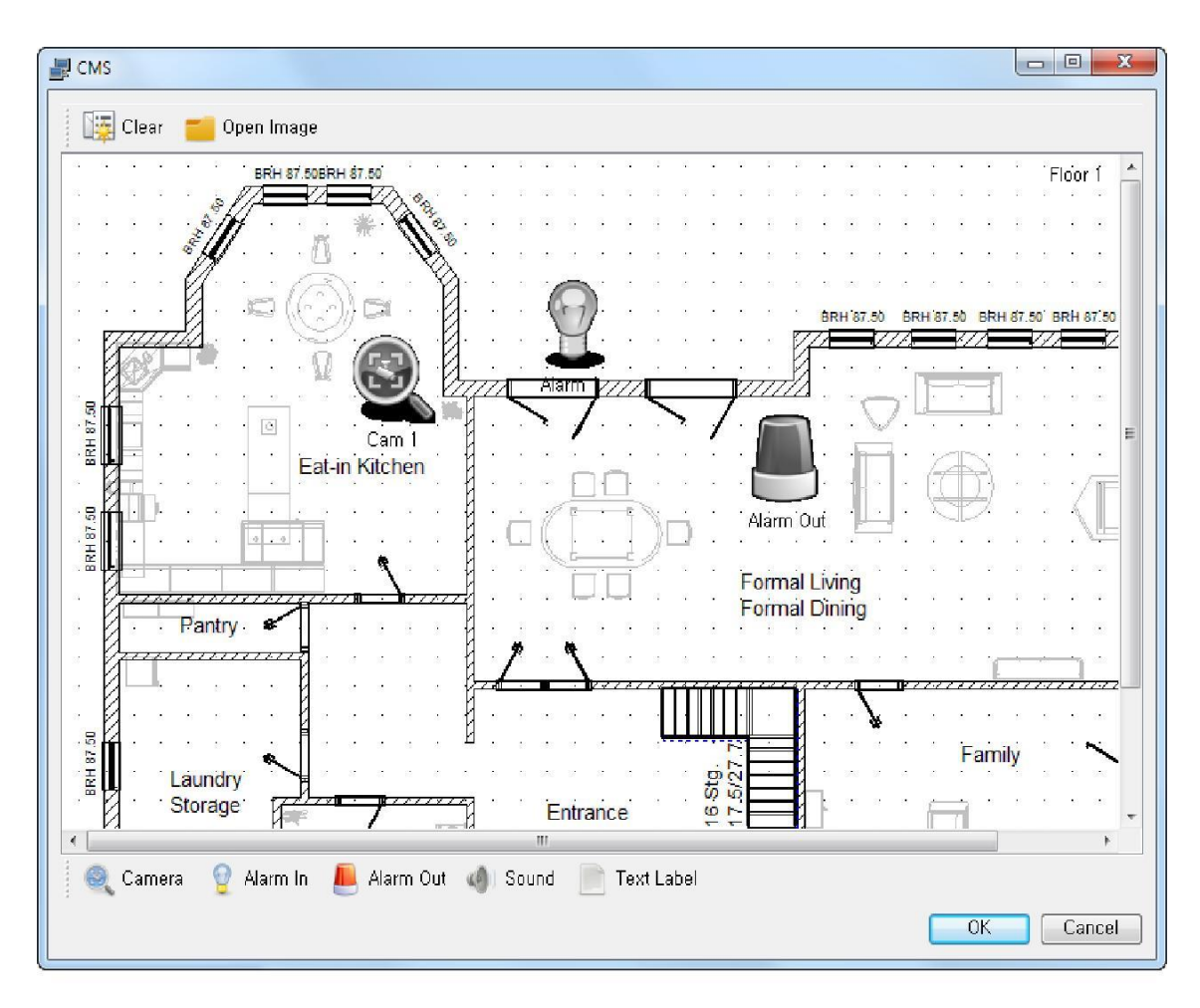

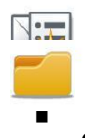

#### E **Инициализировать карту**

- Очистить все карты и все элементы

**Загрузить фоновое изображение**

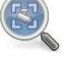

#### . **Камера**

Добавить камеру к карте

#### $\blacksquare$ **Alarm In**

.

- Добавить сигнал тревоги к карте

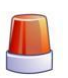

## **Alarm Out**

Добавить выход тревоги к карте

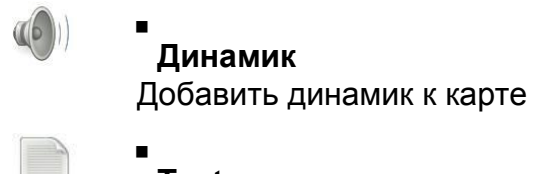

**Text**  Добавить текст в карте

# 7.5.3 Настройка элементов карты

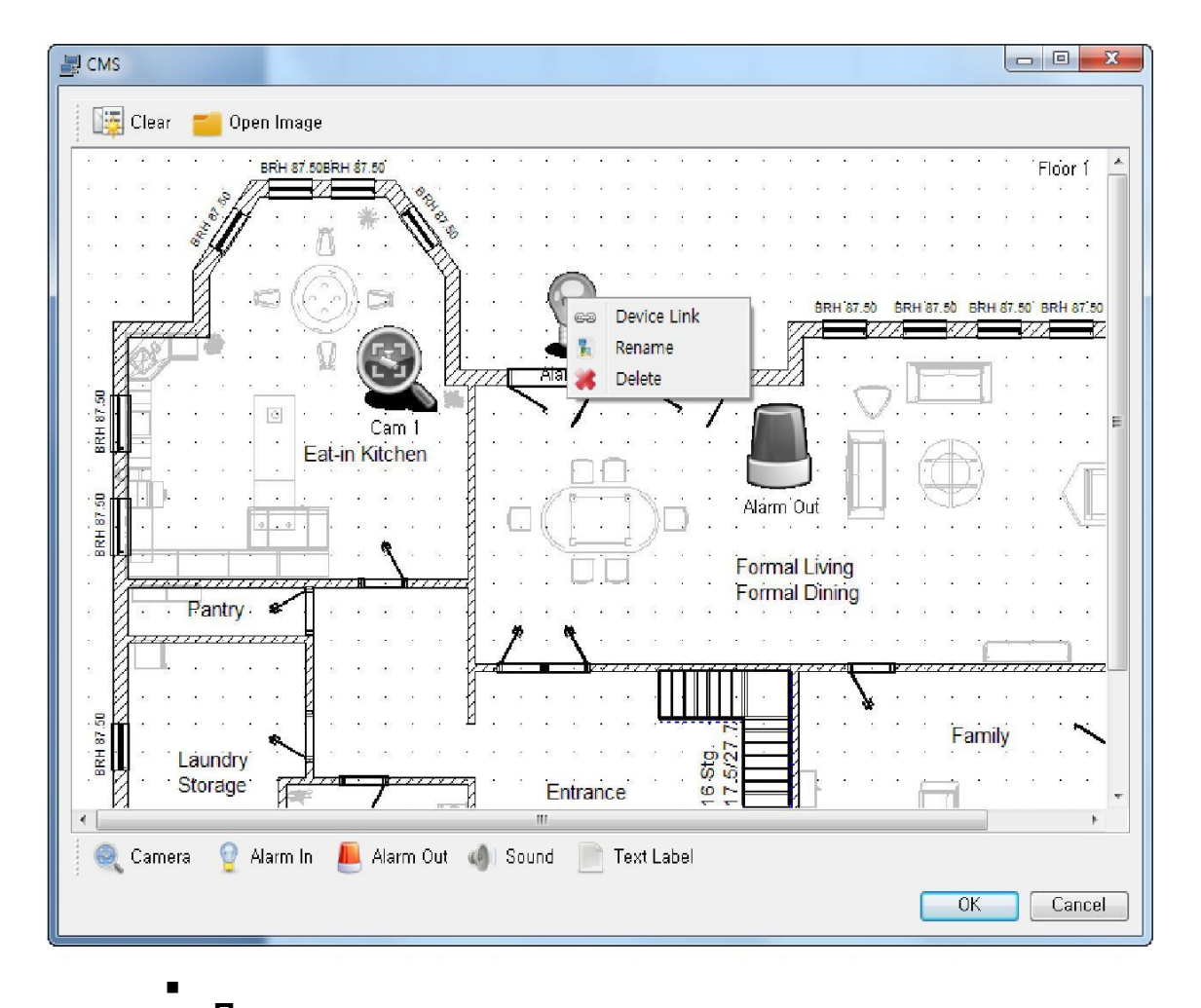

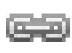

## **Подключение**

- Подключить устройства DVR к значку карты

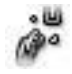

## **Отключение**

- Отключить устройства DVR от карты

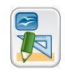

- **Изменение имени**
	- Изменить название значка

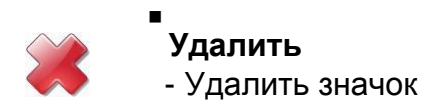

# 7.5.3.1 Подключение элементов карты

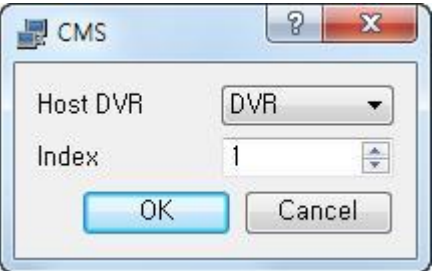

**[Host DVR]** Выберите DVR для подключения устройства **[Index]** Выберите последовательный номер устройства видеорегистратора

# 7.5.4 Использование интерактивной карты

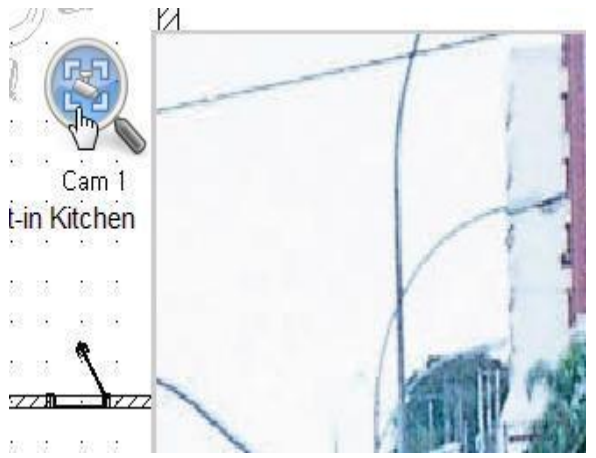

# **[Камера]**

Щелкните по значку камеры после подключения DVR
# **8. Технология Active X**

## 8.1 Подключение Active X

- 1. Введите IP-адрес или DNS-имя видеорегистратора, который нужно подключить, в адресной строке обозревателя.
- 2. Введите номер дополнительного порта, если в качестве HTTP порта используется порт, отличный от 80 (например: IP-адрес 192.168.10.25, номер порта 8010 http://192.168.10.25:8010)

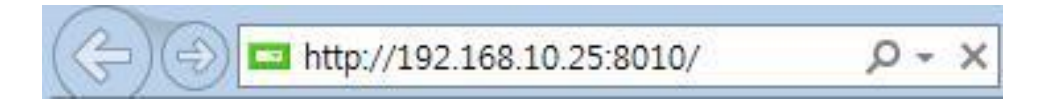

3. Установка Active X

Изображение на экране может отличаться от версии операционной системы, версии Internet Explorer.

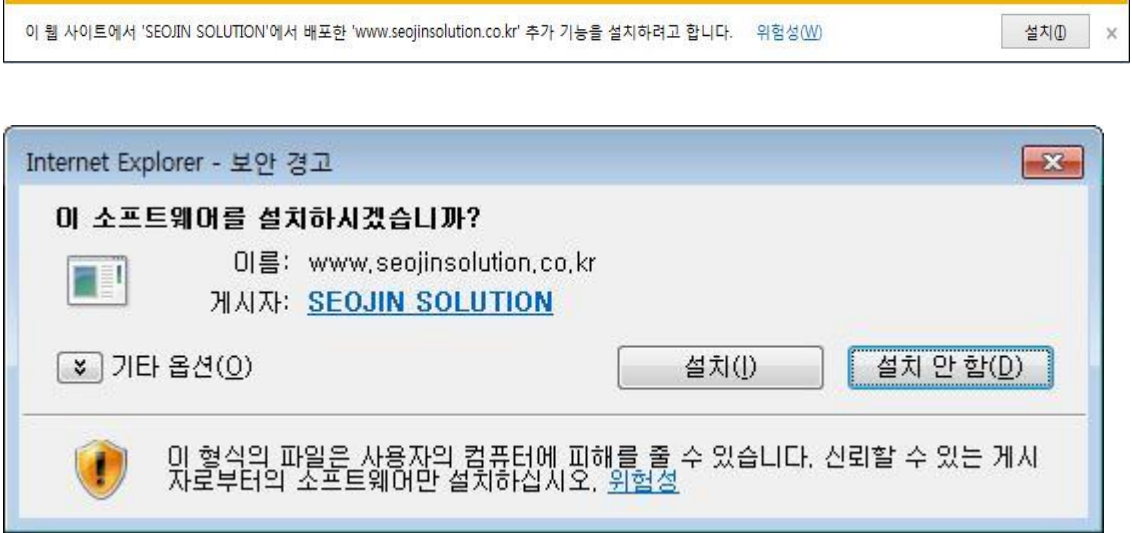

# 8.2 Начальный экран Active X

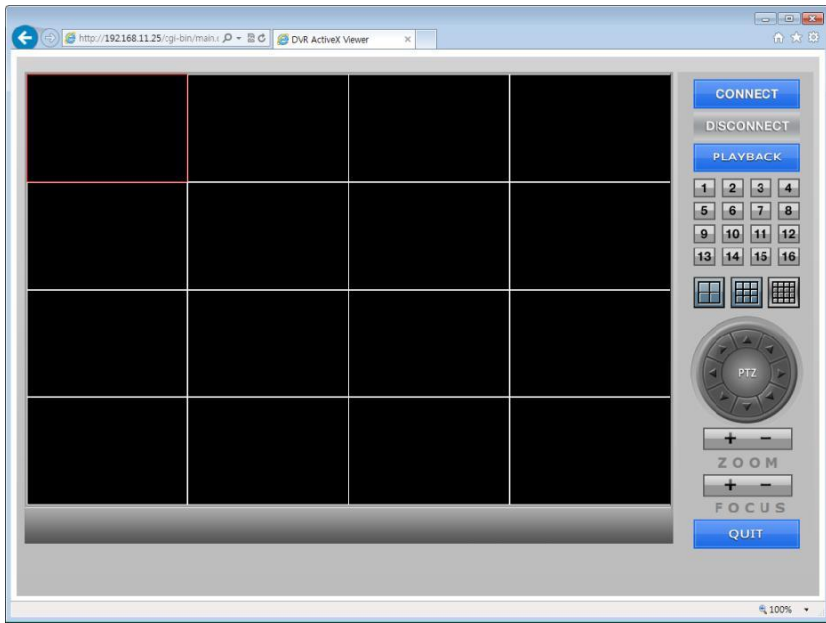

**CONNECT** 

**DISCONNECT** 

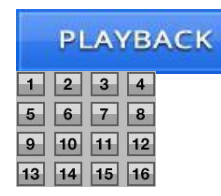

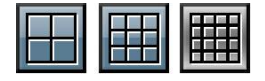

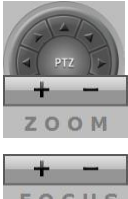

FOCUS

QUIT

**[Подключение]** Подключение DVR

**[Отключение]** Отключение DVR

**[PLAYBACK]** Переход к режиму воспроизведения

**[1–экранный режим]** Отображение 1 выбранной камеры

**[Многоэкранный режим разделения]** Отображаются камеры в 4- / 9- / 16 экранном режиме

**[Управление PTZ]** Управление PTZ

**[Масштабирование]** Увеличение (+) / уменьшение (-)

**[Фокус]** Фокус близко (+) / далеко (-)

**[QUIT]** Выход из Internet Explorer после отключения

146

# 8.3 Подключение

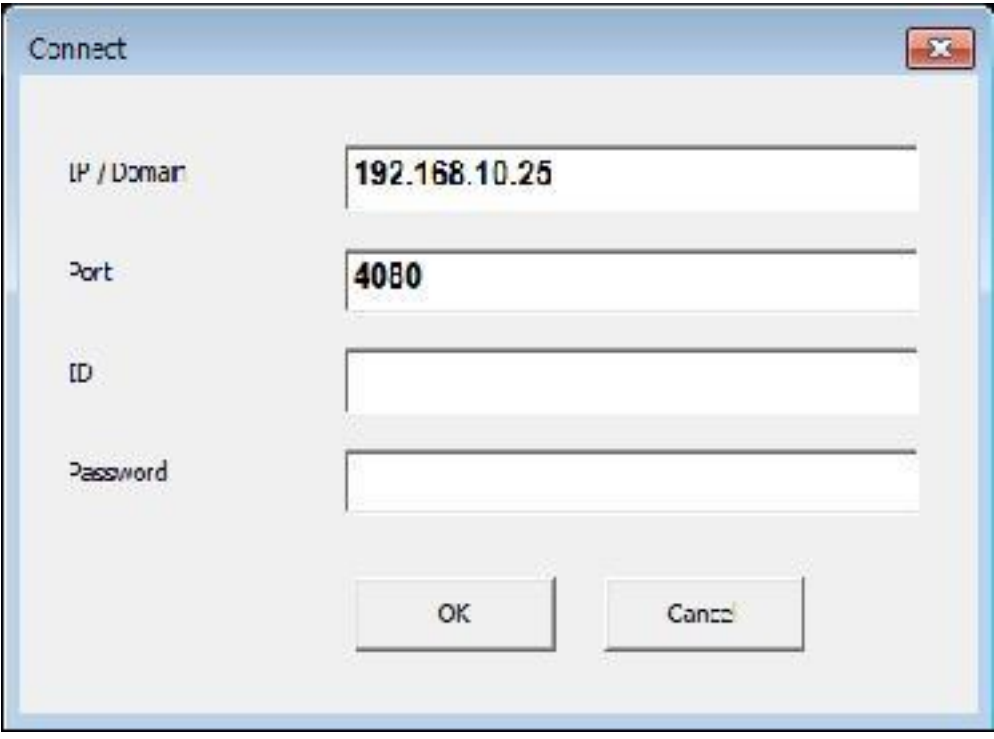

 Для подключения к сети необходимы ID пользователя и пароль.

### **[IP/Domain]**

Введите IP-адрес или доменное имя DVR

**[Port]**

Введите номер TCP-порта видеорегистратора

**[ID]** Введите ID

### **[Password]**

Введите пароль

## 8.4 Воспроизведение в реальном времени

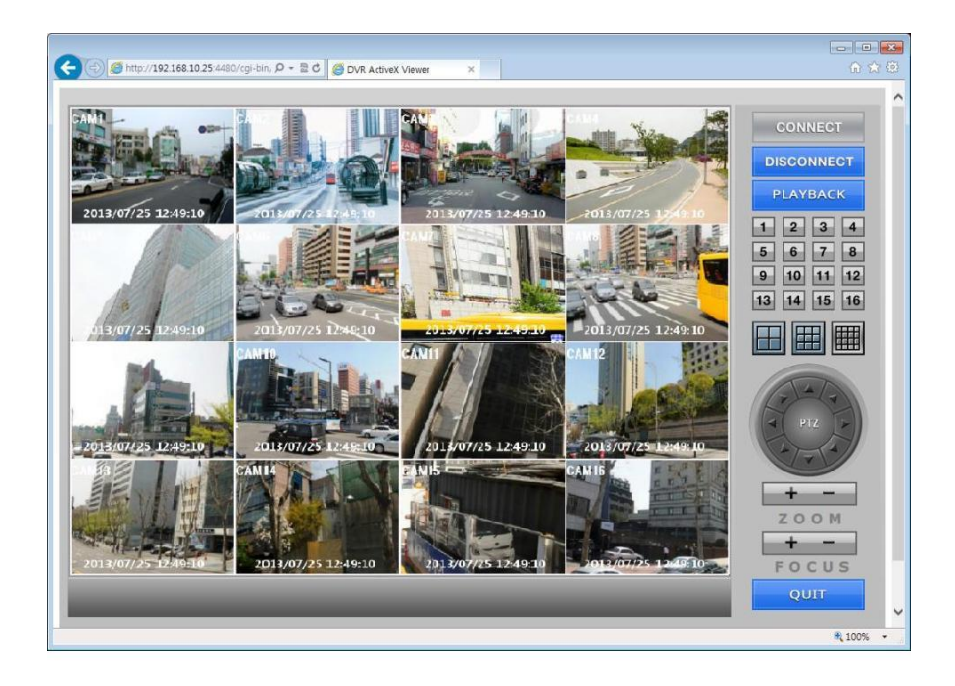

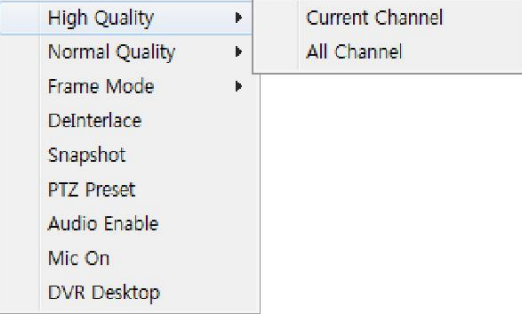

### **[High Quality]**

Current Channel: изменить качество изображения на текущем канале на высокое All Channel: изменить качество изображения на всех каналах на высокое

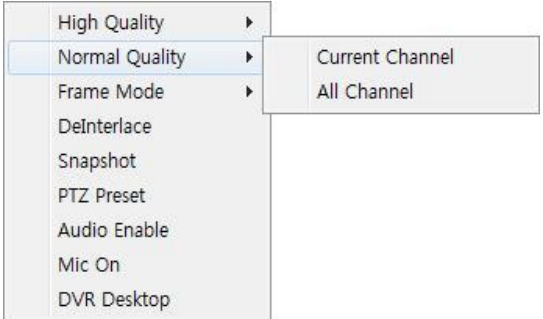

#### **[Normal Quality]**

Current Channel: изменить качество изображения на текущем канале на нормальное All Channel: изменить качество изображения на всех каналах на нормальное

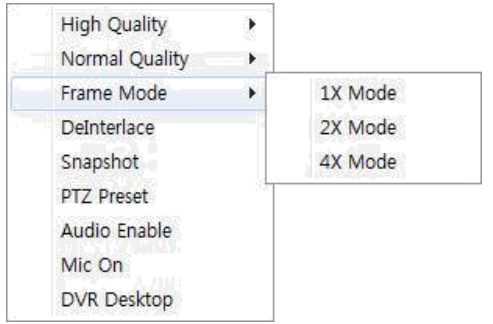

### **[Frame Mode]**

1X Mode: реальное изображение

2X Mode: дважды увеличенное изображение

4X Mode: четырежды увеличенное изображение

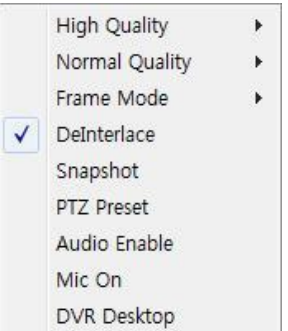

### **[Deinterlace]**

Включить / выключить деинтерлейсинг

#### **[Snapshot]**

Сохранить снимок экрана

#### **[PTZ Preset]**

Set: Сохранить текущую позицию под заданным номером

Go to: перейти к заданному номеру

Preset No.:  $1 \approx 99$ 

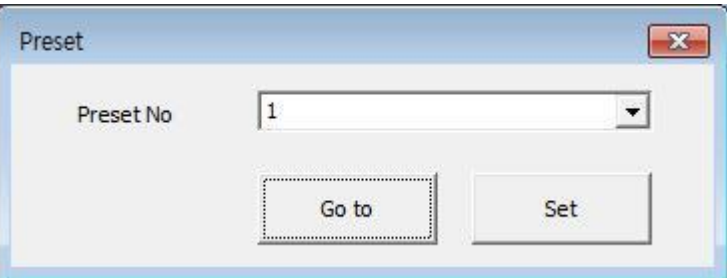

### **[Audio Enable]**

Включить/выключить аудиовыход

### **[MIC ON, OFF]**

Включение / выключение двусторонней аудиосвязи.

#### **[DVR Remote Desktop]**

Вы можете управлять DVR удаленно, видя экран DVR. Некоторые модели DVR не показывают камеру.

# 8.5 ВОСПРОИЗВЕДЕНИЕ

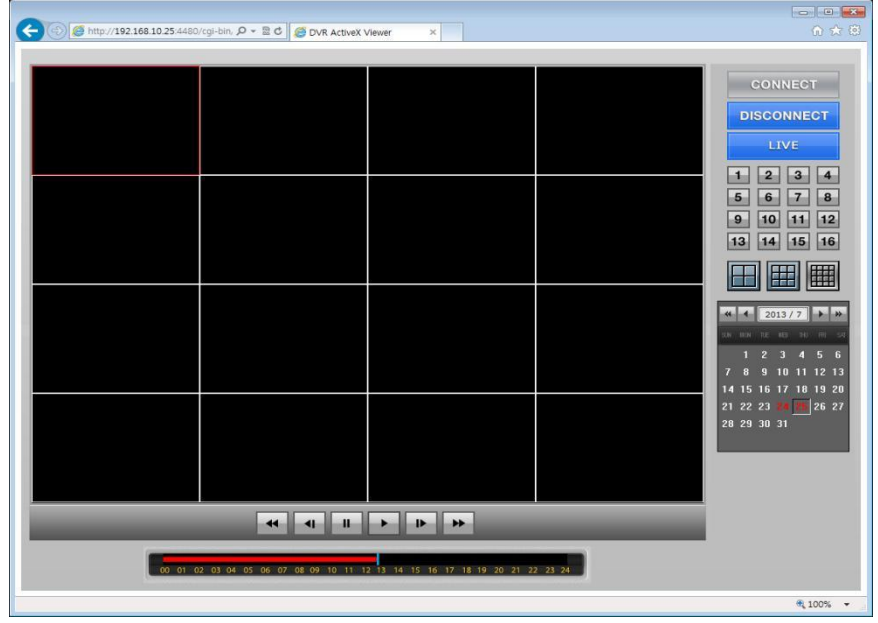

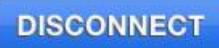

LIVE

 $\begin{array}{|c|c|c|c|c|}\hline \textbf{1} & \textbf{2} & \textbf{3} & \textbf{4} \\ \hline \end{array}$ 5 6 7 8  $9$  10 11 12 13 14 15 16

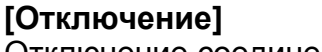

Отключение соединения

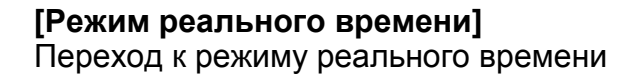

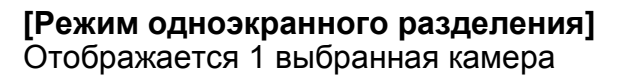

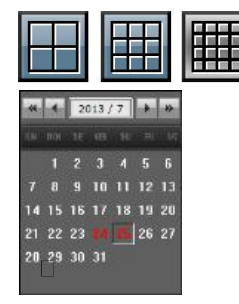

**[Режим многоэкранного разделения]** Показывается несколько камер в 4-/9-/16 экраном режиме

#### **[Календарь]**

 $\frac{1}{2!}$   $\frac{1}{2!}$   $\frac{1}{2!}$ 

<sup>29, 30, 31</sup> Паты с записанным видео отображаются красным цветом

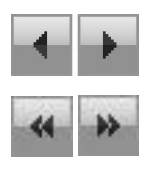

**[Поиск по месяцам]**

**[Поиск по годам]**

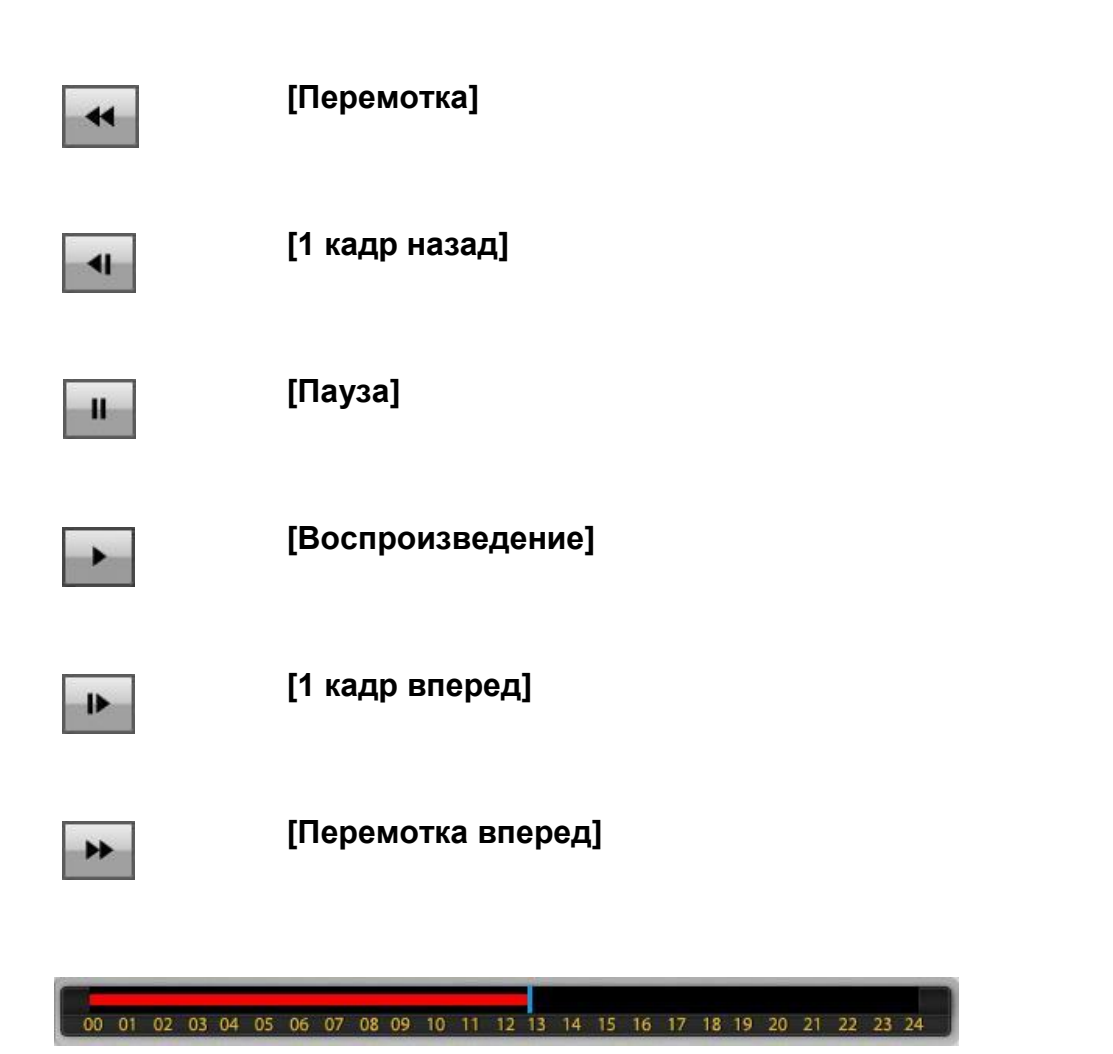

#### **[Шкала времени]**

Время записи отображается красным цветом

- Snapshot
- Backup

Audio Enable

Enable Frame Skip Mode

#### **[Snapshot]**

Сохранение снимка экрана Поддерживаются форматы BMP / JPG / PNG

#### **[Backup]**

Резервное копирование видео в формате AVI

#### **[Audio Enable]**

Аудиовыход включить / выключить

#### **[Enable Frame Skip Mode]**

Режим пропуска кадров включить / выключить

## 8.6 Резервное копирование

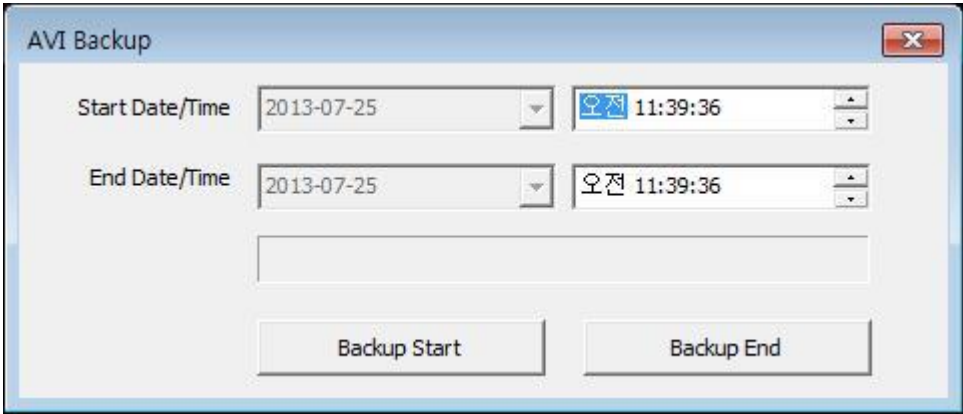

### **[Backup]**

Start Date/Time : Установить время начала резервного копирования

End Date/Time : Установить время окончания резервного копирования

Backup Start : запуск резервного копирования в формате AVI Местоположение и имя файла отображаются, когда начинается резервное копирование

Backup End : выход из режима резервного копирования

# **9. Приложение** T DVR Viewer

- 9.1 Скачивание Mobile Viewer
	- 1. iPhone
		- 1-1. Запуск Apple App Store
		- 1-2. Поиск "T DVR Viewer" "
		- 1-3. Выбор "T DVR Viewer" из списка
		- 1-4. Установка приложения
	- 2. Android

1-1. Запуск Google Play на Android или смартфоне 1-2. Поиск "T DVR Viewer""

1-3. Выбор "T DVR Viewer" и установка

# 9.2 Android / iPhone

## 9.2.1 Начало

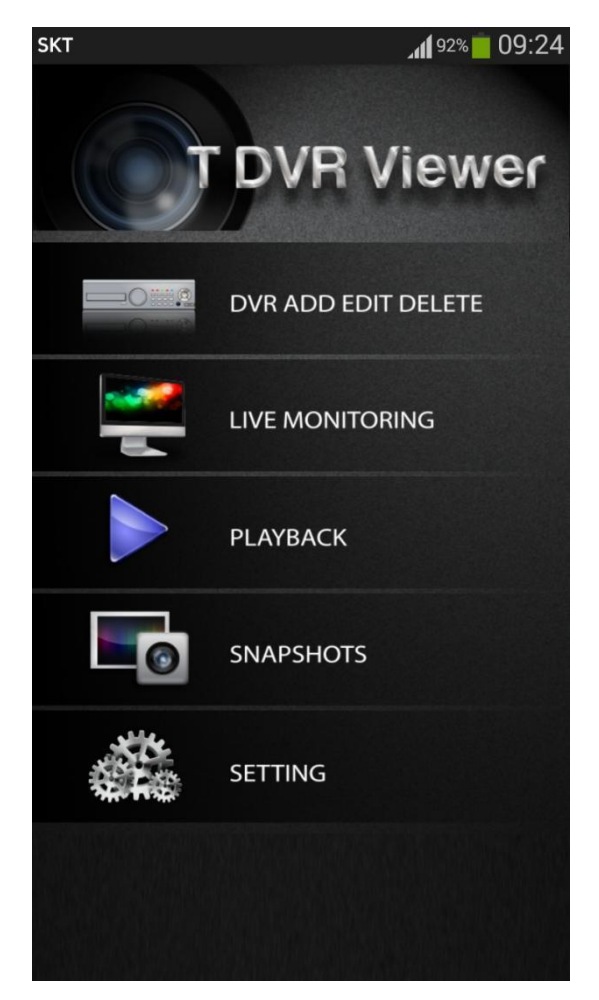

DVR ADD / EDIT / DELETE Можно добавлять / редактировать / удалять список DVR LIVE MONITORING Мониторинг в режиме реального времени зарегистрированного DVR Управление PTZ / выходом тревоги Снимок 16-оконный режим разделения экрана PLAYBACK Воспроизведение записанных данных Снимок 16-оконный режим разделения экрана SNAPSHOTS Просмотр снимков SETTING

Версия / настройка качества / руководство

## 9.2.2 Добавление/редактирование/удаление DVR

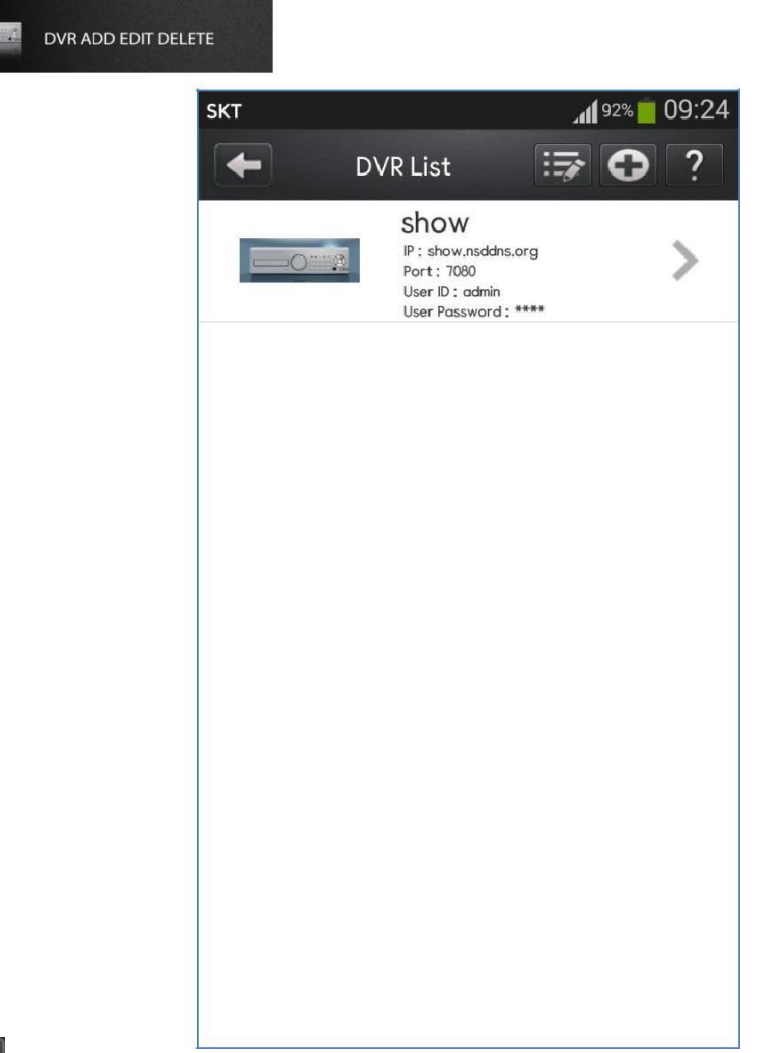

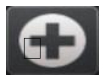

 **Добавить новый DVR**

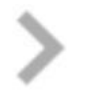

**Редактировать список DVR**

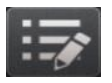

**Удалить список DVR**

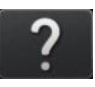

**Справка** Смотреть руководство

## 9.2.2.1 Добавление/редактирование DVR

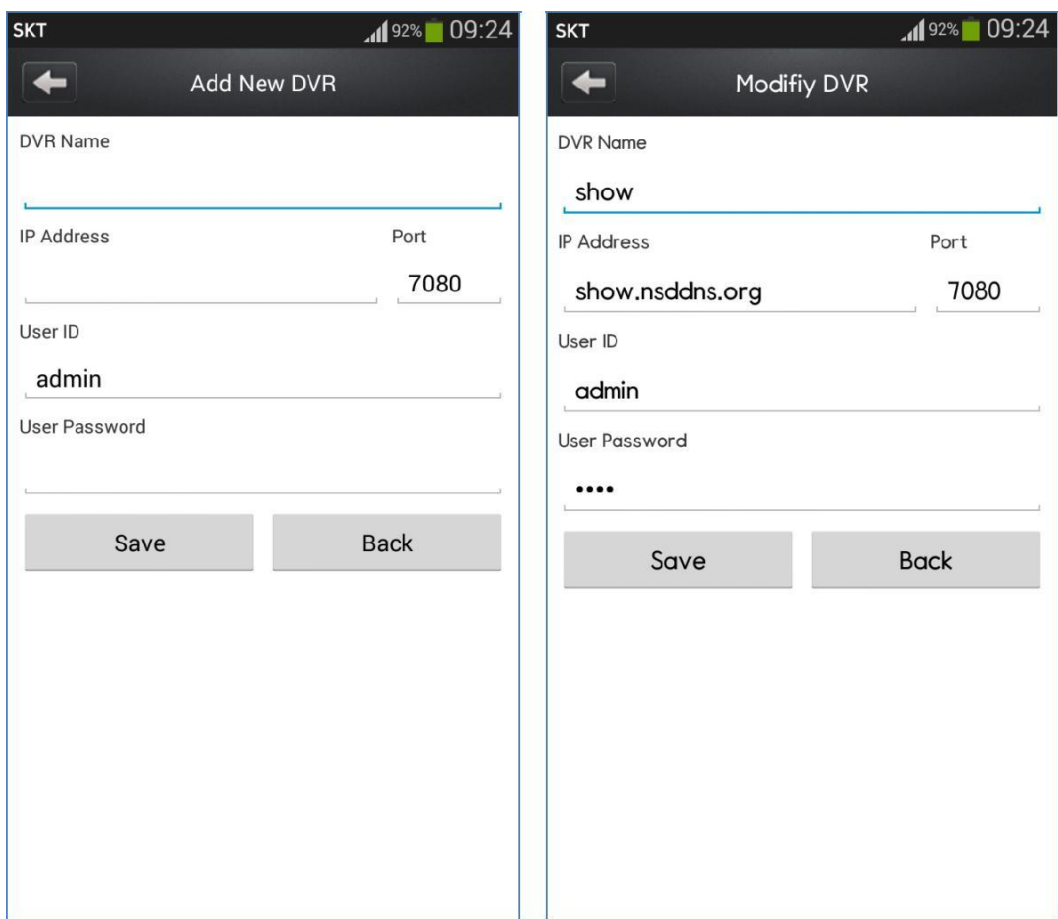

#### **[Режим добавления/редактирования]**

DVR Name Список имен DVR IP Address IP-адрес или доменное имя DVR Port Введите номер порта DVR (по умолчанию 7080) Введите TCP-порт DVR User ID Введите одного из пользователей DVR User Password - Пароль

## 9.2.2.2 Удаление DVR

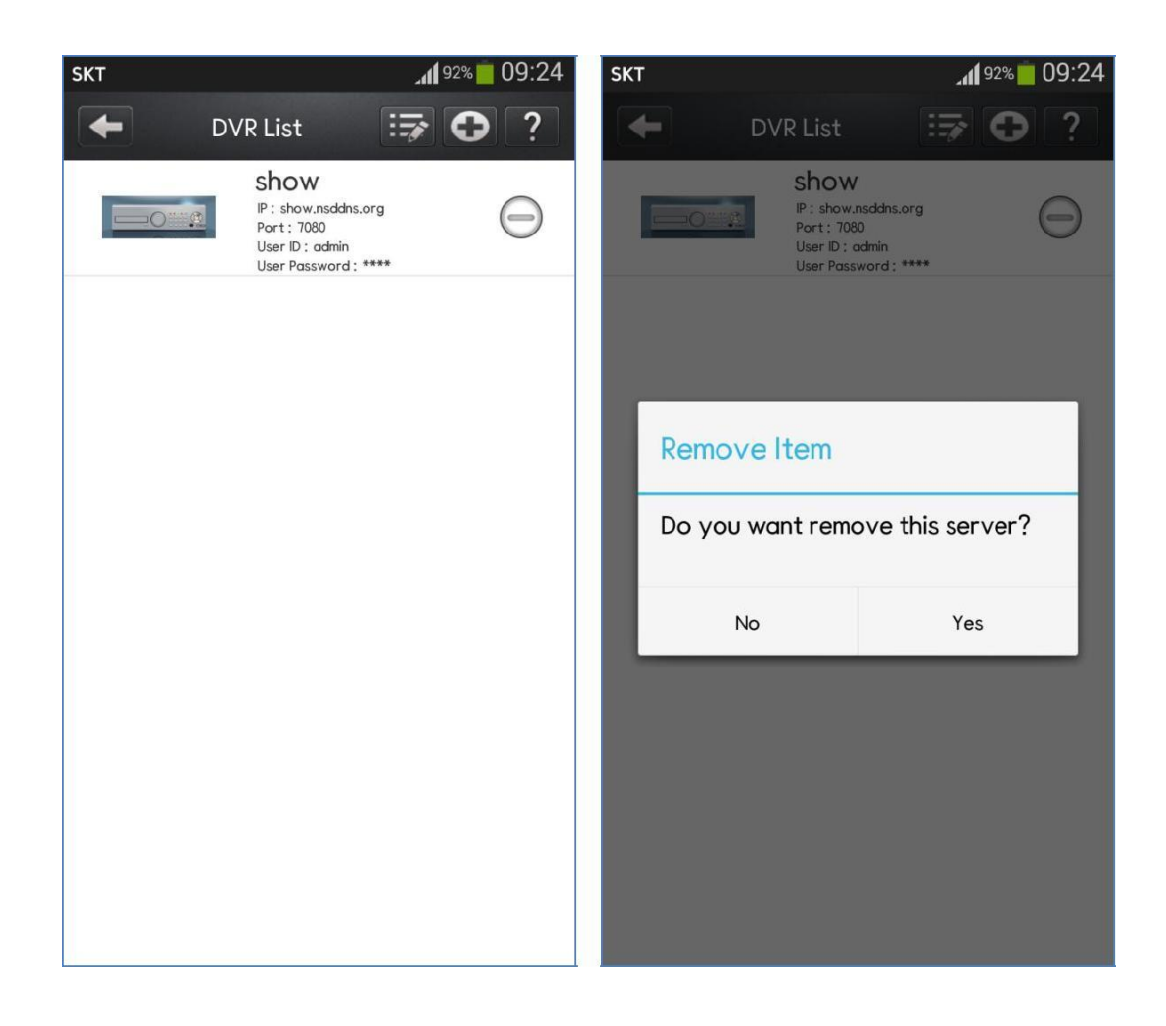

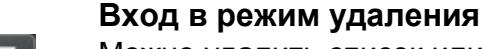

Можно удалить список или перейти вверх / вниз

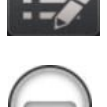

**Удаление DVR**  Удалить список

## 9.2.3 НАБЛЮДЕНИЕ В РЕАЛЬНОМ ВРЕМЕНИ

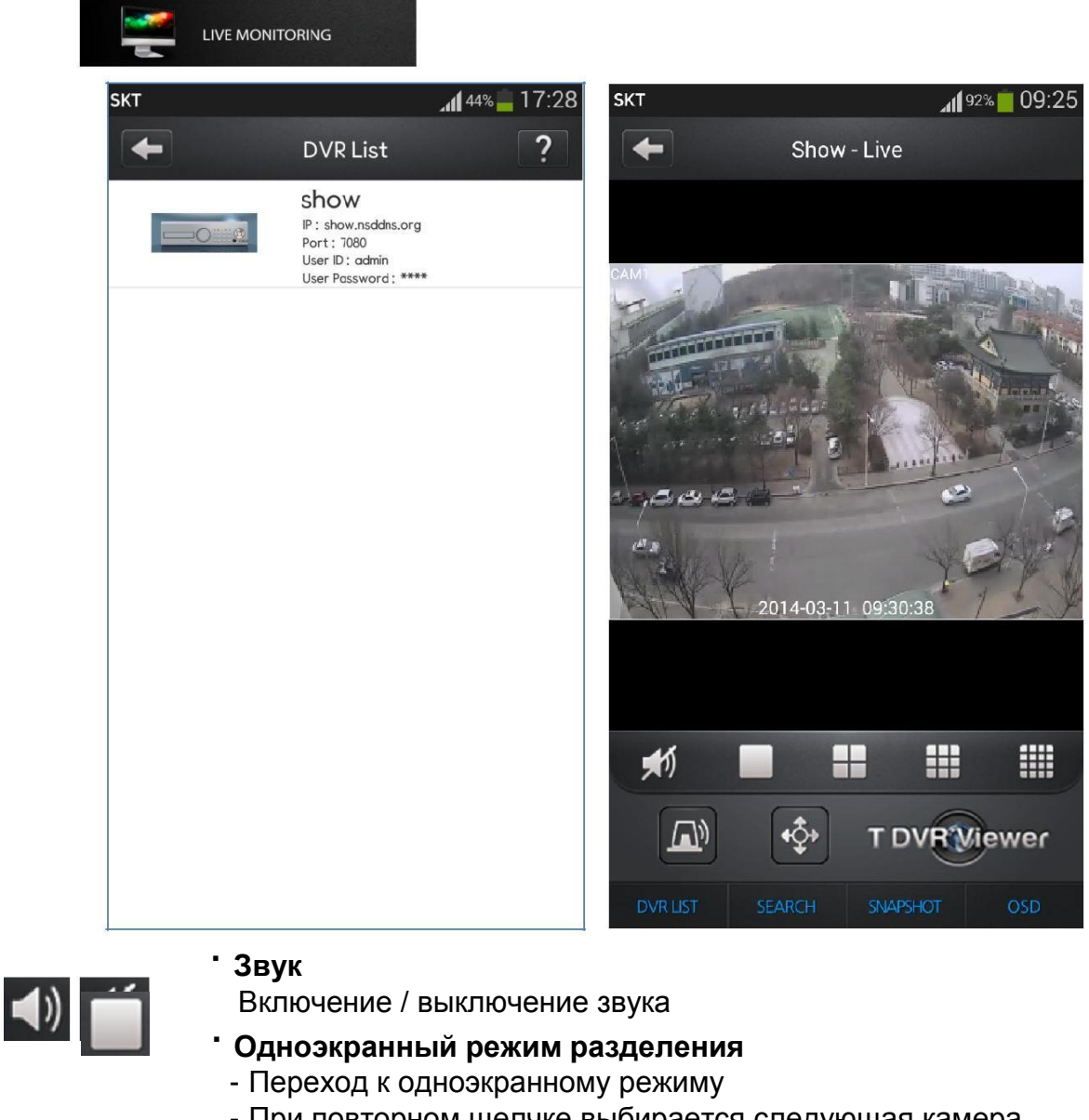

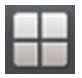

- При повторном щелчке выбирается следующая камера
- **4-экранный режим разделения** - Переход к 4-экранному режиму
- При повторном щелчке выбирается следующее 4-экранное
- 
- разделение **9-экранный режим разделения** - Переход к 9-экранному режиму - При повторном щелчке выбирается
- 
- следующее 9-экранное разделение **16-экранный режим разделения**  Переход к 16-экранному режиму

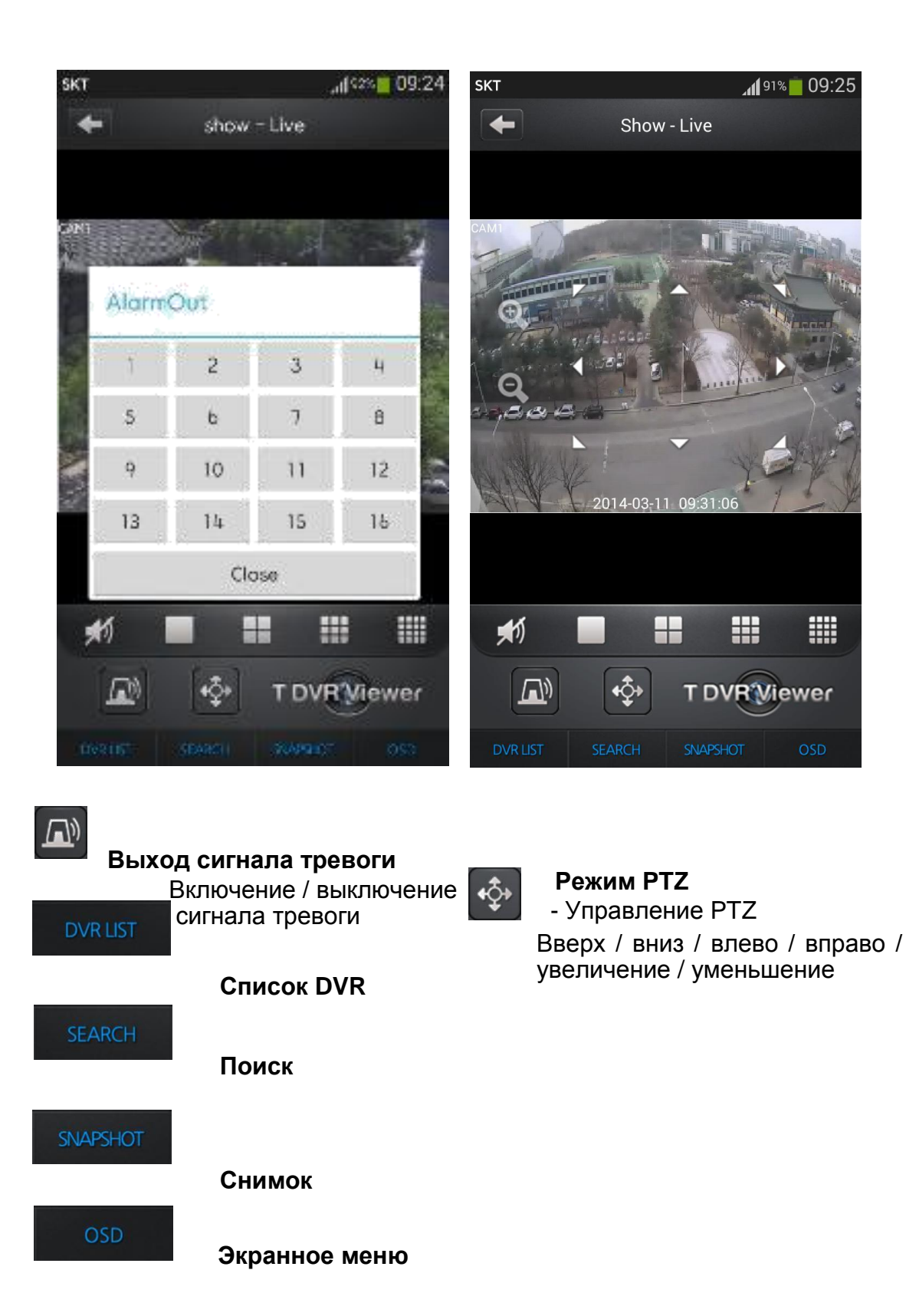

# 9.2.4 ВОСПРОИЗВЕДЕНИЕ

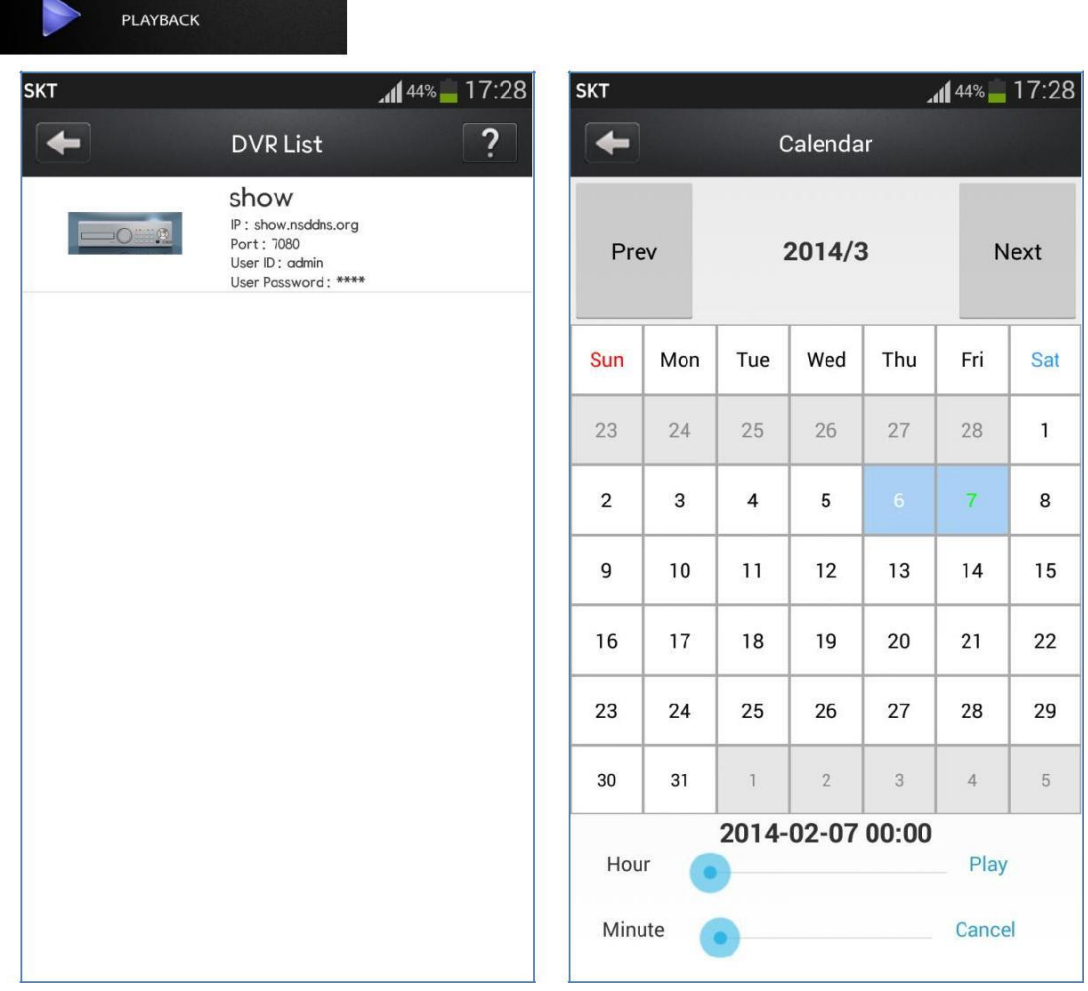

Воспроизведение Выберите DVR в списке Нажмите кнопку Play после выбора даты и времени

## 9.2.5 Снимки

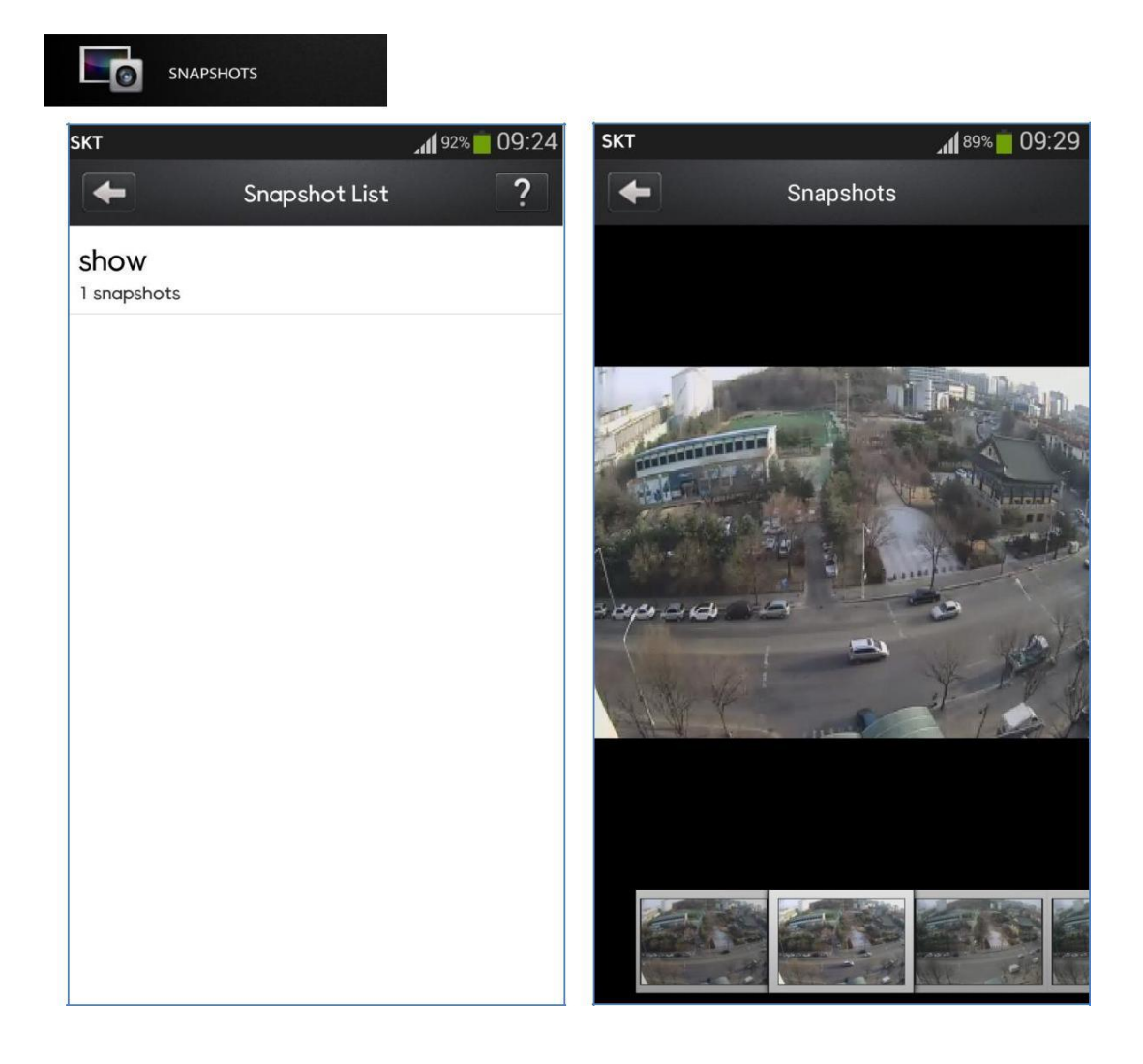

### Снимок

 Выберите список снимков в нижней части экрана Можно увеличивать/уменьшать изображение, проводя по нему пальцем

## 9.2.6 Настройка

SETTING

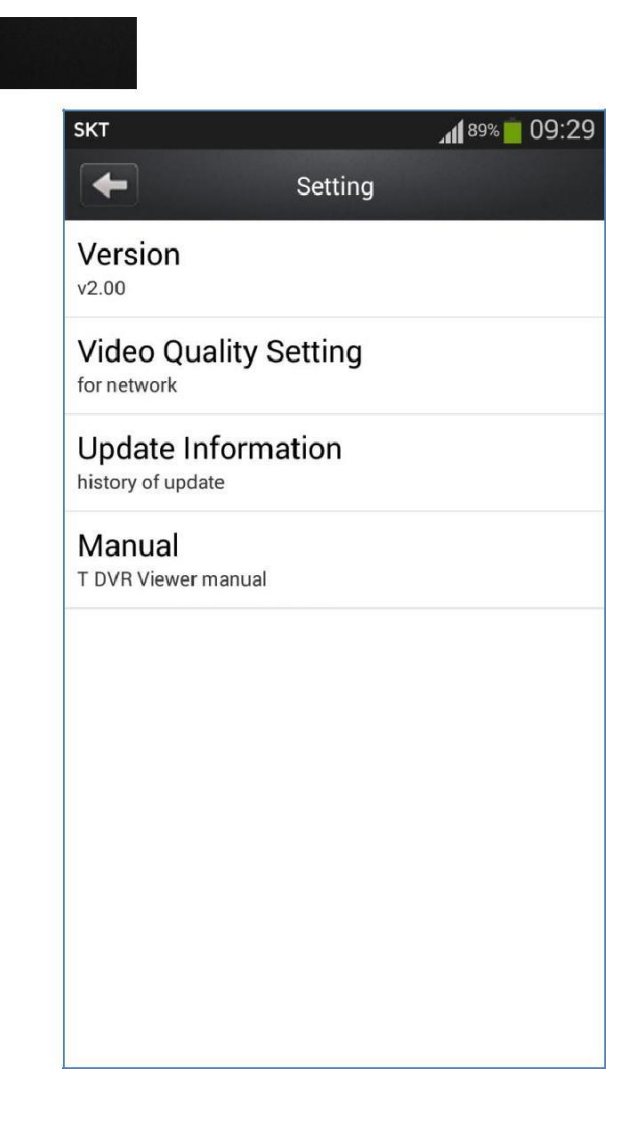

### **[Version]**

Текущая версия

**[Video Quality Setting]**

Можно установить качество видео при подключении к видеорегистратору

#### **[Update Information]**

Обновление информации

#### **[Manual]**

Руководство по использованию приложения T DVR Viewer